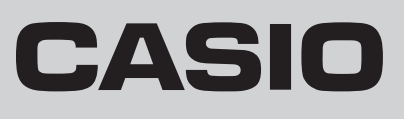

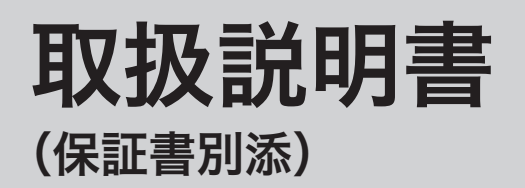

## カシオ電子レジスター **TE-300**

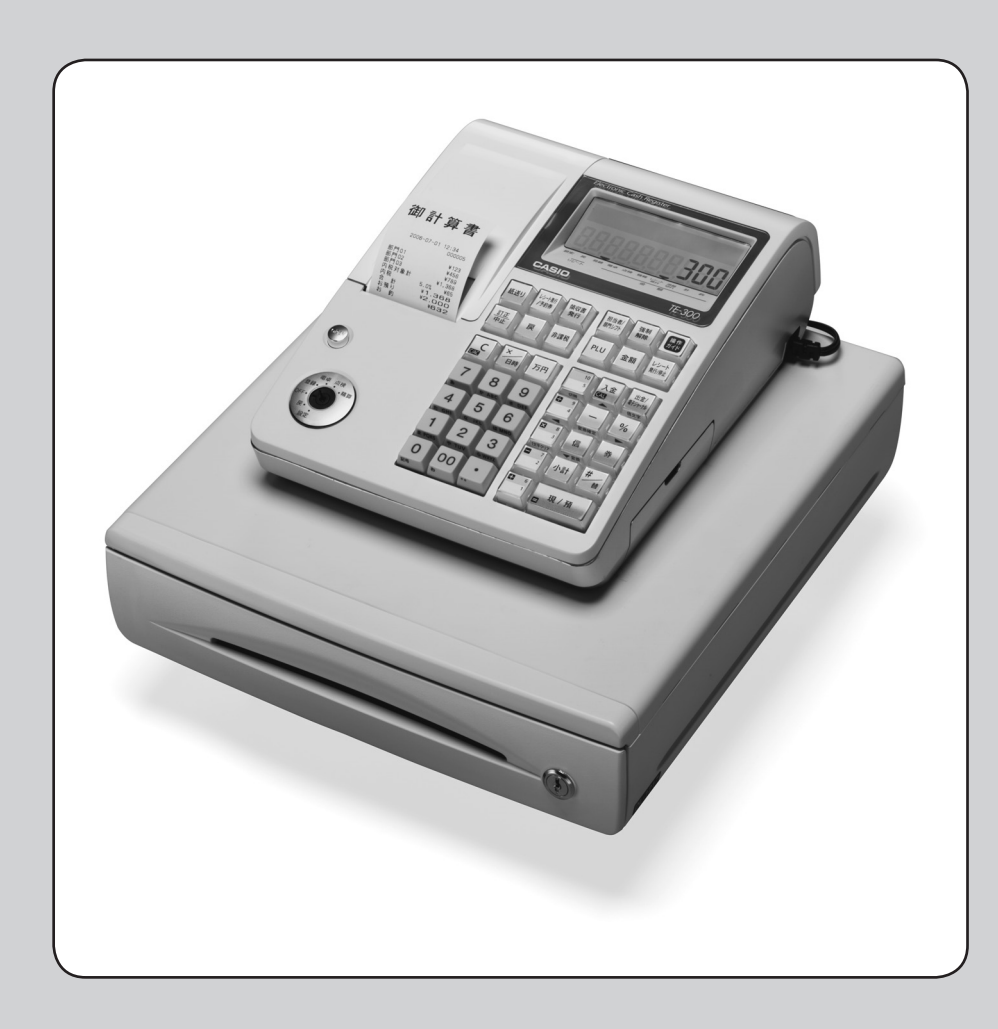

このたびは、カシオ電子レジスターをご採用いただきまして、まことにありが とうございます。ご使用の前に、本書をひととおりお読みください。 特に「安全上のご注意」をご熟読の上、正しくお使いください。本書は、取り 出しやすいところに大切に保管してください。

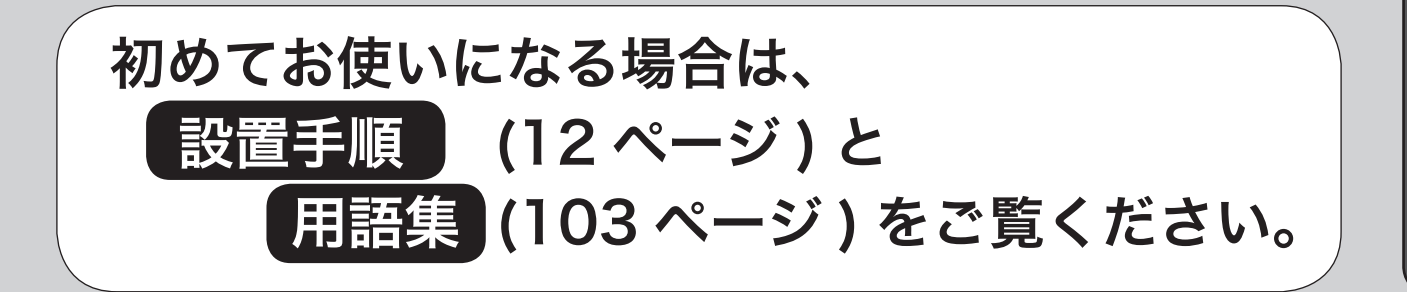

ご使用前に

設定の仕方

こんなときは

## 特長

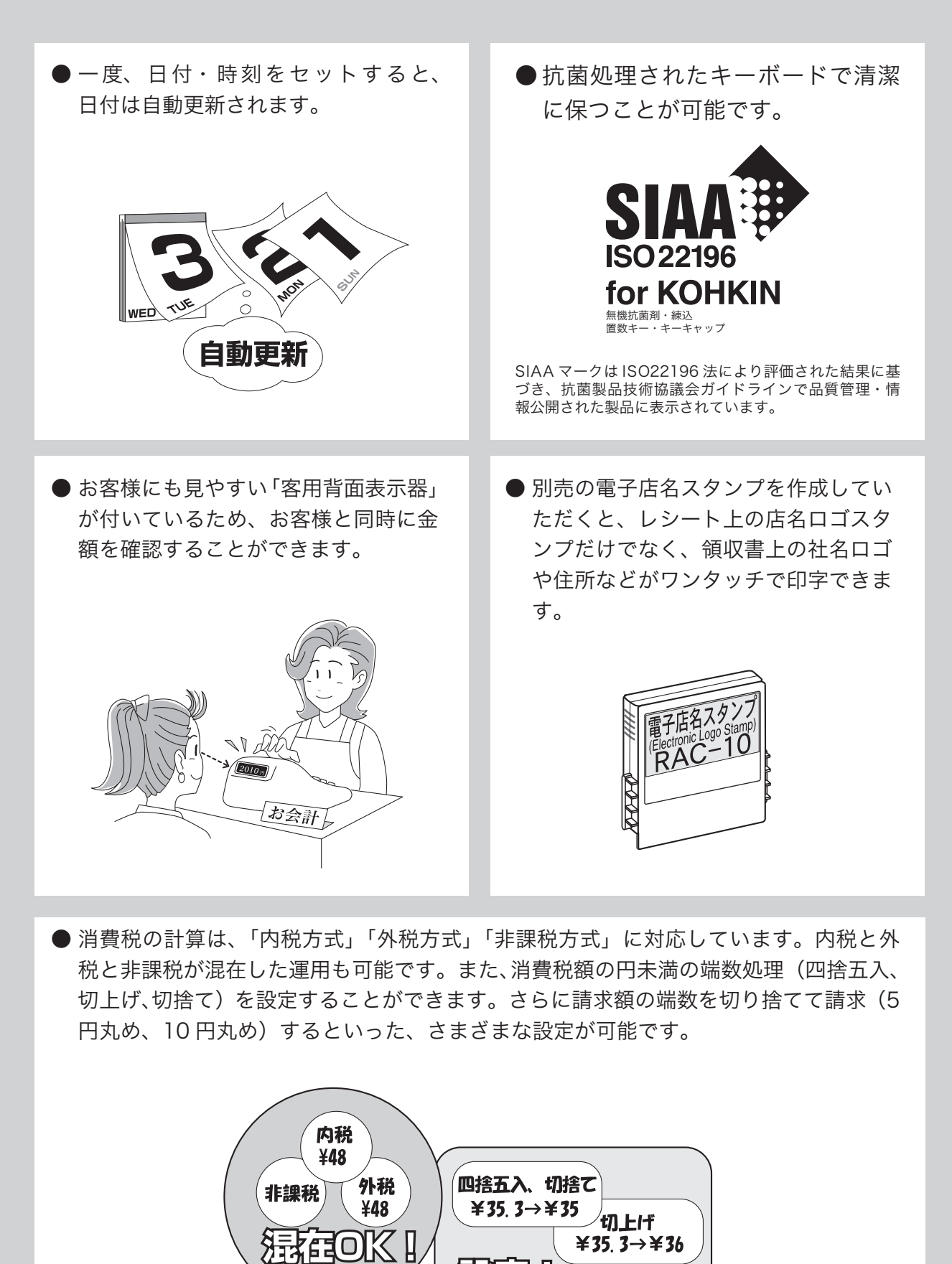

 $435.3 \rightarrow 436$ 

5円丸め、10円丸め

民分子儿

## もくじ

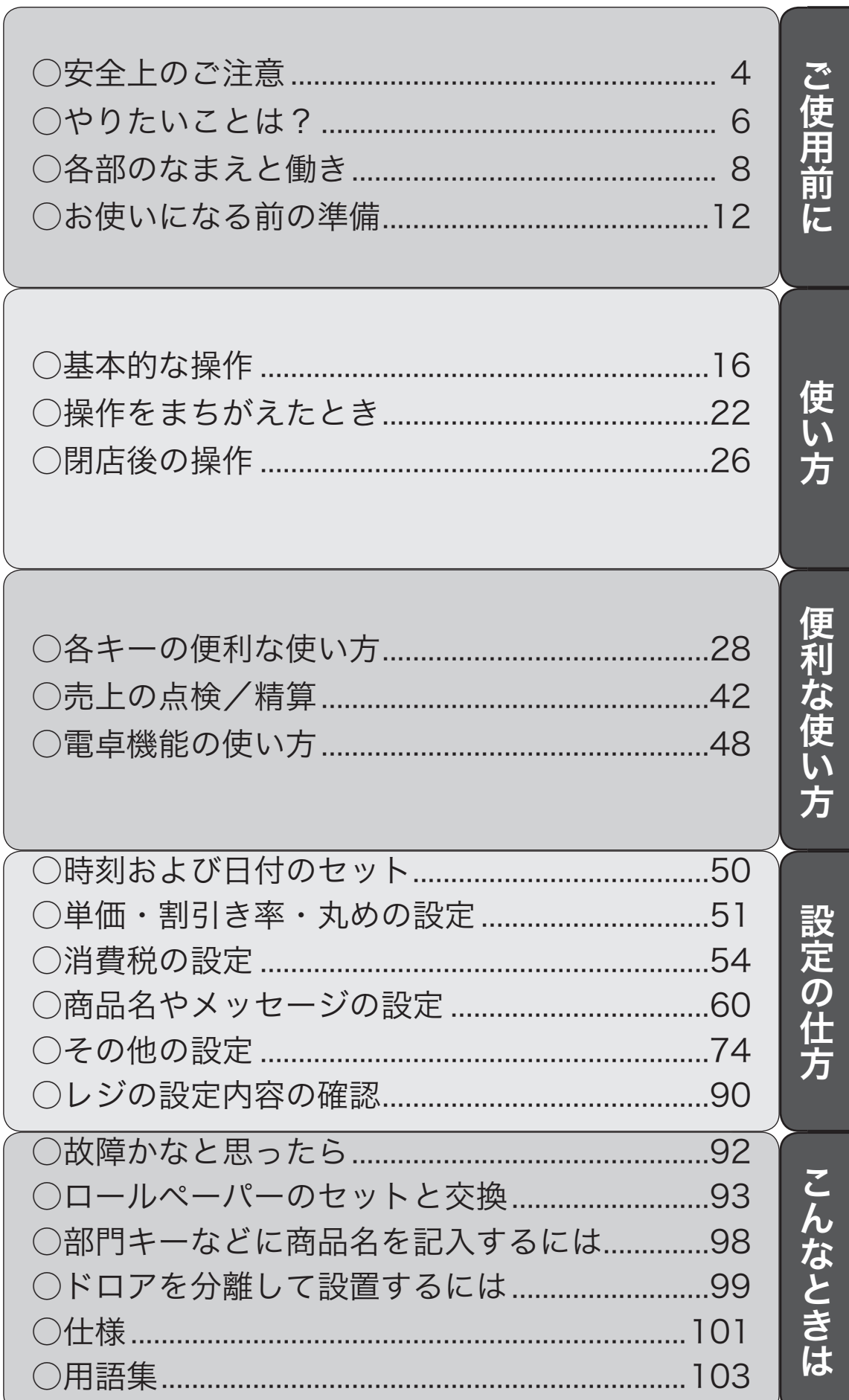

ページ

## 安全上のご注意

- ご使用前に、この「安全上の注意」をよくお読みの上、正しくお使いください。
- ここに示した注意事項は、製品を安全に正しくお使いいただき、あなたや他の人々への危害や損害を 未然に防止するためのものですので、必ず守ってください。
- ● 警告と 注意の意味は以下のとおりです。

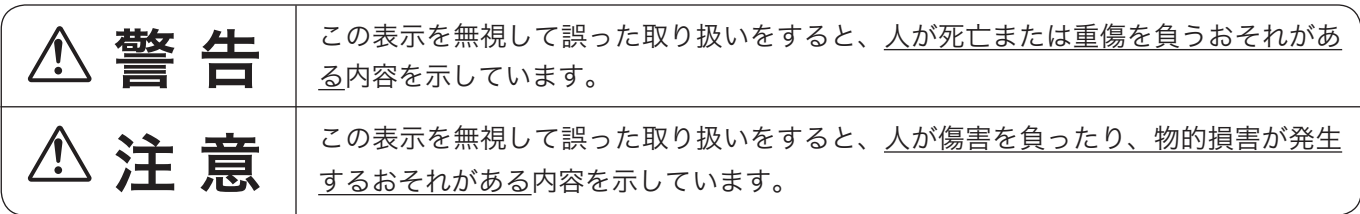

●本書中の「絵表示」の意味は以下のとおりです。

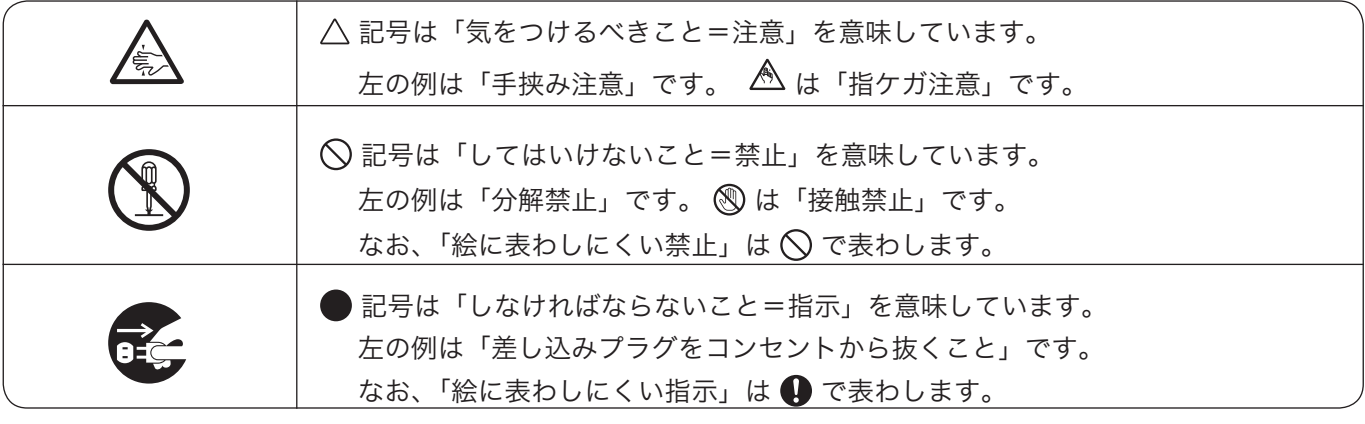

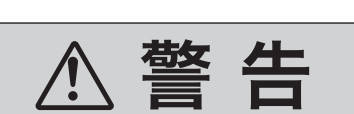

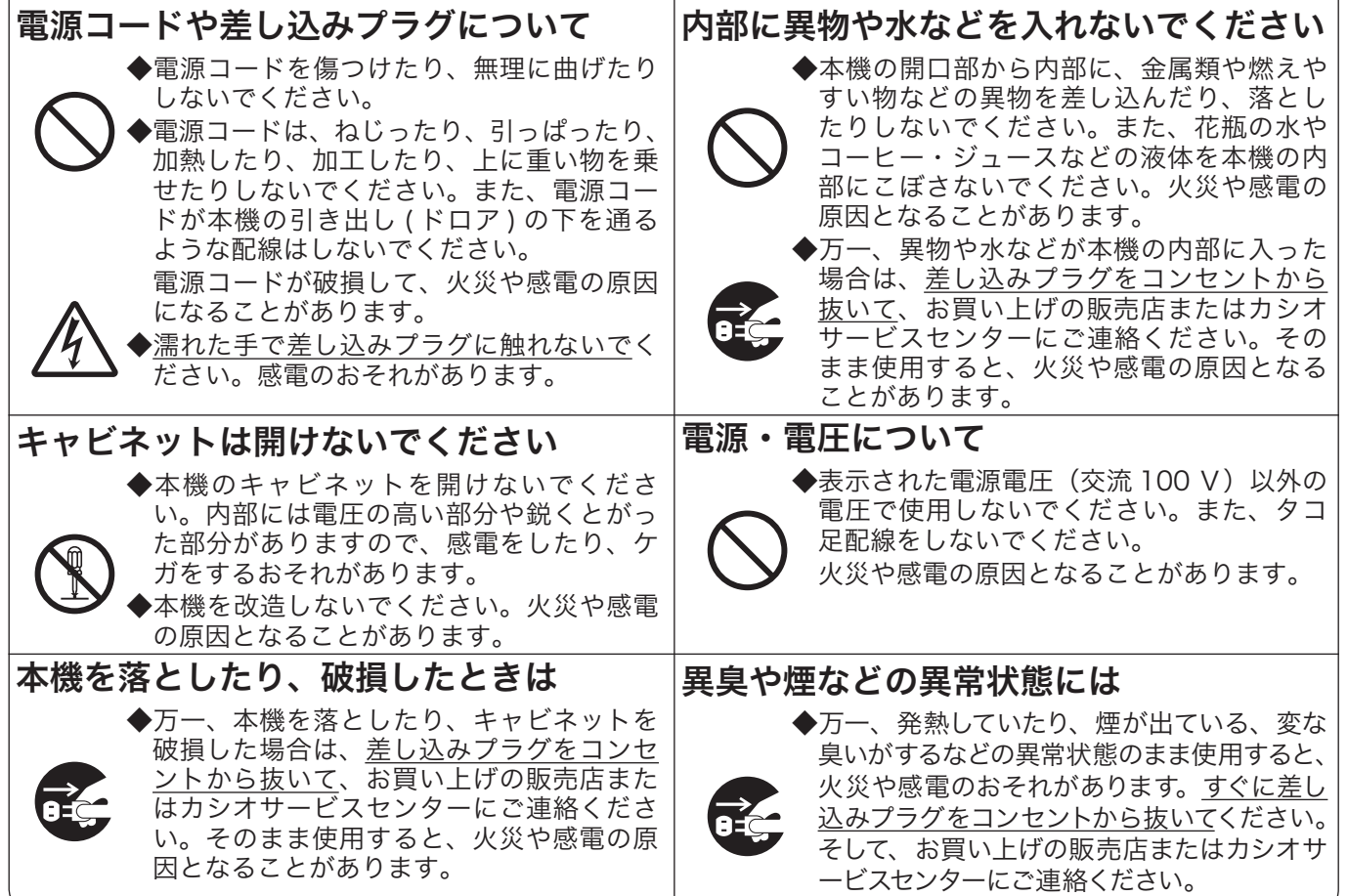

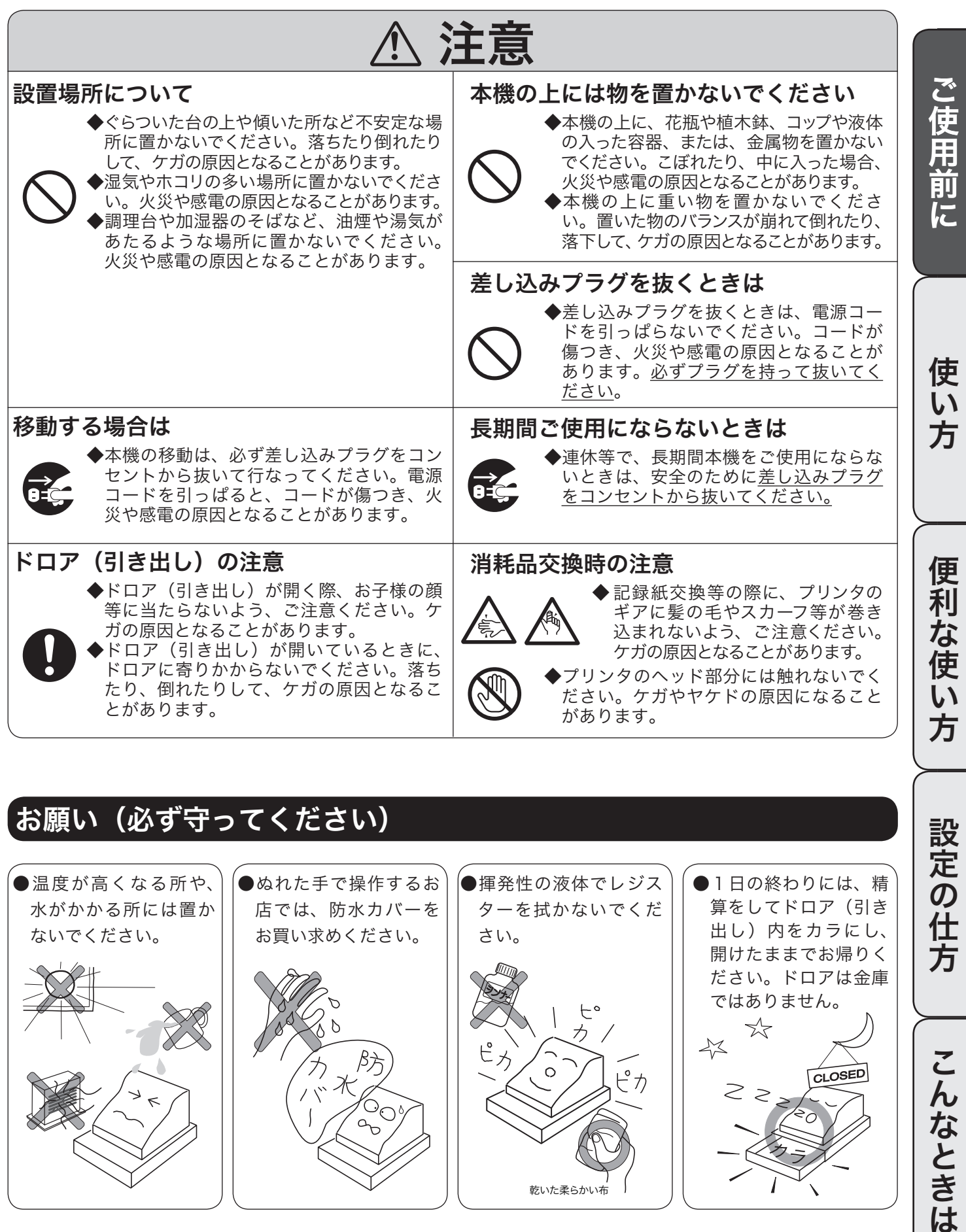

### お願い(必ず守ってください)

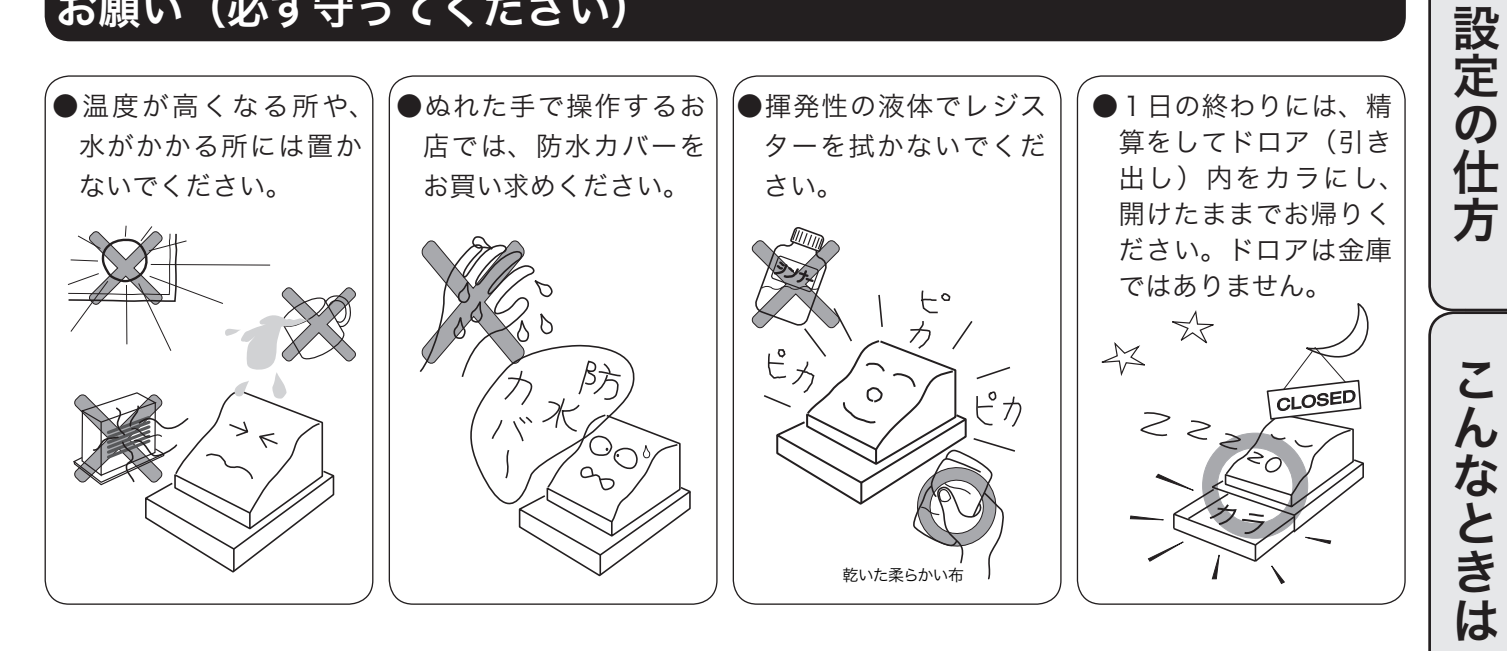

5

## やりたいことは?

本機でできることを操作の単位で分類しています。 ここから、お客様が行ないたい操作の記載ページを参照することができます。 必要に応じてご利用ください。

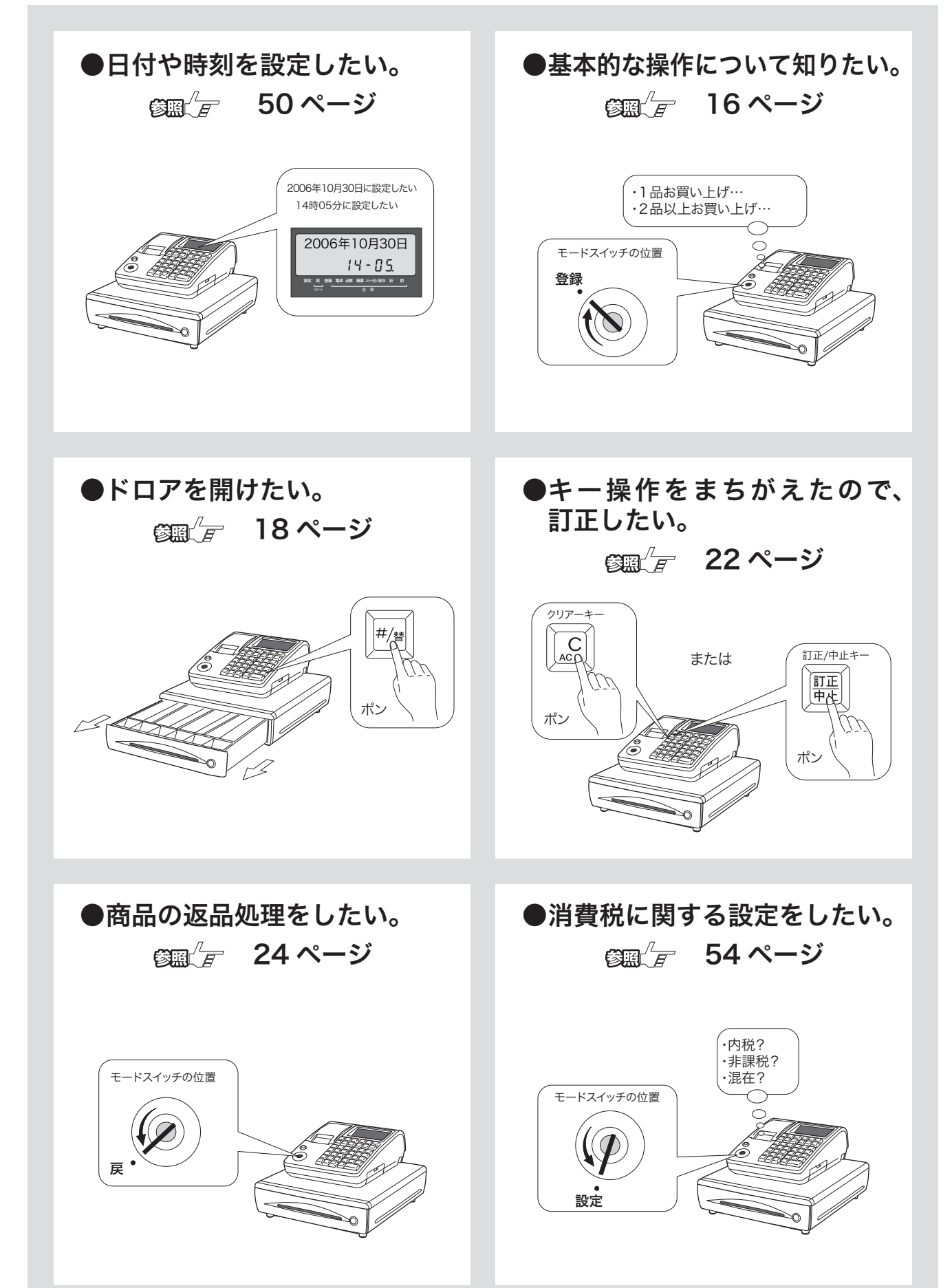

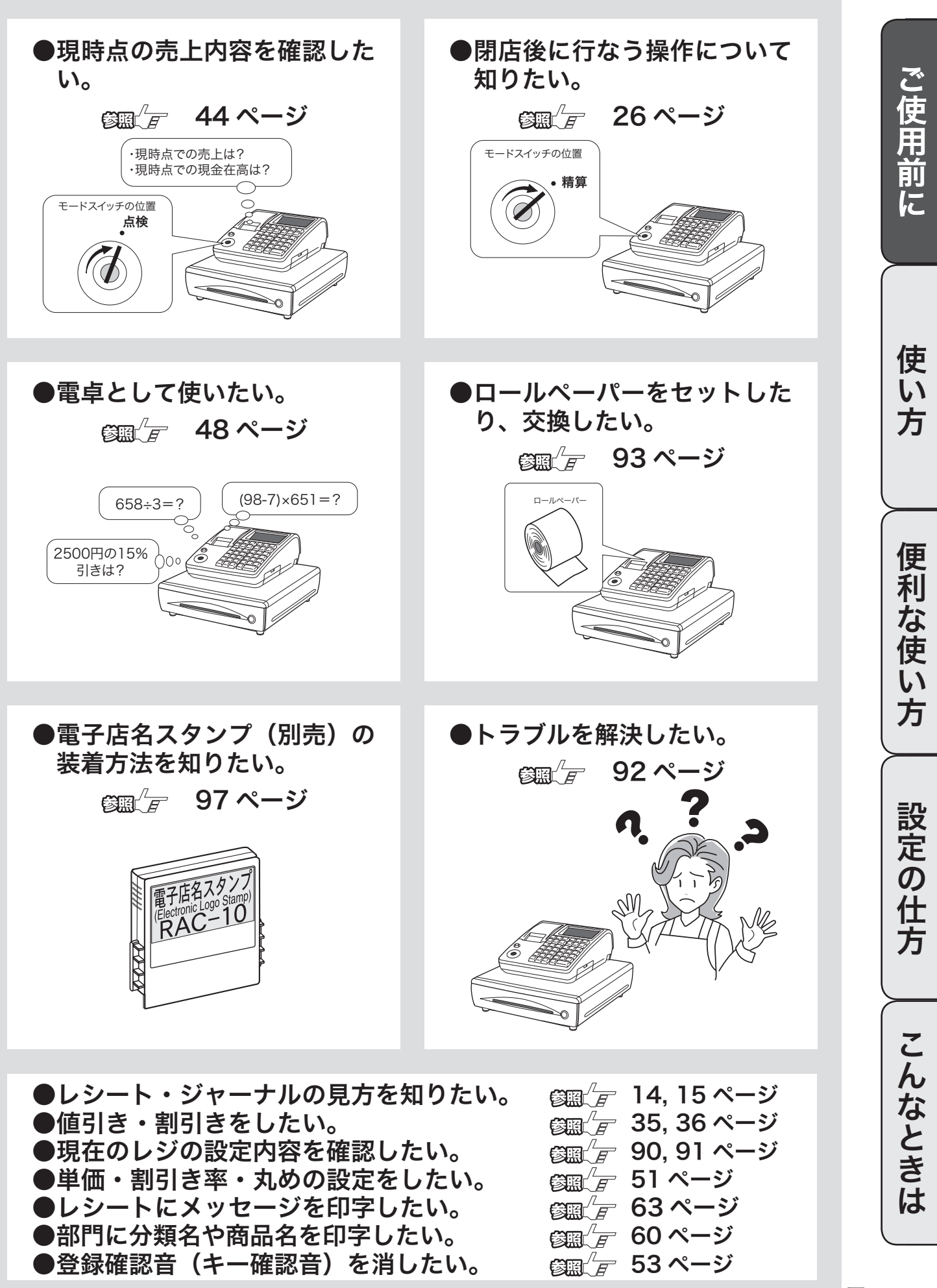

7

## 各部のなまえと働き (1/3)

### 各部のなまえ

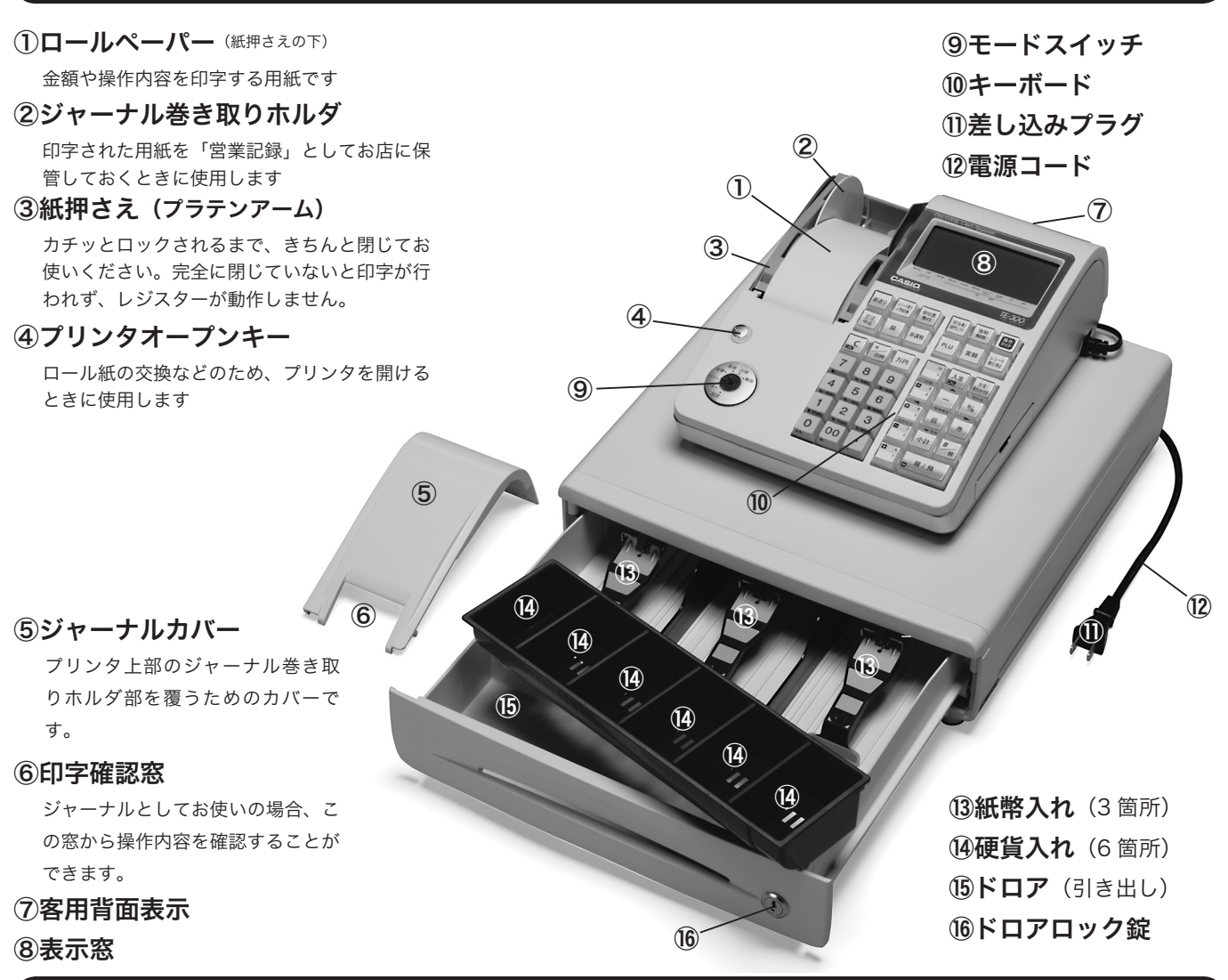

モードスイッチ

付属の「モード鍵」で、モードスイッチ(レジスターの働き)を切り替えます。 モード鍵は鍵により回せる範囲が異なりますが、抜き差しできる位置は「登録」と「OFF」の 2 箇所だけです。

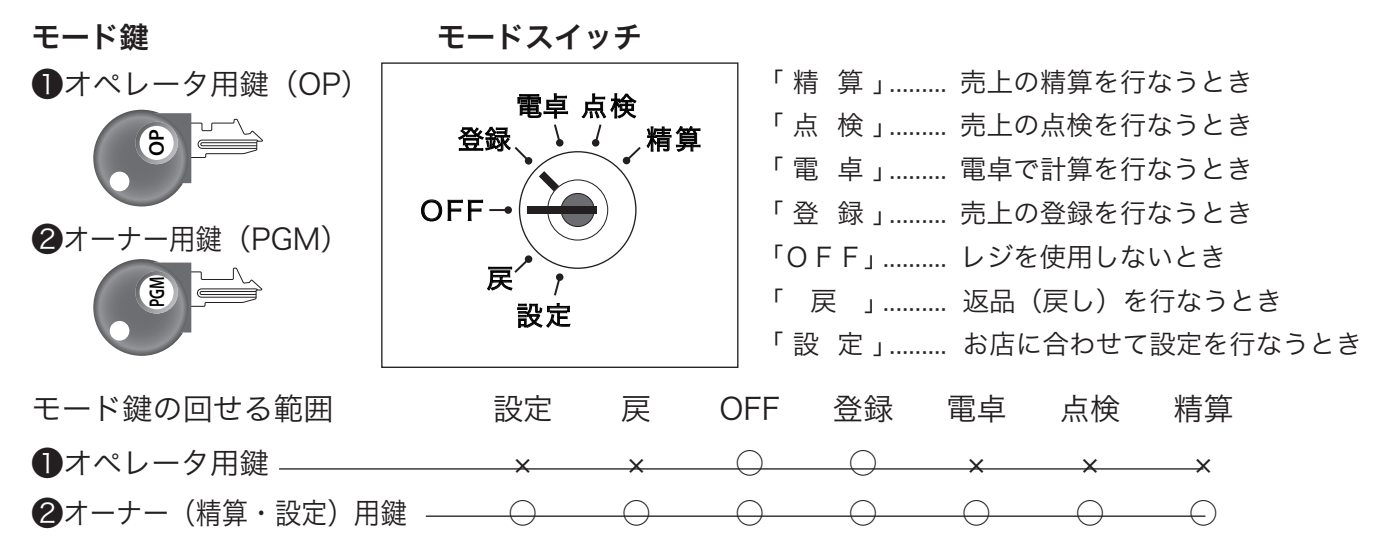

### 表示窓 / 客用表示窓の見方 表示窓(本体表示) ご使用前に ご使用前に使い方便利な使い方設定の仕方こんなときはご使用前に使い方便利な使い方設定の仕方 色鉛筆(24色) キャラクタ (文字) 表示 リピート回数表示 数値・金額表示 モードスイッチ位置・ 設定 戻 登録 電卓 点検 精算 レシート発行 用紙切れ 計 釣 合 計 / お 釣 り・ 操作状態表示 リピート 金 額 使 い 客用表示窓 方  $1775$ 数値・金額表示 便 莉 ●キャラクタ(文字)表示 な<br>使 文字(キャラクタ)で最大 16 文字(半角文字の場合、漢字では最大 8 文字)、表示します。 ●数値・金額表示  $\mathsf{U}$ 金額や数量などを表示します。電卓機能のときは、計算数値を表示します。 方 ●モードスイッチ位置・合計 / お釣り・操作状態表示 モードスイッチの位置および、合計やお釣りをそれぞれのシンボル(■)で表示します。 「レシート発行」が点灯しているとレシートを発行します。 印字用紙が無くなった場合「用紙切れ」が点灯します。用紙を交換してください。 設定の仕方 ●リピート回数表示 リピート登録のとき、その回数の下 1 桁を表示します。 ▲ 注意 表示例はイメージであり、実際の表示と、行間・字間・書体が異なります。

### 付属品

梱包箱の内蓋をご覧ください。

こんなときは

## 各部のなまえと働き (2/3)

### キーボード

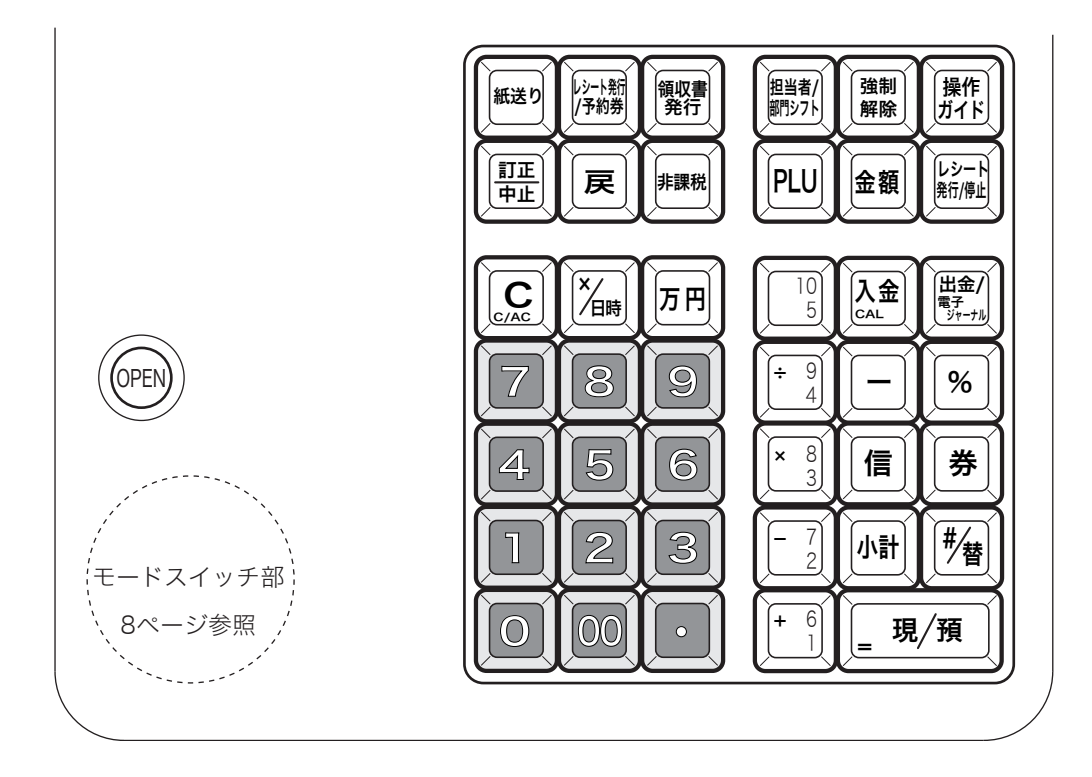

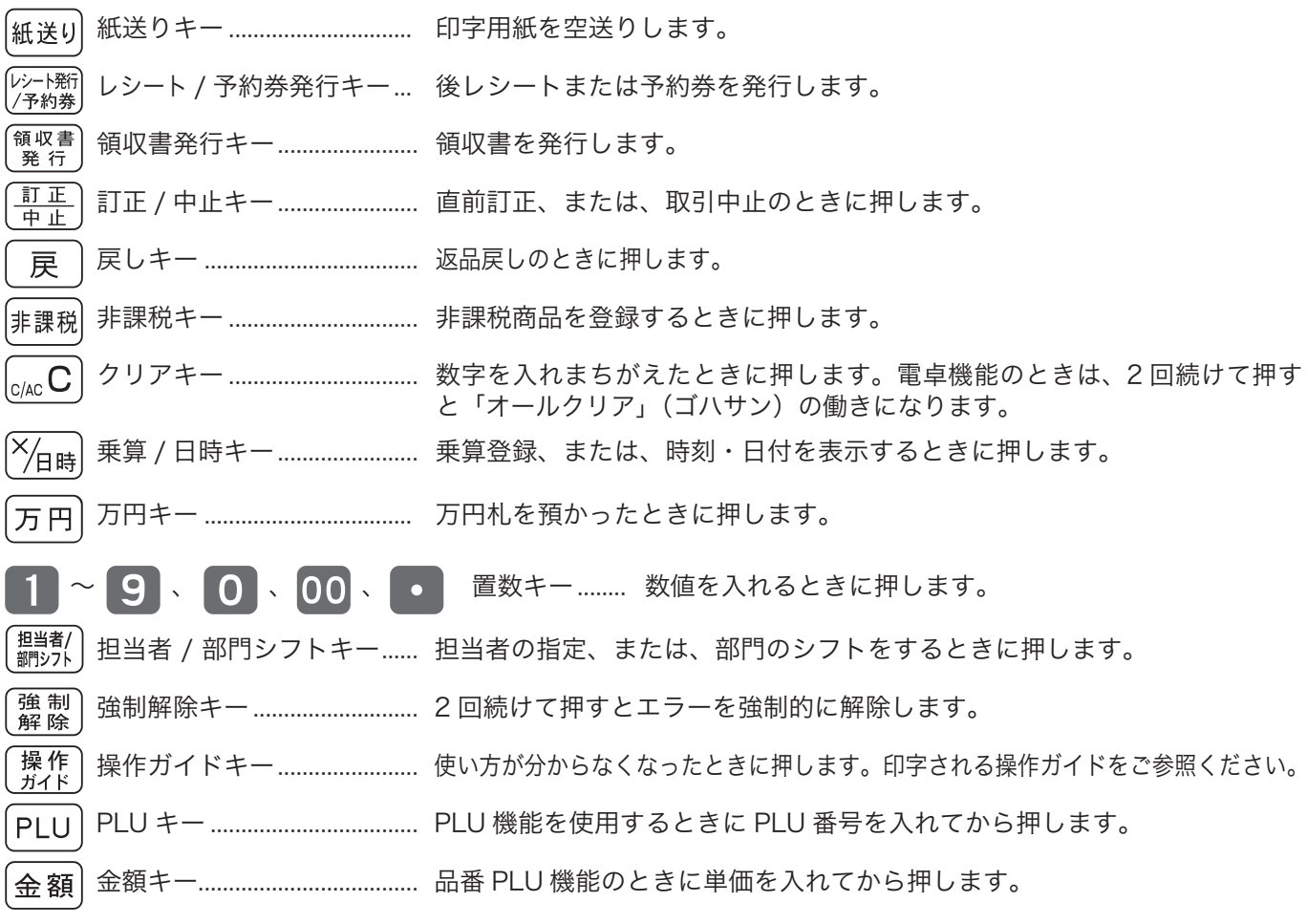

設定の仕方

こんなときは

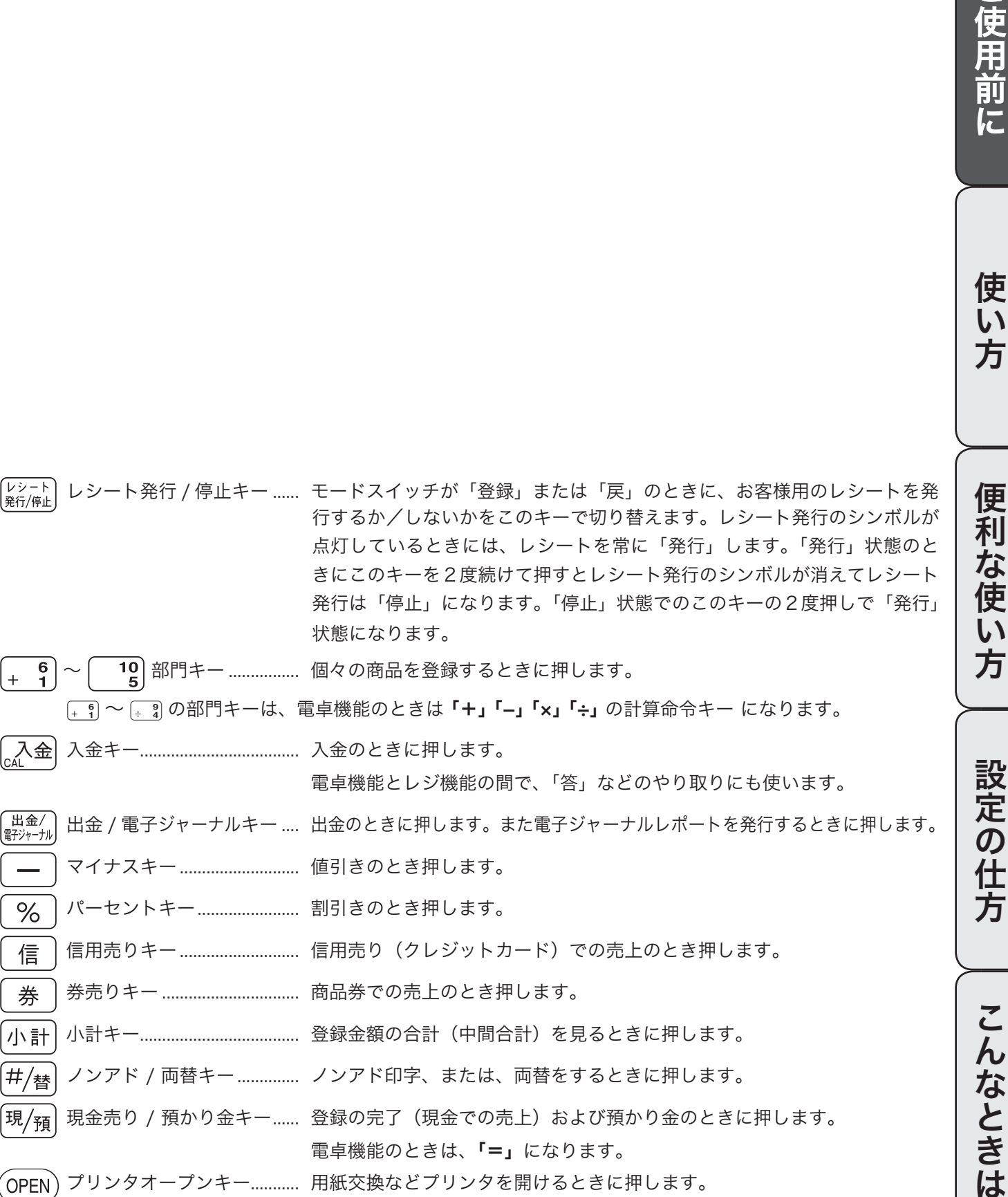

˜ 入金キー 入金のときに押します。 電卓機能とレジ機能の間で、「答」などのやり取りにも使います。  $\frac{\vert\mathbb{H}\hat{\mathbb{B}}/\vert}{\Vert\hat{\mathbb{H}}\rangle_{\mathbb{H}}+\vert\mathbb{H}\rangle}$  出金 / 電子ジャーナル  $\ldots$  出金のときに押します。また電子ジャーナルレポートを発行するときに押します。 } マイナスキー 値引きのとき押します。 % ) パーセントキー ............................ 割引きのとき押します。 s 信用売りキー 信用売り(クレジットカード)での売上のとき押します。 c 券売りキー 商品券での売上のとき押します。 k 小計キー 登録金額の合計(中間合計)を見るときに押します。  $\left| \ket{\mathcal{H}}_{\mathbf{t}\mathbf{s}}\right|$  ノンアド / 両替キー .............. ノンアド印字、または、両替をするときに押します。  $\left[\left.{\tt H}_{\tt k}\right]$  現金売り / 預かり金キー…… 登録の完了(現金での売上)および預かり金のときに押します。 電卓機能のときは、「=」になります。  $\hat{\mathsf{O}}$ PEN $)$  プリンタオープンキー........... 用紙交換などプリンタを開けるときに押します。

発行は「停止」になります。「停止」状態での

状態になります。

│← 6 │ 〜 │ │ 10 部門キー ................. 個々の商品を登録するときに押します。

11

## お使いになる前の準備(1/ 2)

### 設置手順

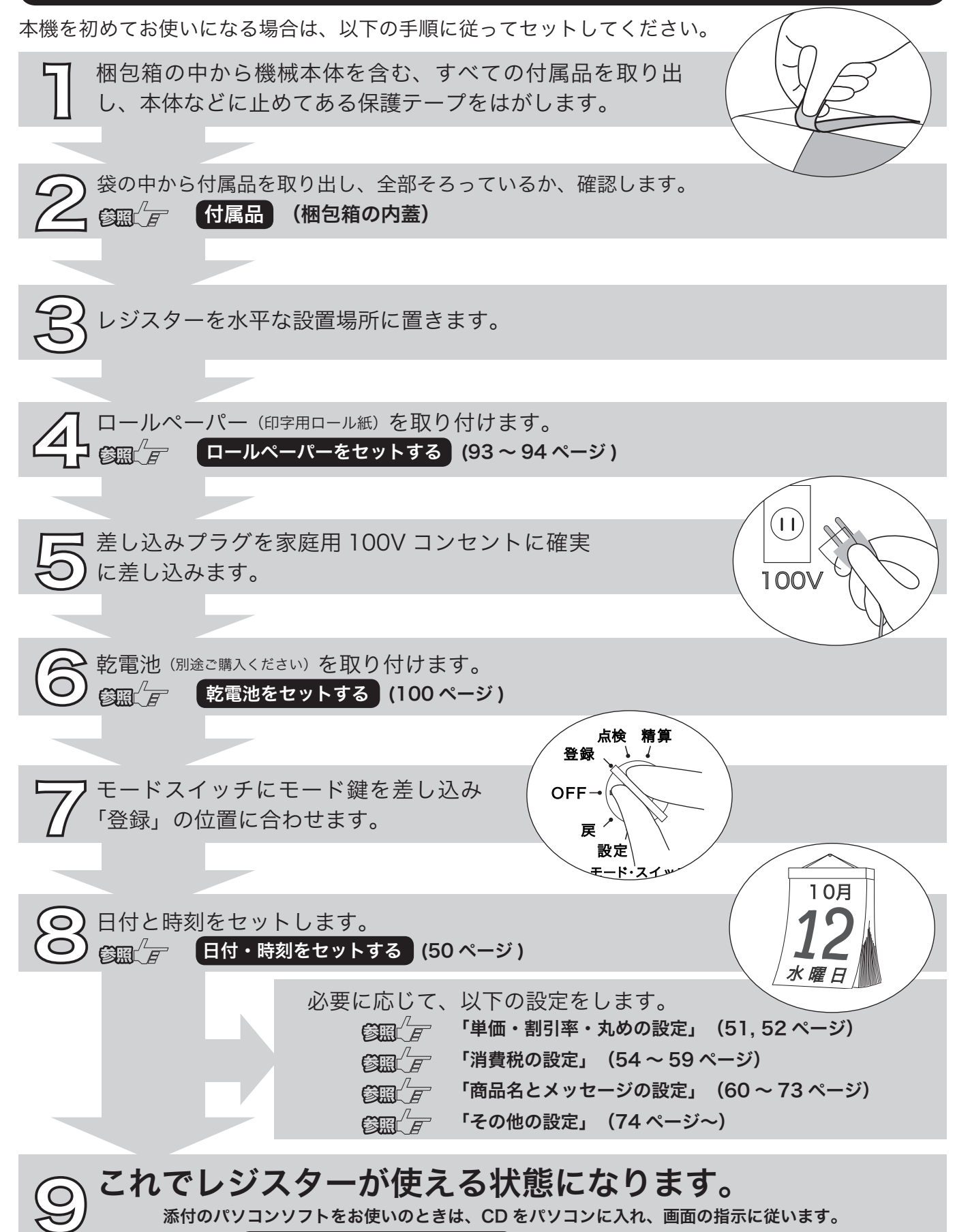

**€圖<del>/ Γ</del> 同梱のパソコンソフトについて** (102 ページ )

### 一日の仕事の流れ

一日の仕事の流れについて、以下に示します。

開店前

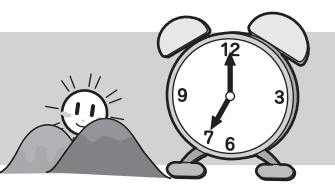

■差し込みプラグがコンセントに確実に差し込まれているか。確認します。 ■コールペーパーが充分にあるか、確認します。 **参照 (ロールペーパーを交換する) (95, 96 ページ)** ■日付と時刻を確認します。 **参照 ニュー 情刻および日付を表示する (32 ページ)** □釣銭用の小銭をドロアに用意します。 4 ● 「売上に関係ない現金をドロアに入れる (34ページ)

営業中

閉店後

□商品の売上を登録します。 4 「基本的な操作」 (16 ページ〜) □必要に応じて、売上の確認をします。 4 「売上内容の点検」 (42 〜 47 ページ)

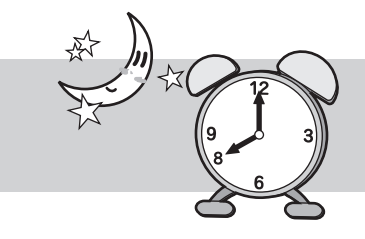

■一日の売上を打ち出します。 **《新聞』「一日の売上を打ち出す。** (26 ページ) □ドロア内のお金を取り出します。 4 □モードスイッチを「OFF」にします。 4

今日も一日、お疲れ様でした。

## お使いになる前の準備 (2/ 2)

### 消費税の計算方式

消費税の計算には、次の 2 つの課税方式があります。

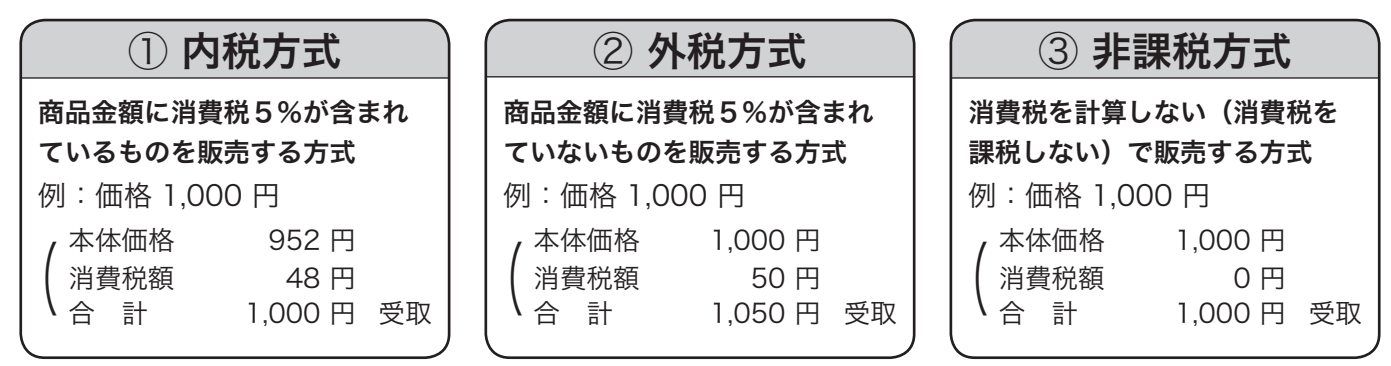

・<mark>①<sub>ポイント</sub> ・</mark>ご購入時は、「①内税方式」に設定されています。また、税額の円未満は「四捨五入」に設定されています。

### 消費税の設定について

お店の課税方式に合わせて、それぞれ以下のように消費税の設定を行なってください。

●内税方式のお店は……

このままご使用いただけます。

●非課税方式のお店は……

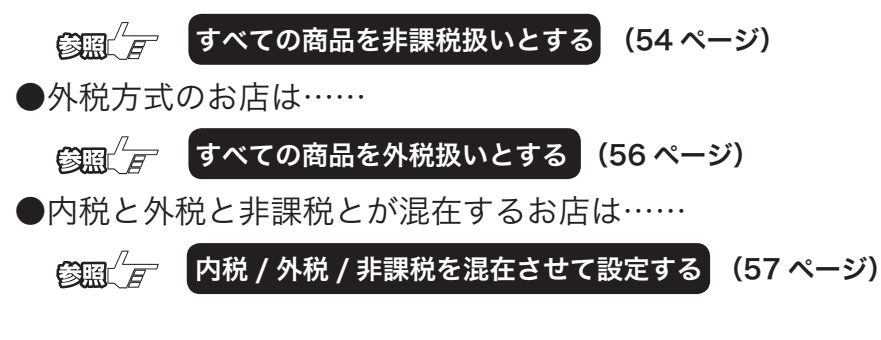

### 領収書

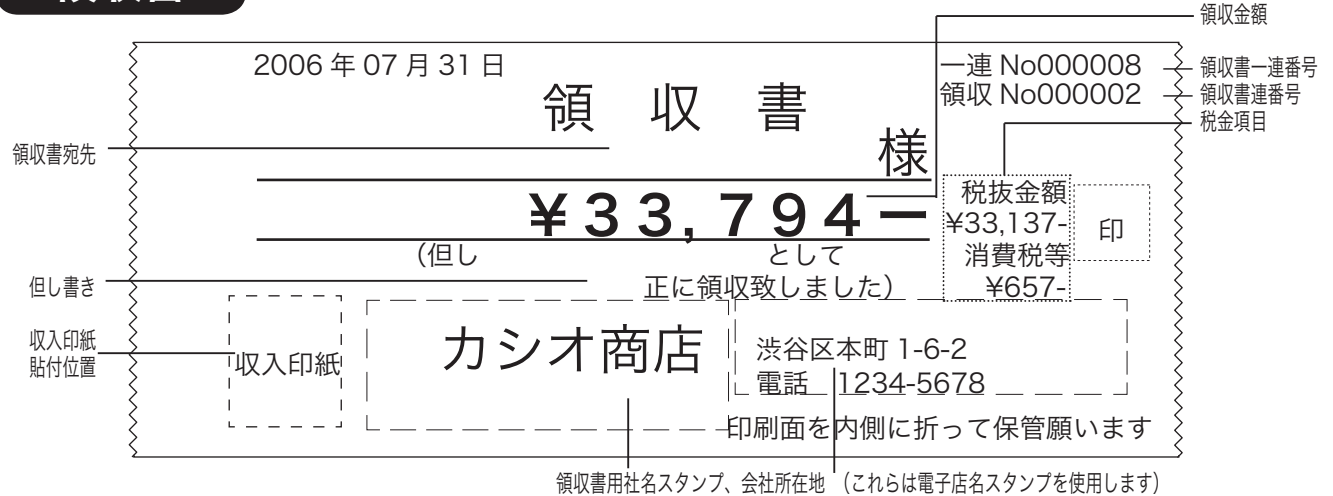

レシート/ジャーナル/領収書の見方

このレジスターは、レシートかジャーナル(営業記録)かのどちらかを選んで使用することができます。 お買い上げ後はレシートとして印字されます。

- ・ レシートには、別売の電子店名スタンプをセットしていただくと、頭の店名ロゴ部分にお客様のロゴやメッセー ジの印字が可能です。 <br>
<br />
<br>  $\label{eq:3.1} \text{diag} \frac{1}{\sqrt{H}}$  <br/>(97 ページ) ロールペーパーをレシートとしてセットします。 630 イージ)
- ・ジャーナルはお店の営業記録として、レジスター内に巻き取られます。「ジャーナル印字用」と設定し、ロールペー パーをジャーナルとしてセットします。 <assay<br />  $f$  (52, 94 ページ)

### レシート(ジャーナル)の見方

レシート(ジャーナル)には、レジの操作内容が印字されますが、消費税の設定(内税方式 / 非課税方式) によって、印字される内容が異なります。ここでは、レシート(ジャーナル)の見方について説明します。

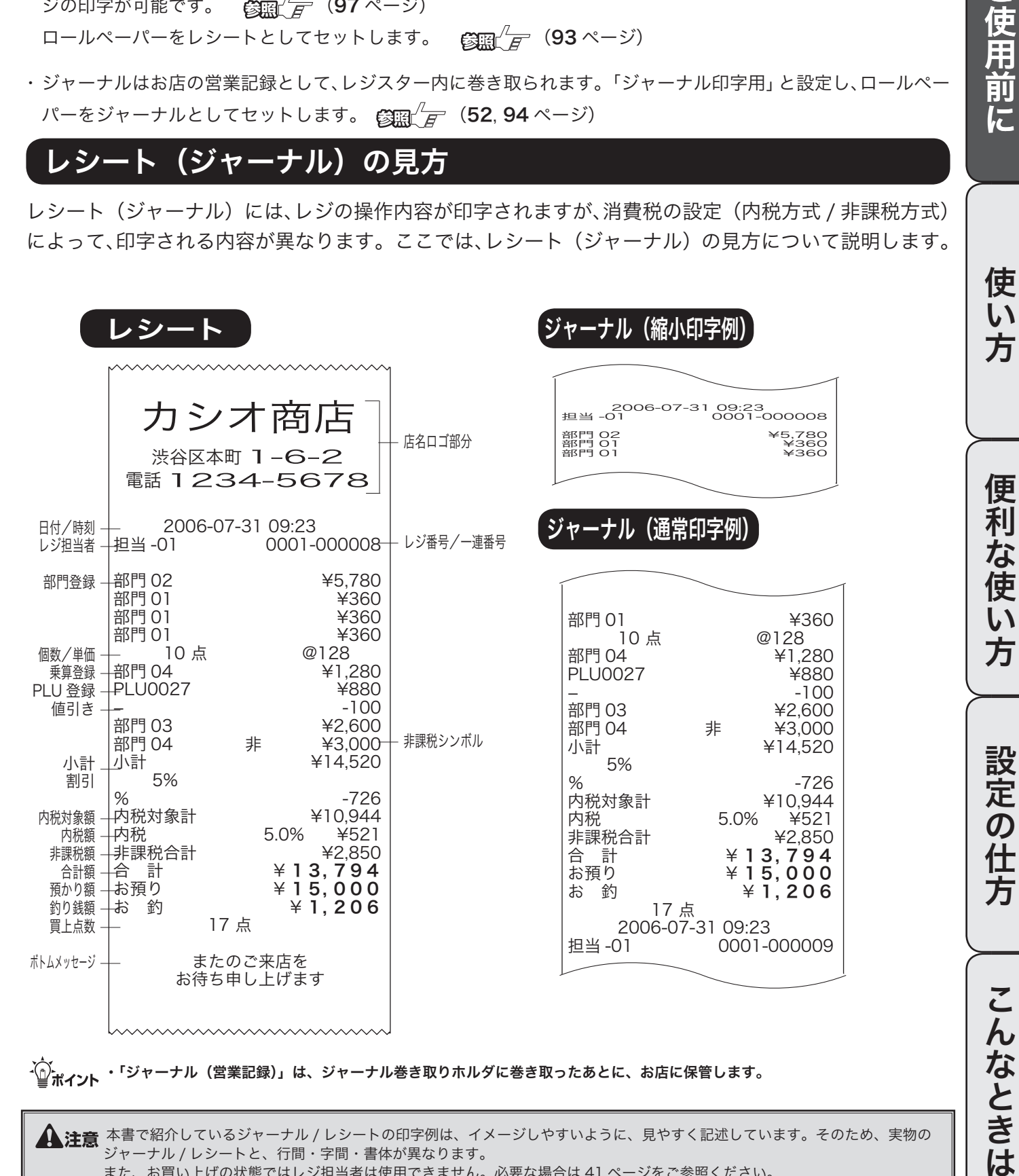

▲注意 本書で紹介しているジャーナル / レシートの印字例は、イメージしやすいように、見やすく記述しています。そのため、実物の ジャーナル / レシートと、行間・字間・書体が異なります。 また、お買い上げの状態ではレジ担当者は使用できません。必要な場合は 41 ページをご参照ください。

ご使用前に

## 基本的なレジの操作 (1/ 2)

本書での説明は、「税率 5% の内税方式」の消費税計算(円未満は「四捨五入」)に基づいた操作方法、 および、レシートの印字例を記載しております。

外税方式や非課税方式の場合も、操作方法は変わりありませんが、印字される内容は異なりますのでご 注意ください。

▲ 注意 印字例は「レシート」に設定した場合です。 以後の印字例も同様です。 なお、「ジャーナル」に設定した場合は、15 ページのジャーナル例のように、店名記載部の余白がなく、時刻/一連番号の後および 合計の前にそれぞれ1行分の空きが詰められます。

### 1品のお買い上げ

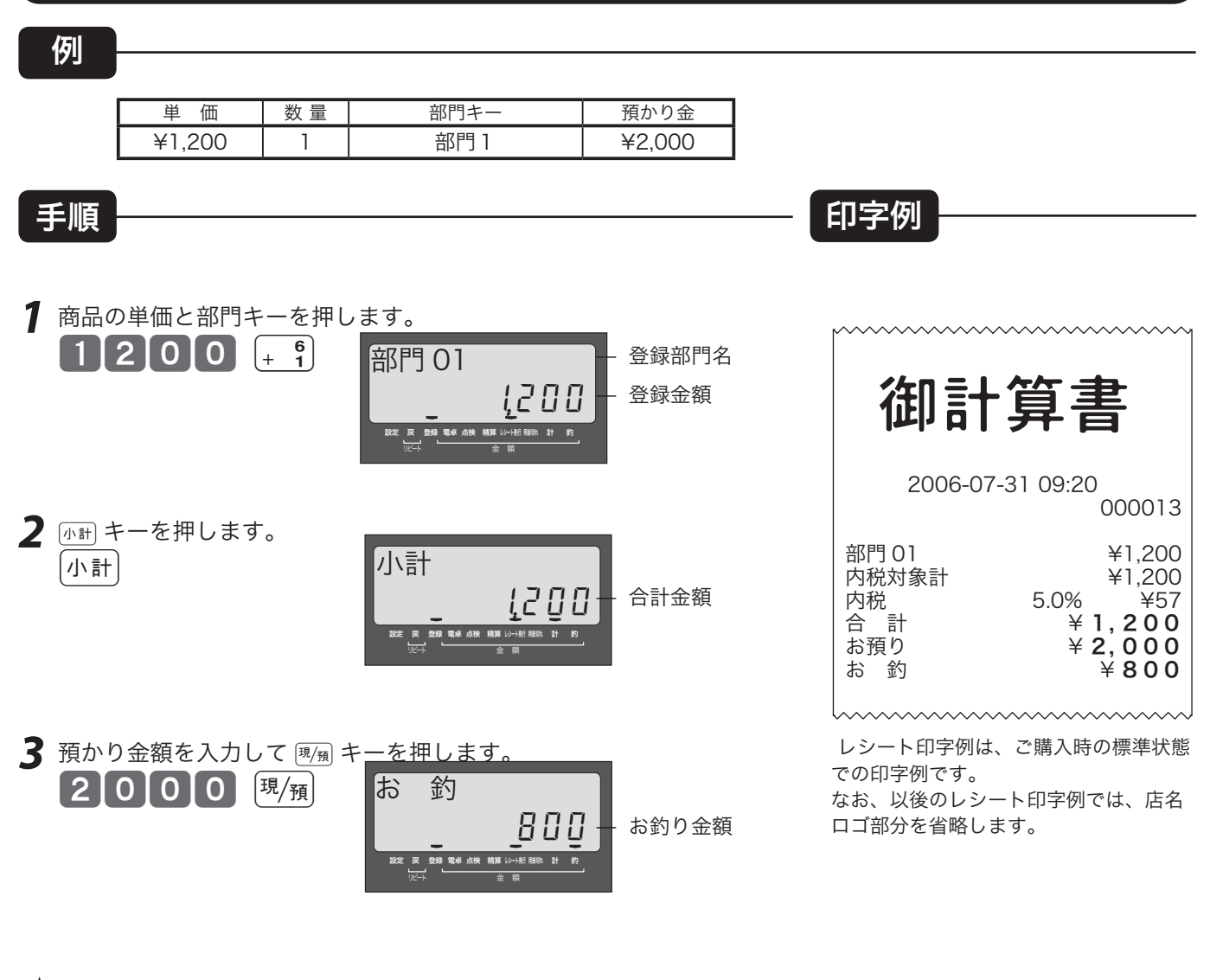

 $\widetilde{\P}$  ポイント 部門6〜10に登録する場合は、単価を入力する前に $\left[\frac{m \ln n}{400\Lambda}\right]$ キーを押します。これを「部門シフト」といいます。 部門シフトの使い方は 29 ページを参照してください。

 $\blacktriangle$ 注意 レジ担当者機能を使う場合は商品登録に入る前にレジ担当者を指定する必要が有ります。(41 ページ参照)

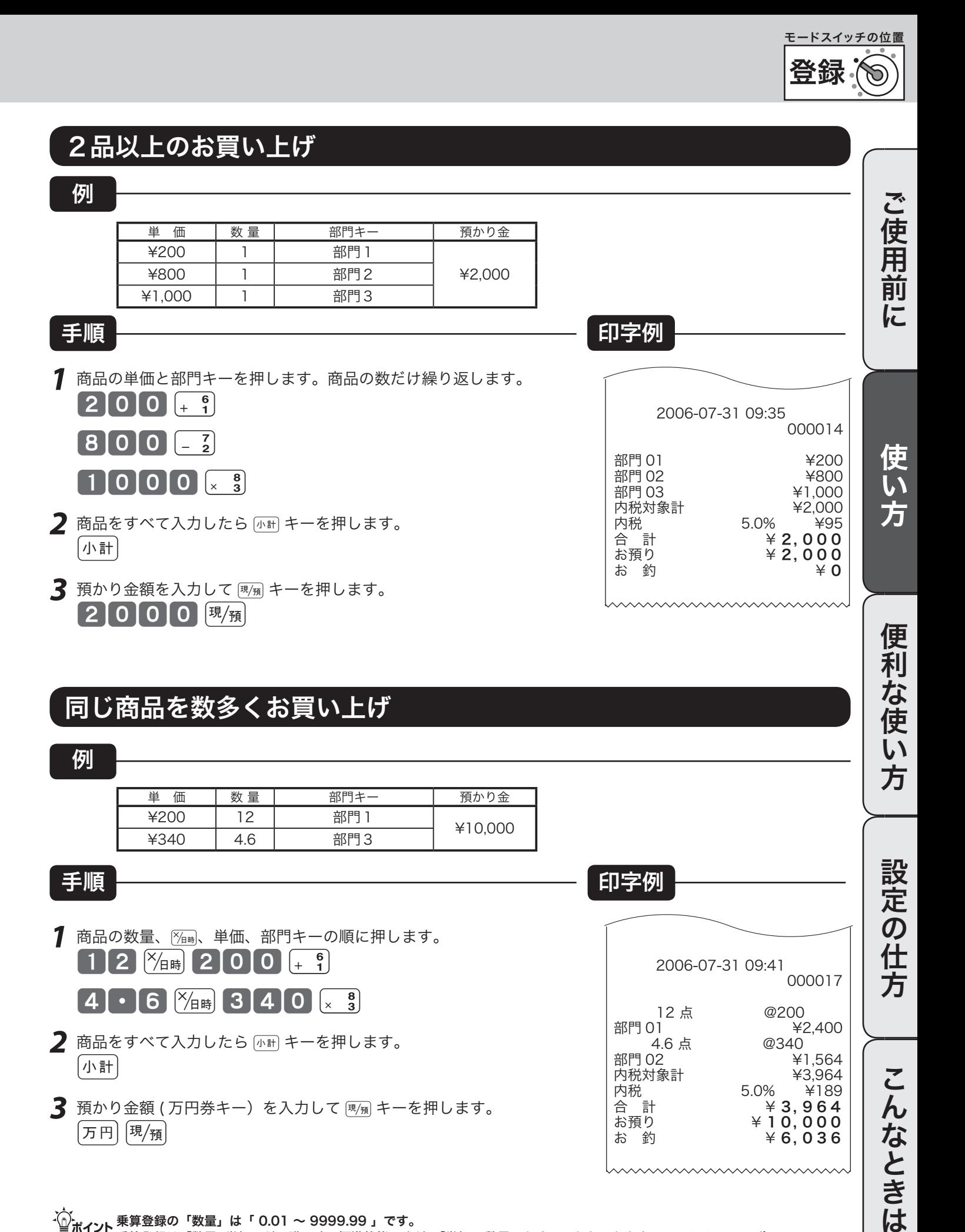

<sup>・(^)&</sup>lt;br>「■ポイント 乗算登録の「数量」は「 0.01 〜 9999.99 」です。 乗算登録は「数量×単価」がご購入時の標準状態ですが、「単価 × 数量」とすることもできます。 (28, 84 ページ)

基本的なレジの操作 (2/ 2)

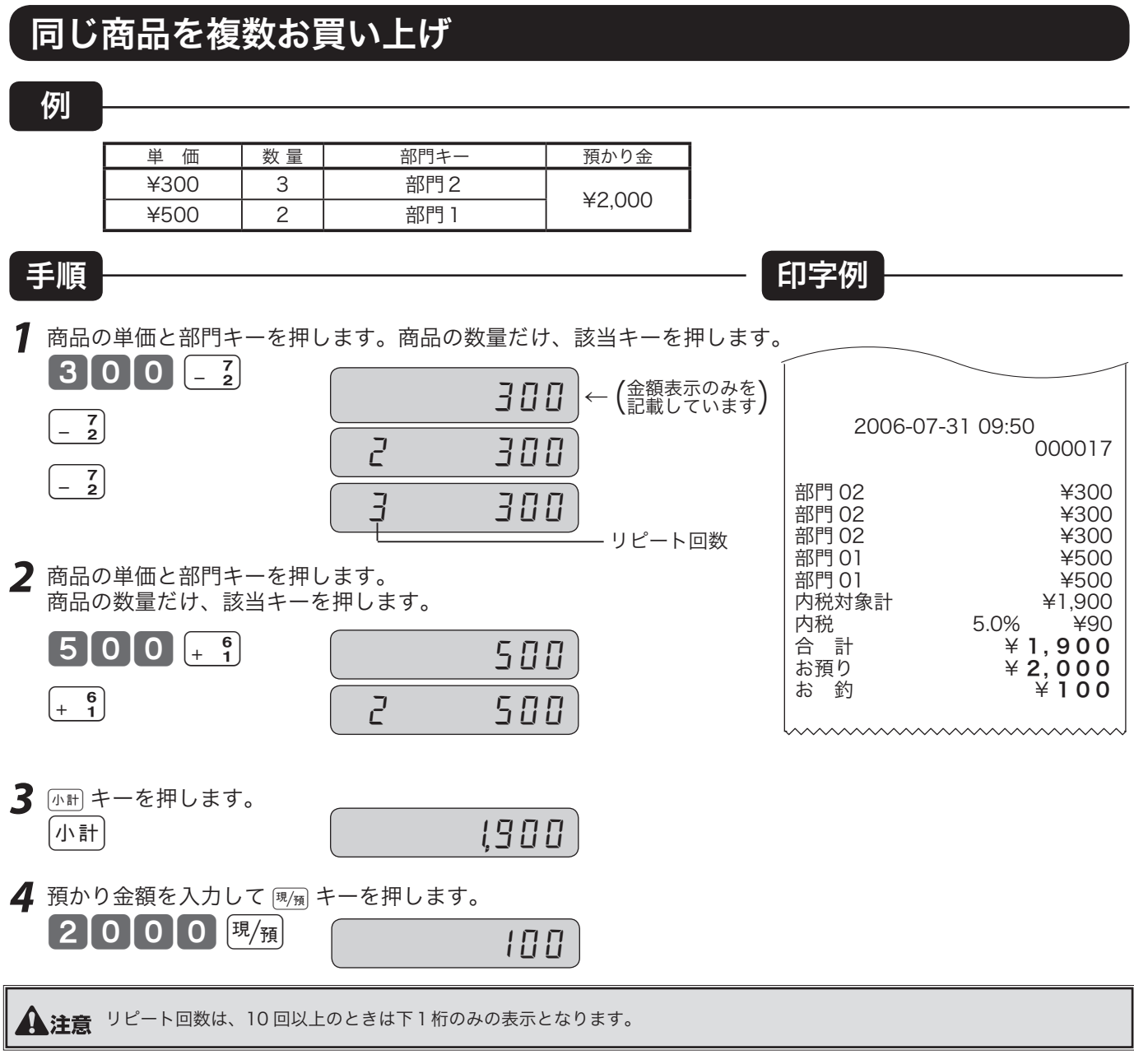

### 両替を行なう(ドロアを開ける)

ドロアを開けるとき、または両替するときの操作を説明します。

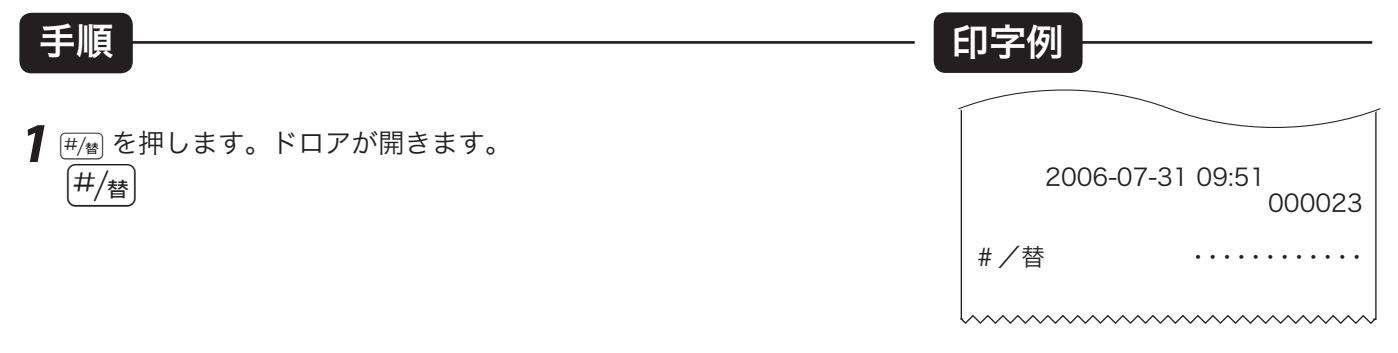

m両替は、登録操作が完了しているときに、数値を入れないでwキーを押します。

## 領収書発行の操作 (1/2)

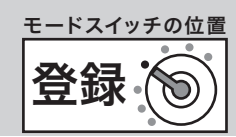

売上レシートが発行された後に「##」キーを押すことにより、領収書を発行できます。 なお、レシートが「停止」状態でも領収書が発行できます。

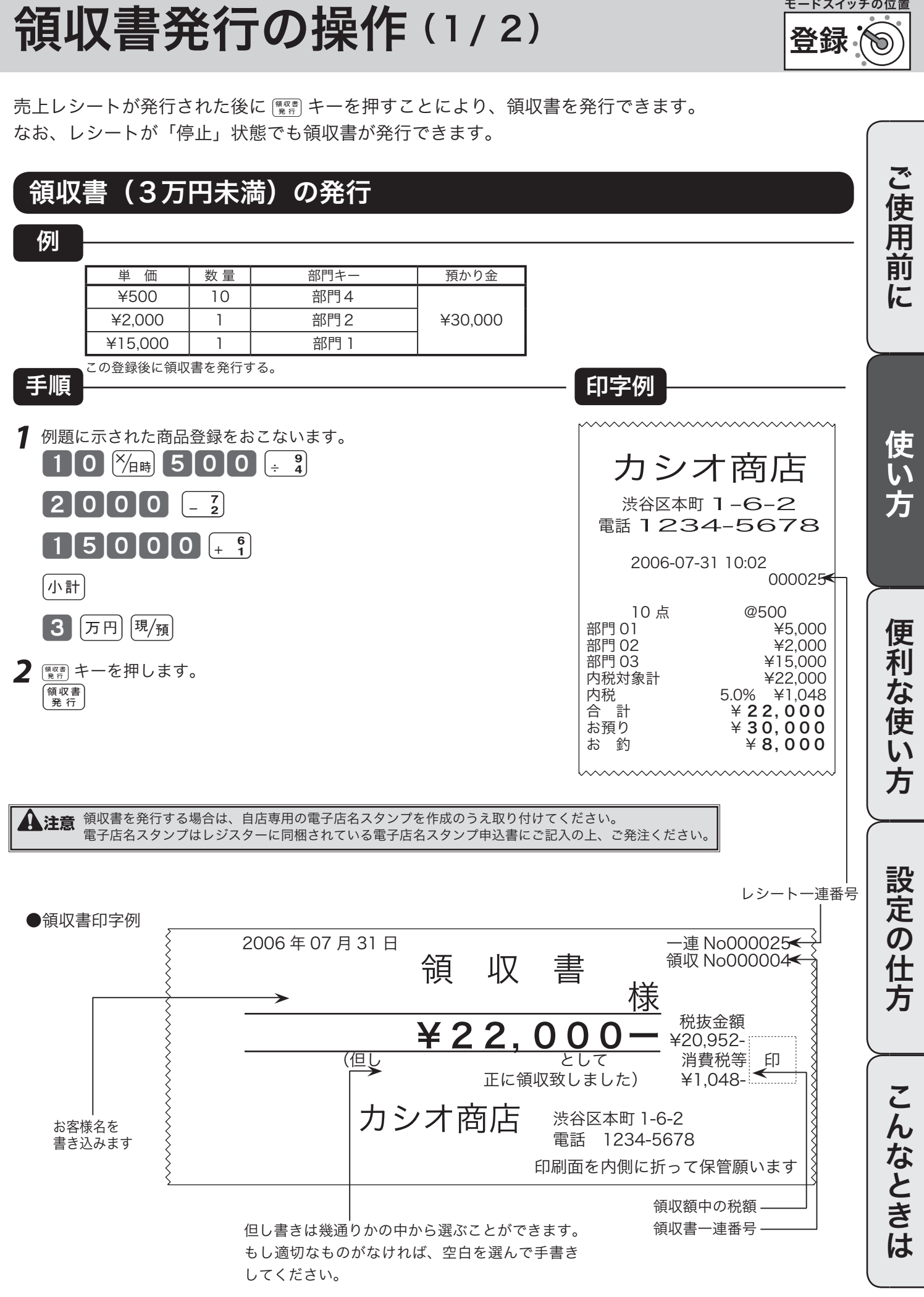

## 領収書発行の操作 (2/2)

### 領収書(3万円以上)発行

### 例

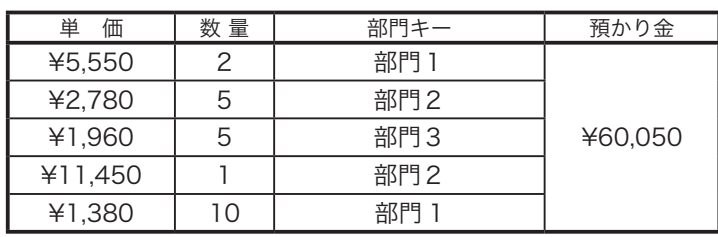

この登録後に領収書を発行する。

*1* 例題に示された商品登録をおこないます。  $[5]5]50 + 9$  $\begin{bmatrix} 6 \\ + & 1 \end{bmatrix}$  $5x_{\text{eff}}$  2780 - 3  $[5 \frac{8}{4} \frac{1}{4} \frac{1}{9} \frac{9}{6} \frac{6}{6} \frac{1}{1} \frac{8}{1}$  $1$ [1] 4 [5 [0]  $\frac{7}{2}$  $10\frac{1}{10}$   $\frac{1}{138}$   $1380$   $+$   $15$ |小計|  $\boxed{6}$  万円 50 <sup>現</sup>須

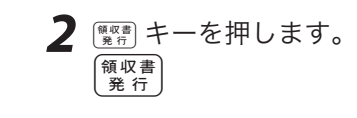

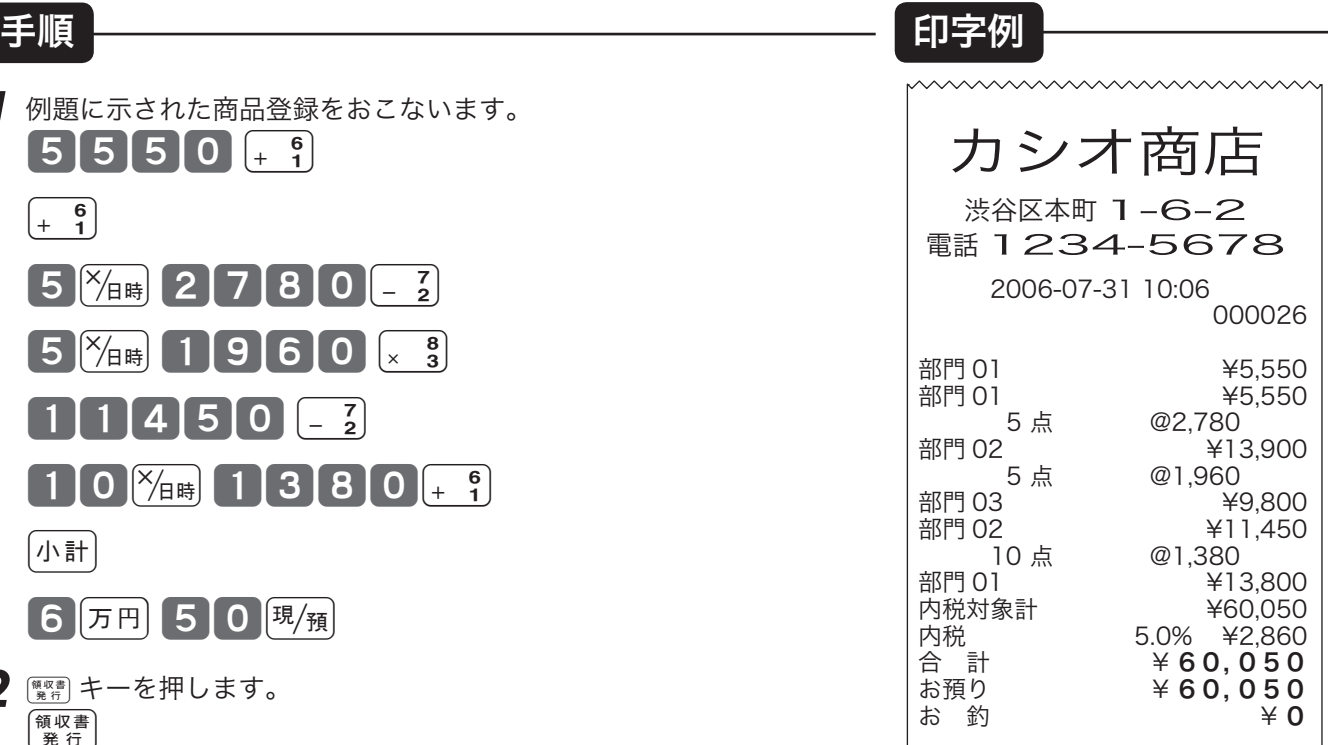

 $\lambda$ 

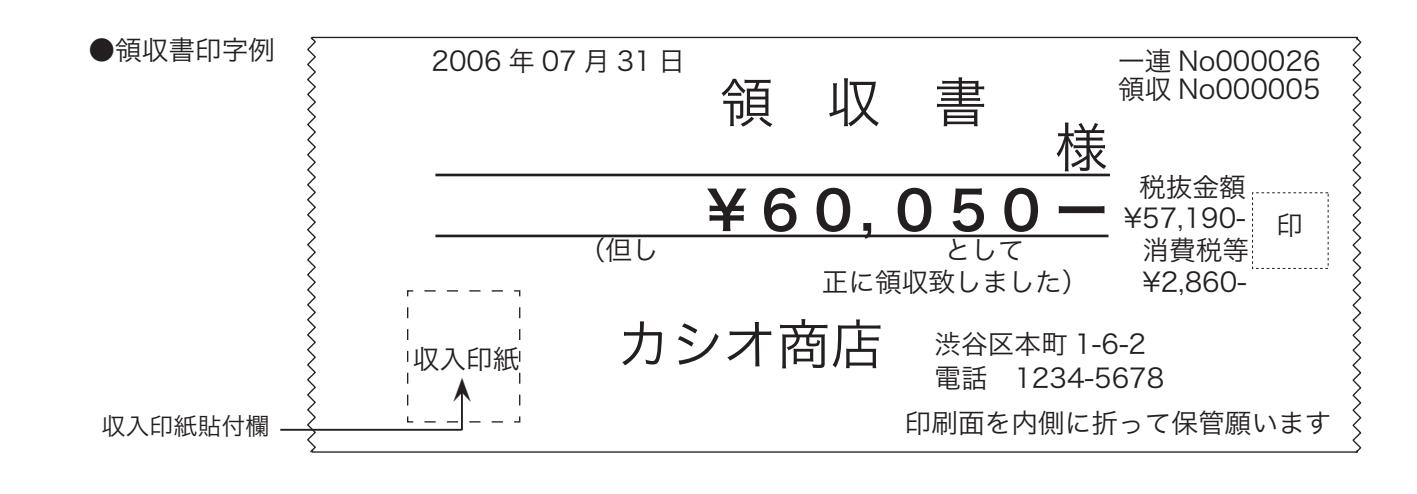

・△ .<br>△ . イント 演出:ニー・ドライバナルは出力についています。 はんこくけいことには、これについて自動的に印字されます。領収書発行枚数もこの設定値に 連動して、収入印紙を貼付したか/貼付しなかったかで分けて集計します。印紙貼付金額設定は→ 87 ページです。

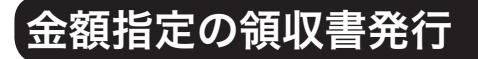

### 手順

7 領収書の額面金額を入力し Reteral キーを押します。 5000 <sup>領収書</sup>

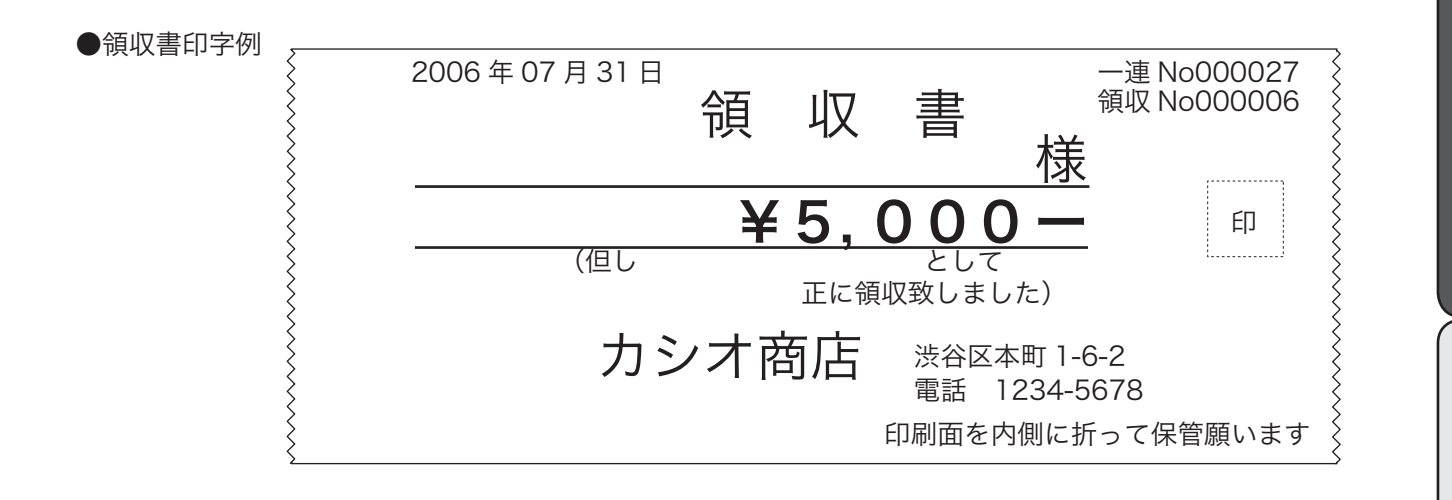

、⌒<br>└──<br>■ ポ**イント** この場合、税額は印字されません。

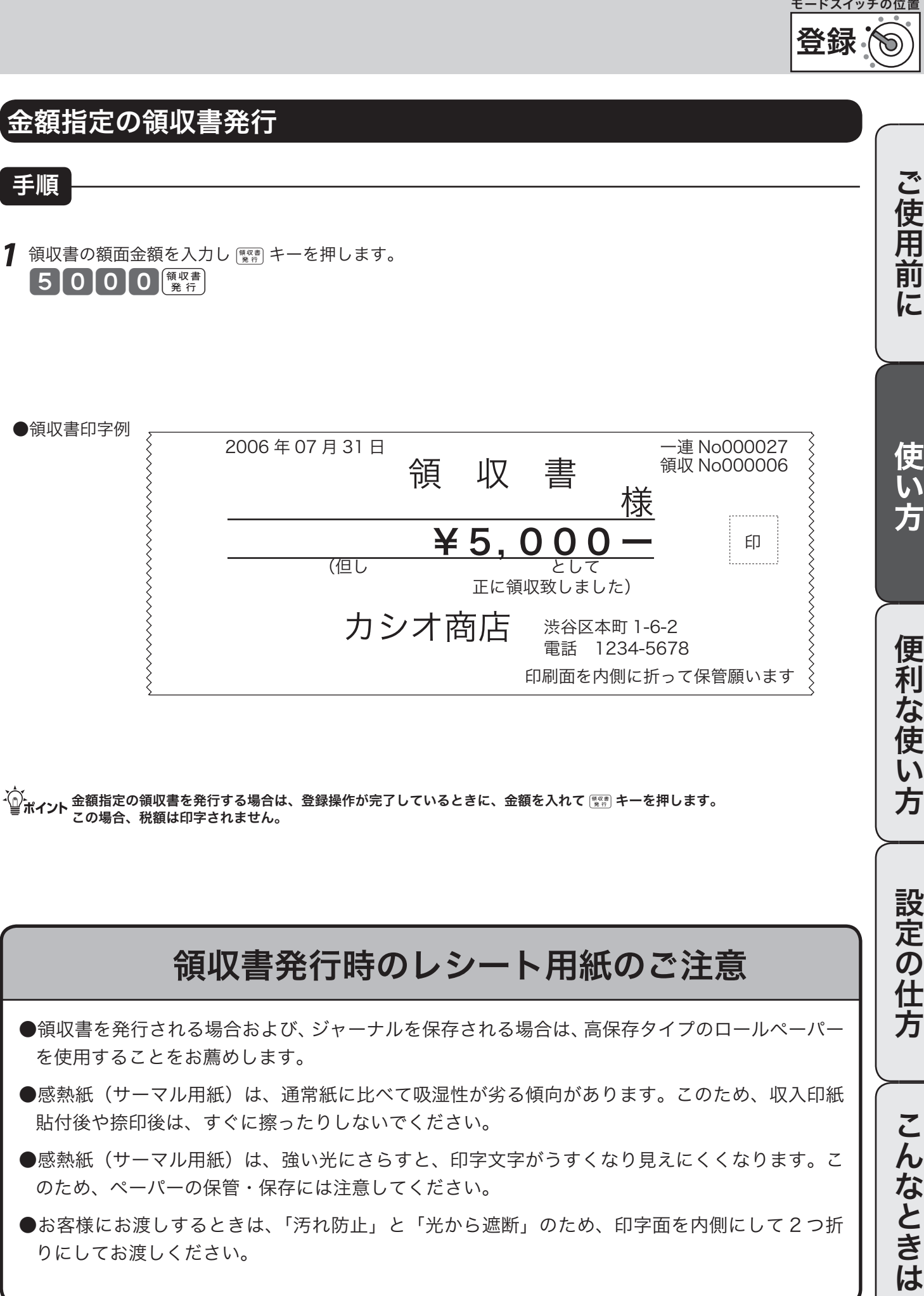

# ご使用前に

登録

モードスイッチの位置

使 い方

## キー操作をまちがえたとき

「金額」や「数量」をレジスターに入れるために 1 ~ 9、0 および 00 の数字キーを押すことを《置数》 と言います。

置数は、レジスターの表示窓に入っているだけで、内部の記憶(メモリ)にはまだ入っていません。また、 乗算登録で 隔着 キーを押したときの数量も記憶には入っていません。

置数のあとに、部門キーなどの命令キーを押すと、そのときの金額が記憶に入ります。

記憶に入る前の数値は キーで、記憶に入ってしまった金額は [冪] キーで消すことができます。

### 部門・取引キーを押す前の訂正

部門キーを押す前は、すべて [akC] キーで訂正できます。

### 例

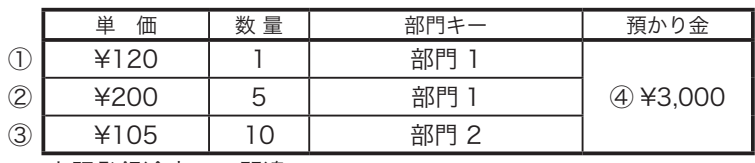

上記登録途中での間違い。

① 単価を押しまちがえた

③ 乗算で単価をまちがえた

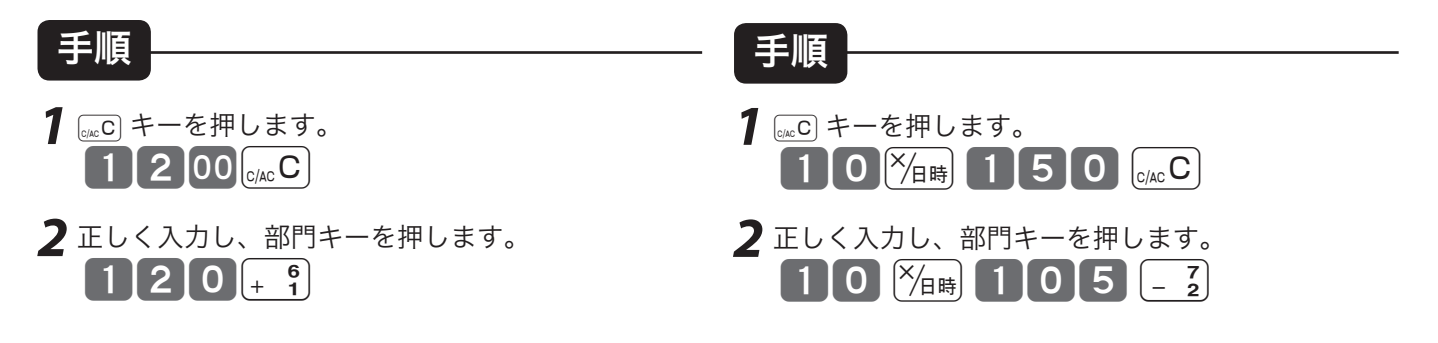

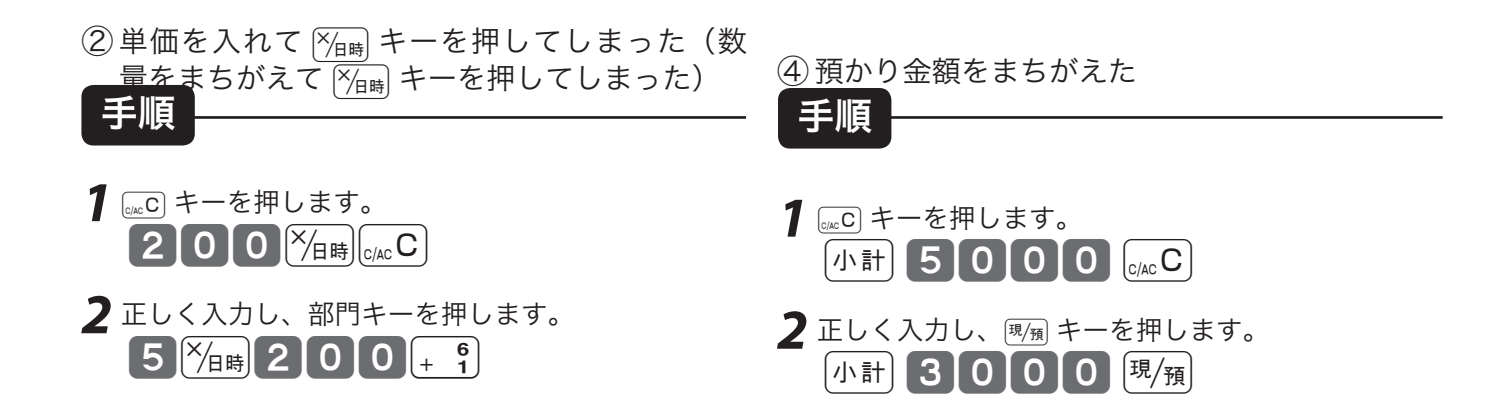

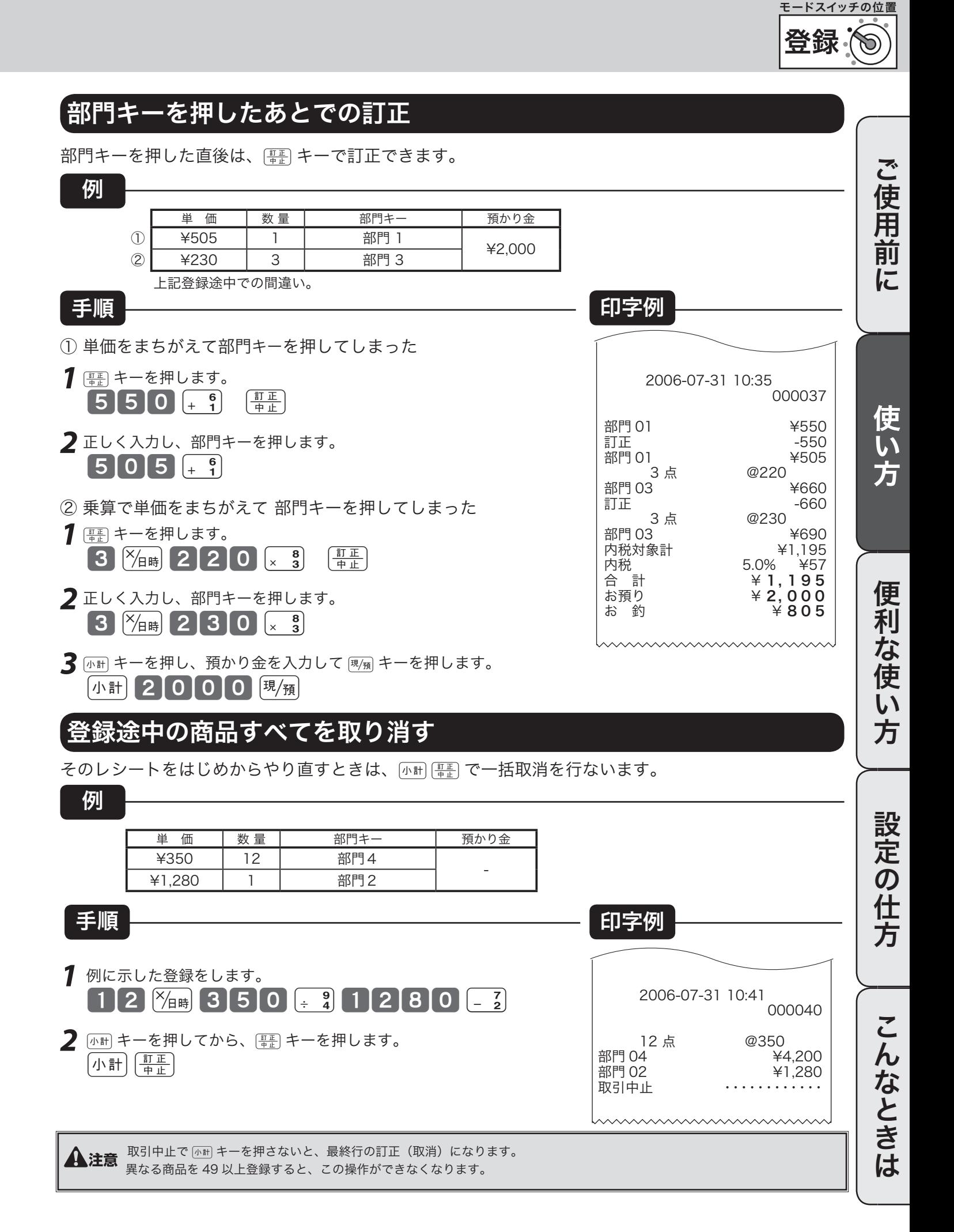

23

### 戻 モードスイッチの位置 返品戻しとレシート発行後の訂正

gキーを押して、レシートが発行されたあとでまちがいに気づいた場合や、商品の返品があった場合 などには《返品戻し処理》を行ないます。 返品戻し処理には、《取引終了後の返品》と、《取引中の返品》の 2 種類があります。

### 取引終了後の返品

すでに売り上げた(レシート発行を終えた)商品の「返品戻し」は、モードスイッチを「戻」の位置に合わせて、 売上登録と同じように操作する《取引終了後の返品》を行ないます。 なお、モードスイッチを「戻」にすると、表示窓の"戻"の位置にシンボル(■■)が表示されます。

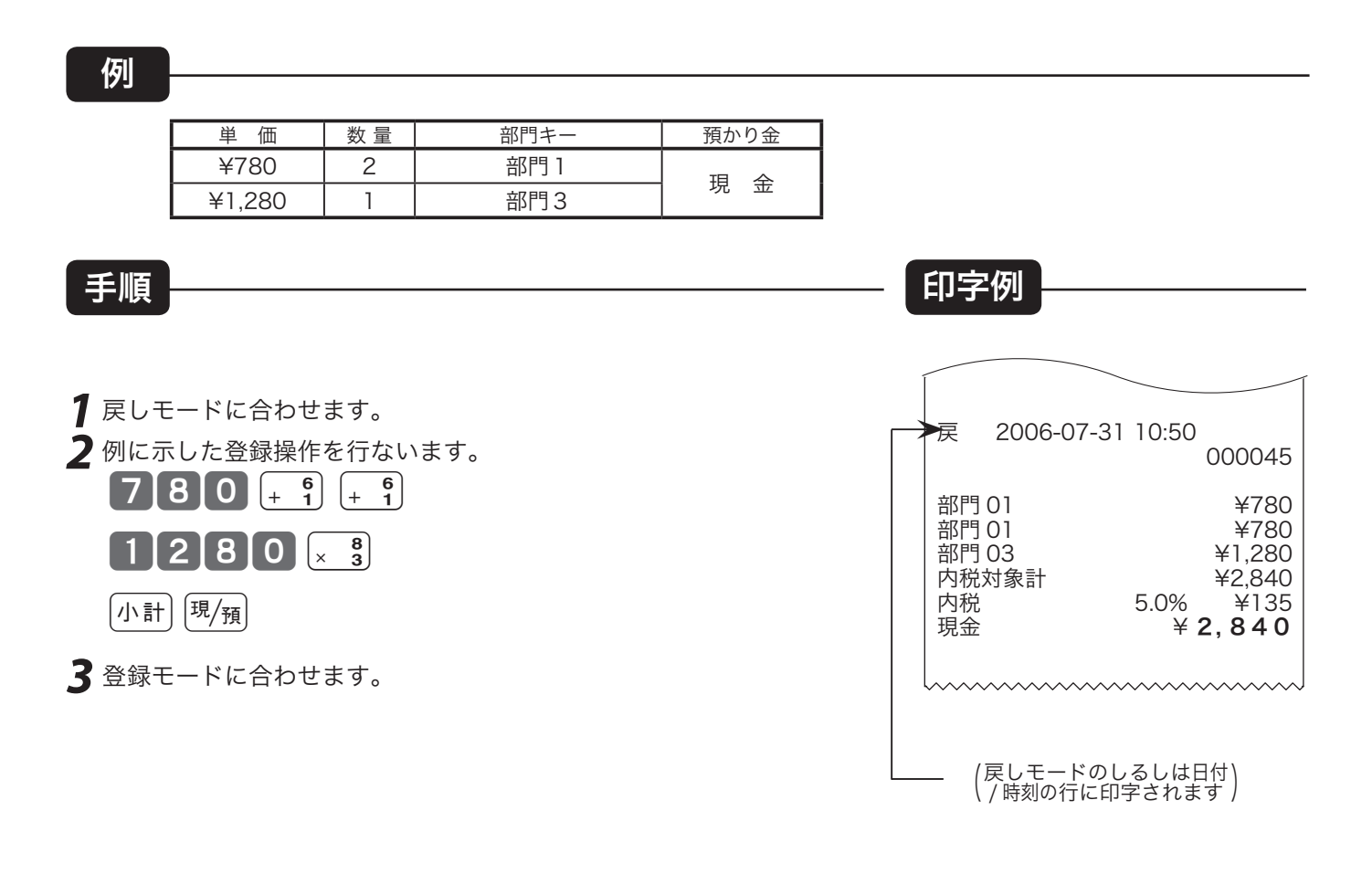

<sup>▲</sup> 注意 戻しモードでの処理が終わったら、モードスイッチを「登録」の位置に戻します。

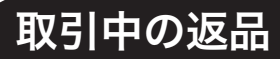

現在売り上げている商品の返品処理は、モードスイッチを「登録」のままで [m] キーを使って《取引中 の返品》を行ないます。

gキーを押して登録を完了した後でその登録の誤りに気づいた場合は、《取引終了後の返品》を行な います。

例

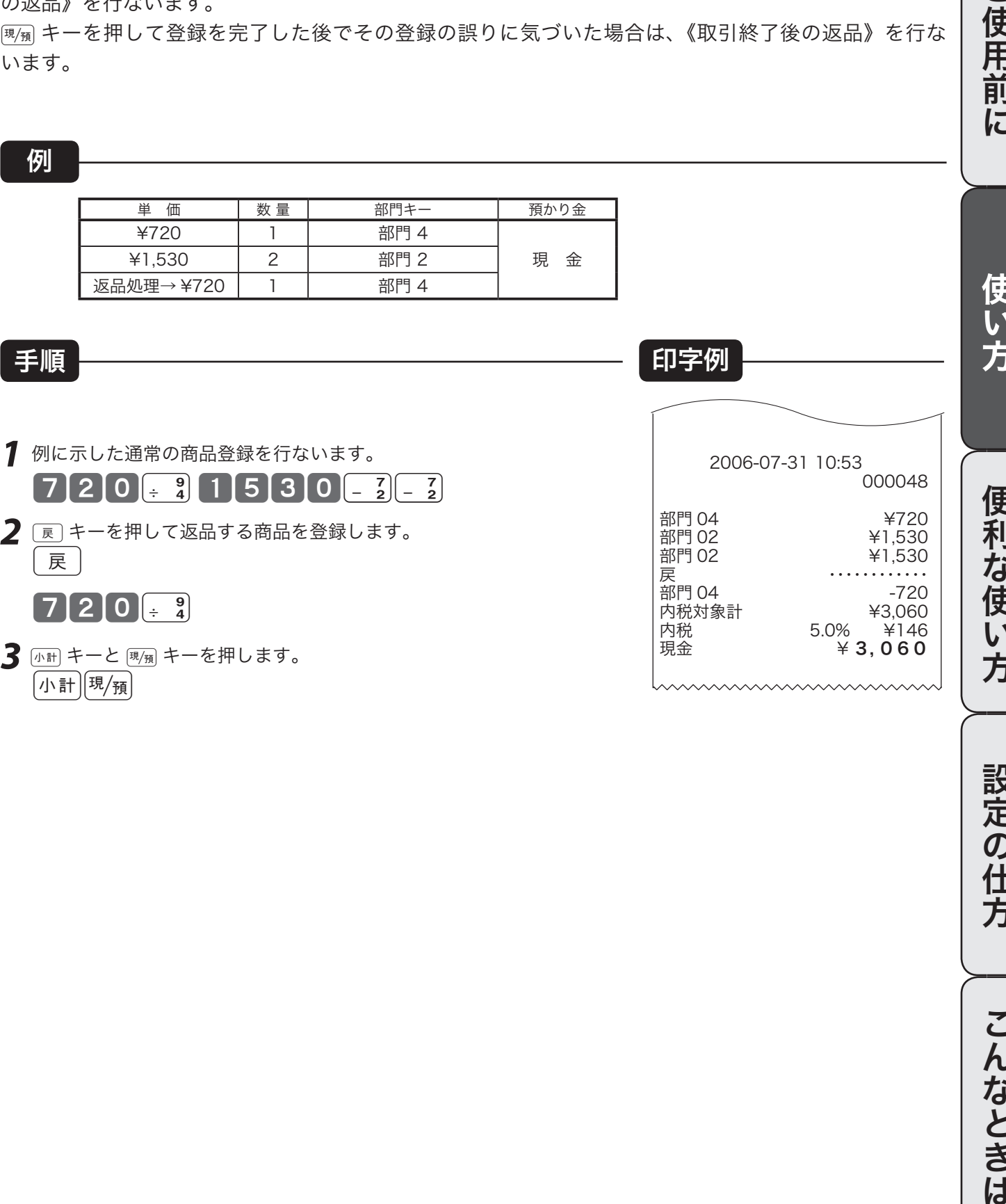

3 <br />  $\frac{1}{2}$  <br />  $\frac{1}{2}$  + -  $\frac{1}{2}$  +  $\frac{1}{2}$  + -  $\frac{1}{2}$  + -  $\frac{1}{2}$  + -  $\frac{1}{2}$  + -  $\frac{1}{2}$  + -  $\frac{1}{2}$  + -  $\frac{1}{2}$  + -  $\frac{1}{2}$  + -  $\frac{1}{2}$  + -  $\frac{1}{2}$  + -  $\frac{1}{2}$  + -  $\frac{1}{2}$  + - 小計 現預

ご使用前に

方

設定の仕方

こんなときは

25

## 閉店後の操作

閉店後には、精算・設定・オーナー用鍵(PGM)でモードスイッチを「精算」の位置に合わせて、その 日の売上の精算を行ないます。

モードスイッチを「精算」にすると、表示窓の"精算"の位置にシンボル(■■)が表示されます。 なお、精算を行ないますと、時刻、日付、各種設定内容および精算回数を除いて、印字内容が、印字し 終わると同時にクリア(ゴハサン)されます。

※精算に関しては、42 ページ以降にも記載されています。

### 1日の売上を打ち出す

手順

日計明細の精算は、モードスイッチを「精算」にして、[明<sub>知</sub>キーを押します。

### 印字例

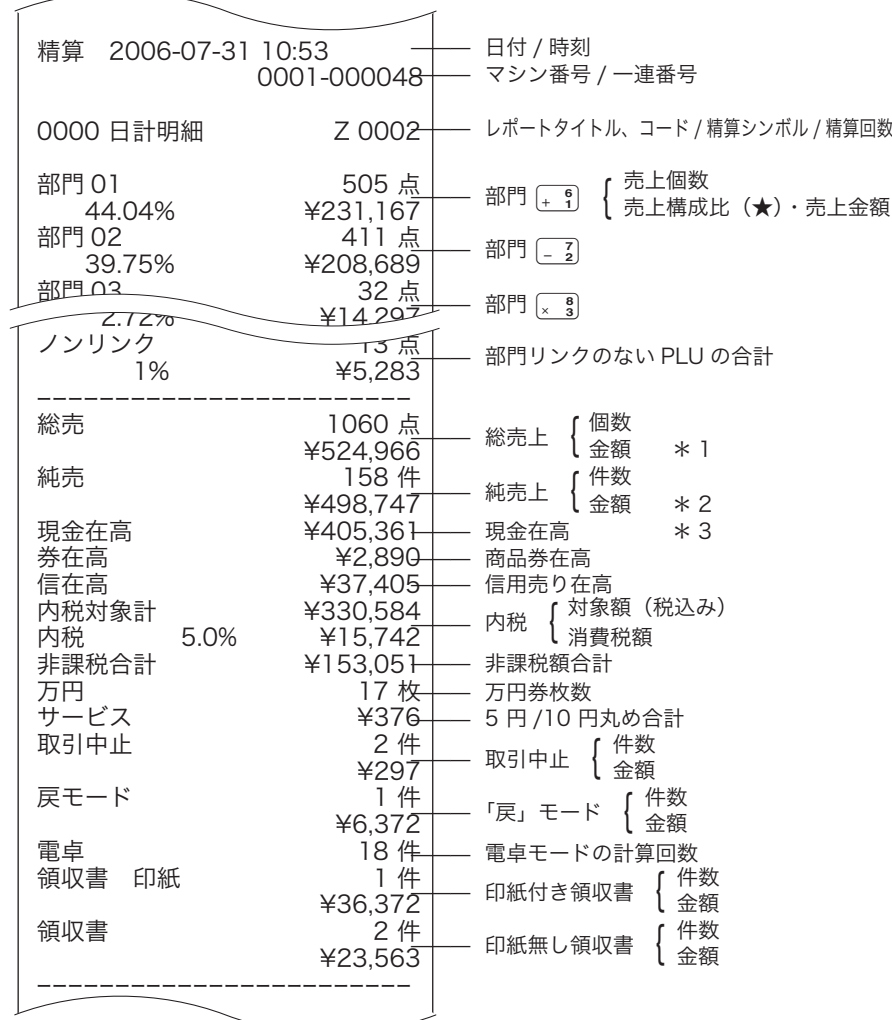

精算 モードスイッチの位置

ご使用前

に

使い方

便 利

…<br>な使

 $\overline{u}$ 方

設定の仕方

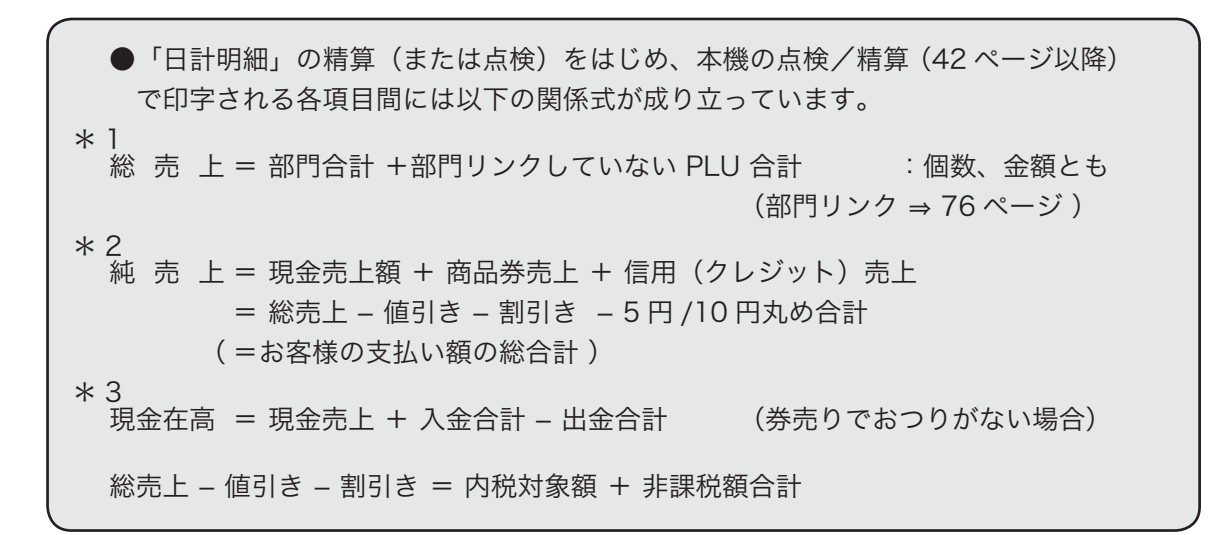

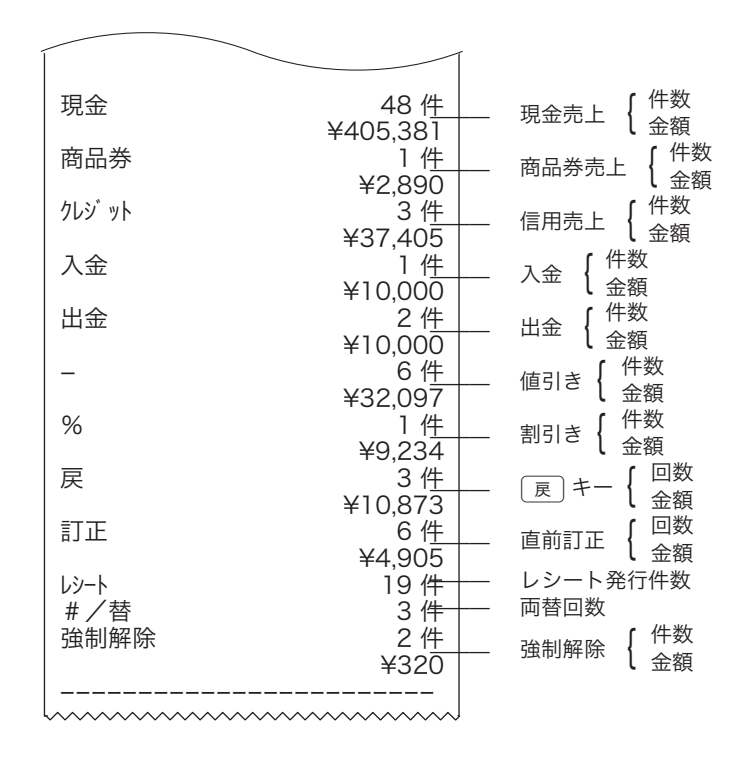

★印の項目は、ご購入時の標準状態では印字されません。

※お買い上げ後は、集計数値が " 0 " の部門および取引は、その部門および取引の項目が印字されません。

## 部門キーの便利な使い方

本機には、便利な機能が豊富に備えられています。 ここでは、機能ごとにその使い方を説明します。

<u>▲</u><br>▲ 注意 機能によっては《あらかじめ設定》しなければならないものもありますので、その場合は設定ページをご覧ください。 また、印字例も設定内容によっては記載の例とちがうこともあります。

### 単価×数量で登録する

**图** 

ご購入状態(標準仕様)での乗算登録は「数量」×「単価」の計算順ですが、これを「単価」×「数量」 の計算順にすることができます。

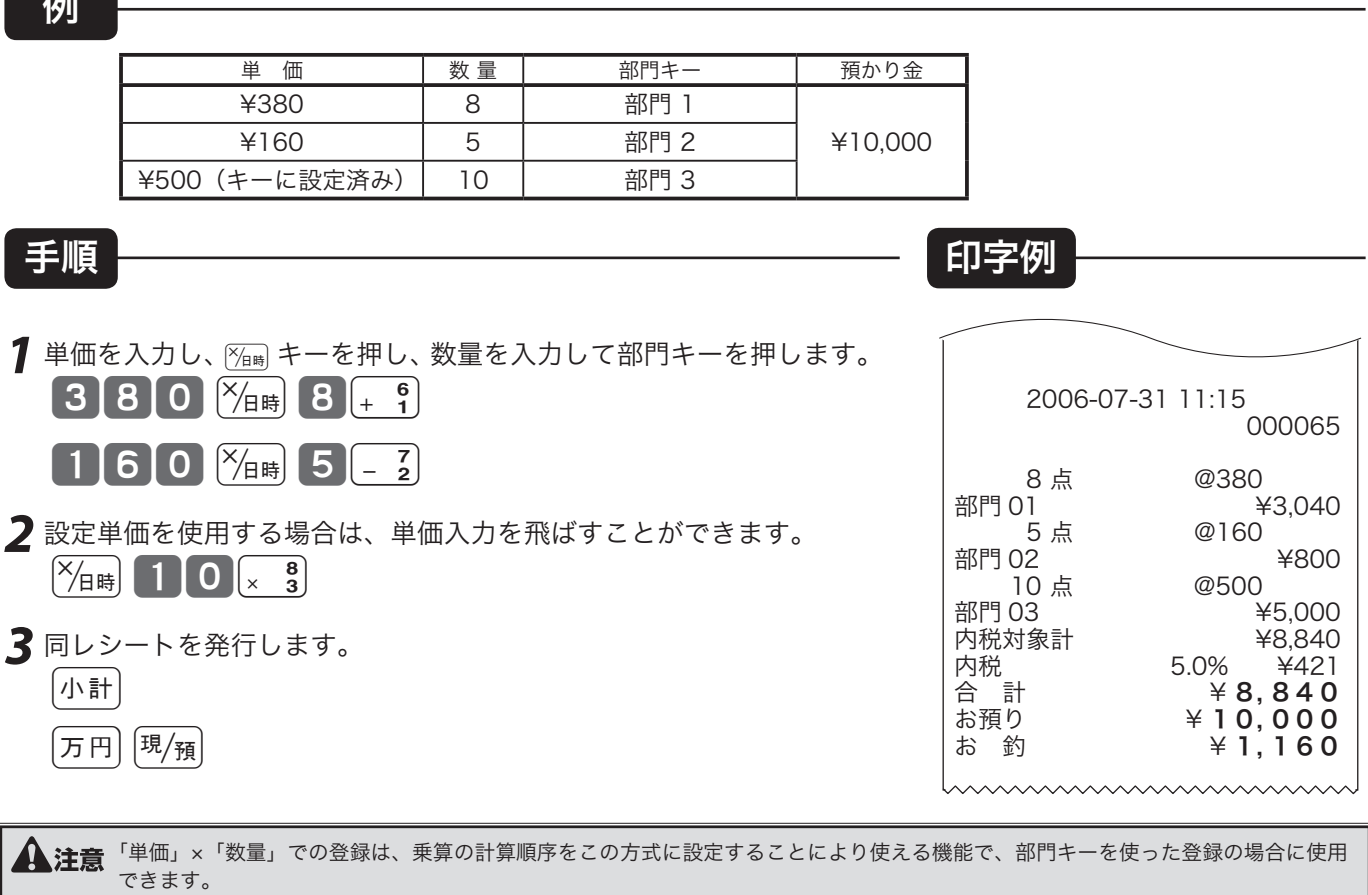

この設定を行なうと、「 PLU の乗算登録」と、「時刻・日付の表示」ができなくなります。

 $\mathbb{C}$  (  $\frac{1}{\sqrt{B}}$  乗算の計算順序の設定 → 84 ページ

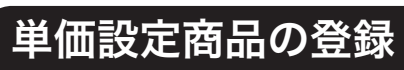

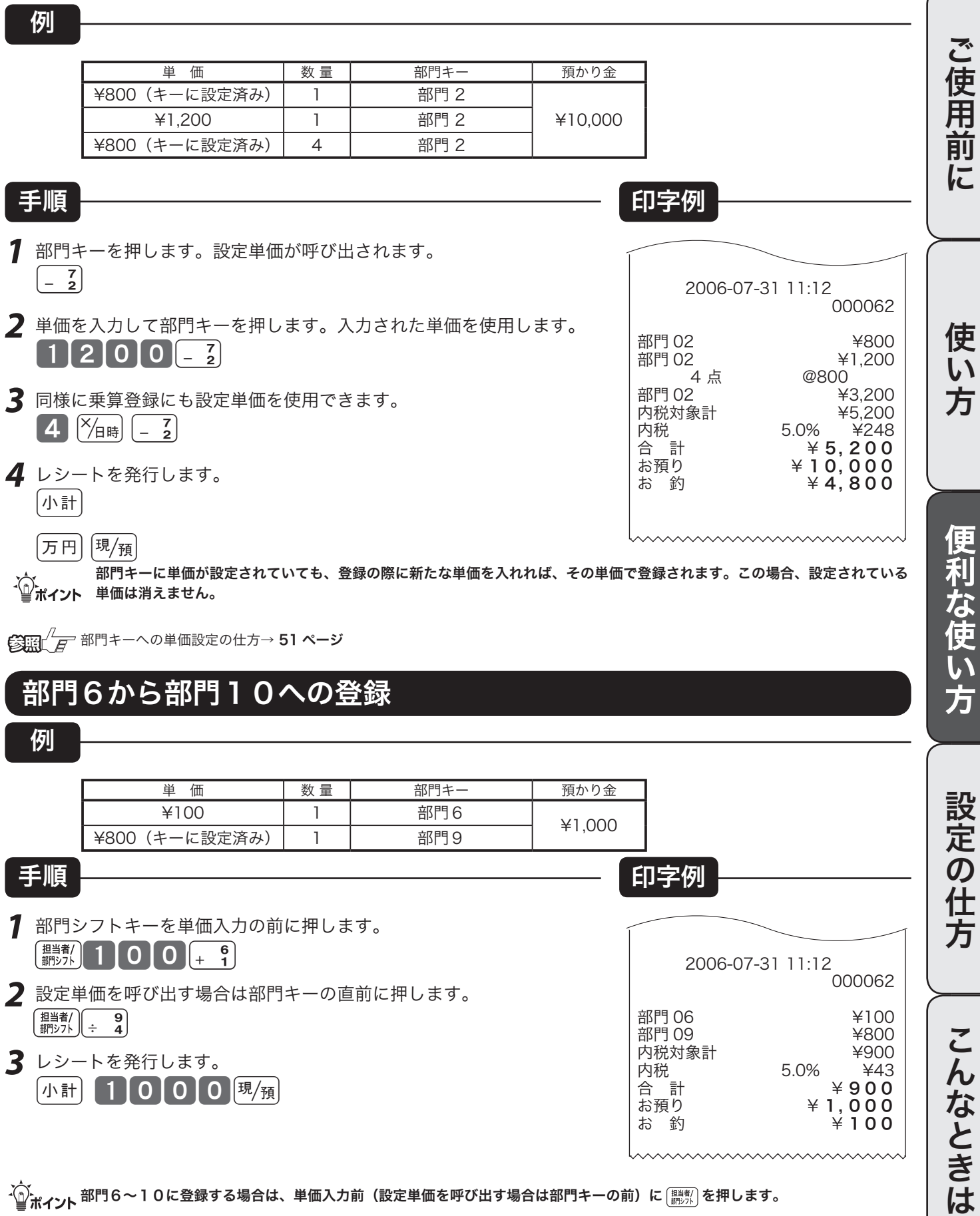

√)。<br>「<mark>』</mark>ポイント <sup>部門6〜10に登録する場合は、単価入力前(設定単価を呼び出す場合は部門キーの前)に <u>(講教</u>)を押します。</sup>

登録

モードスイッチの位置

## PLU の使い方

### PLU について

PLU 番号ごとに「商品単価」と「商品名」を覚えさせておくことにより、その番号を指定するだけ で商品登録を行なうことができる便利な機能です。

通常の商品の登録は、《商品単価を入れて部門キーを押す》ですが、PLU 登録は、《PLU 番号を入れて Pキーを押す》で登録できます。

PLU は登録されると、その金額と個数がその PLU に集計されていきますので、PLU ごとの売上状況 をつかむことができます。

 PLU はお買い上げの状態で 600 個あります。

▲注意 PLU 登録では、事前に商品単価を各 PLU に設定しておく必要があります。 また商品名を設定しておくと便利です。

 $\widetilde{\text{Cum}}$   $\overline{\text{F}}$  PLU への単価設定の仕方 → 51 ページ PLU への商品名の設定の什方 → 60 ページ

### 品番 PLU 機能について

PLU のもう一つの便利な機能が「品番 PLU 」です。この機能は、同じ商品でありながら「違う単価」 で販売しなければならないときに有効で、使用するキーとして、PEUIキーのほかに [金額キーが必要にな ります。

PLU の中の任意の PLU に「品番 PLU 」を設定しておくことができます。この設定がしてある PLU は、 番号を入れて PLU) キーを押し、その後に単価を入れて [金額] キーを押してはじめて登録が行なわれます。 (単価を入れずに直接 金額 キーを押せば、設定されている単価で登録できます)

▲<br>▲注意 品番 PLU 機能が必要な場合は、事前に PLU に設定してください。

**②照 / A PLU への品番 PLU の設定 → 76 ページ** 

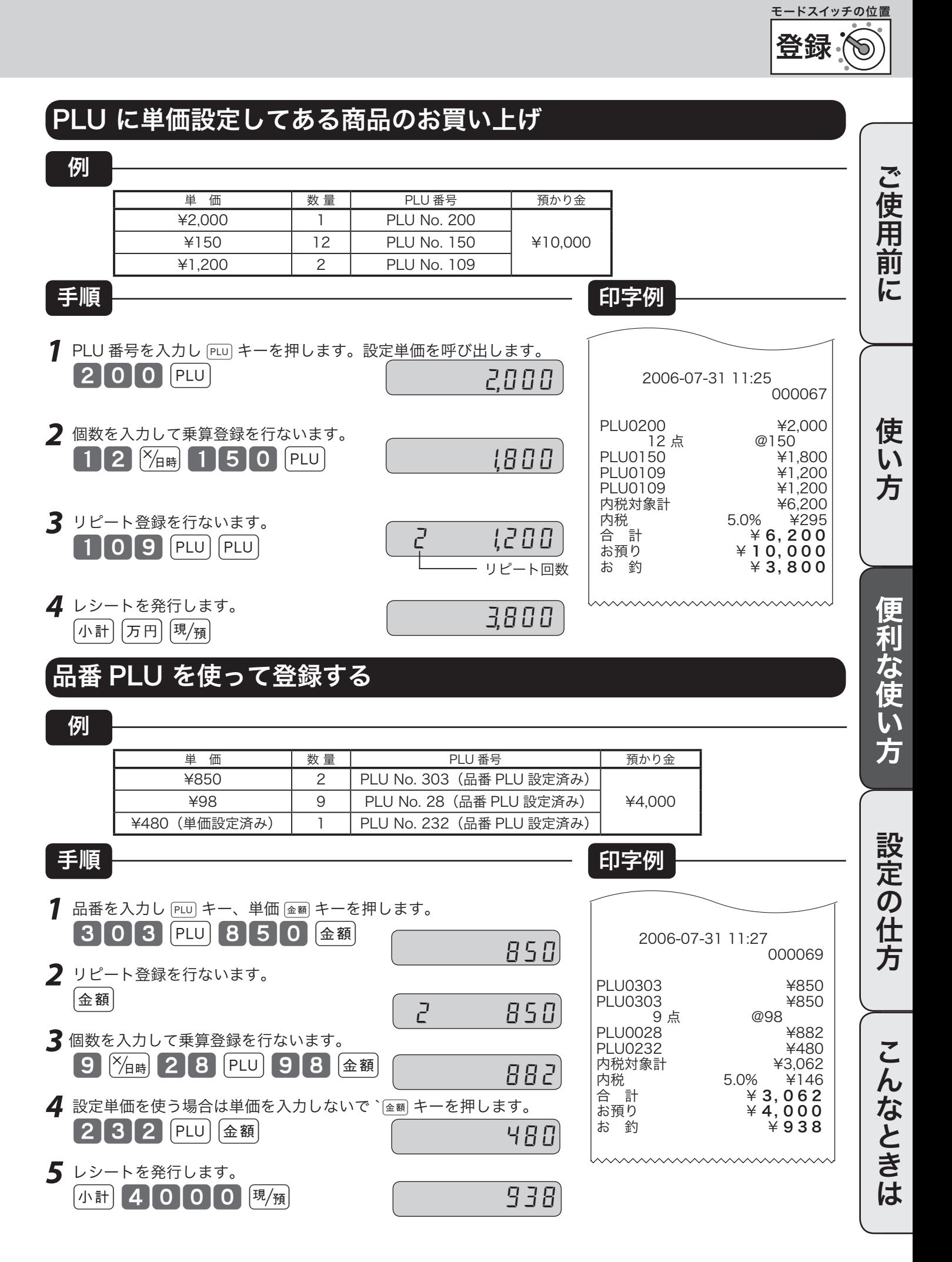

## 不加算印字の使い方・日付 / 時刻の表示

### 伝票番号や商品コードを印字する

集計に関係ない数値(伝票番号、商品コード、お客様番号、電話番号など)を印字する場合は、その数値(最 大14桁)を入れたあとで ## キーを押します。これを《不加算印字》と言います。

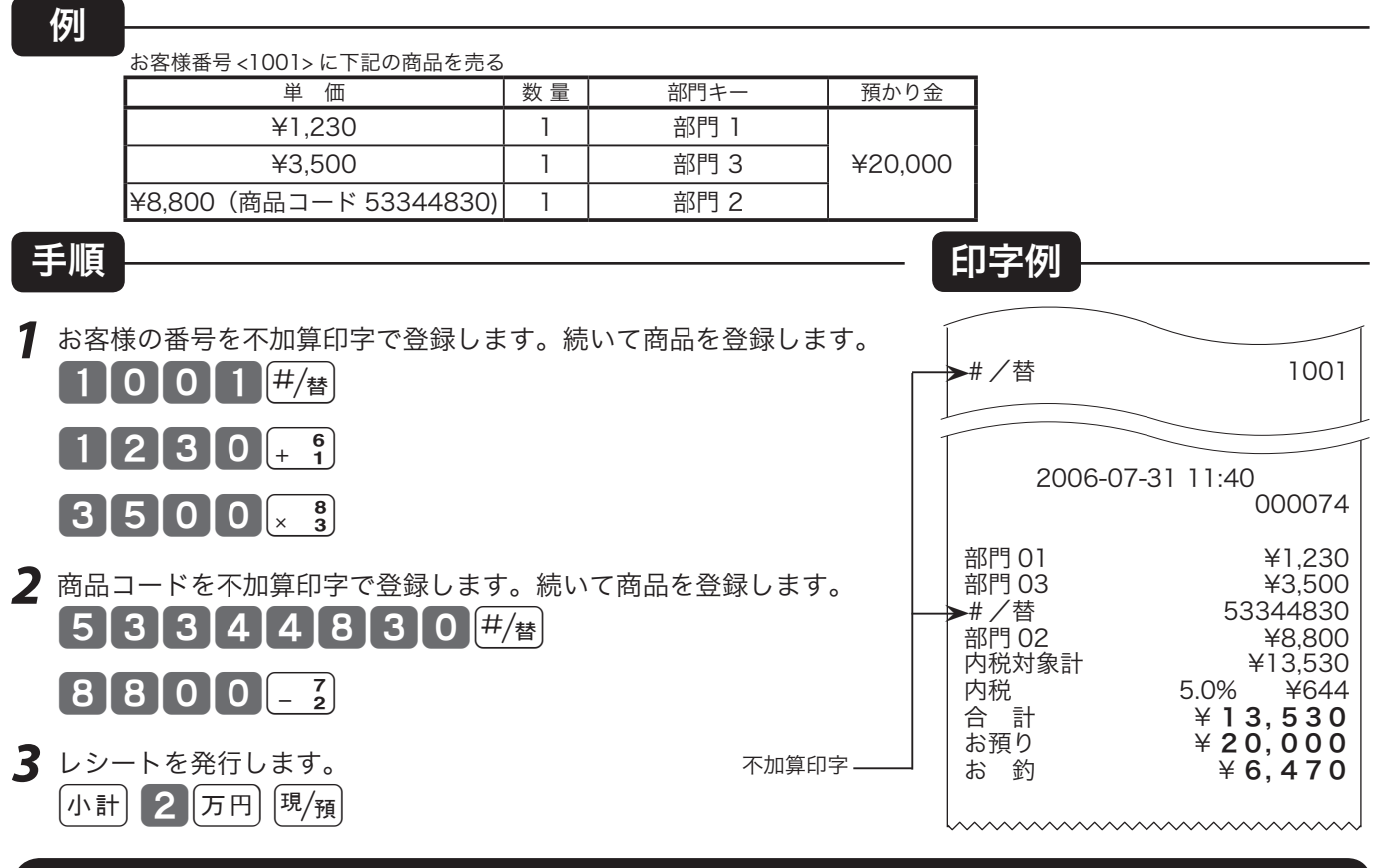

### 時刻および日付を表示する

モードスイッチが「登録」または「戻」の位置で、xキーを押すと時刻/日付を表示することができます。 (登録の途中では表示できません)

キャラクタ(文字)表示部に「日付」を表示し、数値・金額表示部に「時刻」を表示します。 時刻または日付を表示後、他の操作を行なう場合は、
[mc] キーを押してからはじめます。(「時刻/日付」 表示のままでは、他の操作が何もできません)

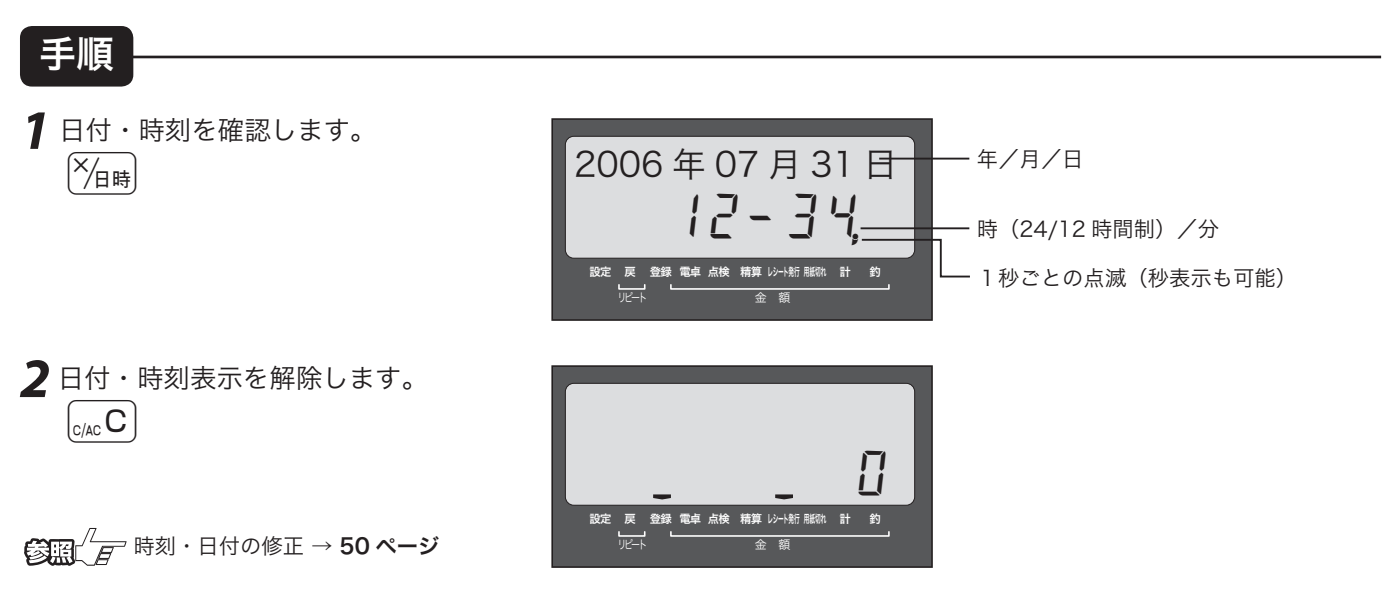

### 登録 モードスイッチの位置 万円キー/ 後レシートキーの使い方

### 万円キーの使い方

uキーは、預かり金に使用できます。また、金額登録時にも使用できます。

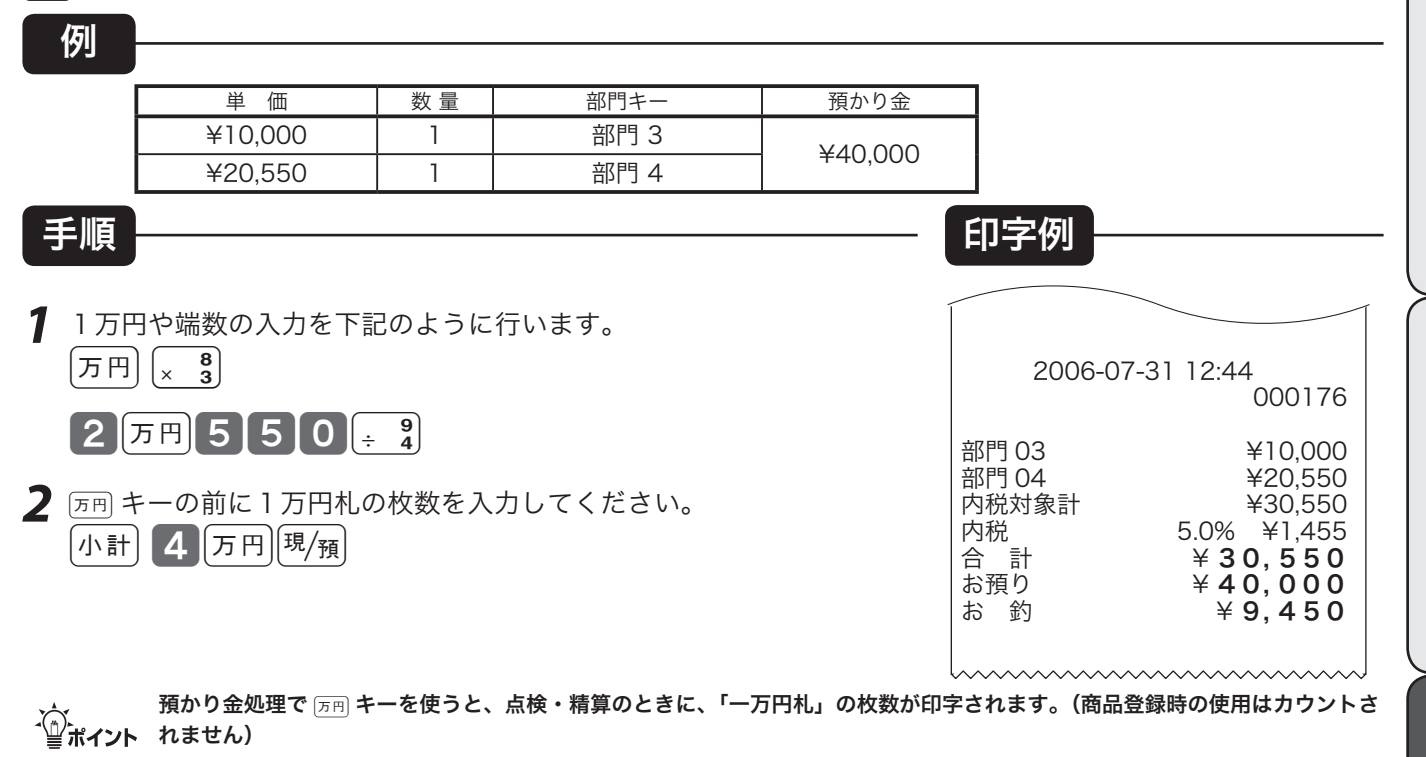

### 必要なときだけレシートを発行する

ロール紙をレシートとして使用しているときに、レシートを「停止」で使用している場合でも、 を押せばレシートを発行することができます。

例

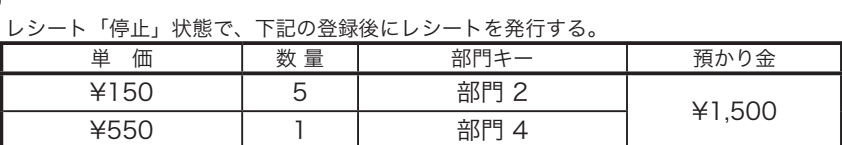

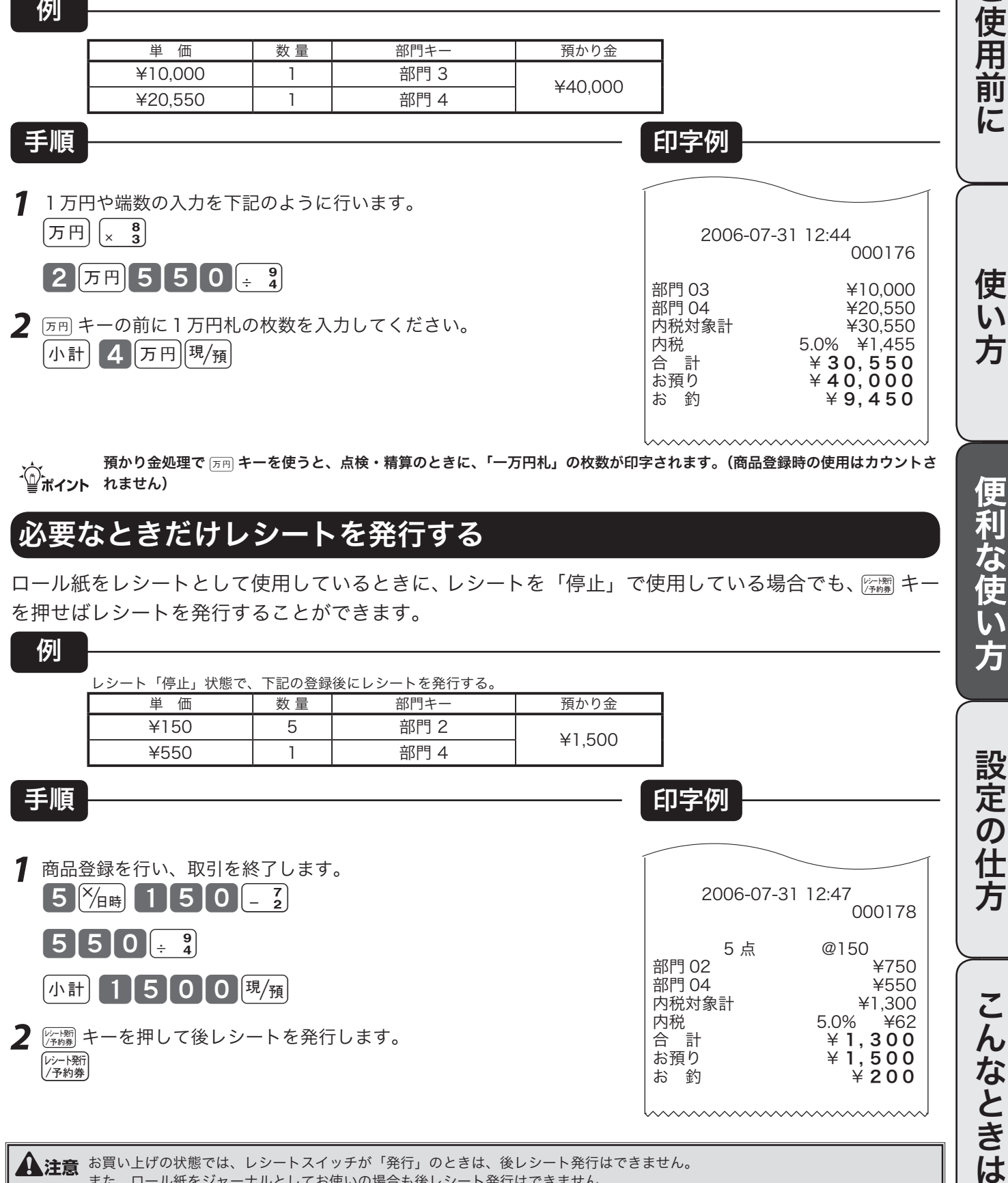

▲ 注意 お買い上げの状態では、レシートスイッチが「発行」のときは、後レシート発行はできません。 また、ロール紙をジャーナルとしてお使いの場合も後レシート発行はできません。

ご使用前

に

使 い 方

便利な使い方

## 入金キー/出金キーの使い方

### 売上とは関係ない現金をドロアに入れる

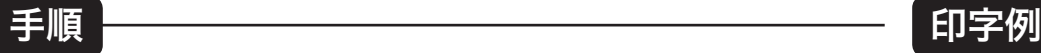

*1* 釣り銭用として、8,000 円を補充する。 8000 QA 3

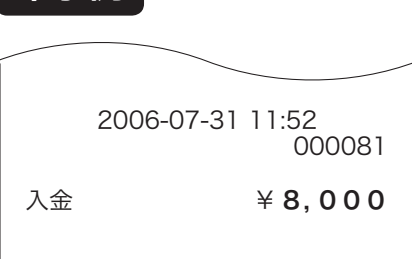

m掛け売り代金の受取や、釣銭用小銭の補充など、売上ではない入金で「現金をドロアに入れるとき」には、その金額を「入金」と して処理します。これにより、「点検・精算」時に、ドロア内の現金の在高を正確に把握することができます。

### 売上とは関係ない現金をドロアから出す

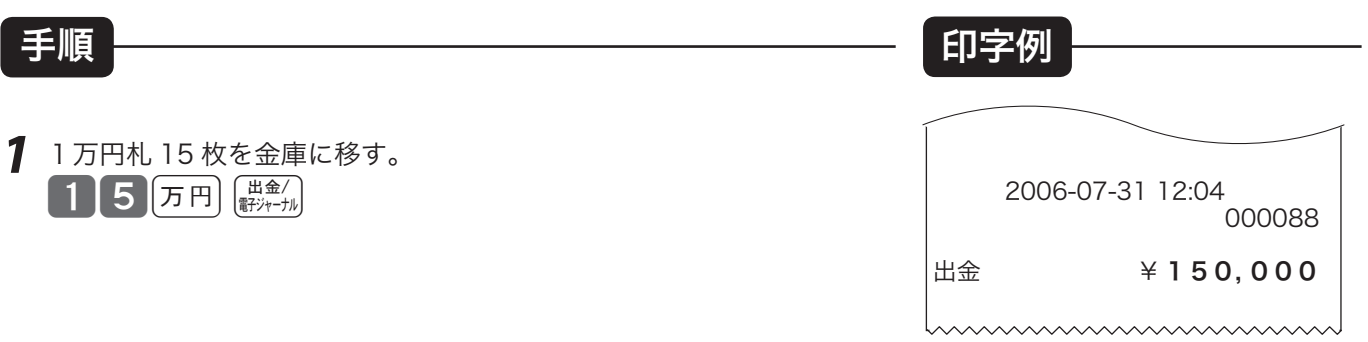

m集金や、ドロアが一杯になったときなど、売上(お釣りや両替)とは関係なく「現金をドロアから出すとき」には、その金額を「出 金」として処理します。これにより、「点検・精算」時に、ドロア内の現金の在高を正確に把握することができます。

値引きキーの使い方

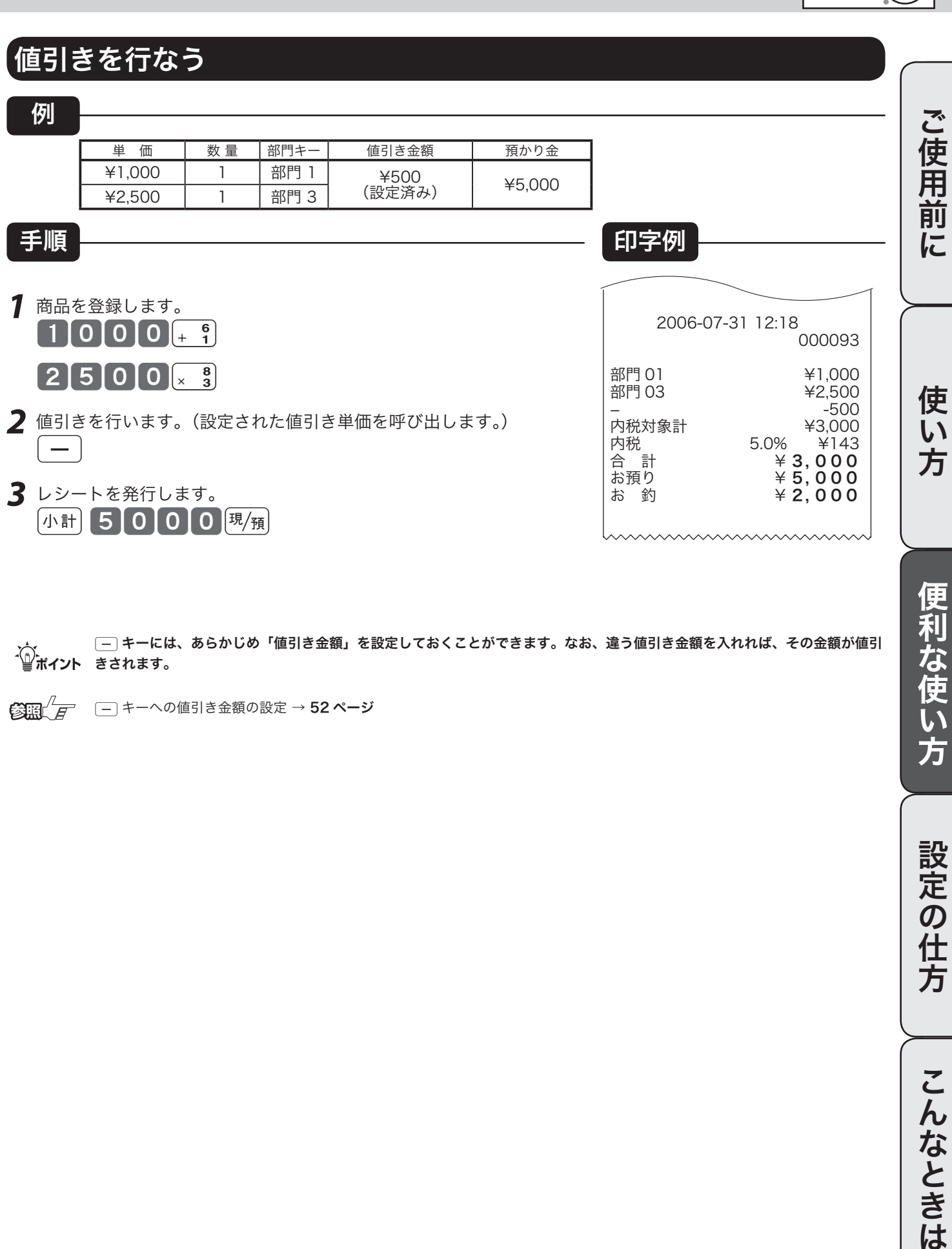

m}キーには、あらかじめ「値引き金額」を設定しておくことができます。なお、違う値引き金額を入れれば、その金額が値引 きされます。

 $\left\langle \begin{matrix} \frac{\partial \mathbf{F}}{\partial \mathbf{F}} & - \end{matrix} \right\rangle$ キーへの値引き金額の設定 → 52 ページ

登録

モードスイッチの位置

Ď

便利な使い方

設定の仕方

こんなときは

## 割引きキーの使い方

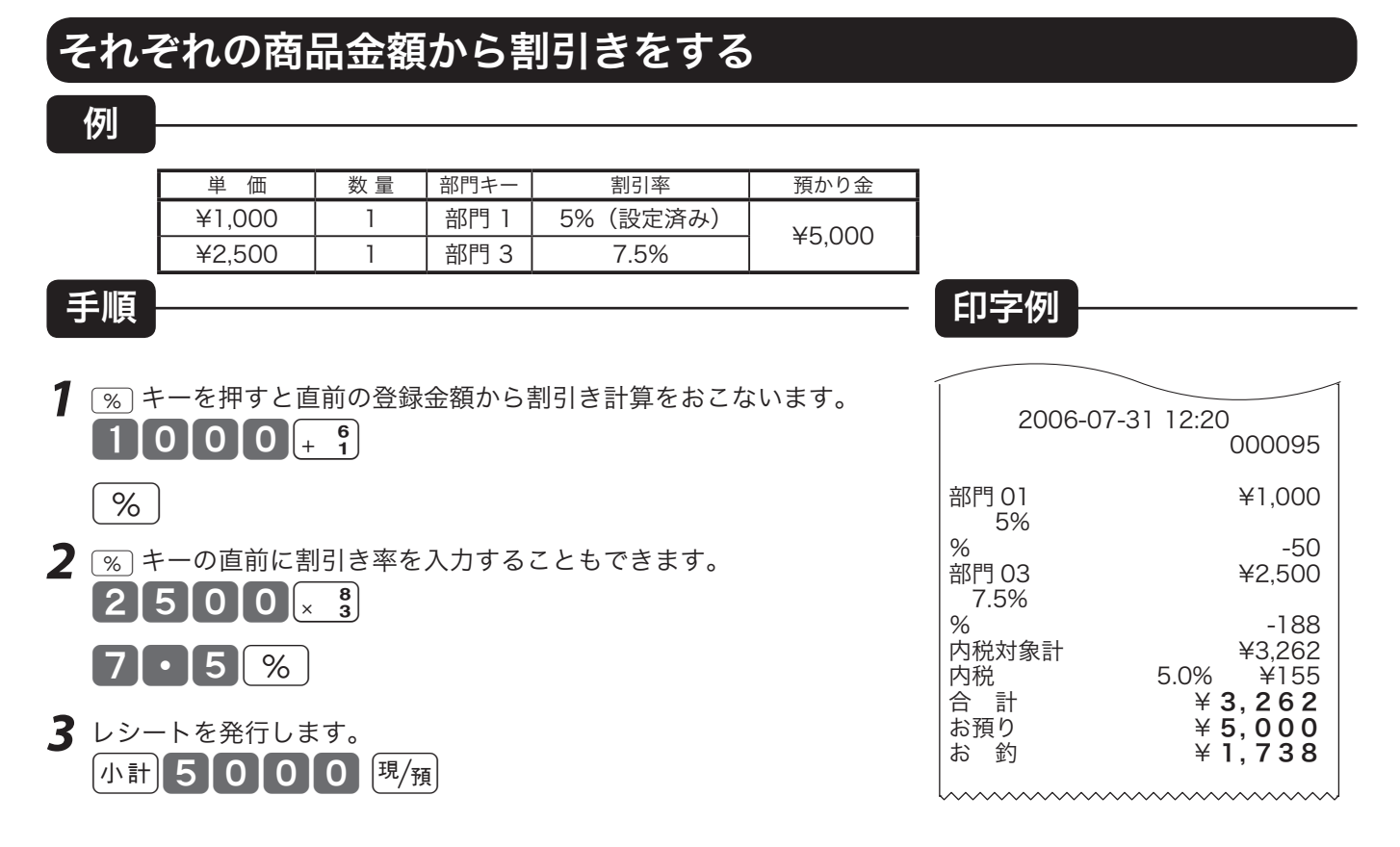

m%キーには、あらかじめ「割引き率」を設定しておくことができます。また、割引き計算の円未満の端数は標準では「四捨五入」 ですが、「切上げ」または「切捨て」にすることもできます。使用例は割引きですが、割増しの操作もこれと同じです。

 $\mathbb{C}$   $\mathbb{H}^{\mathbb{Z}}$   $\mathbb{F}$   $\mathbb{R}$   $\rightarrow$   $\mathbb{R}$   $\rightarrow$   $\mathbb{R}$   $\rightarrow$   $\mathbb{R}$   $\rightarrow$   $\mathbb{R}$   $\rightarrow$   $\mathbb{R}$   $\rightarrow$   $\mathbb{R}$   $\rightarrow$   $\mathbb{R}$   $\rightarrow$   $\mathbb{R}$   $\rightarrow$   $\mathbb{R}$   $\rightarrow$   $\mathbb{R}$   $\rightarrow$   $\mathbb{R}$   $\rightarrow$   $\mathbb{R}$   $\rightarrow$   $\mathbb$ ■% キーの端数処理の設定 → 81 ページ %キーを割増しとして使用する場合の設定 → 81 ページ

### 合計金額から割引きをする

例

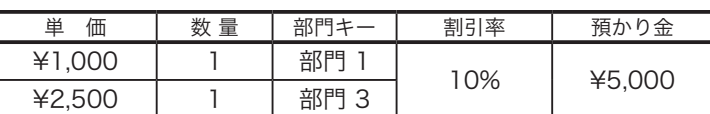

- *1* 商品登録をおこないます。  $10000 + 9$  $2500x<sub>3</sub>$
- 2 [小計] キーを押してから [%] キーを押します。 小計 10 2
- *3* レシートを発行します。  $\sqrt{m}\ln 15000$   $\sqrt{m}/\sqrt{m}$

手順 印字例

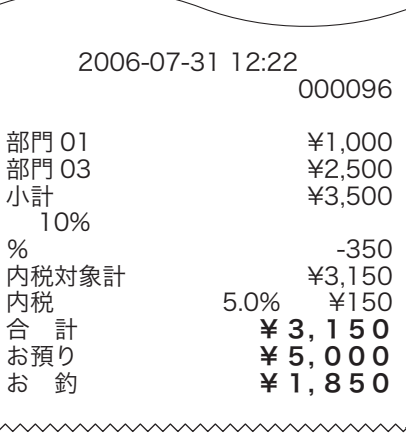
# さかのぼり訂正・まるめの使い方

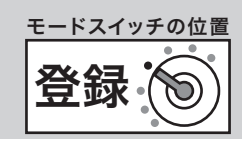

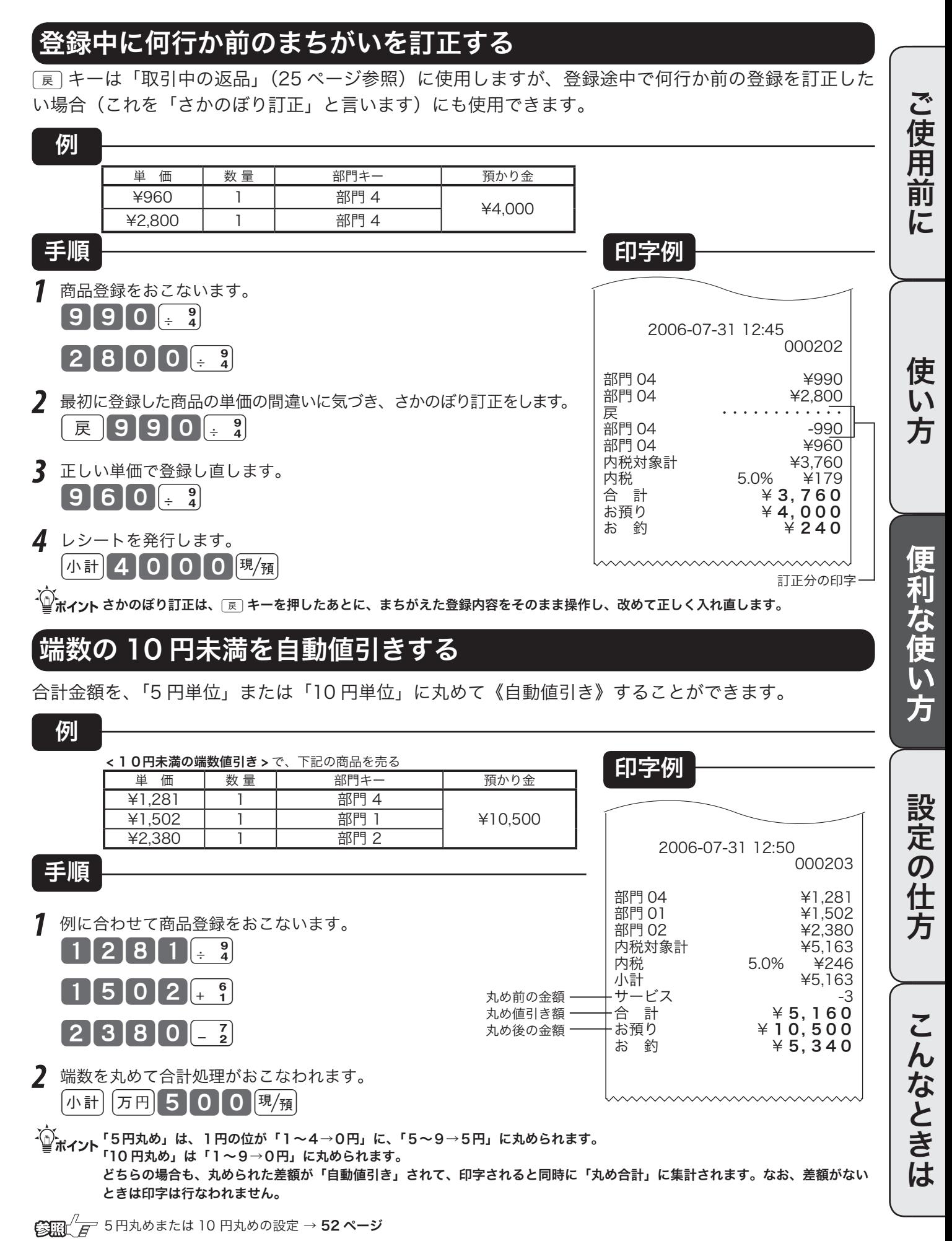

# 券売キー/信用売キーの使い方

### 商品券で売り上げる

商品券(券売り)で売上を行なう場合は、〔素〕 キーを押します。

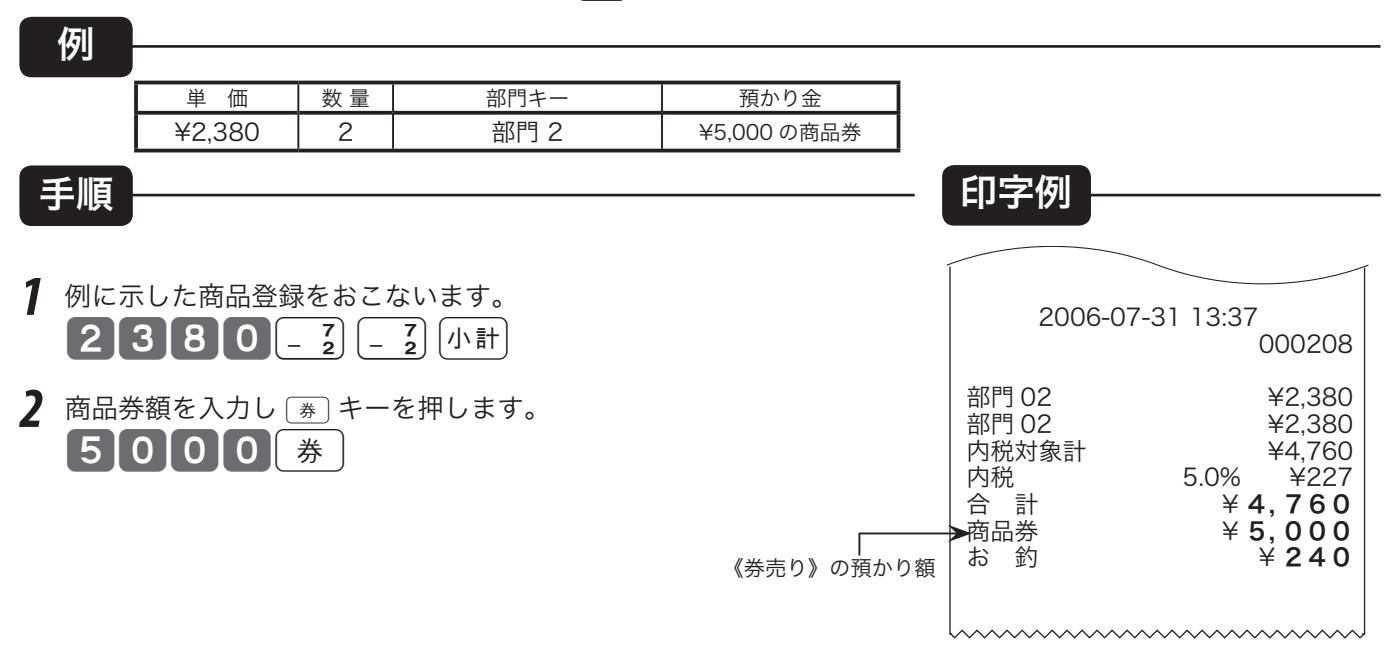

### クレジットカード(信用売り)で売り上げる

クレジットカードで売上を行なう場合は、面キーを押します。

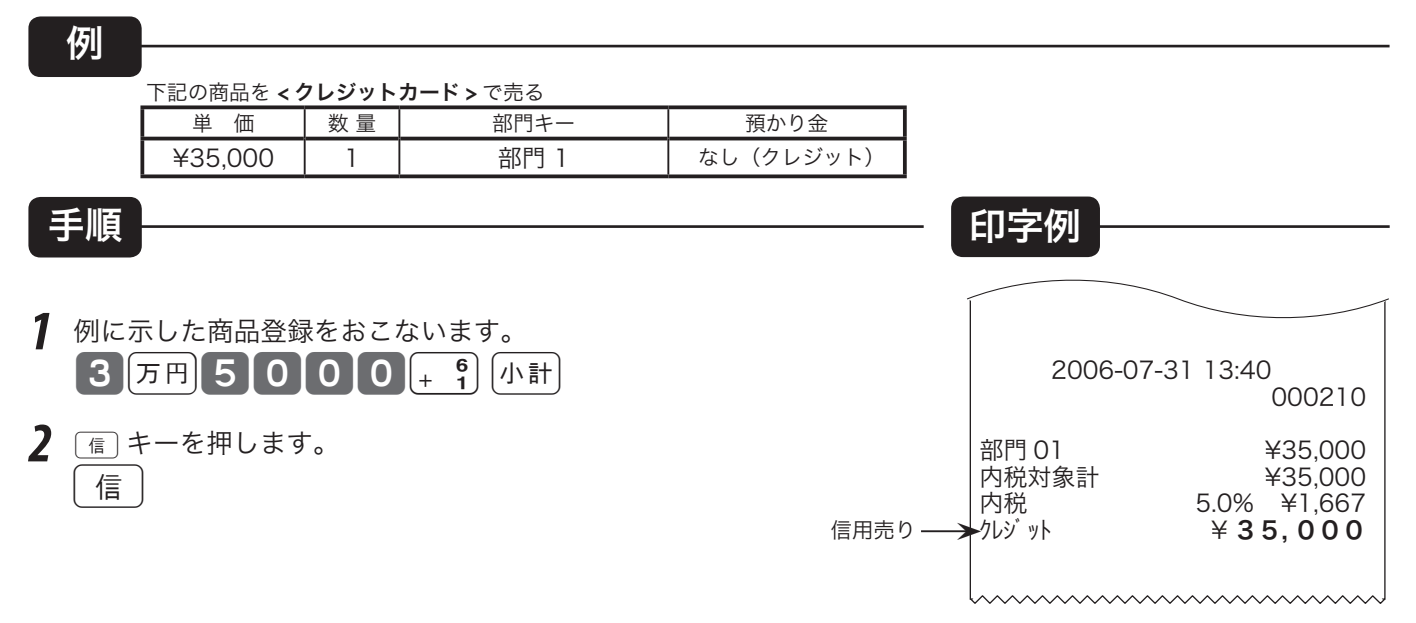

組み合わせた売上のやり方

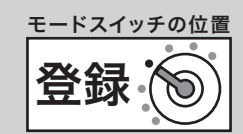

### 現金と商品券などを組み合わせて売り上げる

登録を終了するとき(「締め」と言います)に、風風、「み、「信」キーのどれかを押しますが、1つのキー だけでの終了でなく、一部現金売り、一部券売りなどのように「合計金額を別種の預かり金で分割して」 処理を行なうことができます。

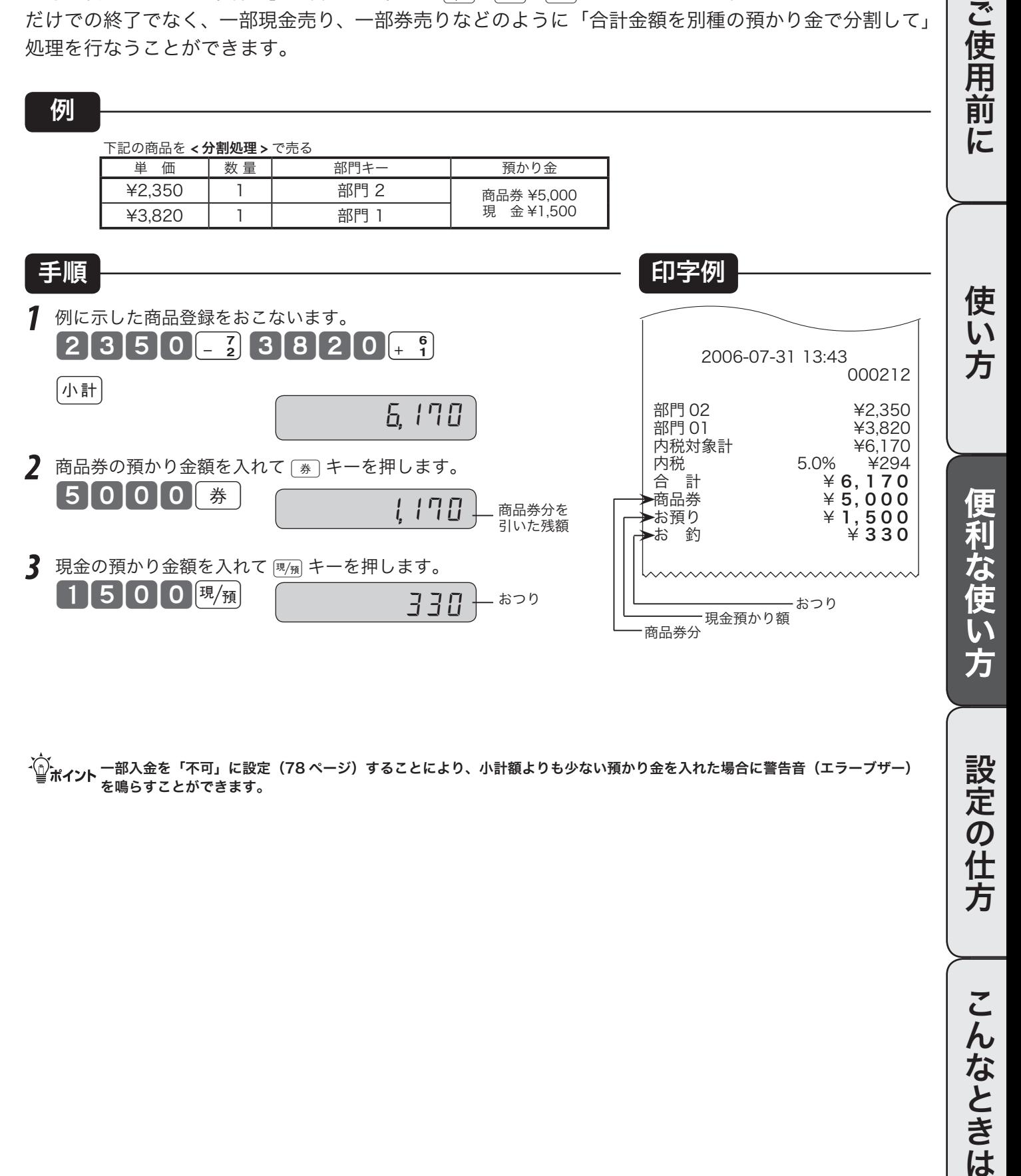

、〜。<br>「』ポ**イント** 一部入金を「不可」に設定(78 ページ)することにより、小計額よりも少ない預かり金を入れた場合に警告音(エラーブザー)<br>※ <sub>を鳴らすことができます。</sub>

こんなときは

設定の仕

方

クーポン券/予約券の発行

#### クーポン券を発行する

合計金額に対して、あらかじめ設定された割合の点数を印字したクーポン(半券)を、そのレシートの 末尾に印字することができます。

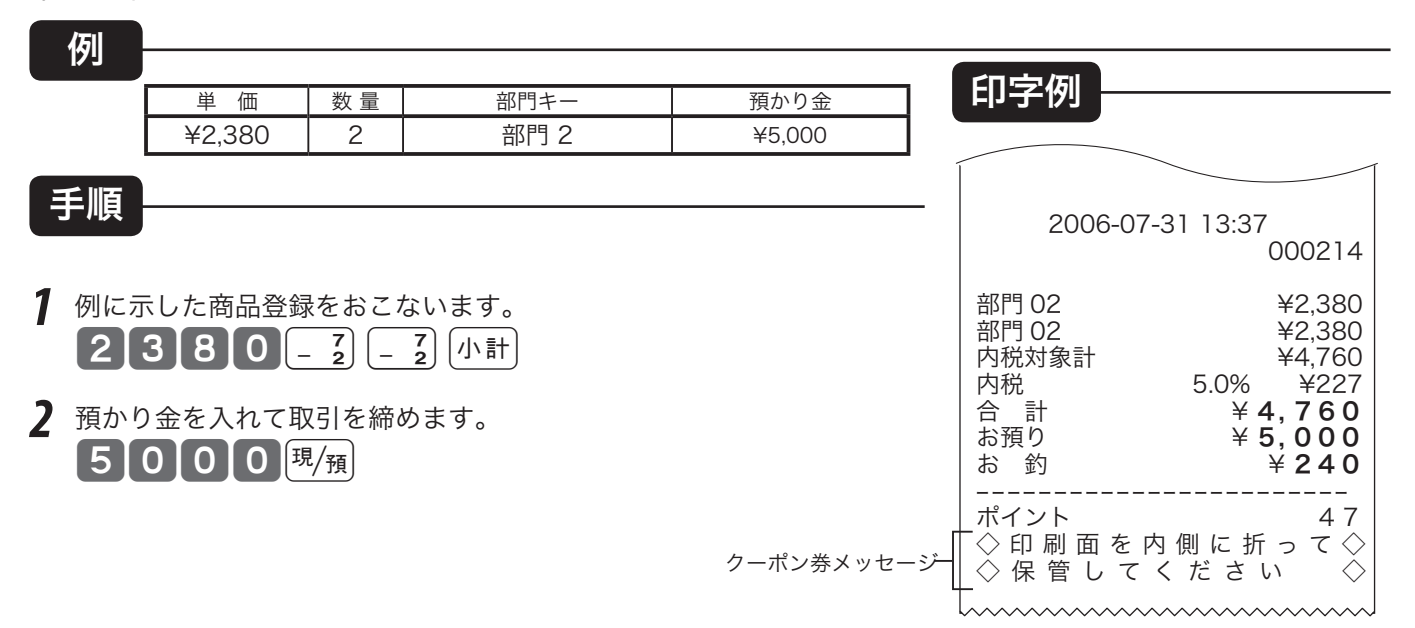

 $\bf 231.$  $\bf 27.7$  ポイント点数印字をするために、あらかじめポイント率を設定する必要があります。 → 89 ページ<br>ションパンの半券に印字されるメッセージは、メッセージファイルに設定します。 → **71 ページ** 

### 予約券を発行する

予約日付/時刻を印字した、予約券を発行することができます。

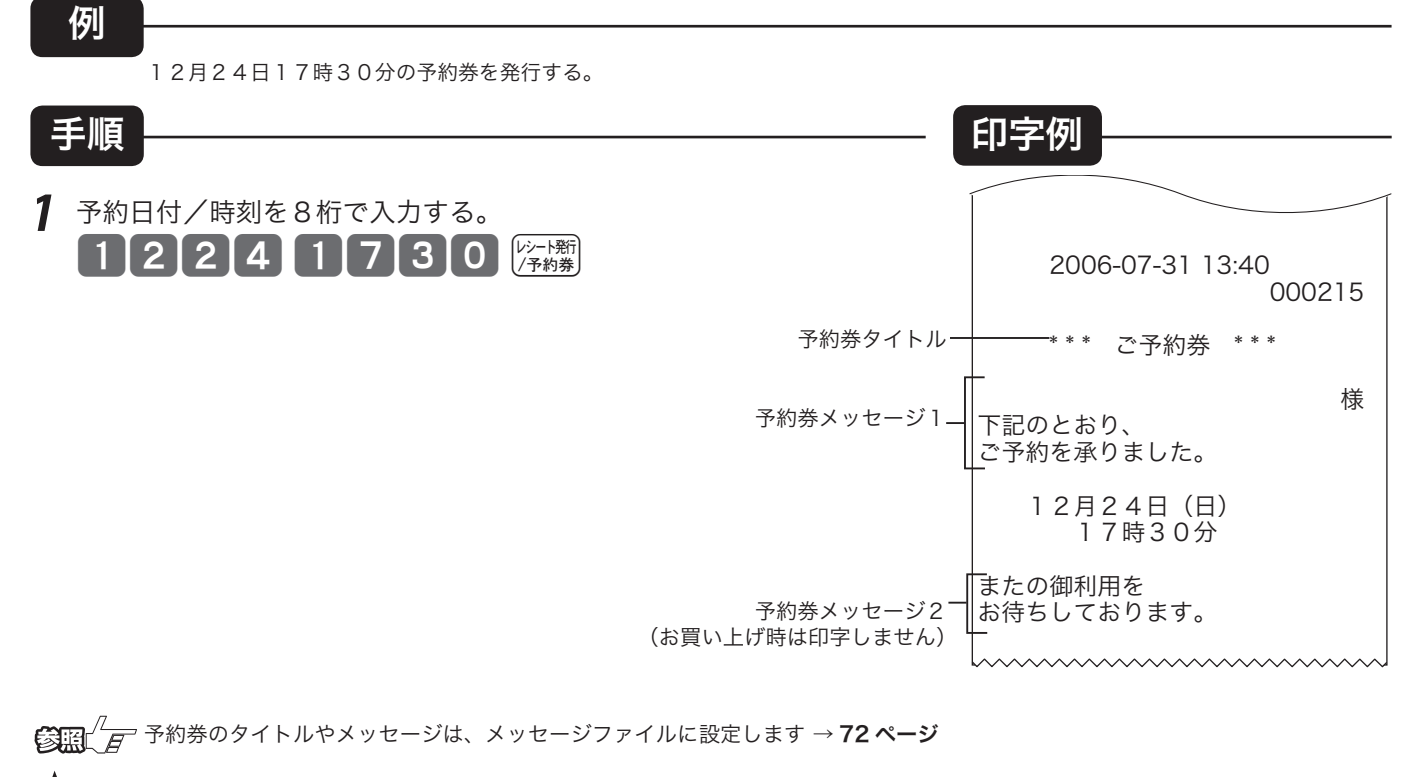

・◆☆<br>└──ポイント 予約券メッセージ2は、「またの御利用をお待ちしております。」と設定した場合の印字例です。 お買い上げ後のままの状態では印字しません。

### レジ担当者機能を使用する

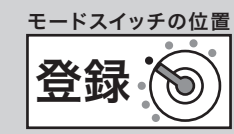

ご使用前

に

### レジ担当者を使用する

レジ担当者機能を使用すると、レシート上に担当者の名前を印字したり、明細レポートに担当者別の売 上合計を集計したりすることができます。お買い上げの状態では担当者機能は「使用しない」と設定さ れています。担当者機能をお使いになる場合は、担当者機能を「使用する」と設定を変更してください。

 $\mathbf{C}$   $\mathbb{E}$   $\mathbb{E}^{1/2}$  担当者機能を使用すると設定する → 84 ページ

### レジ担当者を使う場合の登録手順

レジ担当者を「使用する」と設定した場合、登録の始めに担当者が指定されていなければなりません。 レジスターに担当者が指定されている状態を「サインオン」状態、指定されていない状態を「サインオフ」 状態と呼びます。

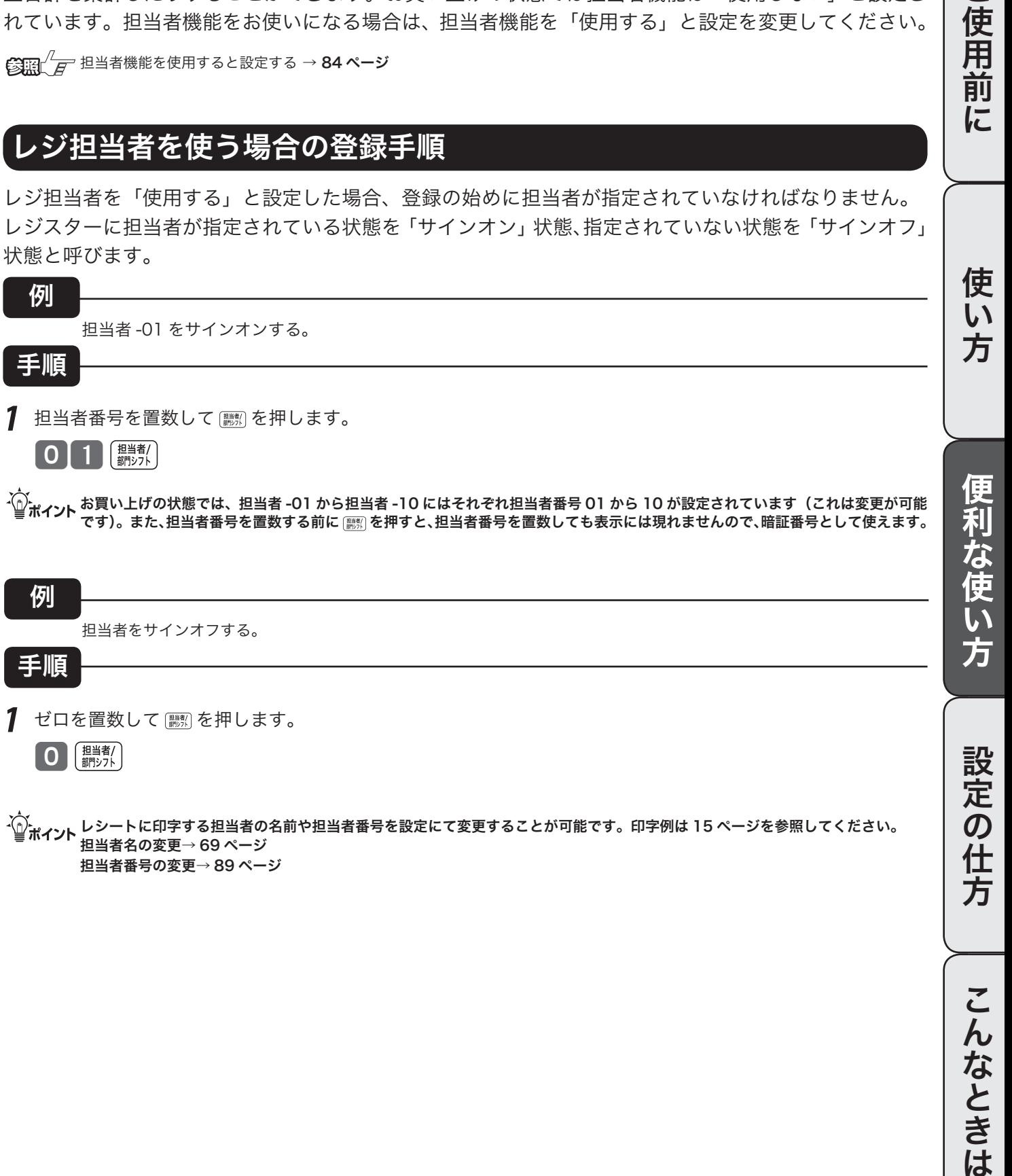

mレシートに印字する担当者の名前や担当者番号を設定にて変更することが可能です。印字例は 15 ページを参照してください。 担当者名の変更→ 69 ページ 担当者番号の変更→ 89 ページ

### 点検と精算の操作と印字例(1/ 3)

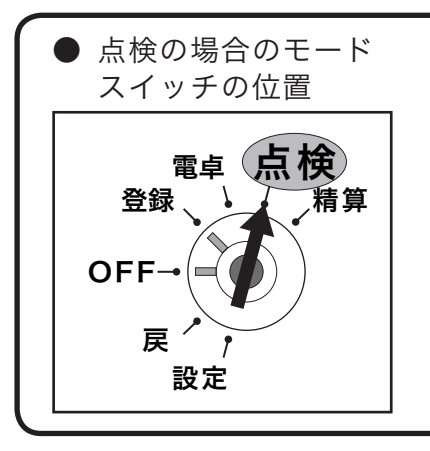

モードスイッチを「点検」にすると、表示窓の "点検" の位置にシンボル (■■)が表示されます。

点検は、売上合計や現金在高、時間帯別合計などを「確認したい」と きに行なう操作です。(今までの合計は消えません)

### レポートとキー操作、レポートの内容について

点検または精算は、モードスイッチを「点検」または「精算」にした後で、以下の「キー操作をおこないます。 点検・精算によってメモリの中に集計された内容が印字出力されます。これを「レポート」と呼びます。 レポートには集計された内容に加えて、「種別コード」、「レポートタイトル」などが印字されます。また、点検 時は印字シンボル「X」が、精算時には印字シンボル「Z」が印字されます。精算レポートによっては、精算レポー トの累積発行数(精算回数と呼びます)を印字します。

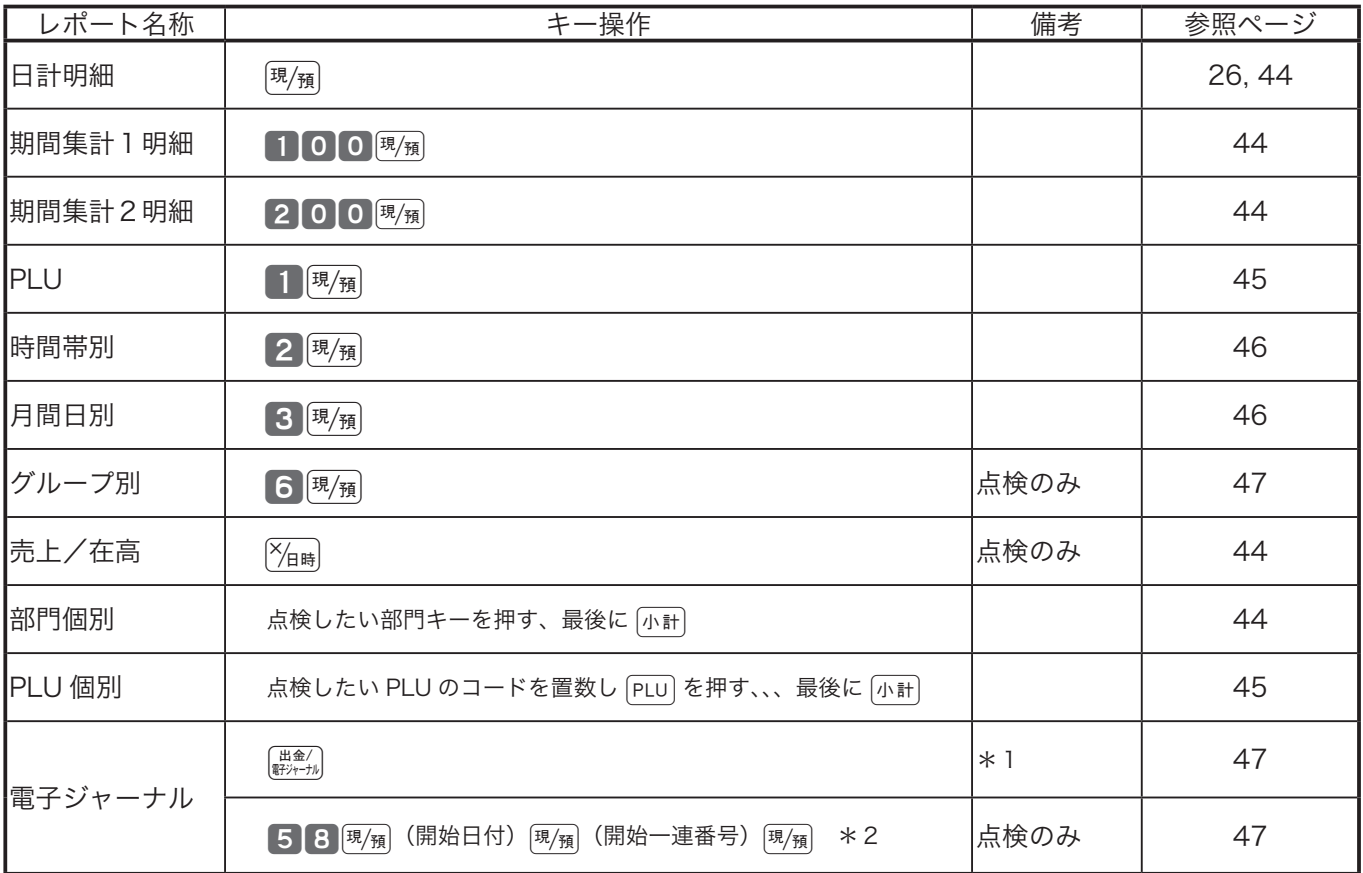

\*1: 電子ジャーナルを消去する (印字せずに消す) 場合、精算モードにして 40558 <sup>[現</sup>預 と操作します。

\*2: 日付や一連番号で印字開始する取引を指定することも可能です。開始日付または開始一連番号を指定しないときは、開始日付 または開始一連番号を入力せずに 風風を押してください。

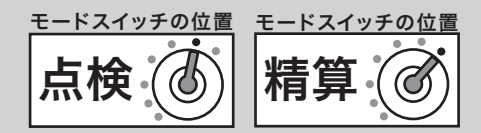

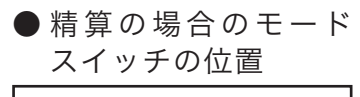

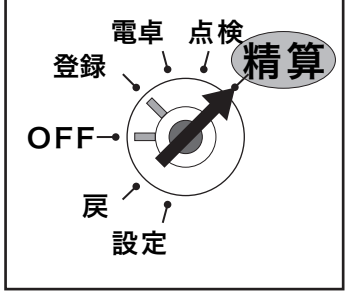

モードスイッチを「精算」にすると、表示窓の "精算" の位置にシンボル (■)が表示されます。

精算は、期間満了日の営業終了後に、精算・設定用鍵(PGM)でモード スイッチを「精算」の位置に合わせて行ないます。

#### 集計名称とその内容

● 日 計 明 細

1 日の最後に必ず精算します。

売上総額やドロア内の現金在高、税額総計等、取引別の内容(現金、商品券、クレジット等や割引き、値引き、 入出金)、部門別の売上状況、レジ担当者別の扱い金額などが求められます。

- 期 間 集 計 1 ある期間分(週単位や月単位など)の売上状況がそれぞれ求められます。
- 期 間 集 計 2 期間集計1とは異なる期間(キャンペーン期間中または、半期単位や年単位など)の売上状況がそれぞれ 求められます。
- PLU 個々の商品別の売上金額と売上数量が求められます。
- 時 間 帯 別 どの時間帯に売上が集中しているかを知ることができます。
- 月 間 日 別 1 ヶ月の内のどの日に売上が多いかを知ることができます。
- グ ル ー プ 数個の部門をグループにまとめてその合計を求めます。
- 売上/在高 売上と在高(ドロア内の現金などの合計)をワンタッチで知ることができます。
- 個別 (部門/ PLU) 商品分類ごとの売上をワンタッチで知ることができます。
- ●電子ジャーナル

電子的に記録された営業記録(ジャーナル)を印字します。開始日付や開始一連番号を指定することも可 能です。お買い上げの状態では、意識せずに最新の記録を見るため電子ジャーナルの記録は明細日計精算 で消去しますが、電子ジャーナルを意識して残したいと考えられる場合は、「電子ジャーナルが一杯になっ たとき(なりそうなとき)に報知する設定(→ 75 ページ)」をする事をお勧めいたします。電子ジャーナ ルが一杯になると以降は記録されませんので、報知されましたらできるだけ早くこのレポートを発行してくだ さい。

 $\widetilde{\P}^{\star}_{\mathbb{H}$ ィ<sub>ント</sub> グループ集計は「部門」にあらかじめグループ番号を設定する必要があります。

**③照** *日 部***門のグループ設定 → 74 ページ** 売上構成比の印字の設定 → 85 ページ ご使用前に使い方便利な使い方設定の仕方こんなときはご使用前に使い方便利な使い方設定の仕方こんなときは

便利な使い方

設定

 $\boldsymbol{\mathcal{D}}$ 仕 方

こ

んなときは

)使用:

前 に

使 い 方

## 点検と精算の操作と印字例(2/ 3)

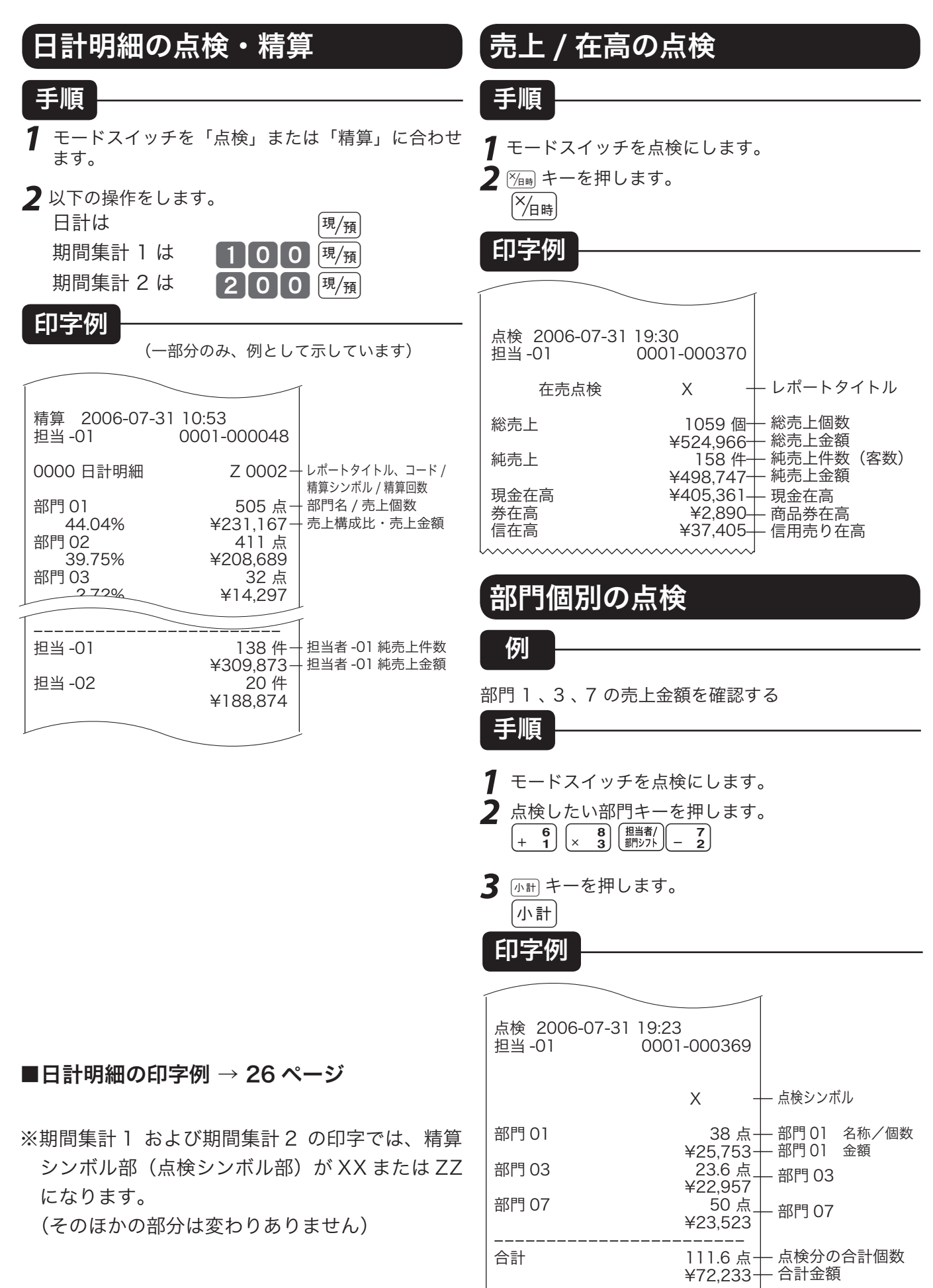

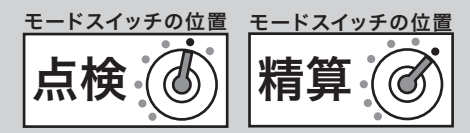

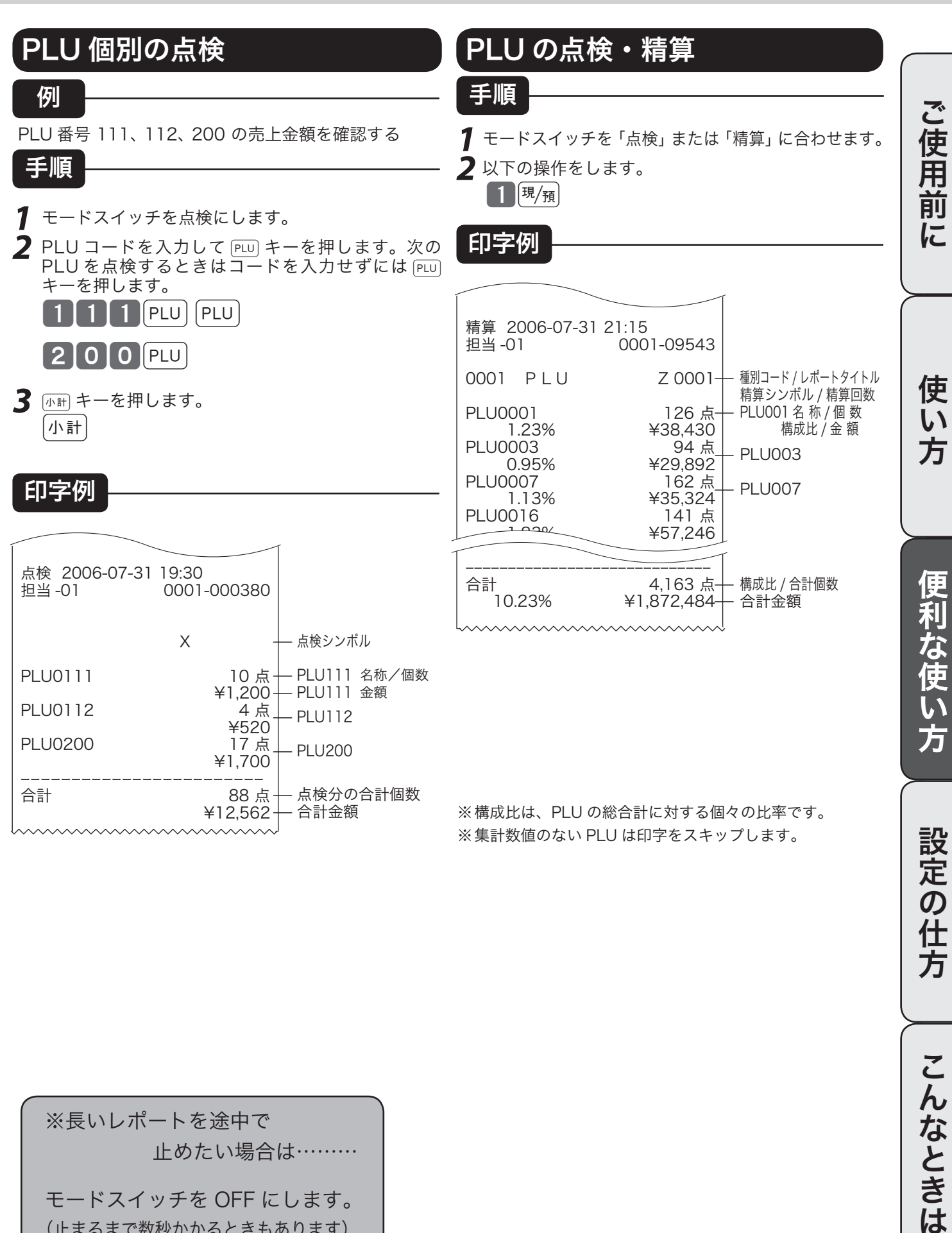

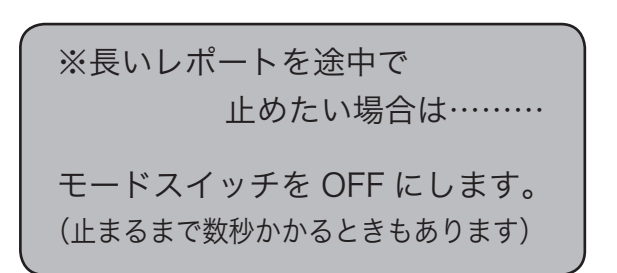

**)の仕** 

方

# 点検と精算の操作と印字例(3/ 3)

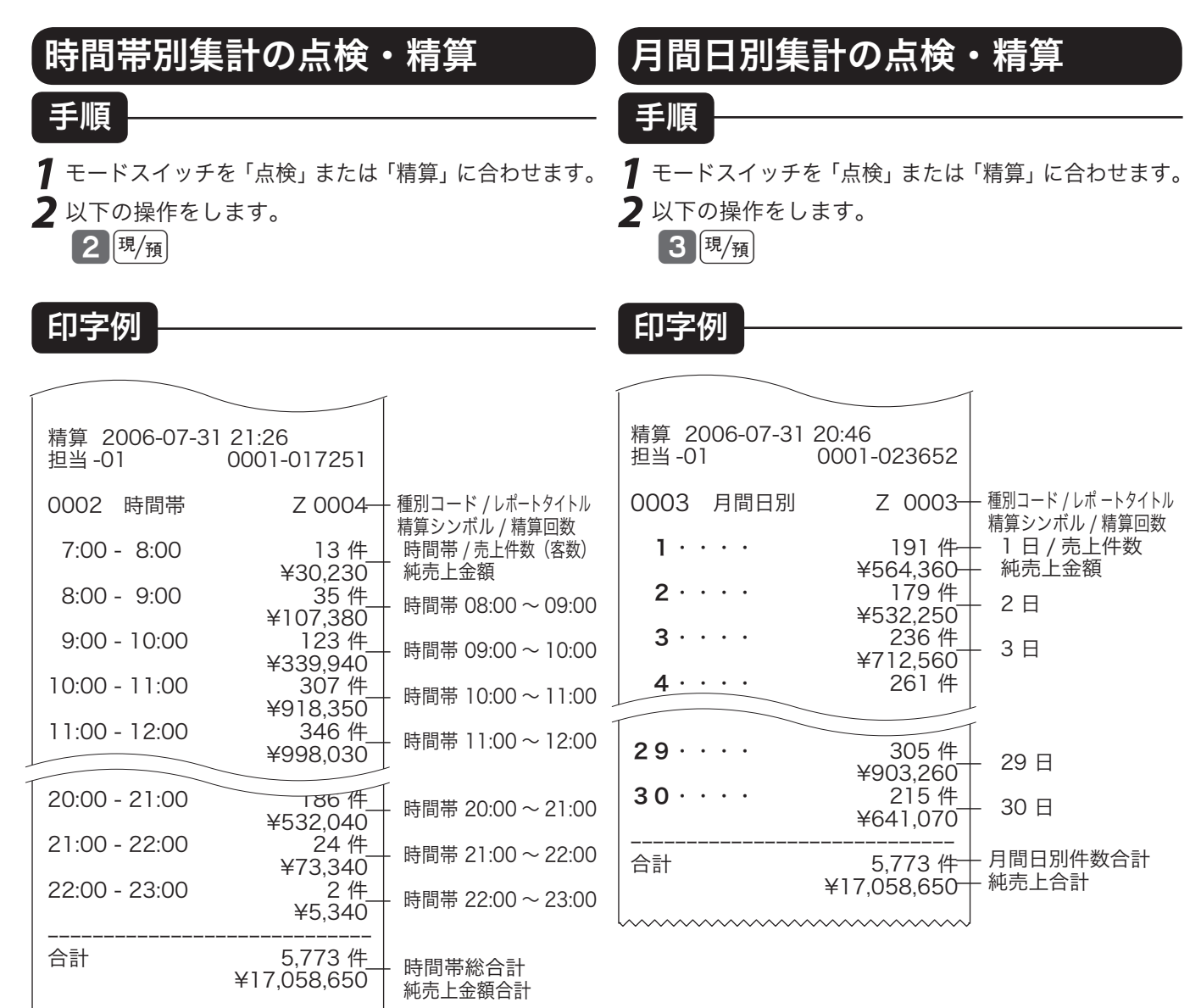

※集計数値のない日付は印字をスキップします。

111111111111111111

※集計数値のない時間帯は印字をスキップします。

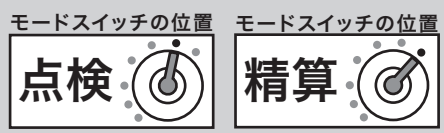

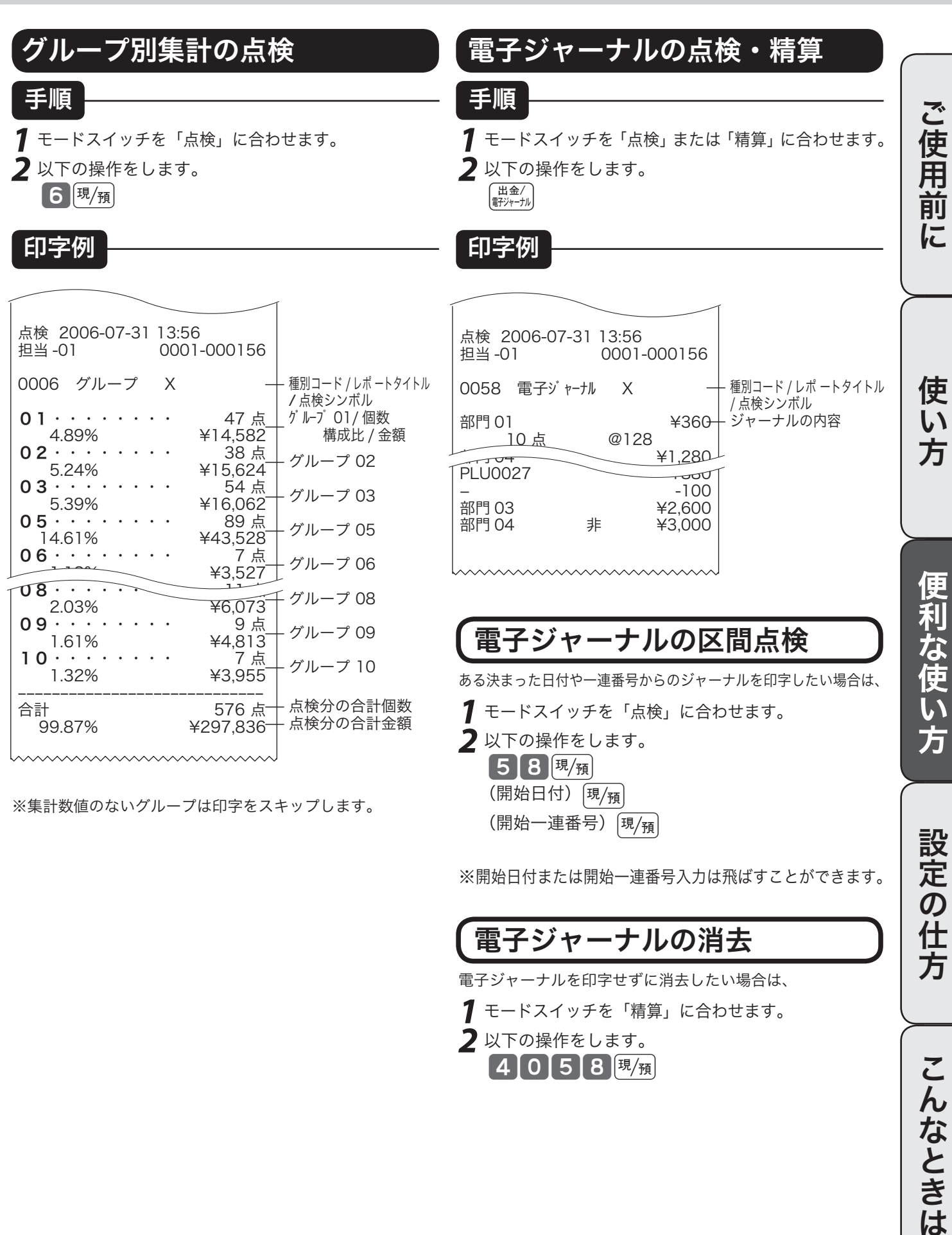

電子ジャーナルを印字せずに消去したい場合は、 *1* モードスイッチを「精算」に合わせます。

*2* 以下の操作をします。 4058课预

こ

### 電卓機能の使い方

本機は、モードスイッチを「電卓」の位置に合わせることにより、電卓として使用することができます (印字はされません)。電卓モードでは、表示窓の「電卓」の位置に"ニ"が表示されます。また、何の 計算命令キー(+、−、×、÷)が押されているかを示すため、命令キーのシンボルも表示されます。

### 通常の電卓として使用する

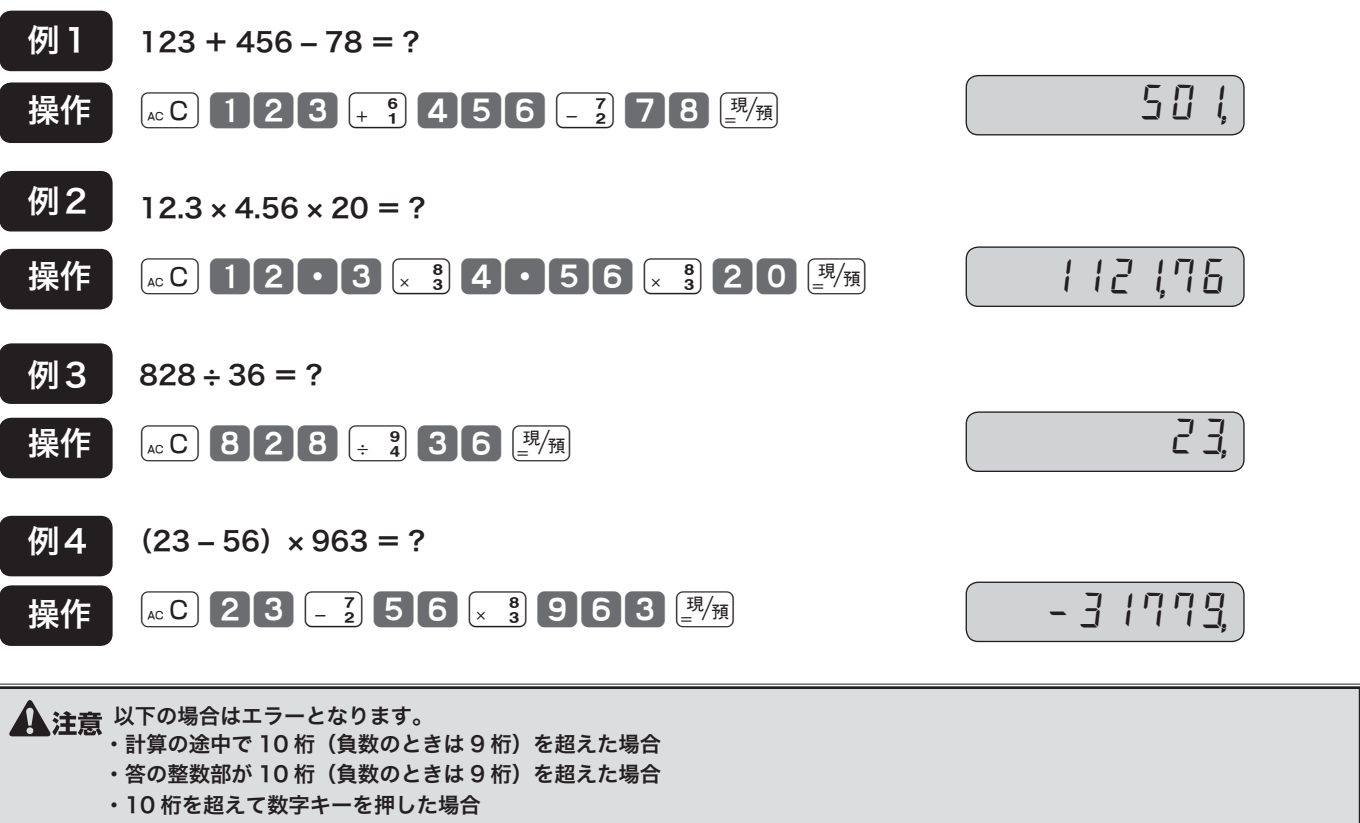

この場合、表示窓に"F"が表示され、オールクリアになります。

、< ← 計算命令キーは上記のほかに、□ キーが減算に、 キーが乗算に使用できます。<br>└ ポイント → ━ ━ ━ ━ └ 宀 ━ ← ├─ セーを埋すとドロアが開きます。

・電卓モード中でも ## キーを押すとドロアが開きます。

#### 税抜き額や税額を計算する

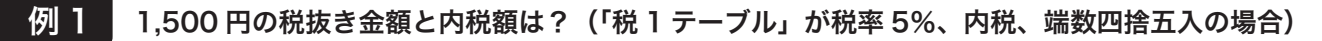

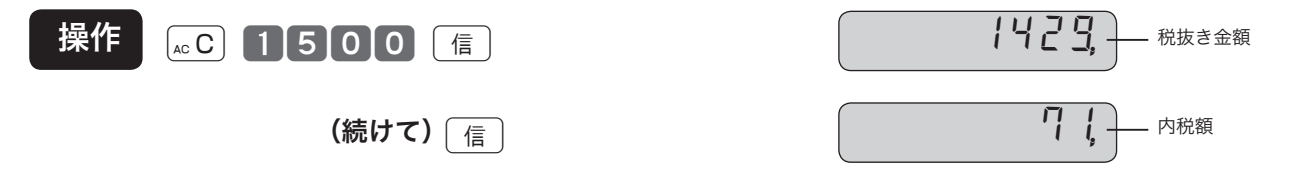

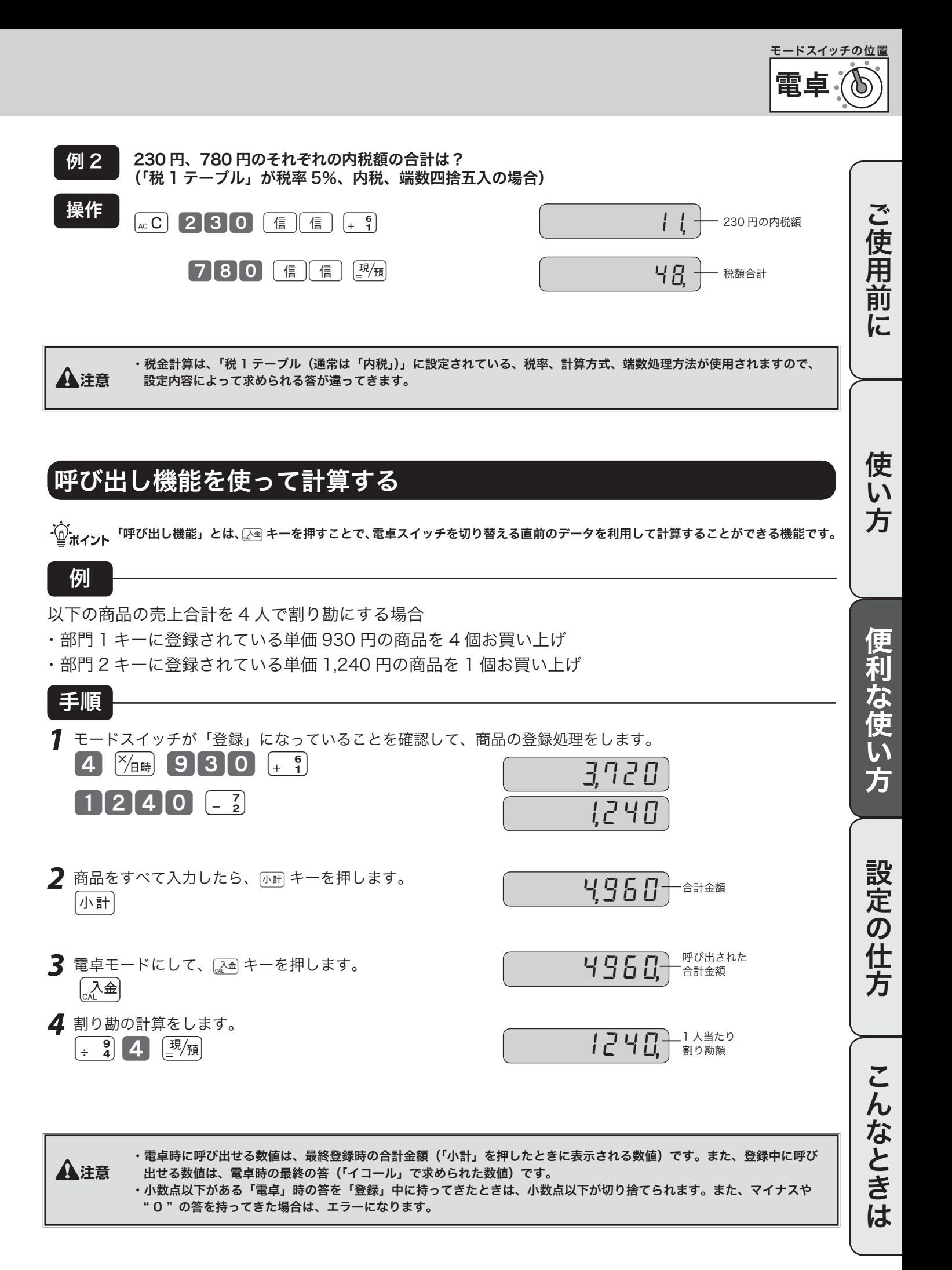

# 時刻や日付をセットする

### 時刻を直す

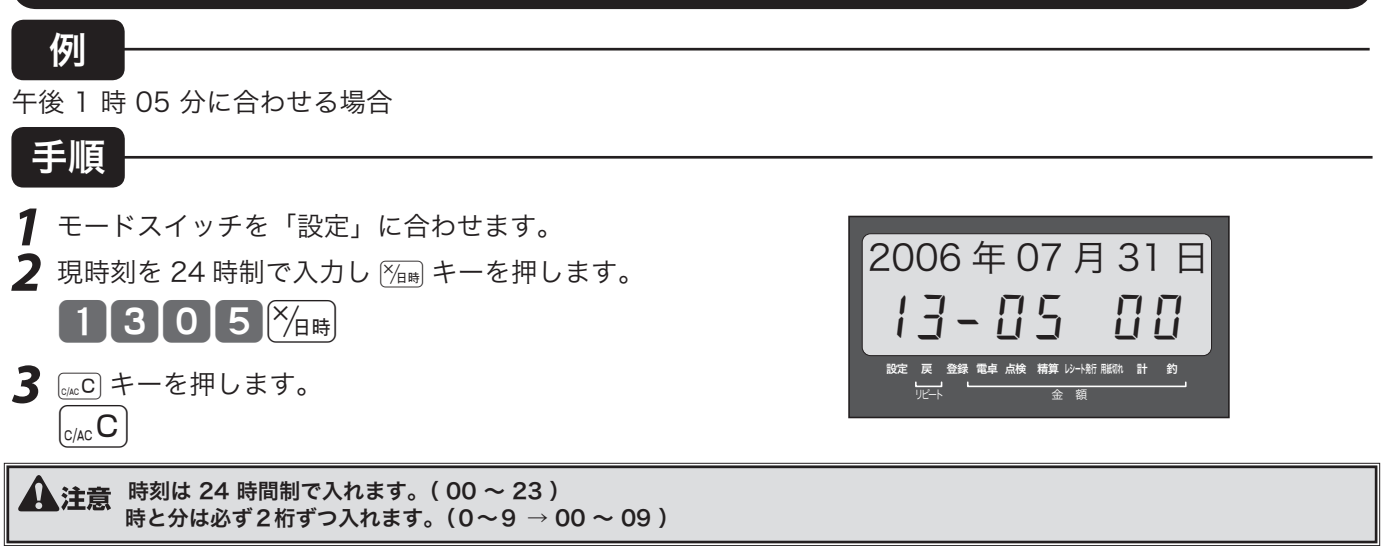

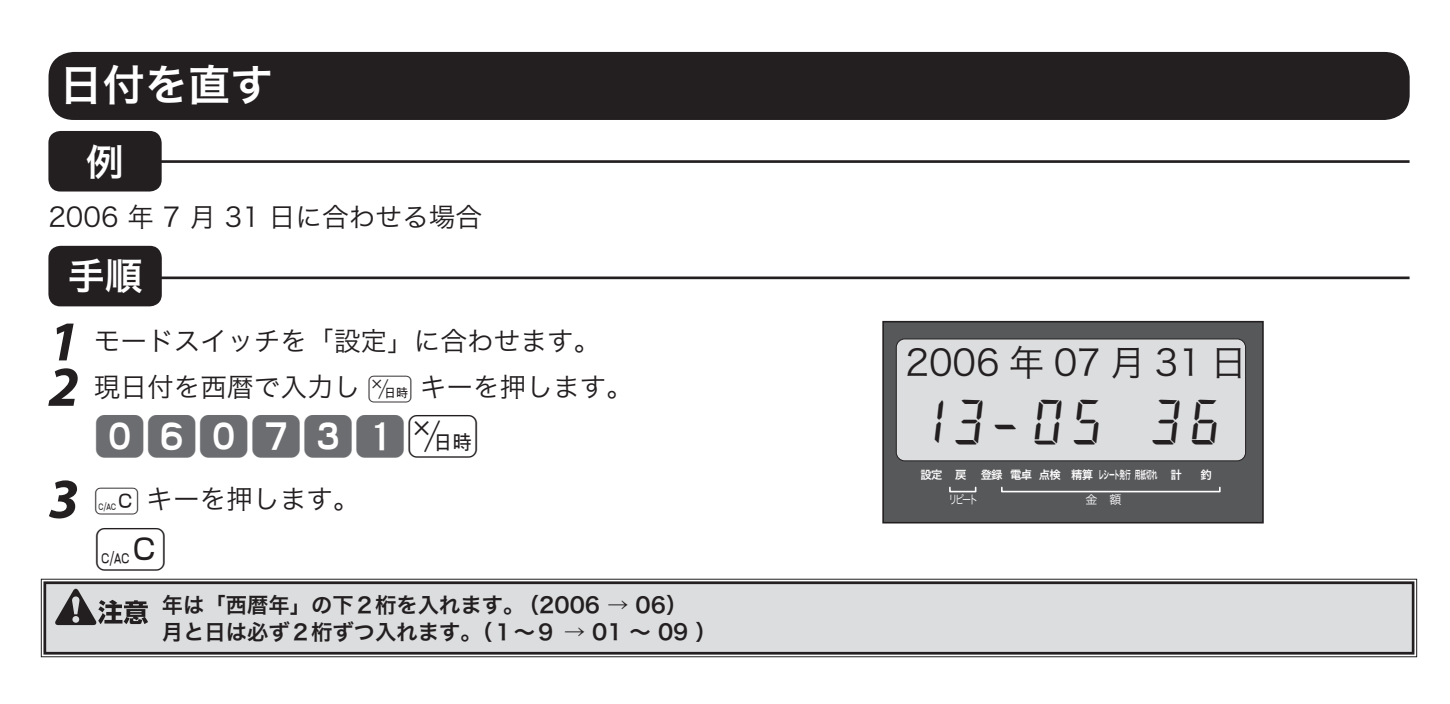

、、 サマータイムに入り、時刻を 1 時間進める必要が生じた場合、登録モードでの時刻表示中に ■ キーを押し <u>、 『</u> キーを押します。<br>- <mark>^</mark>^<br>| <sub>■</sub> ポ<mark>イント</mark> 反対にサマータイムから標準の時間に戻り、時刻を 1 時間遅らせる場合は、時刻表示中に ■ キーを押し、\_\_\_\_\_ キーを押します。

## 商品単価を設定する

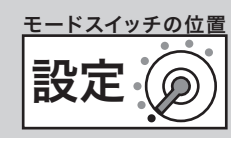

ご使用前

に

使  $\mathsf{U}$ 方

### 商品単価を部門キーに設定する

#### 例

 部門キーに下記の単価をそれぞれ設定する

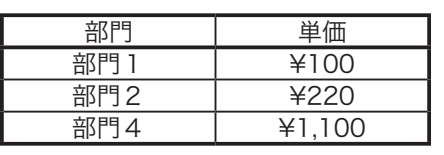

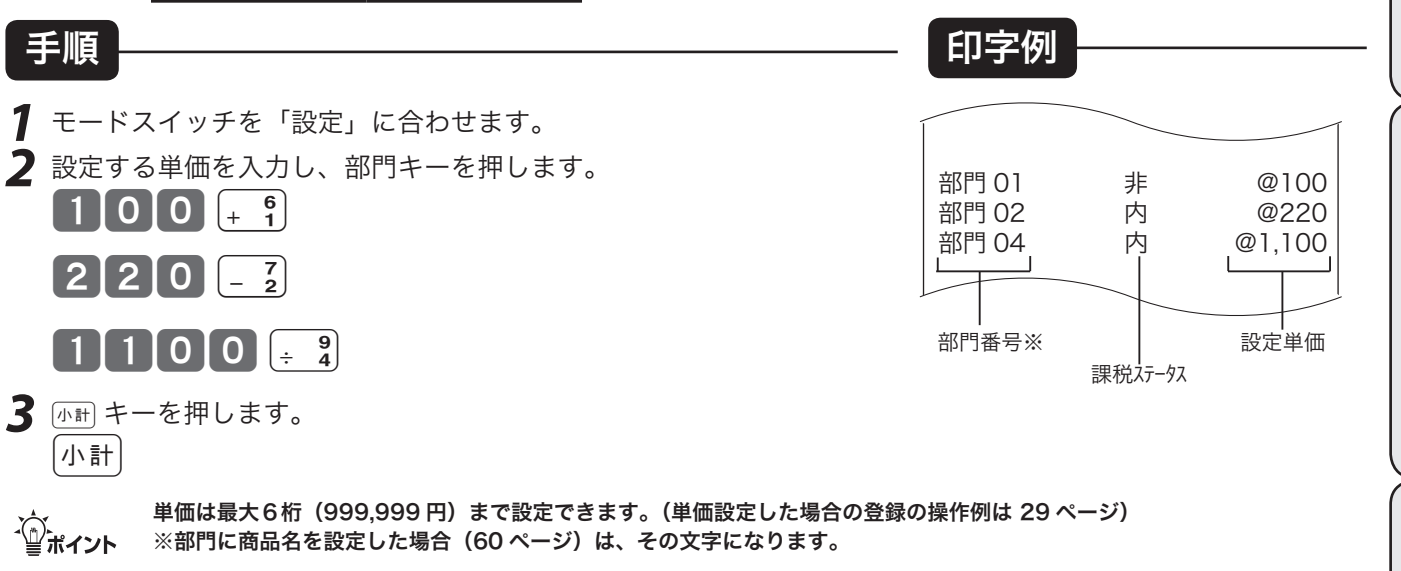

### 商品単価を PLU に設定する

例

 PLU に下記の単価をそれぞれ設定する

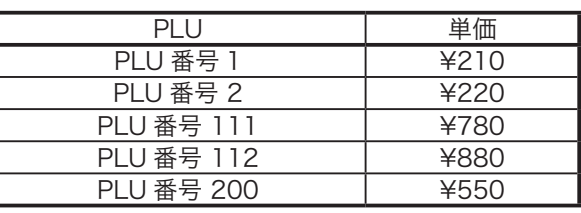

- *1* モードスイッチを「設定」に合わせます。
- *2* 設定する PLU コードを指定し設定する単価を入力します。
	- $\sqrt{\left[\text{PLU}\right]}\left[2\right]1\left[0\right]\left[\frac{\text{tr}}{14/\text{H}}\right]2\left[2\right]0\left[\frac{\text{tr}}{14/\text{H}}\right]$

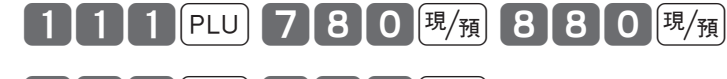

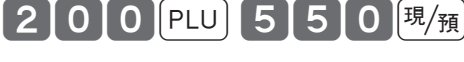

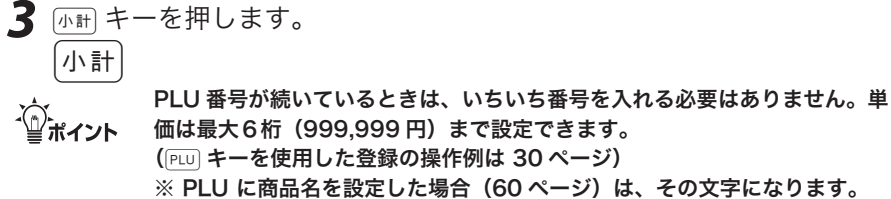

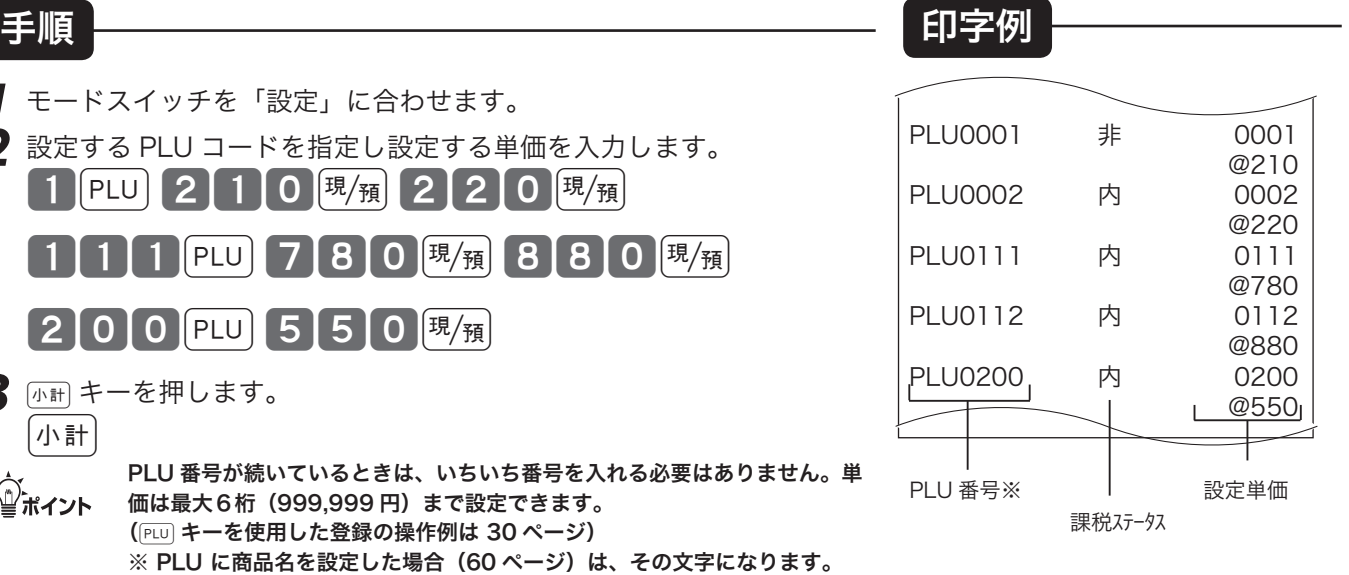

ご使用前に使い方便利な使い方設定の仕方こんなときはご使用前に使い方便利な使い方設定の仕方こんなときは

な使い

方

設定の仕方

こんなときは

便利

各種レートまるめを設定する

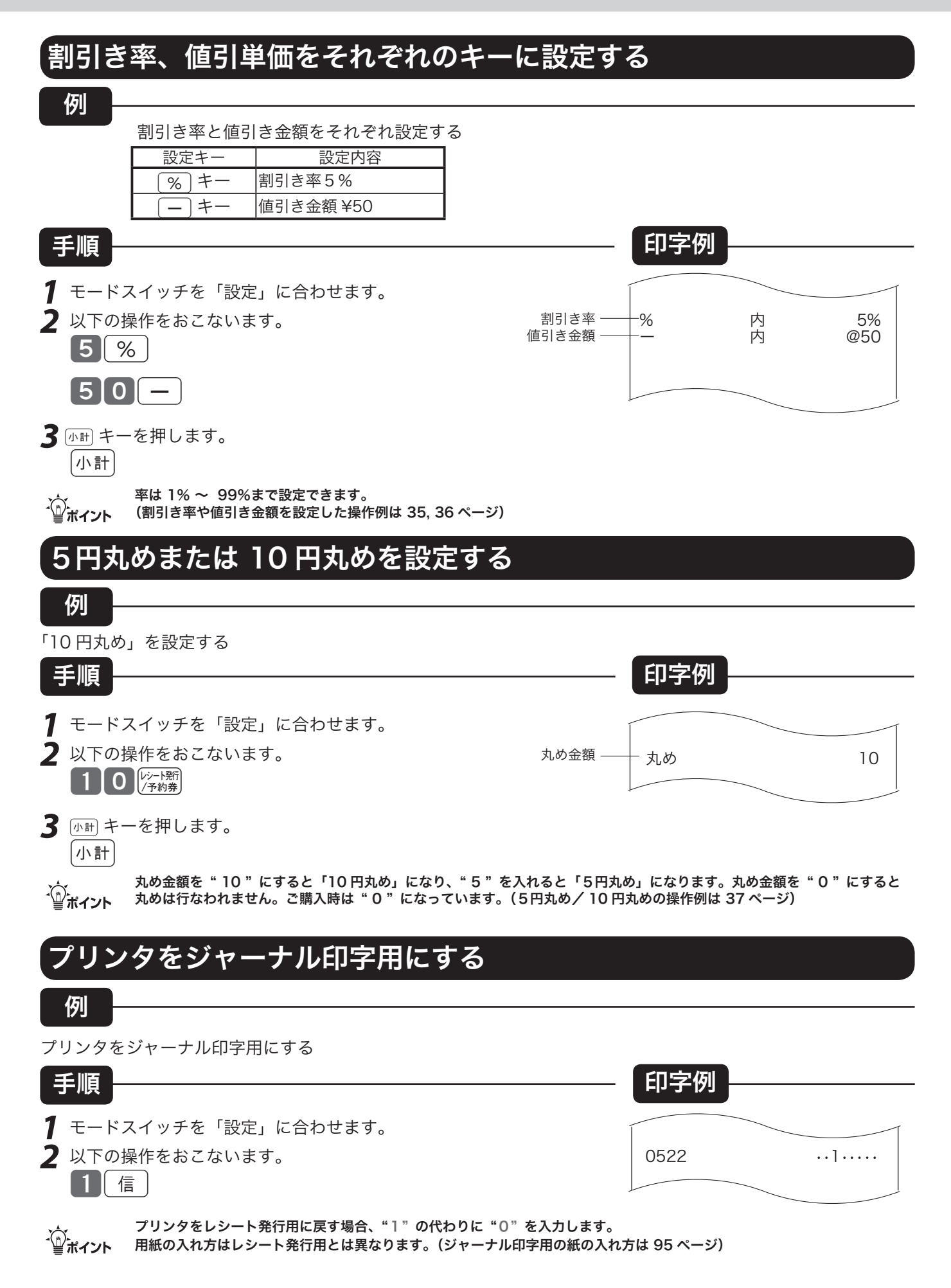

### 領収書やレシートに関する設定する

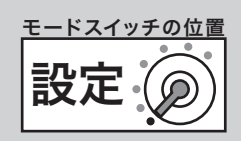

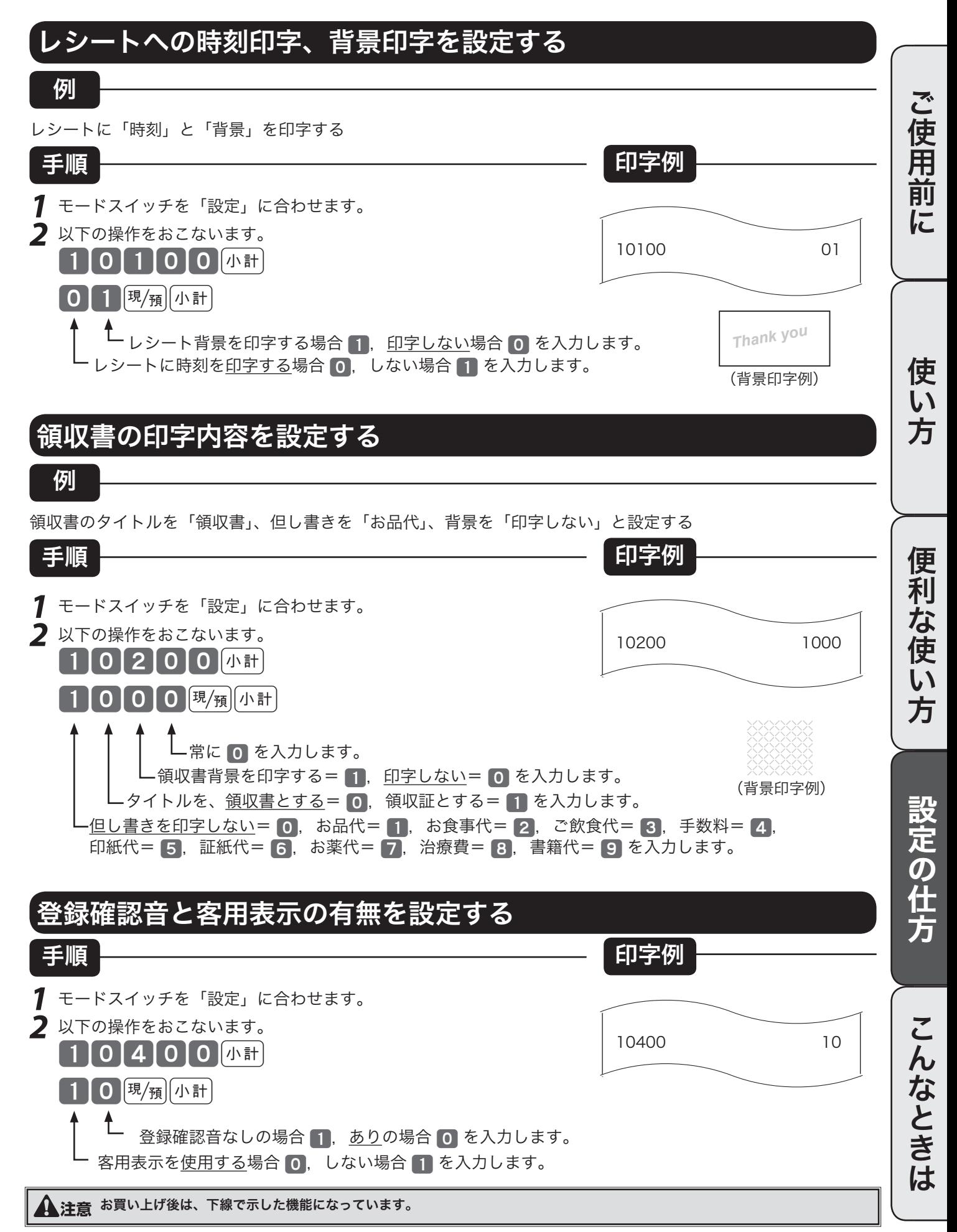

### 消費税の課税方式の設定(1/2)

モードスイッチを「設定」にすると [入金] キーが「内税指定」キーに、## キーまたは ### キーが「非課 税指定」キーになり、これらのキーと部門キーを押すか、必要な PLU 番号を指定するだけで、簡単に 課税方式の設定ができます。

#### すべての商品を非課税扱いとする

すべての商品を「非課税扱い」とするお店は‥‥‥‥‥ ‥‥部門キー、いくつかの PLU および値引きキー、割引きキーに「非課税」を設定します

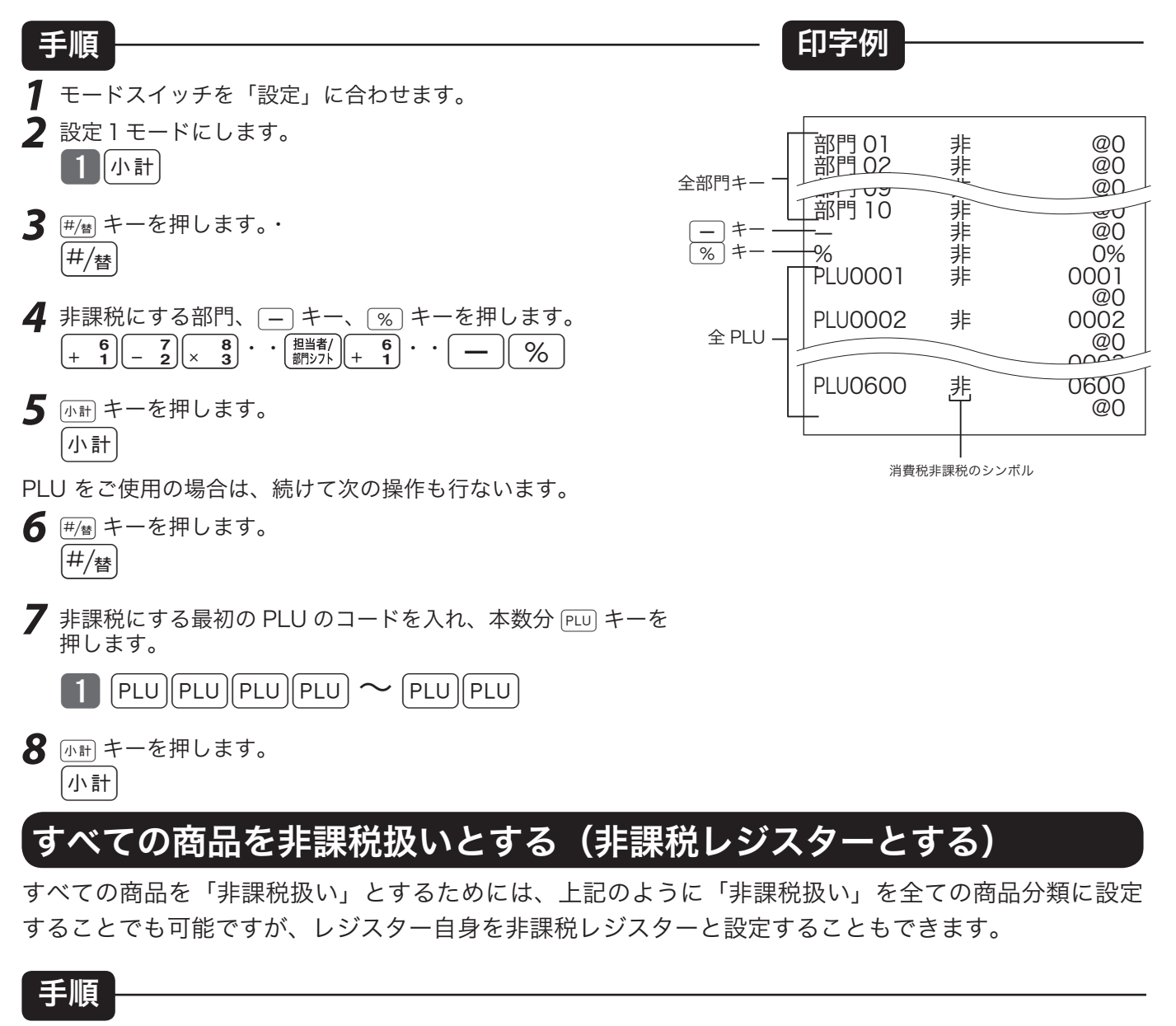

- *1* モードスイッチを「設定」に合わせます。
- *2* 設定3モードにします。 |3 | 小計|
- **3 99994 + キーを押します。** 999900

 $\bigcap_{\alpha}$ 注意 非課税レジスターから、元の課税レジスターに戻す場合は 9 9 9 9 9  $\lceil\alpha\ln\rceil$ の代わりに 8 8 8 8 8  $\lceil\alpha\ln\rceil$ と操作します。

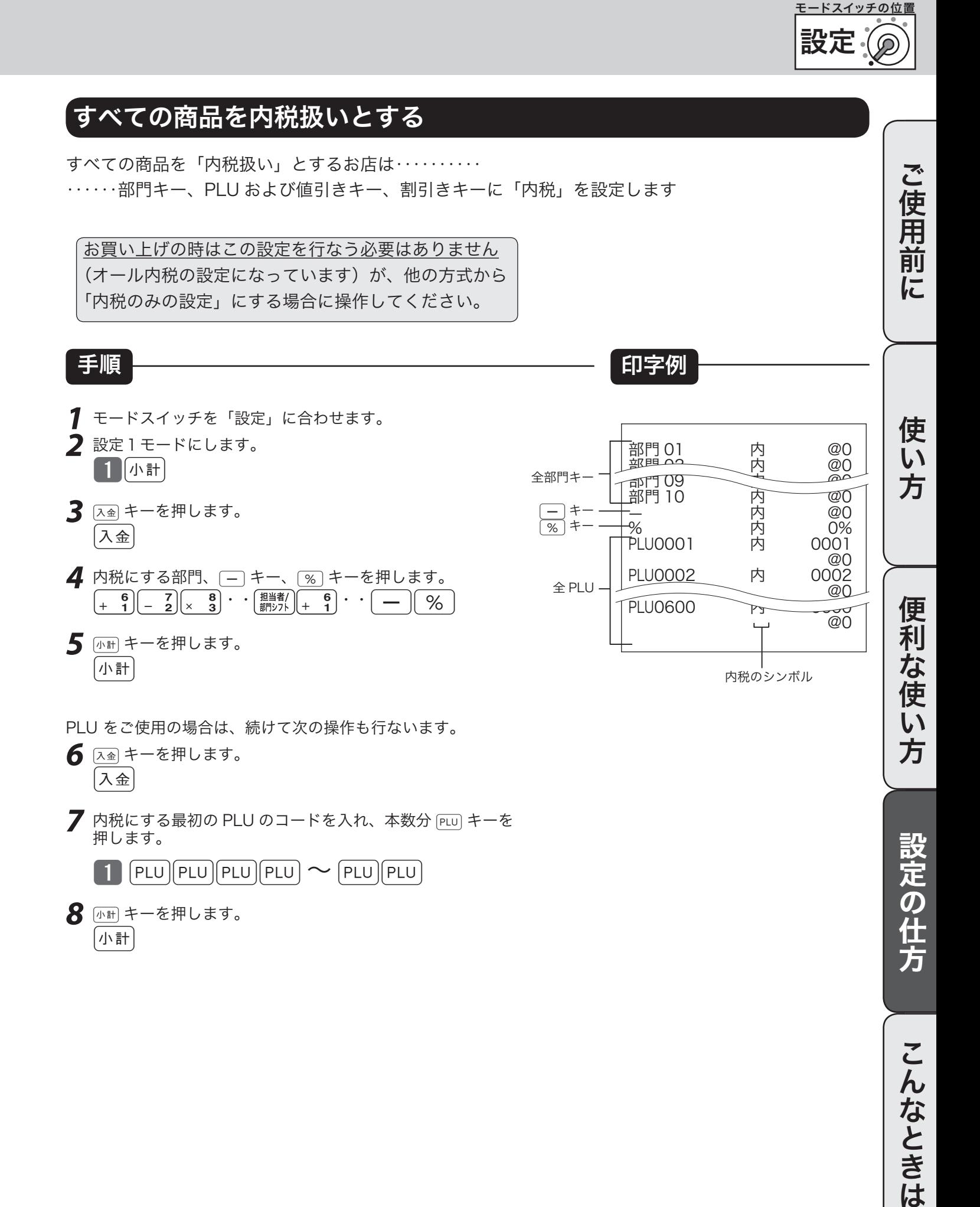

### 消費税の課税方式の設定 (2/2)

### すべての商品を外税扱いとする

すべての商品を「外税扱い」とするお店は‥‥‥‥‥ ‥‥‥部門キー、PLU および値引きキー、割引きキーに「外税」を設定します

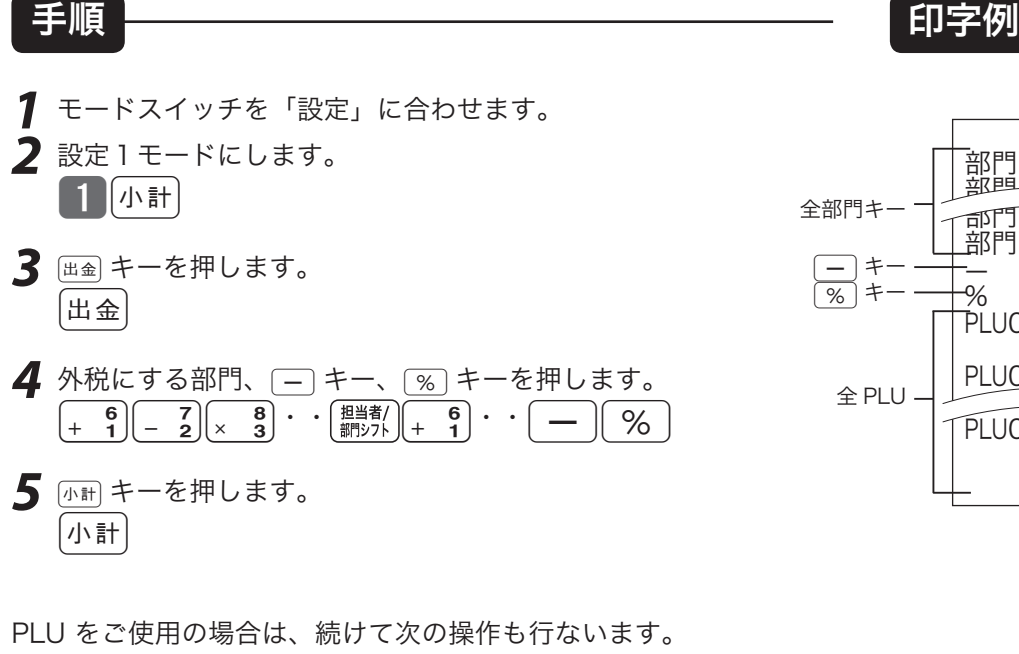

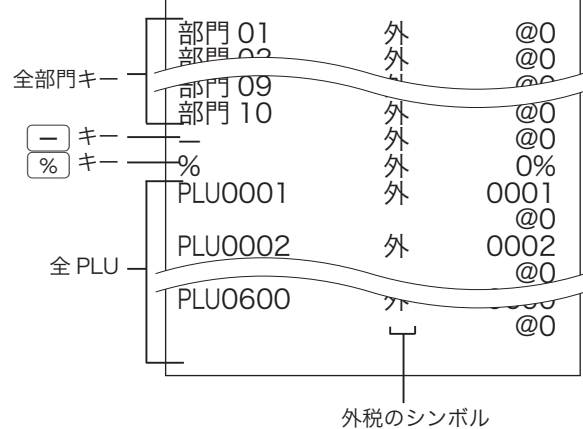

- **6** 画キーを押します。 出金
- 7 外税にする最初の PLU のコードを入れ、本数分 PLU キーを 押します。

 $\lceil \cdot \rceil$  PLU  $\lceil \mathsf{PLU} \rceil$ PLU  $\lceil \mathsf{PLU} \rceil$   $\sim$   $\lceil \mathsf{PLU} \rceil$ PLU

**8** 両計キーを押します。 小計

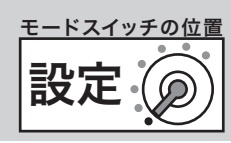

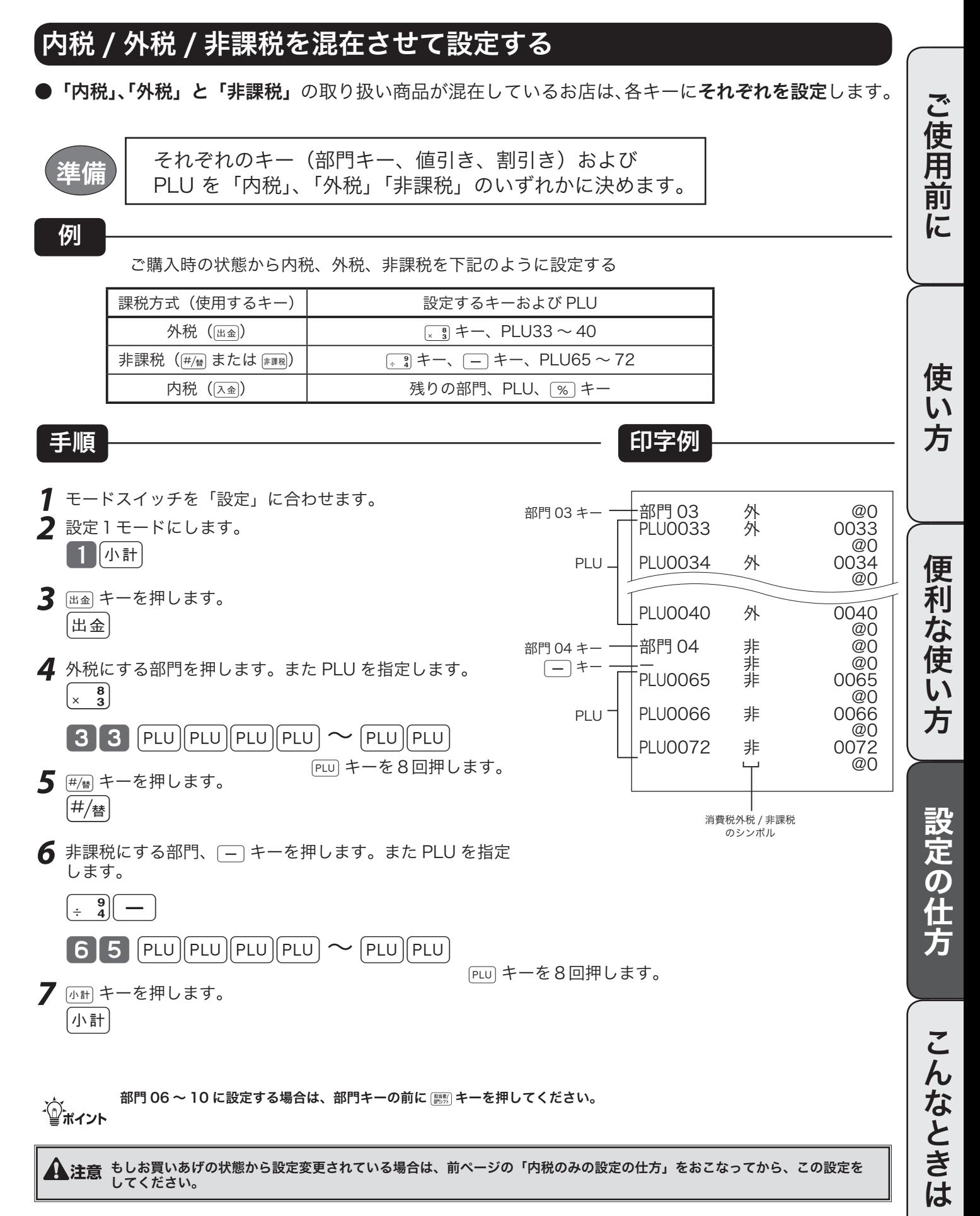

### 消費税が改定された場合

本機は、消費税の改定が行なわれた場合の混乱を軽減するように、改定される税率と改定日をあらかじ め設定しておくことができます。

この設定の詳細は、販売店にお尋ねください。

もし、税率改定予約をせずに改定日当日を迎えた場合は以下の操作を行なえば、税率をすぐに変更でき ます。

#### 消費税率の税率を改定する

#### 例

税率を「A %」にする。

手順

*1* モードスイッチを「設定」に合わせます。 

- 2 設定3モードにし 126 と入力し 小計 キーを押します。 | 3 ||小計|| 1 || 2 || 6 ||小計|
- *3* 税率 (A) を入力し下記の操作をします。
	- A [現/預] [小計]
- ●このあと、モードスイッチを「登録」にすれば、すべての登録が新しい税率で計算されます。

#### 税額の円未満の端数処理方法を設定する

例

内税の端数処理方法を《 円未満 切り捨て 》にする。

手順

*1* モードスイッチを「設定」に合わせます。

**2** 以下の操作をおこないます。

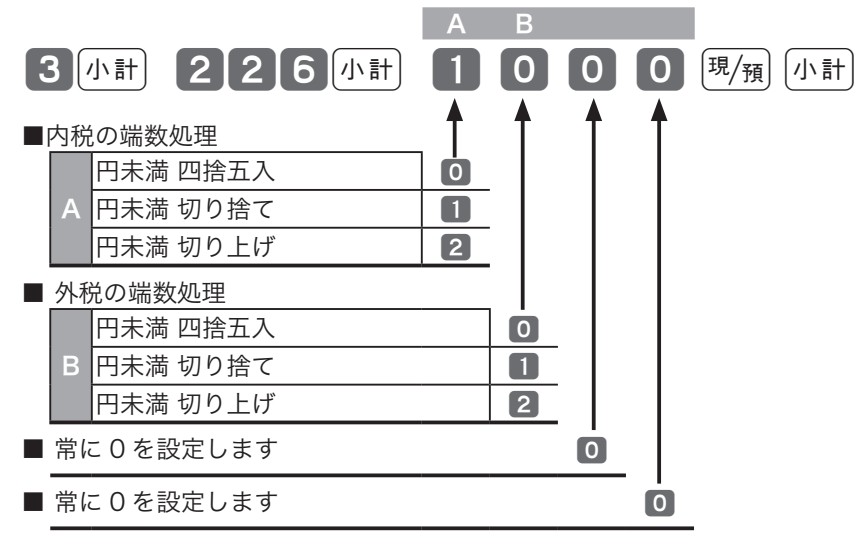

√①<sub>ポイント</sub> ご購入時は"0000"(内税は四捨五入)になっています。

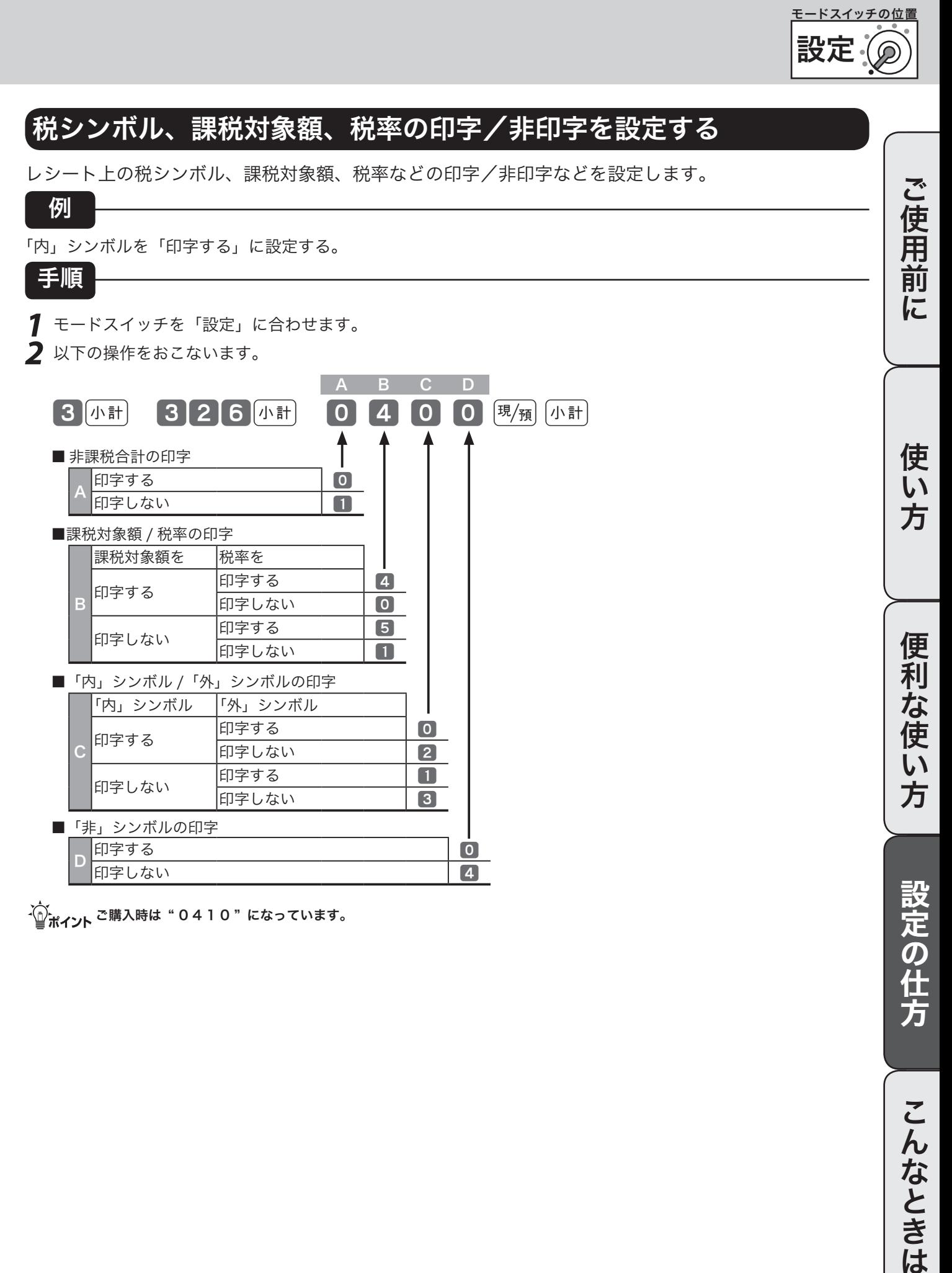

 $\widetilde{\mathbb{Z}}_{n+1}^{\mathbb{Z}}$ ィ<sub>ント</sub> ご購入時は" 0 4 1 0 "になっています。

## 商品名やメッセージの設定(1/7)

本機は、数字や記号だけでなく、漢字やカナを含めた文字をきれいな活字(JIS 第一・第二水準の文字) で印字・表示することができます。あらかじめ、部門キーや PLU に個々の商品名等を設定しておくこ とにより、レシートなどの印字内容をよりわかり易くすることができます。また、担当者名やストアメッ セージなどもきれいな文字で印字することができます。必要に応じて設定をしてください。

● 商品名やメッセージの設定には、 ① 商品名リスト/メッセージリストの中から番号で選ぶ方法(→ 60, 63ページ)と ② 1文字ずつ手入力して、必要に応じて漢字変換する方法(→ 64ページ)の2種類があります。

#### 商品名リスト/メッセージリストから番号で選ぶ

設定される文字を商品名リスト (61, 62 ページ) /メッセージリスト (63 ページ) の中から選んで設 定します。

△◎ポイント 商品名リストにある商品名が設定できるのは部門および PLU です。また、メッセージリストから設定できるのはレシートメッ セージ(ボトムメッセージ)です。リストにない商品名やメッセージを設定される場合や、予約券メッセージ、クーポン券メ ッセージ、あるいは取引キー、担当者などの名称の設定は後に述べる1文字ずつ手入力して漢字変換する方式で設定してくだ さい。また、電子店名スタンプを発注して届く前にレシートに店舗名や所在地を印字したい場合も同様です。

m 商品名リストやメッセージリストにあるものを一部変更して設定したい場合は、一旦リストを用いて設定した後で、不要の文 字を1文字ずつ消去し、必要な文字を1文字ずつ手入力する方法で修正をしてください。

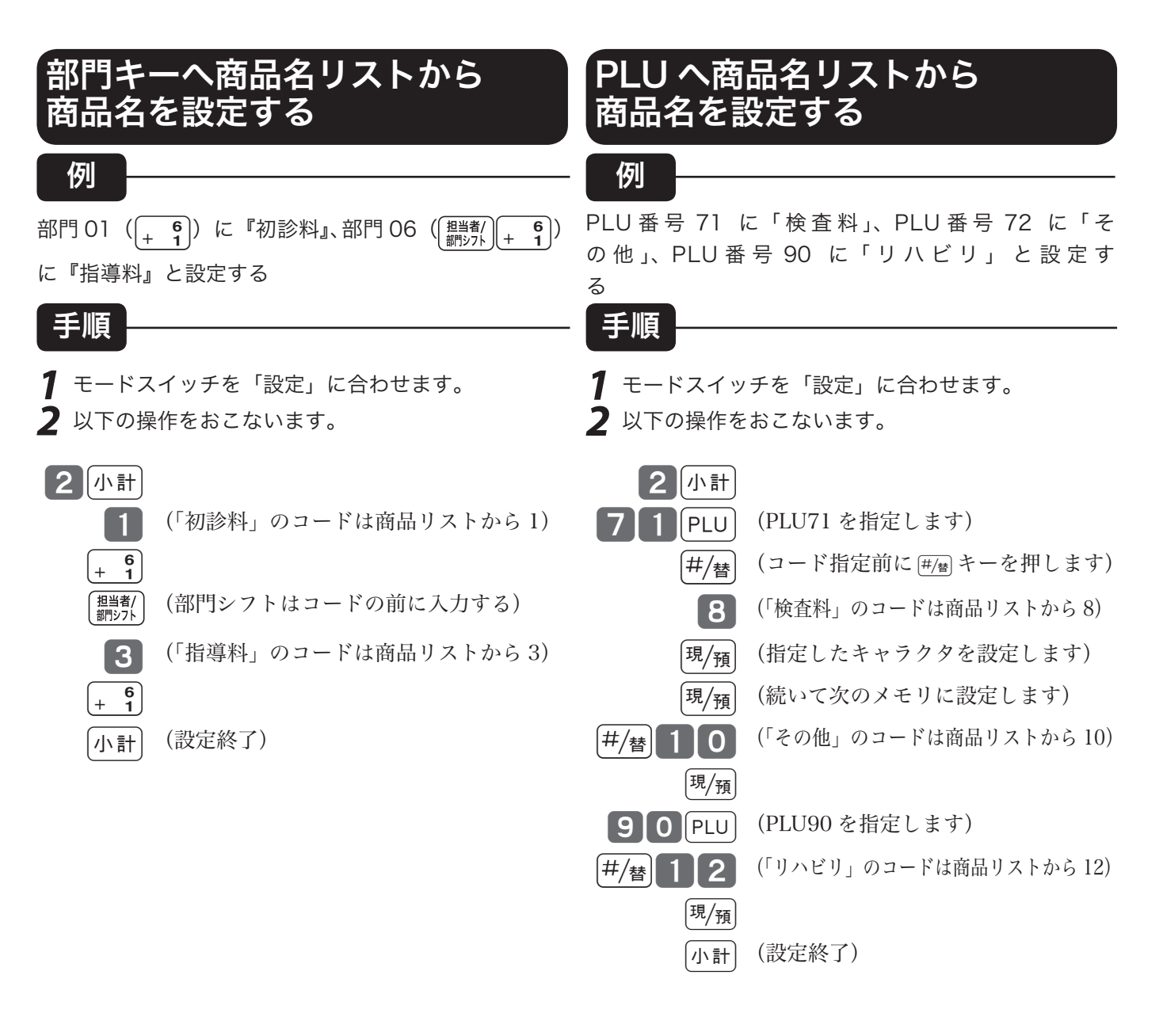

### 商品名リスト(その1)

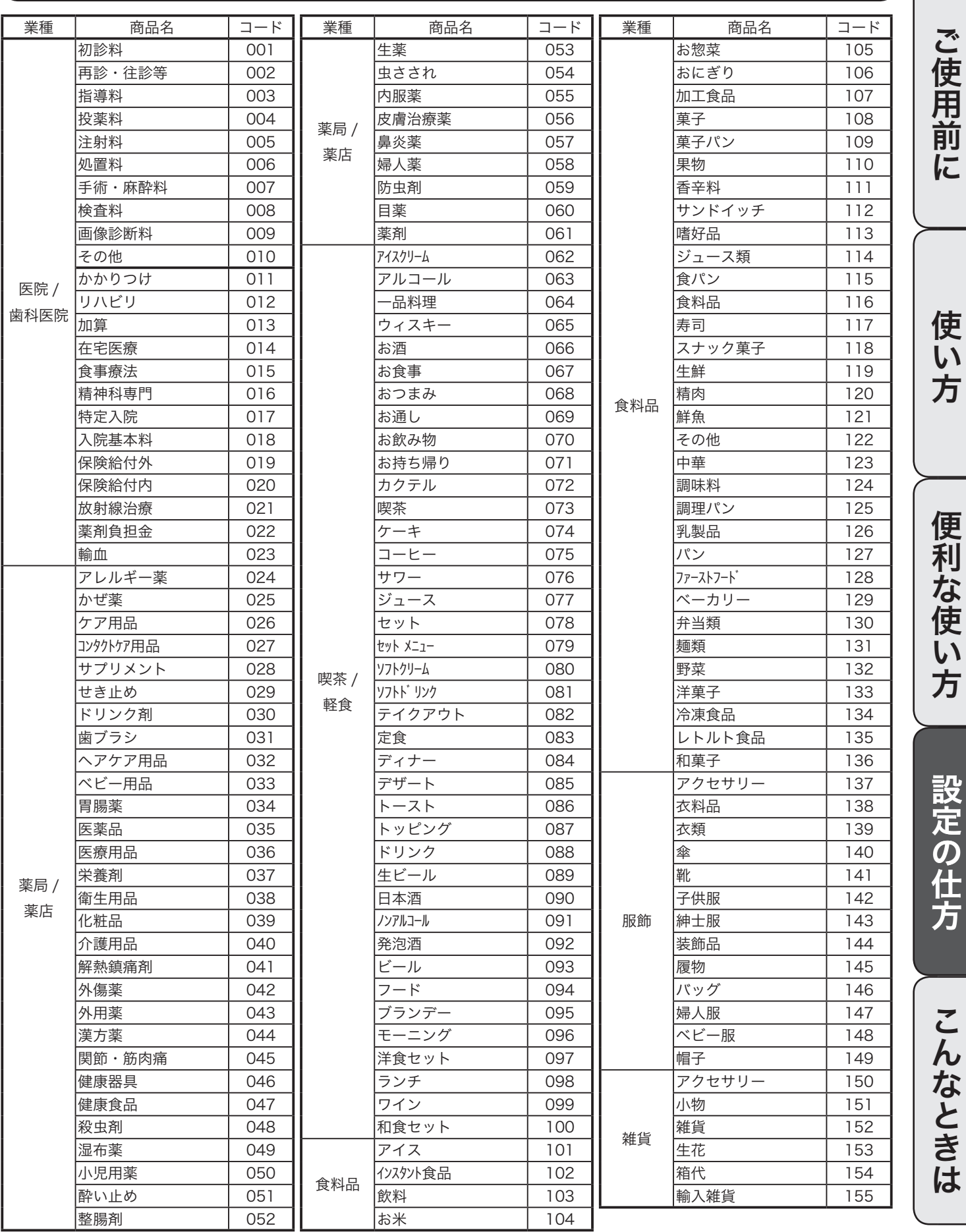

# 商品名やメッセージの設定(2/7)

### 商品名リスト(その2)

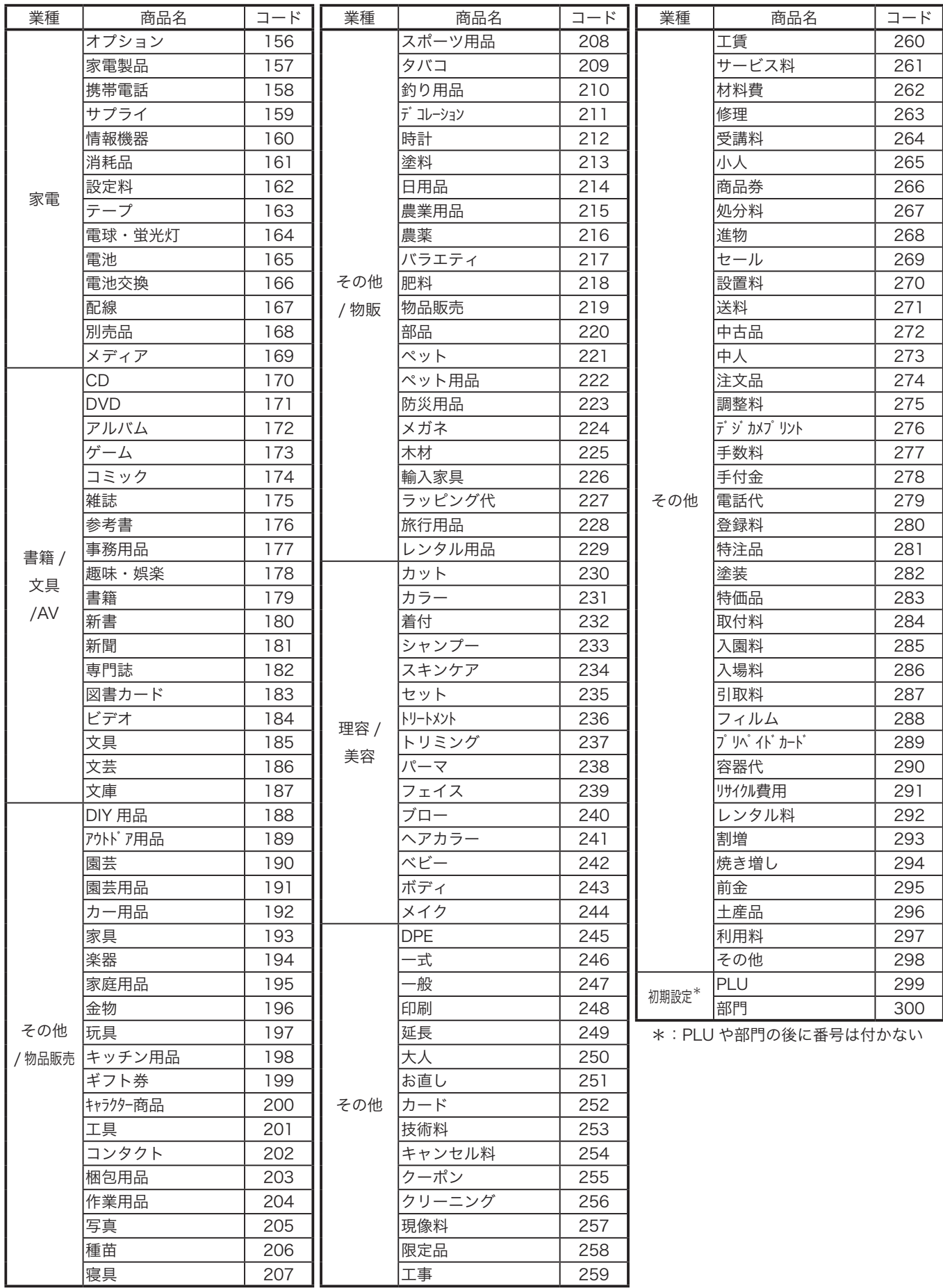

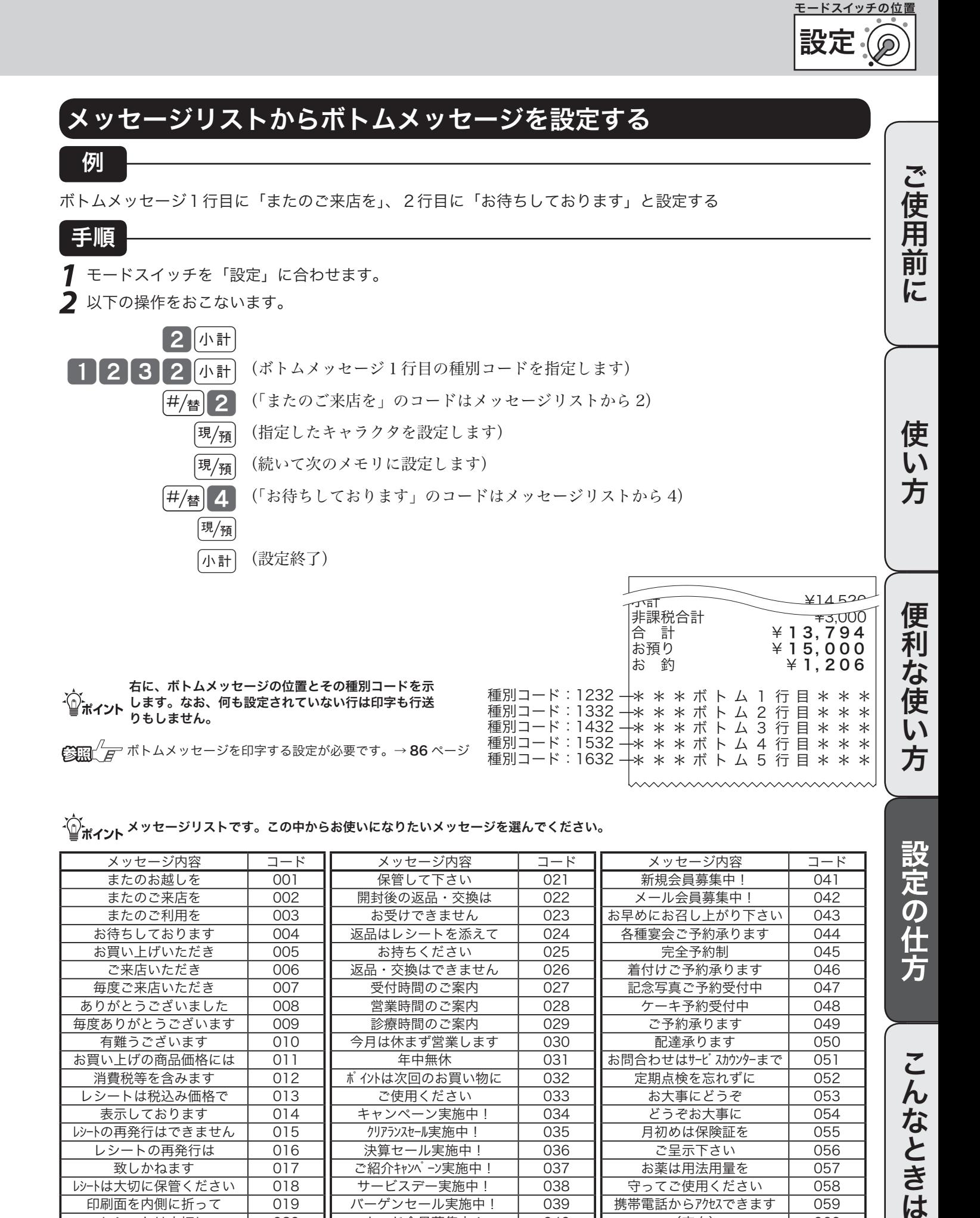

 $\cdot$  $\textcircled{\tiny i\,\textsc{max}}$  メッセージリストです。この中からお使いになりたいメッセージを選んでください。

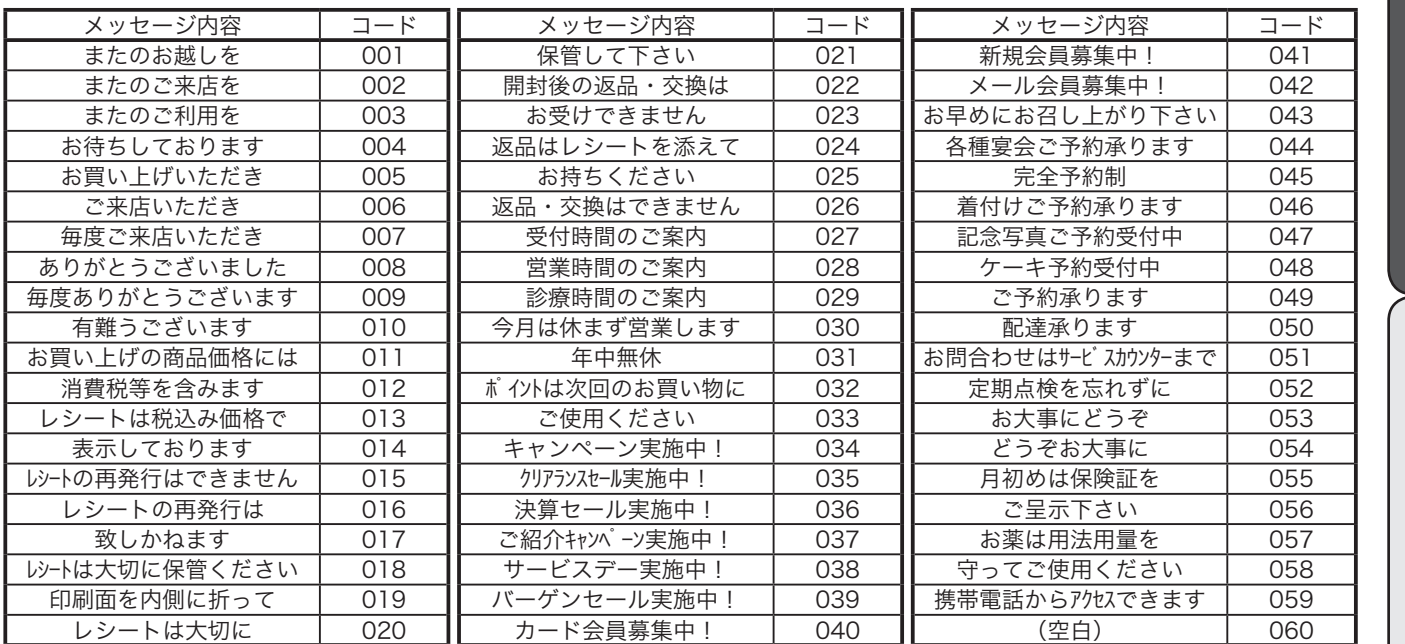

設定の仕方

商品名やメッセージの設定(3/7)

### 1文字ずつ入力し、必要に応じて漢字変換する

前節では、リスト中の商品名やメッセージから適切なものを選びその番号を設定する方法を述べました。この 節では、1文字ずつ手入力し必要に応じて漢字変換して設定する方法を説明します。

#### 文字の入力について

「かなめくり方式」と言う携帯電話に似た文字入力方法です。< 切替 > キーによって入力される文字の種 類(ひらがな・カタカナ・英文字・数字)などを切り替え、置数キーによって50音などに基づいた文 字を入力できます。また、ひらがなで入力したものは、続いて < ↑ > や < 変換 > キーを押すことで、単 漢字または単語ごとのかな漢字変換をすることができます。

( 内蔵するかな漢字変換辞書の登録語数に制限があるため、お客様の希望する漢字への変換ができない 場合があります。 そのときは、入力したい漢字の読み(音読み・訓読み)を変えて入力し、変換してく ださるようにお願いします。)

●文字設定時のキーボード

文字の設定をする時には、キーボードは以下の様な配列になります。 )設定をする時には、キーボードは以T 担当者 ート

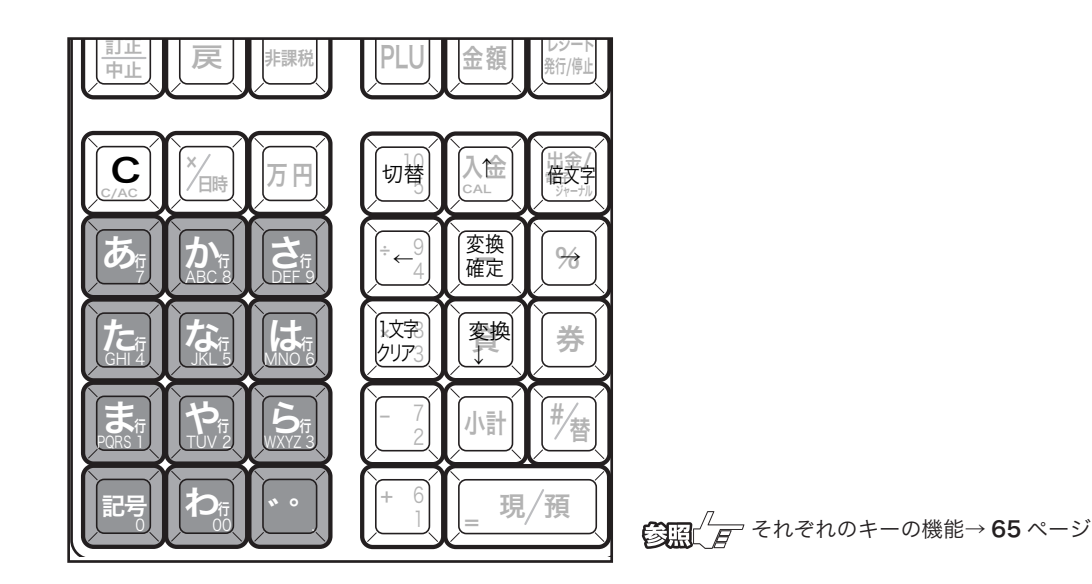

●文字設定時のメイン表示

文字の設定をする時には、メイン表示は以下の内容になります。

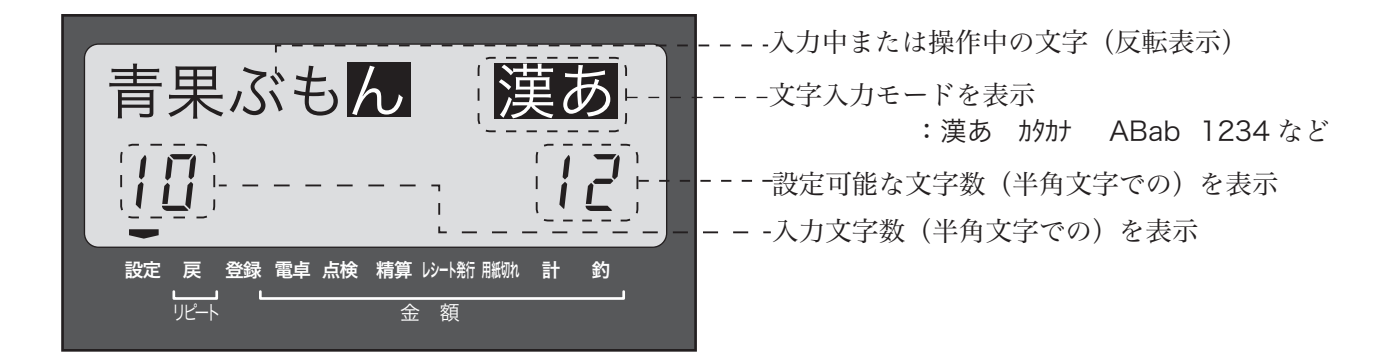

●それぞれのキーの機能

<切替>
文字入力モードを

全角ひらがな入力:状態表示「漢あ」→ 半角がカナ入力:状態表示「 かカナ」→ 半角英字入力:状態表示 「ABab」 → 半角数字入力:状態表示 「1234」 → 全角ひらがな入力:状態表示 「 漢あ 」 → ..... の順番に切り替えます。

< 文字入力 > それぞれの文字入力モードで、表中の文字を順に指定します。

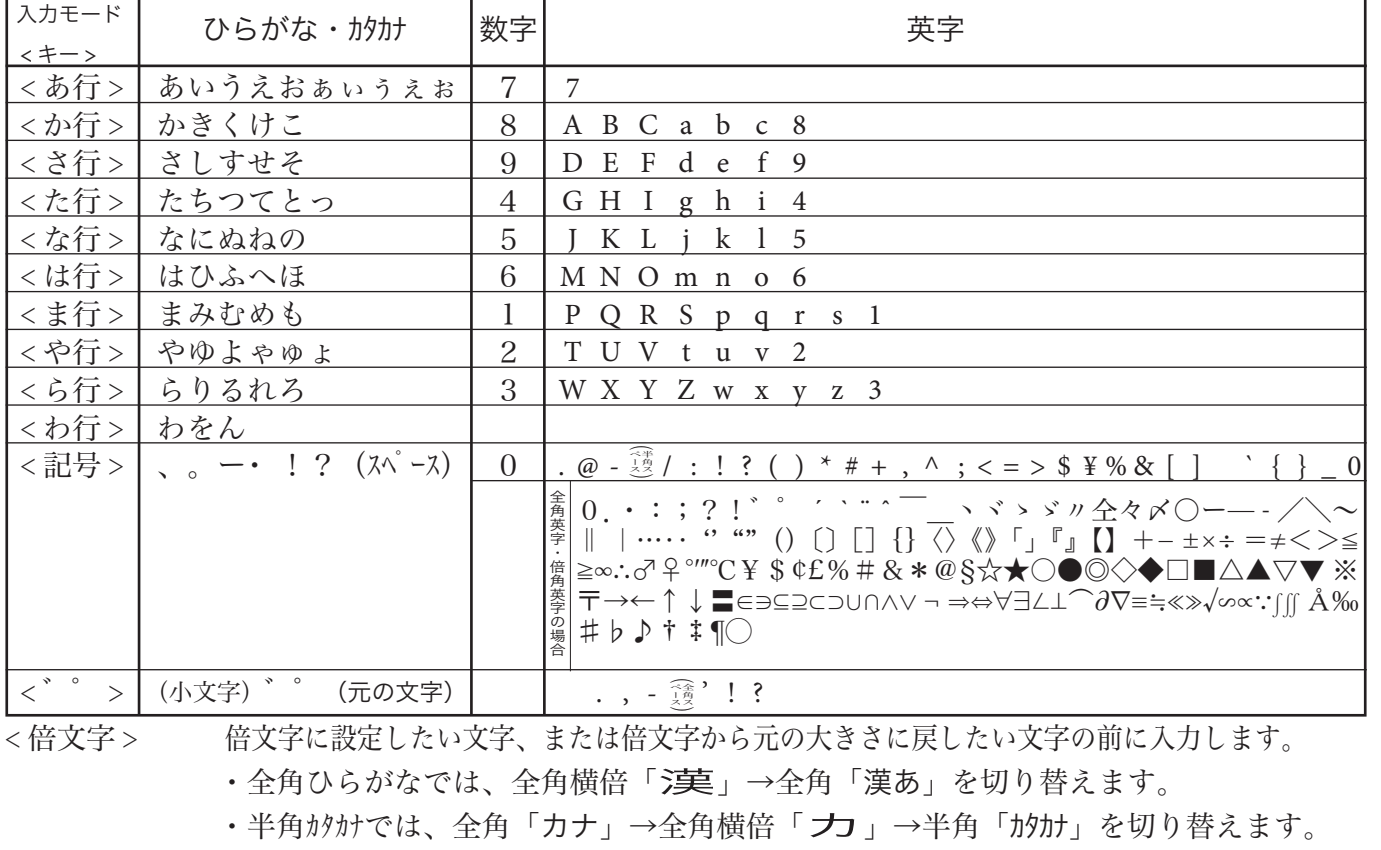

・半角英字では、全角「Aa」→全角横倍「A」→半角「ABab」を切り替えます。

- ・半角数字では、全角「12」→全角横倍「1」→半角「1234」を切り替えます。
- < ↑ > 不力した文字列を単漢字変換します。変換中に前候補を表示します。

< ↓変換 > 入力した文字列を漢字変換します。変換中は次候補を表示します。

- < ← > 文字設定のカーソルを一文字左に動かします。
- < →> 文字設定のカーソルを一文字右に動かします。

< 1文字クリア > 入力中に入れ間違えた文字や確定した漢字1文字をクリアします。

<C> すでに設定された文字など指定された文字列全体をクリアします。

< 変換確定 > 文字列の変換が確定したとき、またはその文字列を無変換にするときに押します。

#### 半角文字、全角文字、倍文字、縦倍文字について

文字の大きさには 4 種類あり、通常登録の金額部の《数字の大きさ》を基本とし、これを「半角文字」と呼びます。 《内税対象計》等の漢字が「全角文字」(数字 2 文字分の横幅)です。これらの文字の横方向に倍にしたも のを「倍文字」と呼びます。さらにレシートに対して、縦方向に倍の大きさにすることが設定で可能です。こ れを縦倍文字と呼び、倍文字と組み合わせると四倍角の大きさになります。

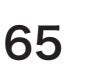

設定 モードスイッチの位置

ご使用前に使い方便利な使い方設定の仕方こんなときはご使用前に使い方便利な使い方設定の仕方こんなときは 使用前 に

使 い 方

 $\mathsf{U}$ 方

設定の仕方

商品名やメッセージの設定(4/7)

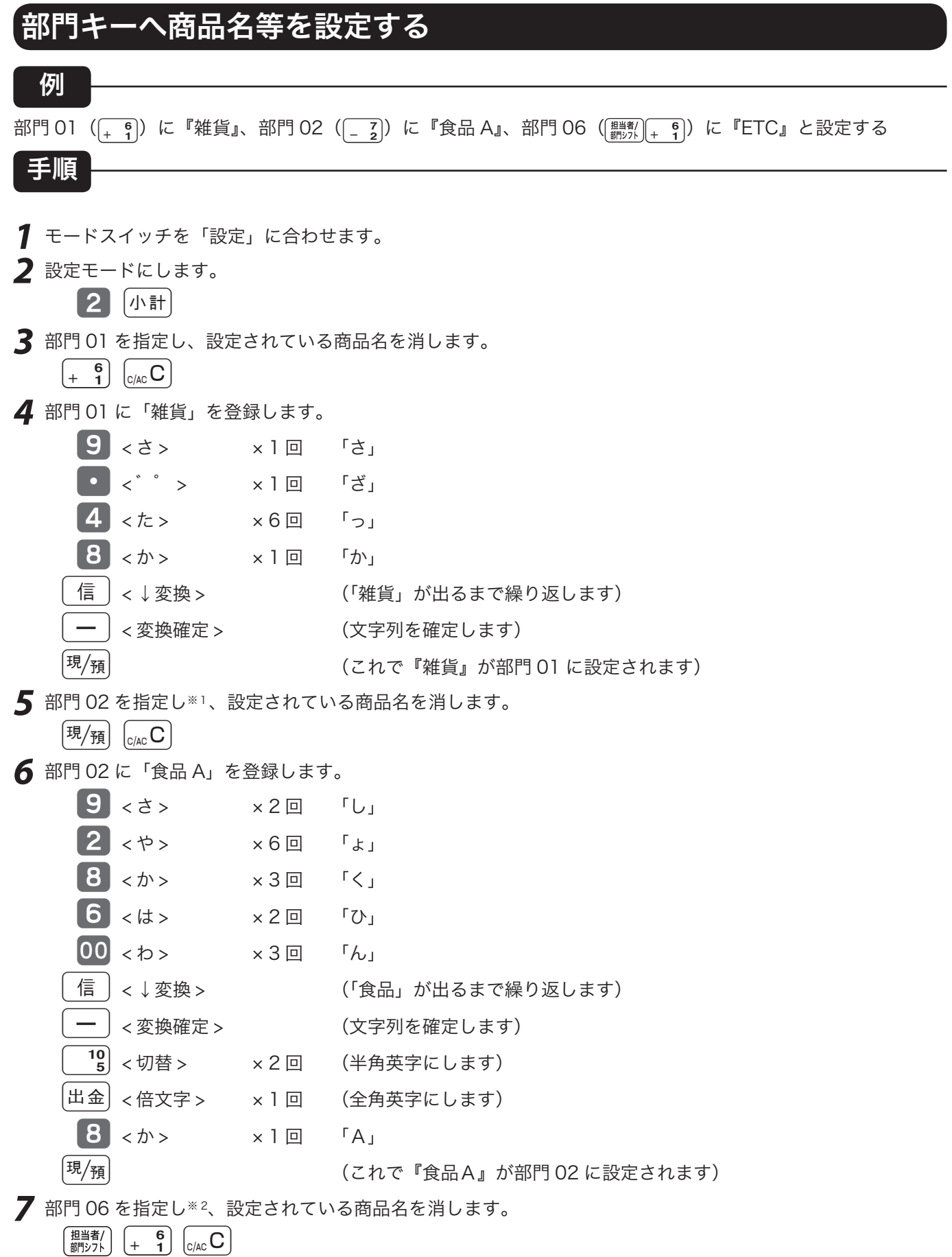

*8* 部門 06 に「ETC」を登録します(全角英字のまま、使います)。

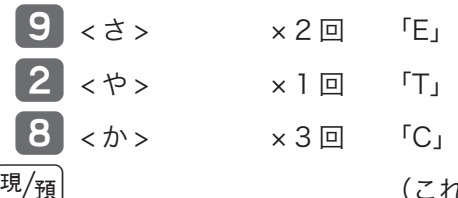

(これで『ETC』が部門 06 に設定されます)

#### *9* 設定を終了します。

|小計|

- 
- m 1.部門キーへは、半角で最大 12 文字(全角では6文字)が設定できます。 2.※1連続した部門の設定を行う場合は、gキーを押すことで次の部門が自動的に指定されます。また、このタイミングで 風痛 キーの代わりに 小計 キーを押すと設定を終了できます。
	- $3.^{\text{\tiny $}2}$ 連続していない部門の設定を行う場合は、設定したい部門キーを直接押して指定します。また、このタイミングで $[\overline{\mathfrak{A}}]_{\widetilde{\mathfrak{A}}}$ キーの代わりに 「小計 キーを押すと設定を終了できます。

#### 入力途中で文字を訂正する

#### 例

部門 03  $(\overline{x}, \overline{3})$ に『乾物』を設定する途中でまちがった文字を訂正する

手順

- *1* モードスイッチを「設定」に合わせます。 *2* 設定モードにします。 2 小計 *3* 部門 03 を指定し、設定されている商品名を消します。  $\begin{bmatrix} \times & \mathbf{3} \end{bmatrix}$   $\begin{bmatrix} C/\text{AC} \end{bmatrix}$ *4* 部門 03 に「乾物」を登録します。 8 <か> x1回 「か」  $\boxed{00}$  < わ >  $\times 3$  回 「ん」  $\left| \cdot \right|$  <  $\pm$  >  $\times$  5 回  $\left| \cdot \right|$  +  $\frac{1}{2}$ 
	- <u>5</u> <な> x5回 「の」
	- <sup>【</sup>× <mark><sup>8</sup>】<1 文字クリア > × 2 回 (直前の「の」と「も」を消します)</mark>
		- **6** <は> ×3回 「ふ」
		- . < ゛゜ > × 1 回 「ぶ」
		- 【4】 <た> x3回 「つ」
		- 信 │ < ↓変換 > │ (「乾物」が出るまで繰り返します)
		- ━ │ < 変換確定 > (文字列を確定します)
		- |現/<sub>預</sub>|<br>|スペット||<br>|はれで『乾物』が部門 03 に設定されます)
- *5* 設定を終了します。

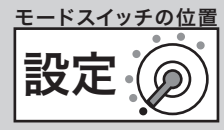

ご使用前に使い方便利な使い方設定の仕方こんなときはご使用前に使い方便利な使い方設定の仕方こんなときは 使 い 方

前 に

便 莉 な 使  $\tilde{U}$ 方

商品名やメッセージの設定(5/7)

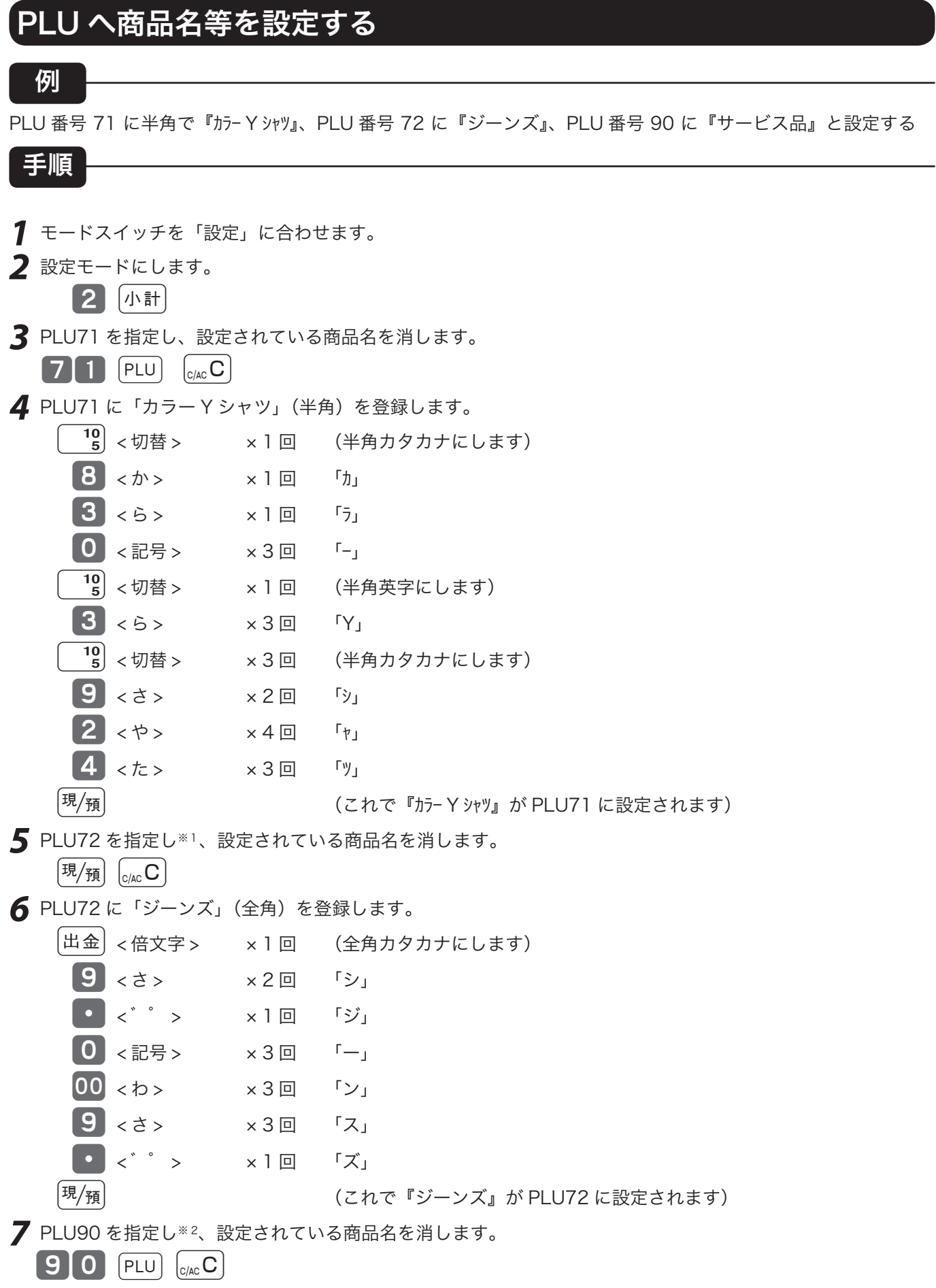

設定 モードスイッチの位置

*8* PLU90 に「サービス品」(全角)を登録します。

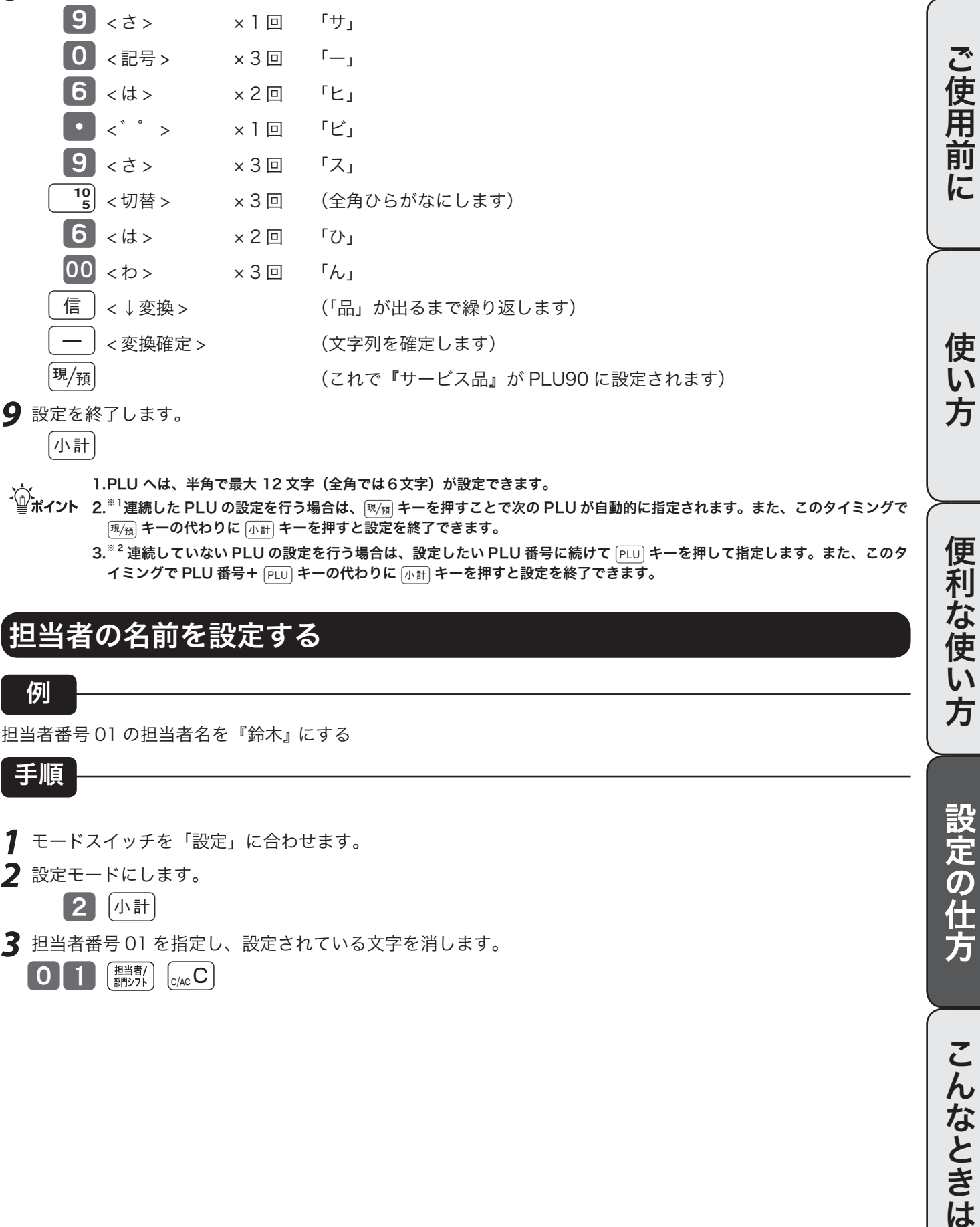

|小計|

- 
- m1.PLU へは、半角で最大 12 文字(全角では6文字)が設定できます。 2. ※1連続した PLU の設定を行う場合は、gキーを押すことで次の PLU が自動的に指定されます。また、このタイミングで  $\overline{[\overline{\mathfrak{A}}/\overline{\mathfrak{M}}]}$ キーの代わりに $\overline{[\Lambda^{\rm{eff}}]}$ キーを押すと設定を終了できます。
	- 3.<sup>※2</sup> 連続していない PLU の設定を行う場合は、設定したい PLU 番号に続けて [PLU] キーを押して指定します。また、このタ イミングで PLU 番号+ PLU キーの代わりに 小計 キーを押すと設定を終了できます。

### 担当者の名前を設定する

例

担当者番号 01 の担当者名を『鈴木』にする

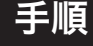

- *1* モードスイッチを「設定」に合わせます。
- *2* 設定モードにします。
	- 2 [小計]
- *3* 担当者番号 01 を指定し、設定されている文字を消します。

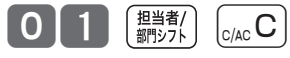

便利な使い方

設定の仕方

商品名やメッセージの設定(6/7)

*4* 担当部門番号 01 に「鈴木」を登録します。

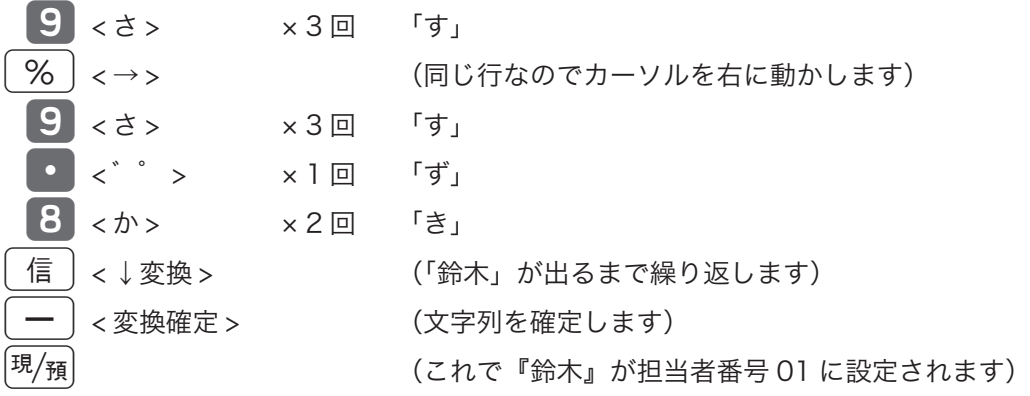

*5* 設定を終了します。

|小計|

 $\hat{\mathbb{Q}}_{\mathbf{m}\mathbf{A}'\mathbf{A}'}^{\mathbf{A}'}$ 担当者名は、半角で最大 12 文字(全角では 6 文字)が設定できます。

### 取引キーの印字文字を変更する

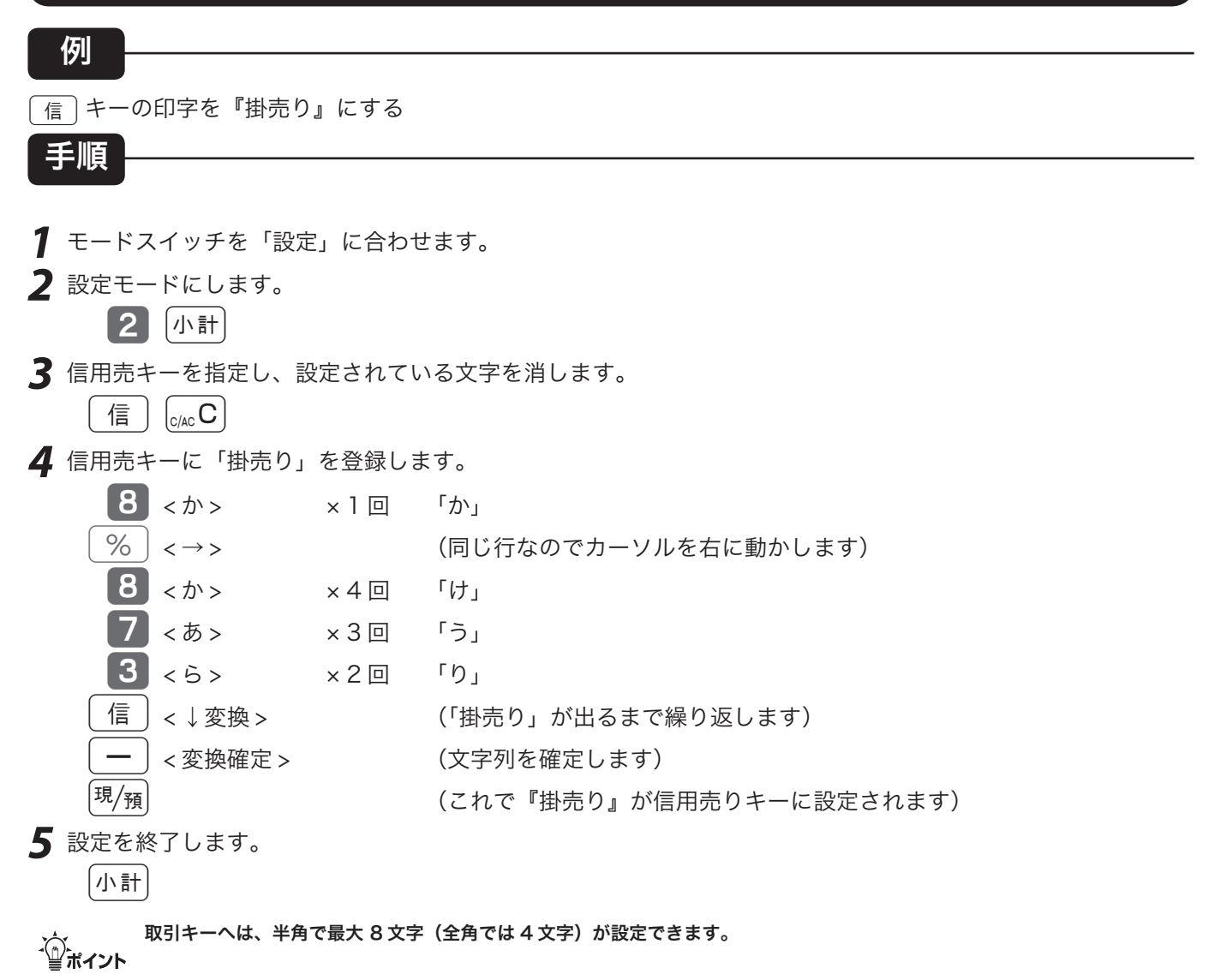

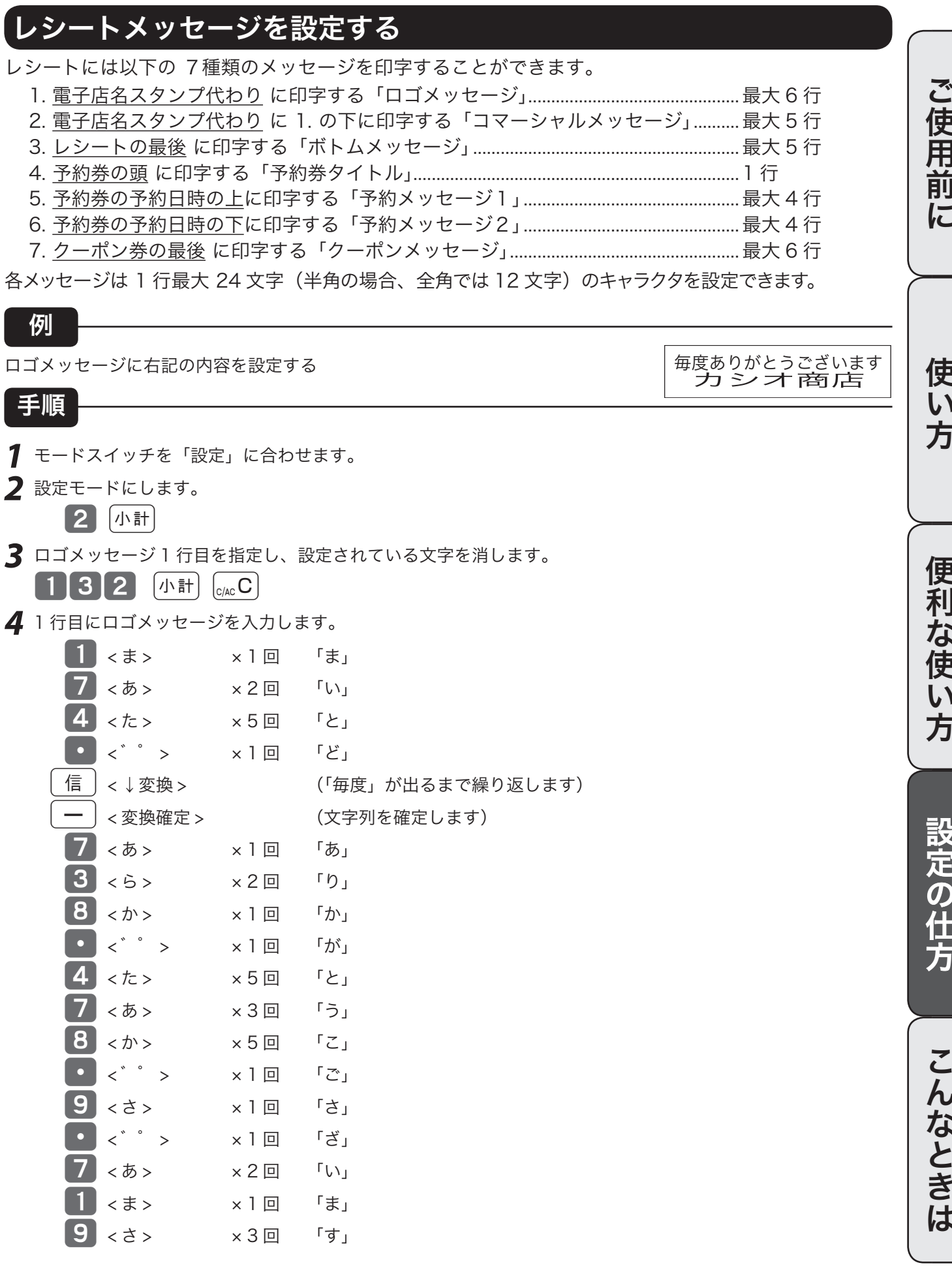

### 商品名やメッセージの設定(7/7)

[現/預] またはない インストレント (これで 1 行目が確定されます)

- *5* 2 行目を指定し※1、設定されている商品名を消します。
	- $\left[\overline{\mathbb{E}/\mathbb{E}}\right)\left[^{\circ}_{\circ}A\circ\mathbf{C}\right]$
- *6* 2 行目のメッセージを入力します。

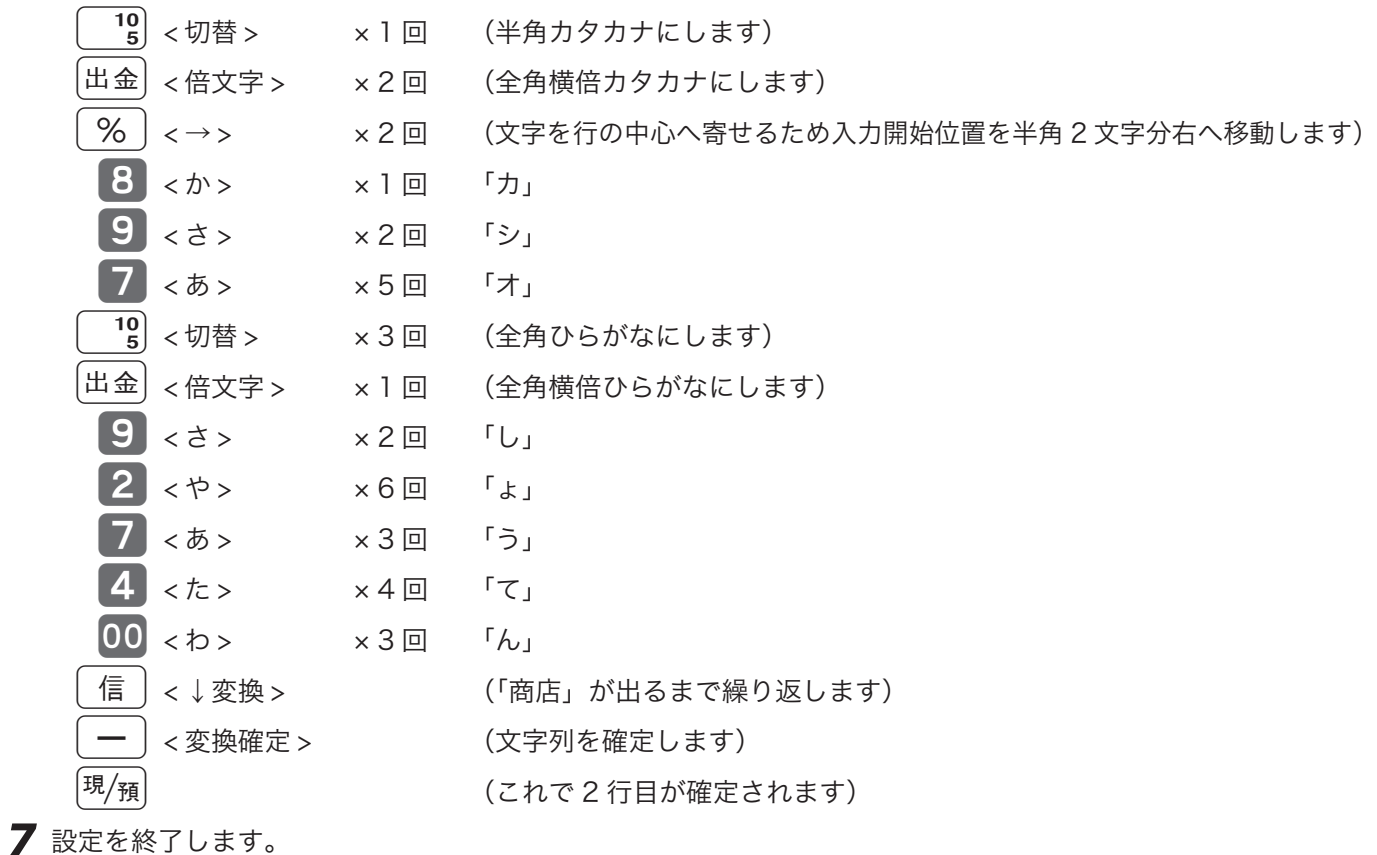

|小計|

△◎<br>■ポイント

1.  $*$  1連続した行の設定を行う場合は、 $\frac{1}{2}$ 無一を押して自動的に次の行を指定できます。また、このタイミングで  $\overline{[\overline{\mathfrak{A}}/\overline{\mathfrak{M}}]}$ キーの代わりに $\overline{[\overline{\mathfrak{N}}\mathfrak{m}]}$ キーを押して設定を終了できます。 2.メッセージの内容と設定するための操作コード一覧表です。

 $\bigoplus$ 注意 しシートメッセージを印字する設定が必要です。→ 86 ページ

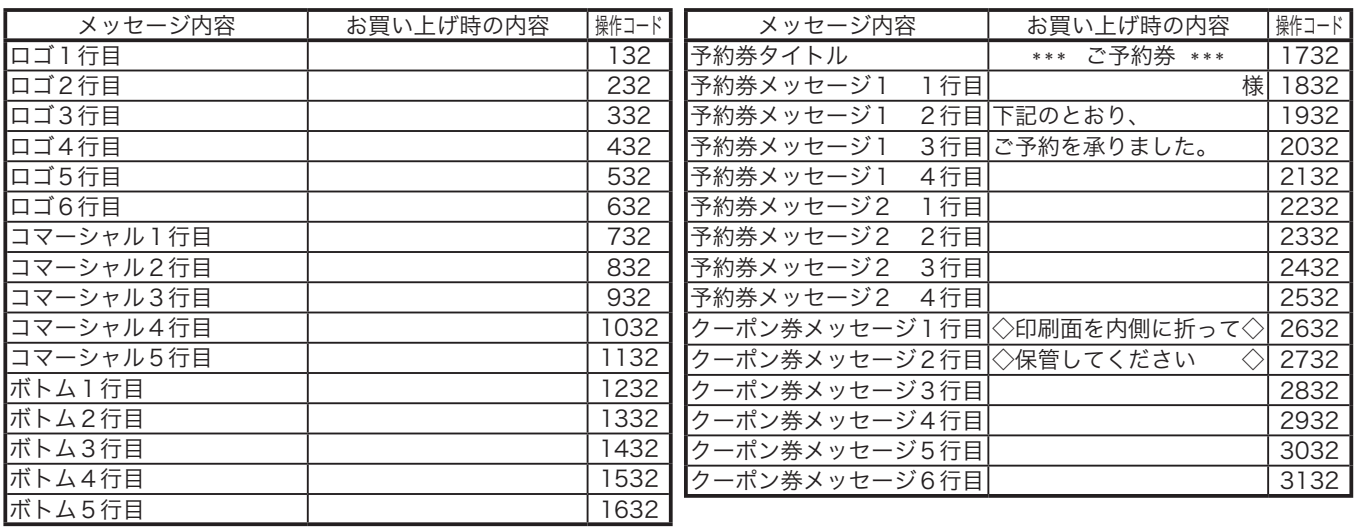
ご使用前に使い方便利な使い方設定の仕方こんなときはご使用前に使い方便利な使い方設定の仕方こんなときは

便 莉

…<br>な使

 $\mathsf{U}$ 方

設定の仕方

こんなときは

## その他、文字の設定できる項目について

商品名、メッセージ、キー名称、担当者名以外に本機では、

- 1.固定合計器レポート上の項目(総売、純売など)
- 2.レポート頭の項目(レポートタイトル:日計明細や時間帯など)
- 3.特殊キャラクタ(¥マーク、小計/預かり印字など)

で印字や表示される文字を変更することが可能です。

Г

設定手順は、前に述べたメッセージの設定方法と同じです。(操作コードだけは異なります)

l これらの項目の設定ミスをすると、レシートやレポートの意味が変わったり、意味を持たなくなる可能性がありますので、設 定変更には十分に注意してください。

m 固定合計器、レポートタイトル、特殊キャラクタの設定内容と操作コードを以下に示します。

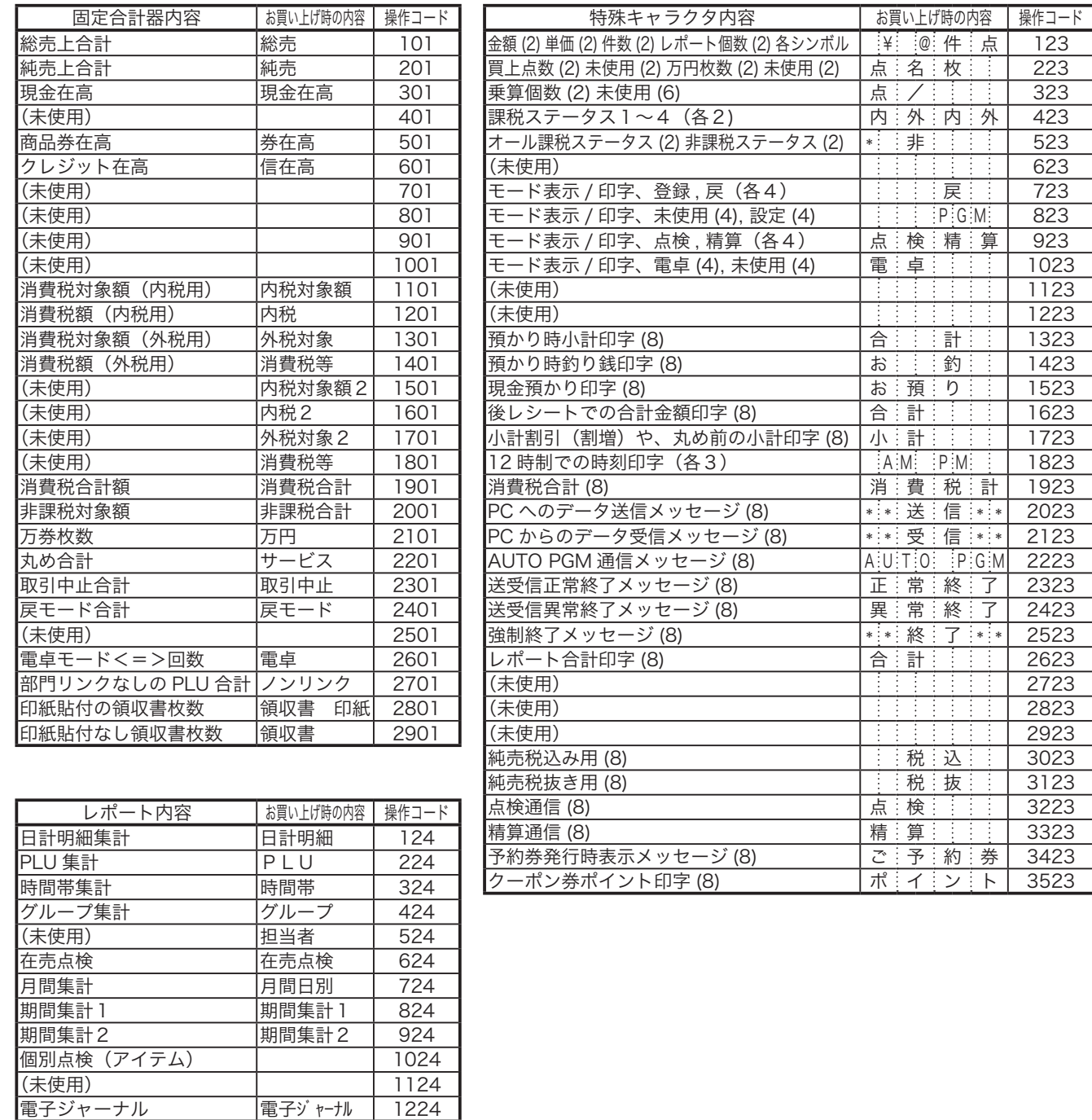

設定 モードスイッチの位置

ご使用前に

使  $\mathsf{U}$ 方

# その他の設定(1/8)

本機には、便利な機能が豊富に備えられています。必要に応じて設定をしてください。

▲ 注意 お買い上げ後は、下線で示した機能になっています。

## 部門キーにいろいろな機能を設定する(部分設定)

部門キーには以下に記載した、いろいろな機能を設定して持たせることができます。

- 1.負単価部門にする設定....................操作コード:0166
- 2.グループリンクの設定....................操作コード:1166
- 3.入力桁制限の設定............................操作コード:1566
- 4.単品売りの設定 ................................操作コード:1866

これらの設定の手順

設定モード → 3k → 操作コード → k → \*1 設定内容 → 該当部門キー → k \*1:部門6〜10に設定する場合は を押す。

それぞれの操作コードでの設定内容

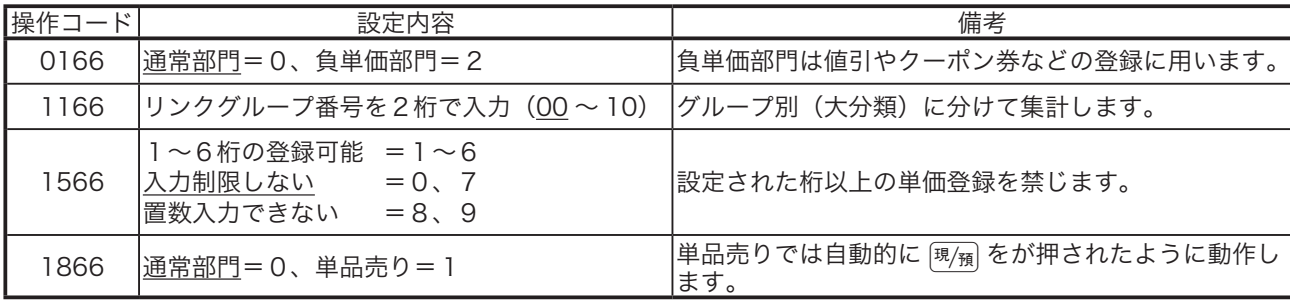

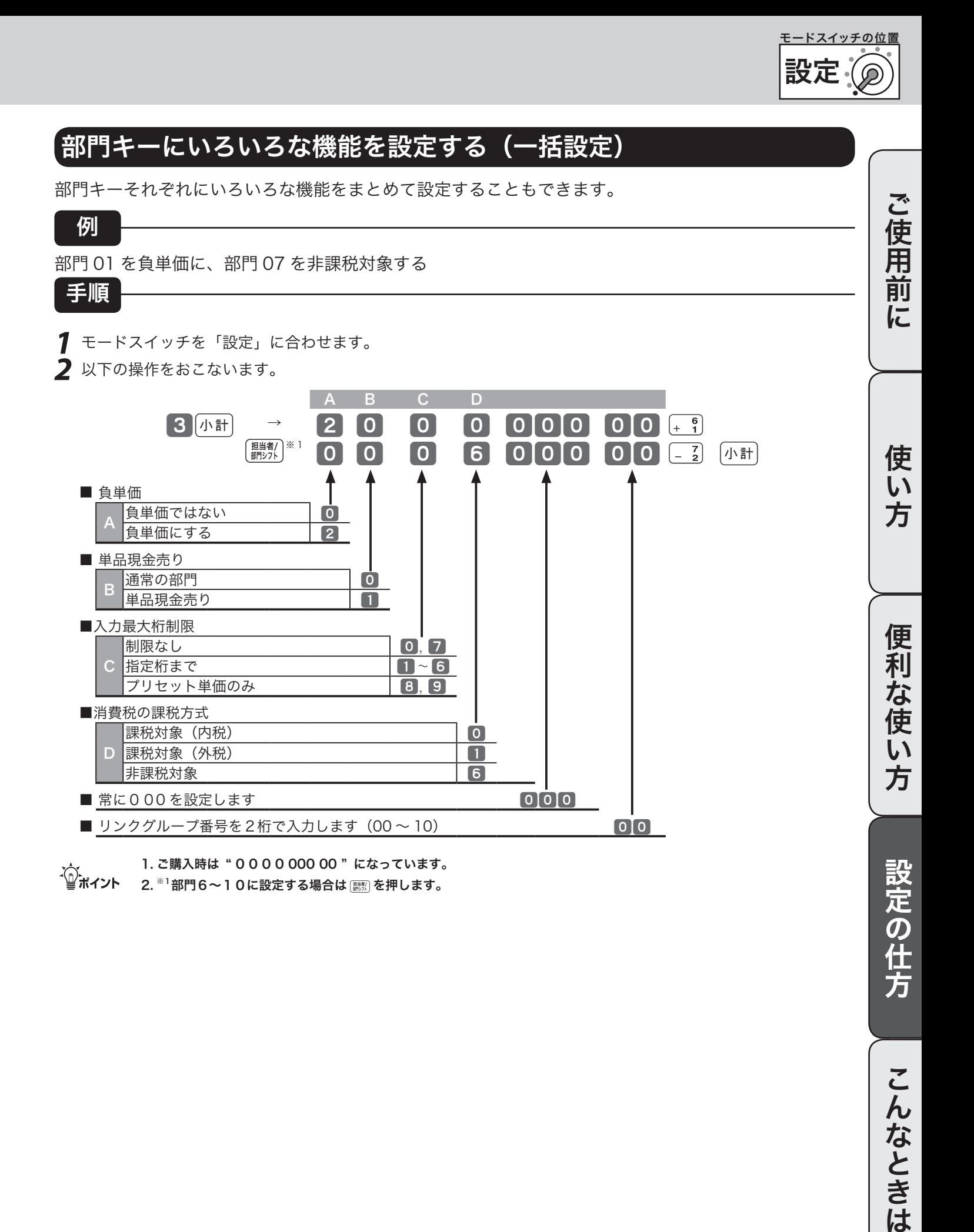

# その他の設定(2/8)

## PLU にいろいろな機能を設定する(部分設定)

PLU には以下に記載した、いろいろな機能を設定して持たせることができます。

- 1.負単価部門にする設定.......................................操作コード:0166
- 2.部門リンクの設定...............................................操作コード:1166
- 3.品番 PLU の入力桁制限の設定........................操作コード:1566
- 4.単品現金売り/品番 PLU の設定....................操作コード:1866

これらの設定の手順

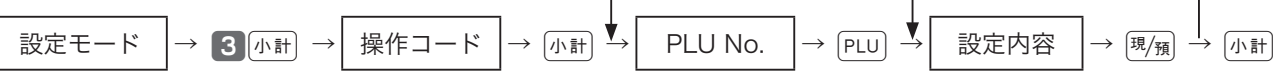

それぞれの操作コードでの設定内容

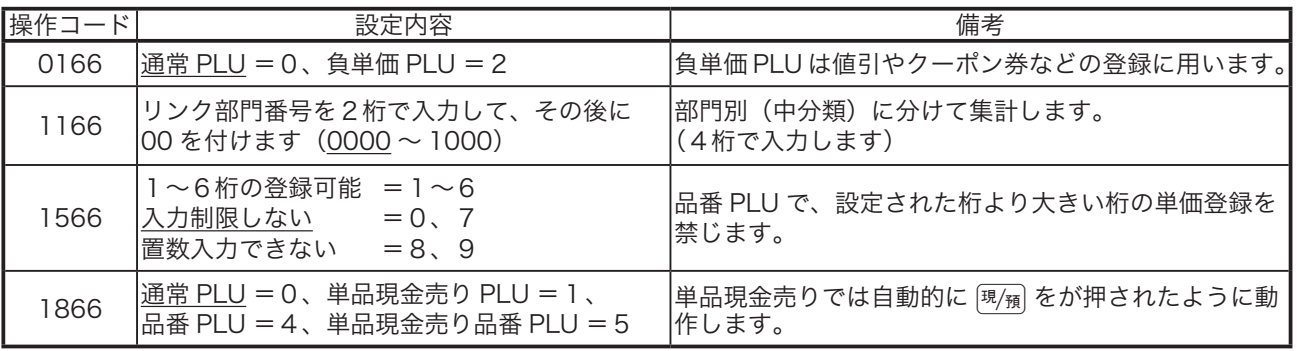

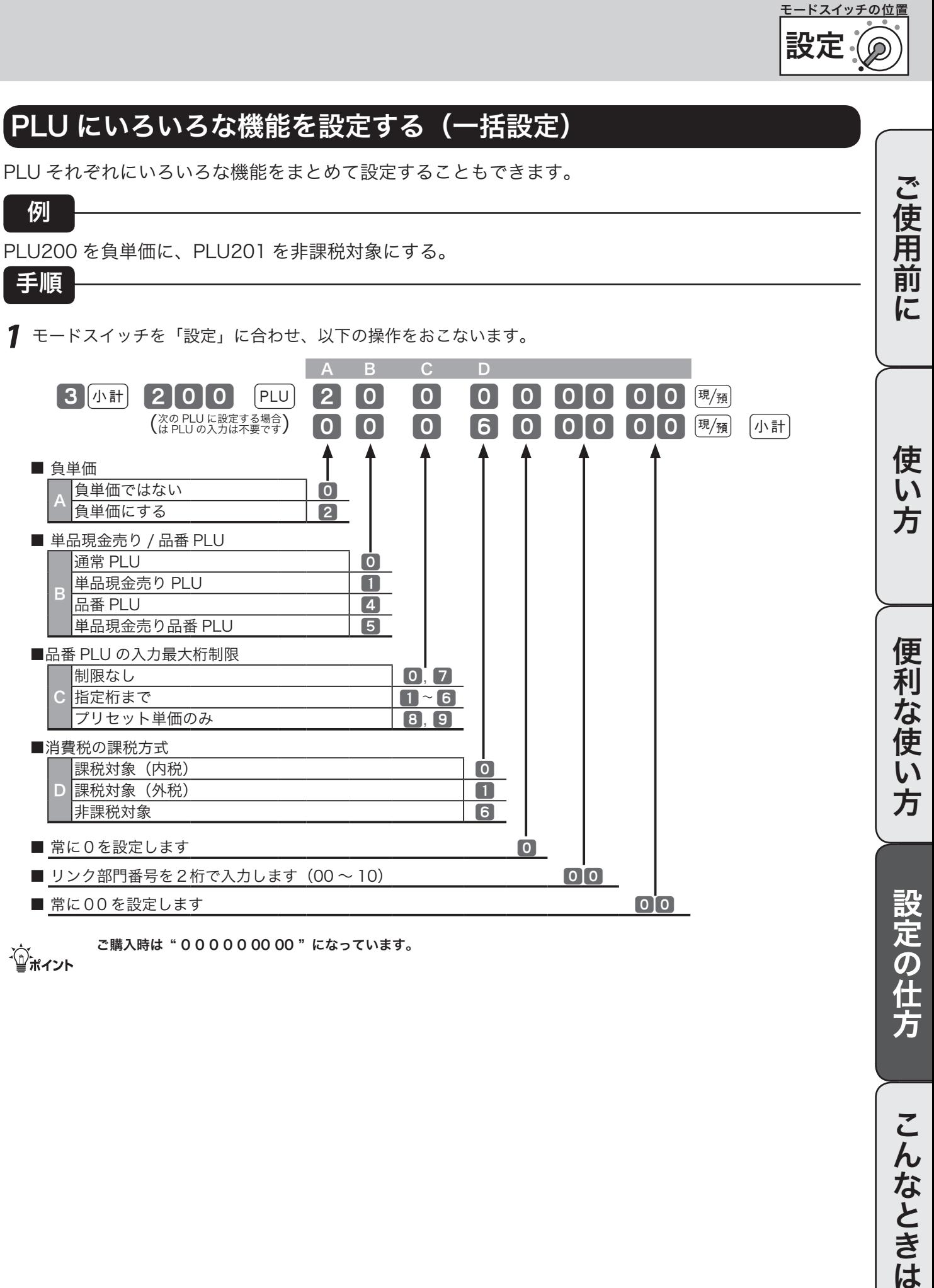

こんなときは

# その他の設定(3/8)

## 各キーにいろいろな機能を設定する

取引キーそれぞれにいろいろな機能を設定できます。

例

[<sup>現</sup>風の預かり金の金額制限を「10,000円」、「#」と「信」の消費税の明細を「印字しない」に設定する

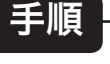

*1* モードスイッチを「設定」に合わせ、以下の操作をおこないます。

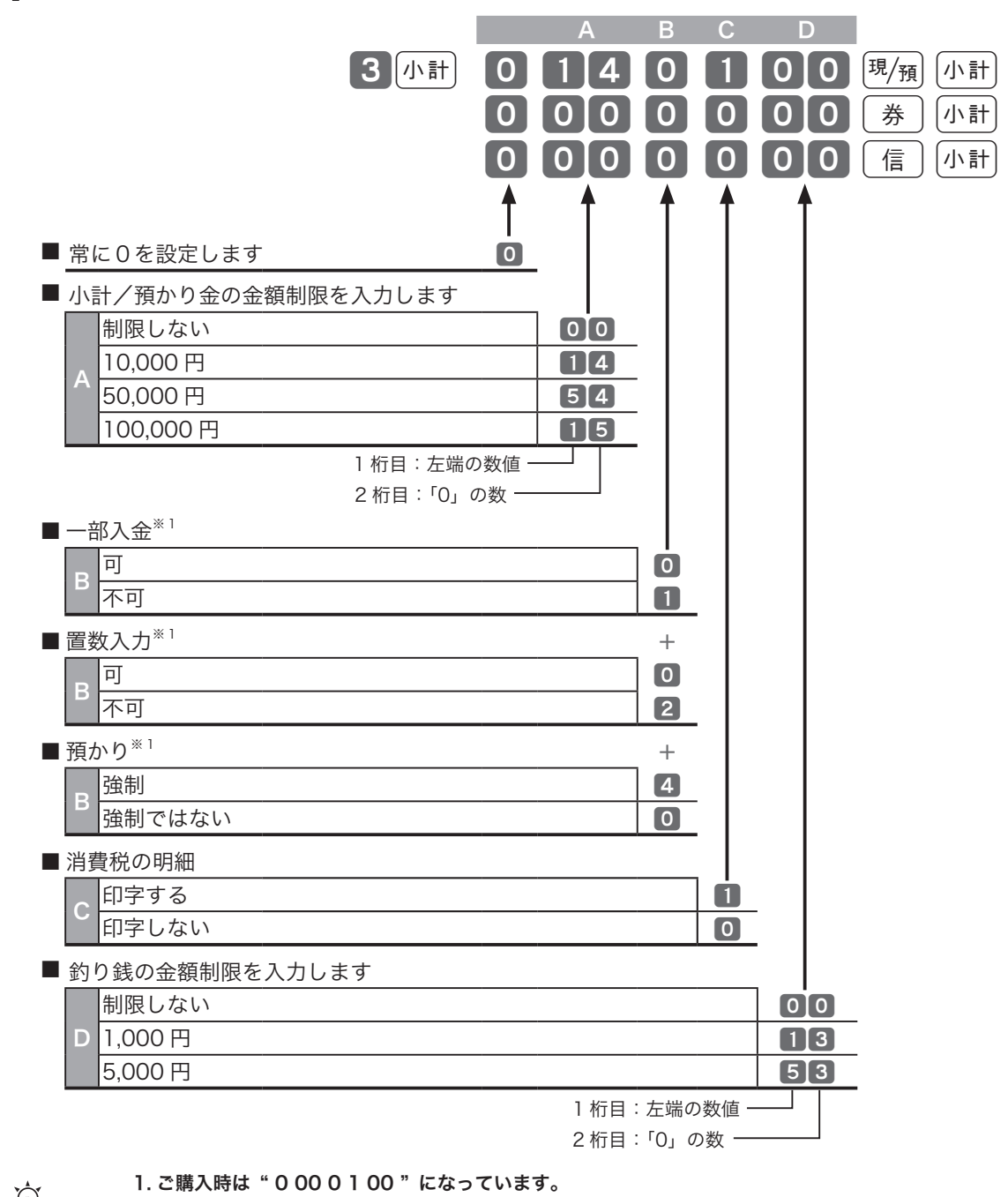

m 1. ご購入時は " 0 00 0 1 00 " になっています。 2. ※ 1「B」の値は、「一部入金」、「置数入力」、「預かり」の合計を入力します。

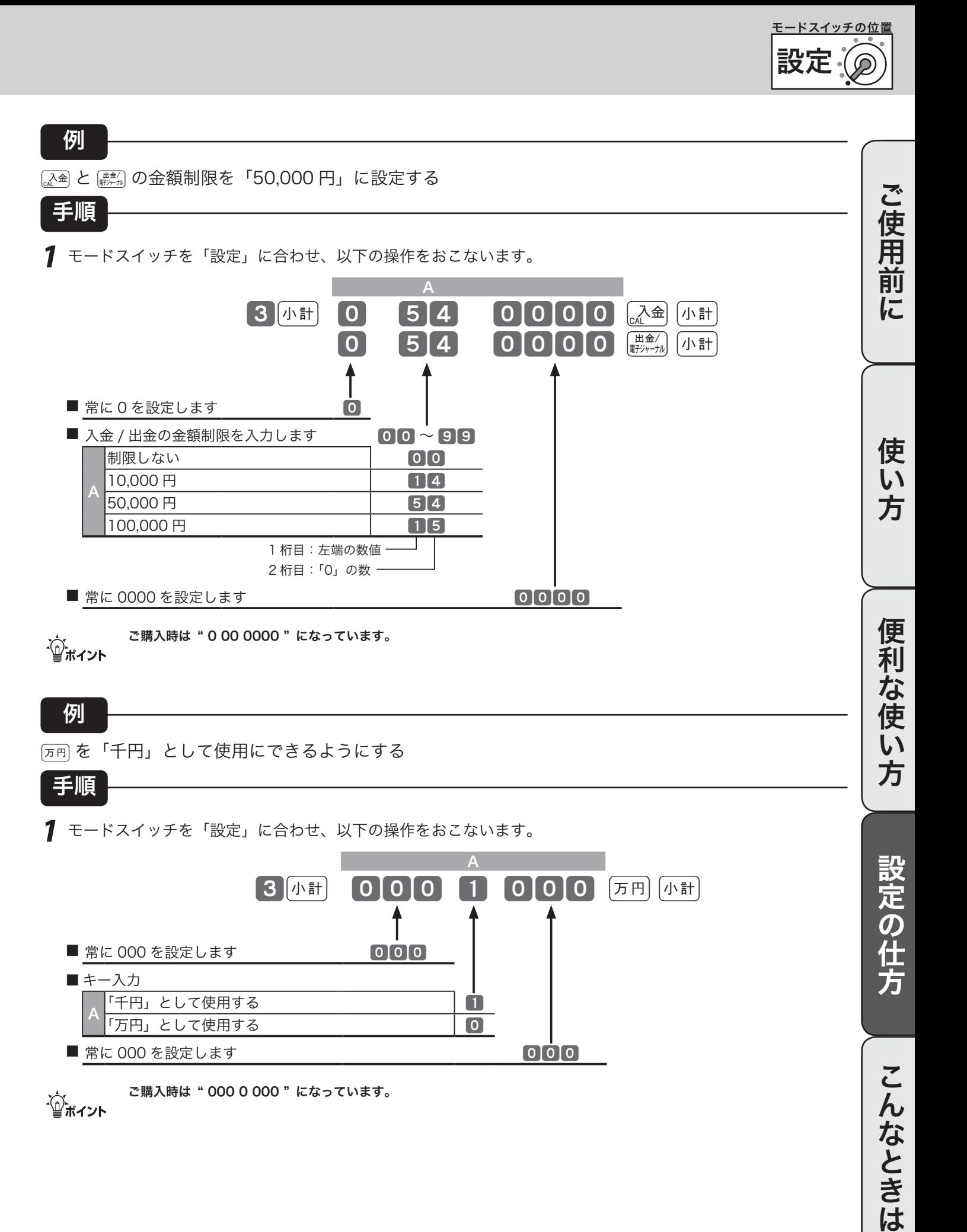

## その他の設定 (4/8)

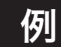

□ を非課税扱いにする

手順

*1* モードスイッチを「設定」に合わせ、以下の操作をおこないます。

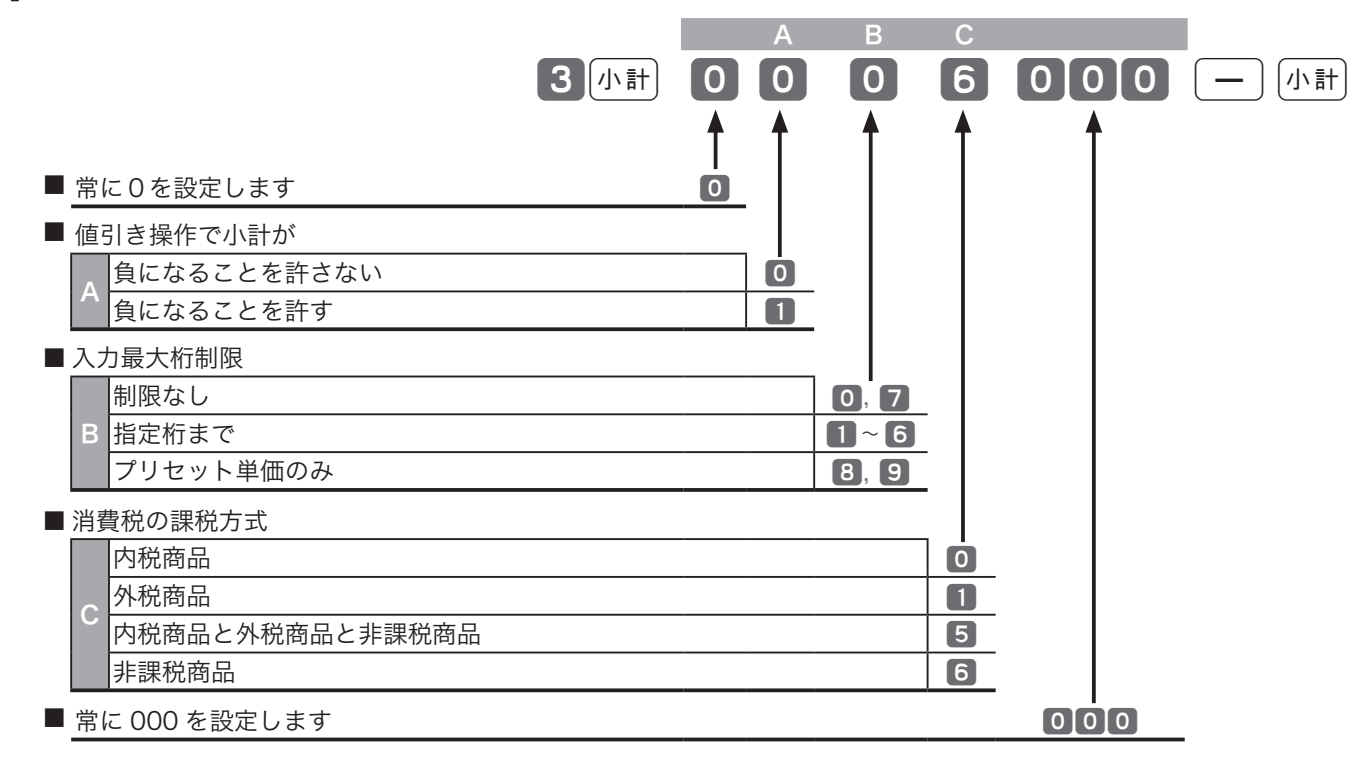

〜〜。 ご購入時は" 0 0 0 0 000 " になっています。<br>- 全ポイント

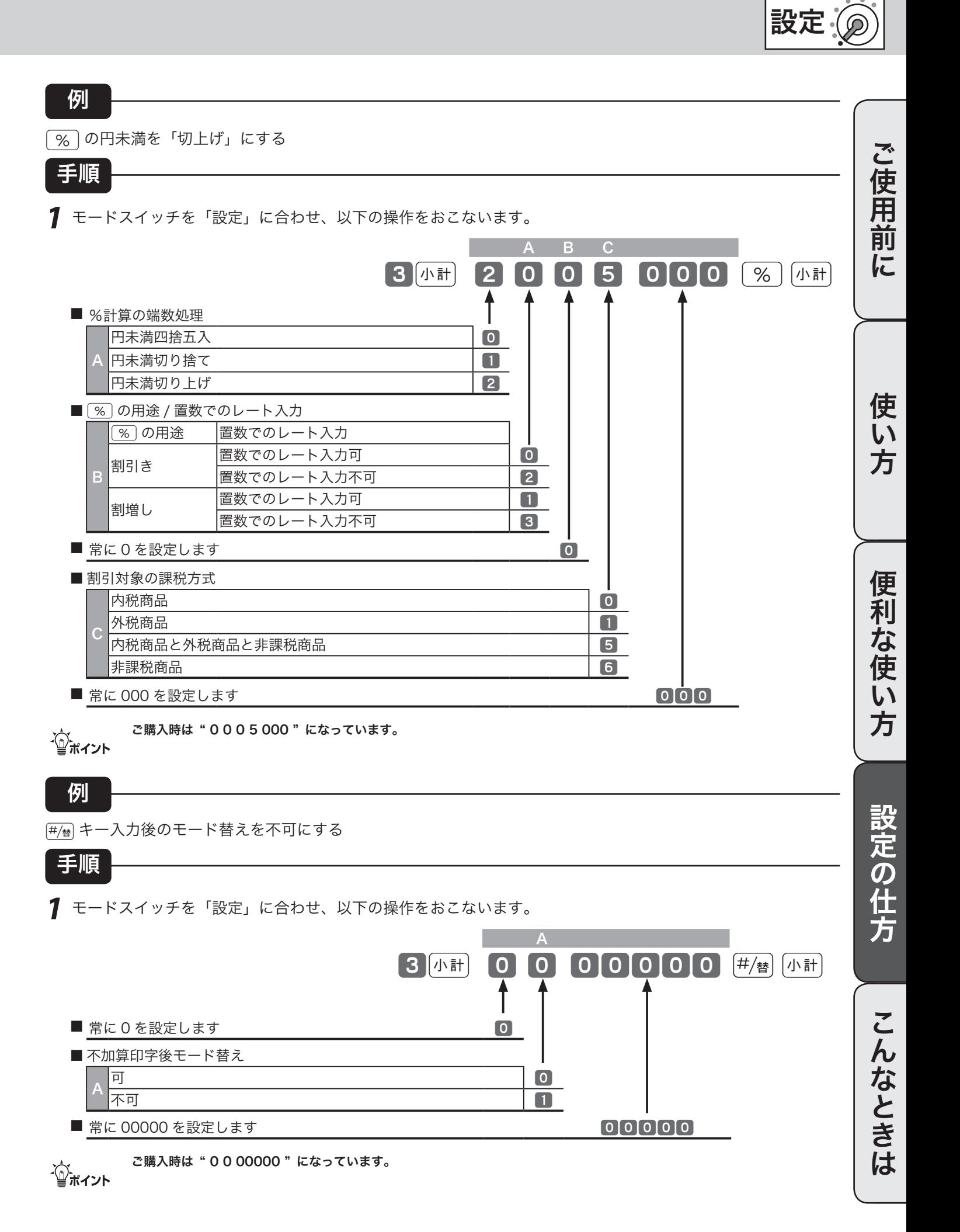

81

モードスイッチの位置

# その他の設定(5/8)

## ストアまたはマシン番号を設定する

お店に2台以上のレジスターがある場合や店舗の区別を付けたい場合にマシン番号を設定します。

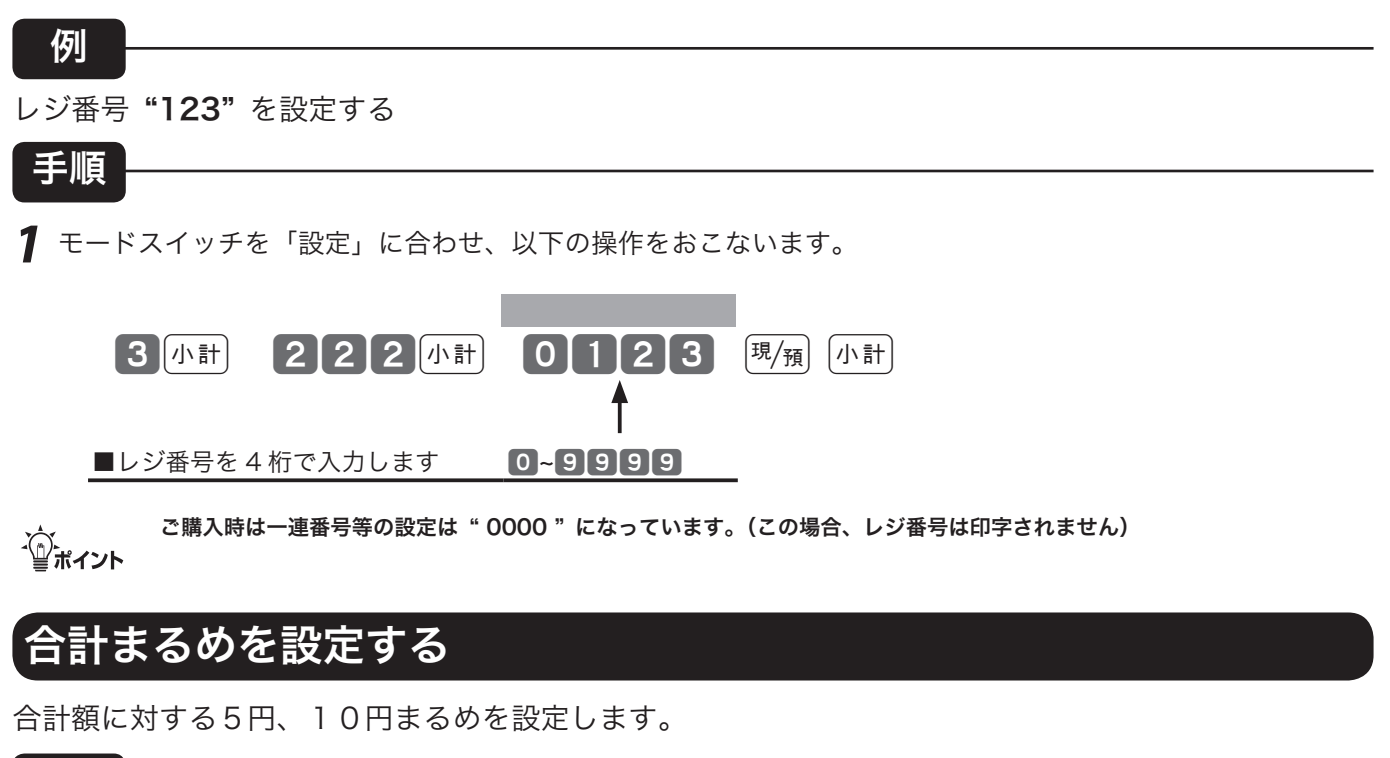

5 円まるめにする

手順

例

*1* モードスイッチを「設定」に合わせ、以下の操作をおこないます。

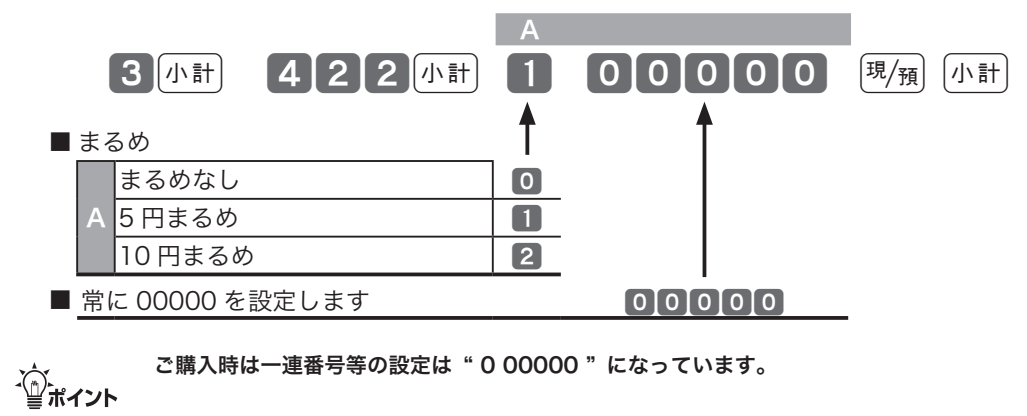

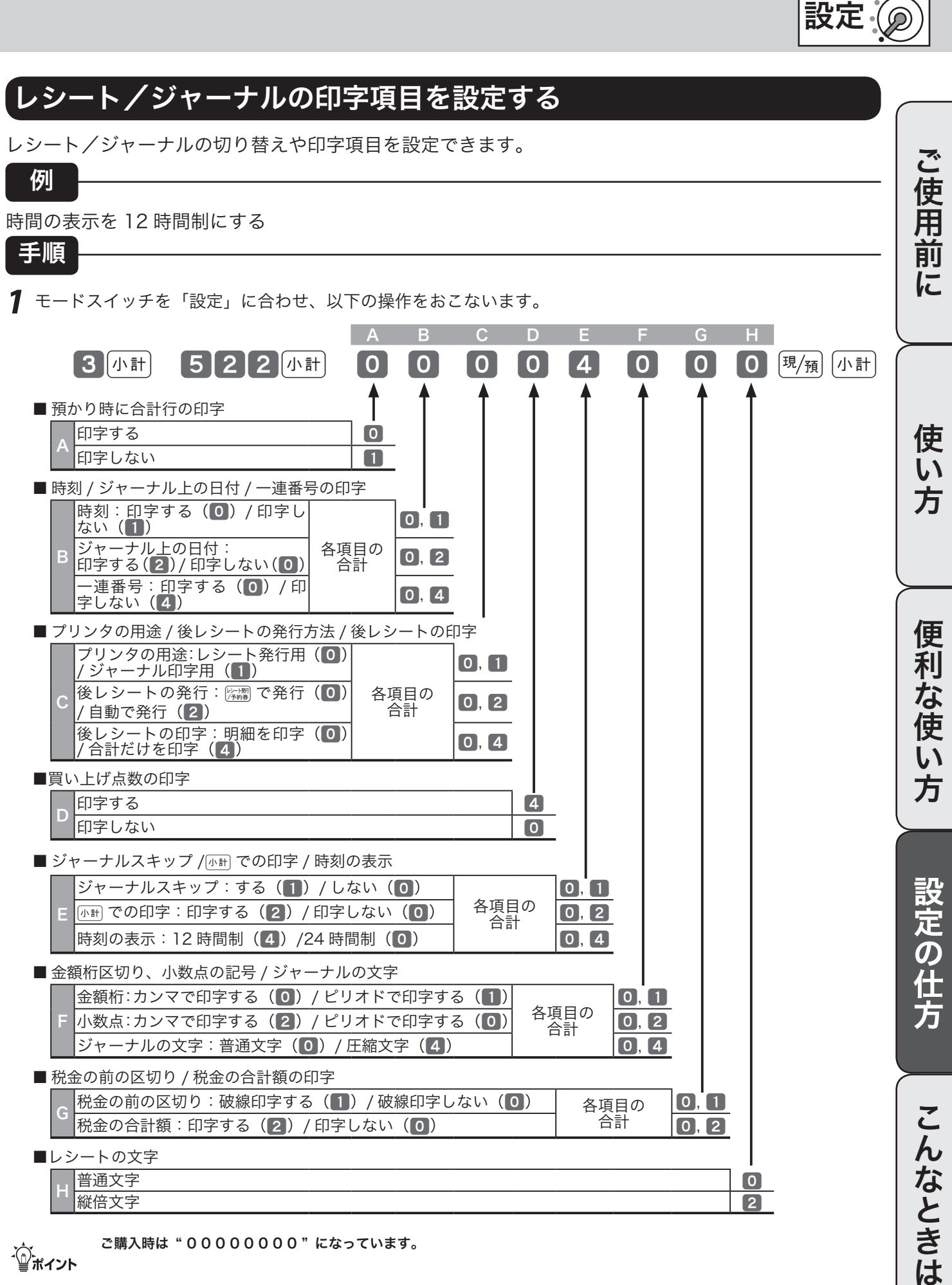

83

モードスイッチの位置

# その他の設定 (6/8)

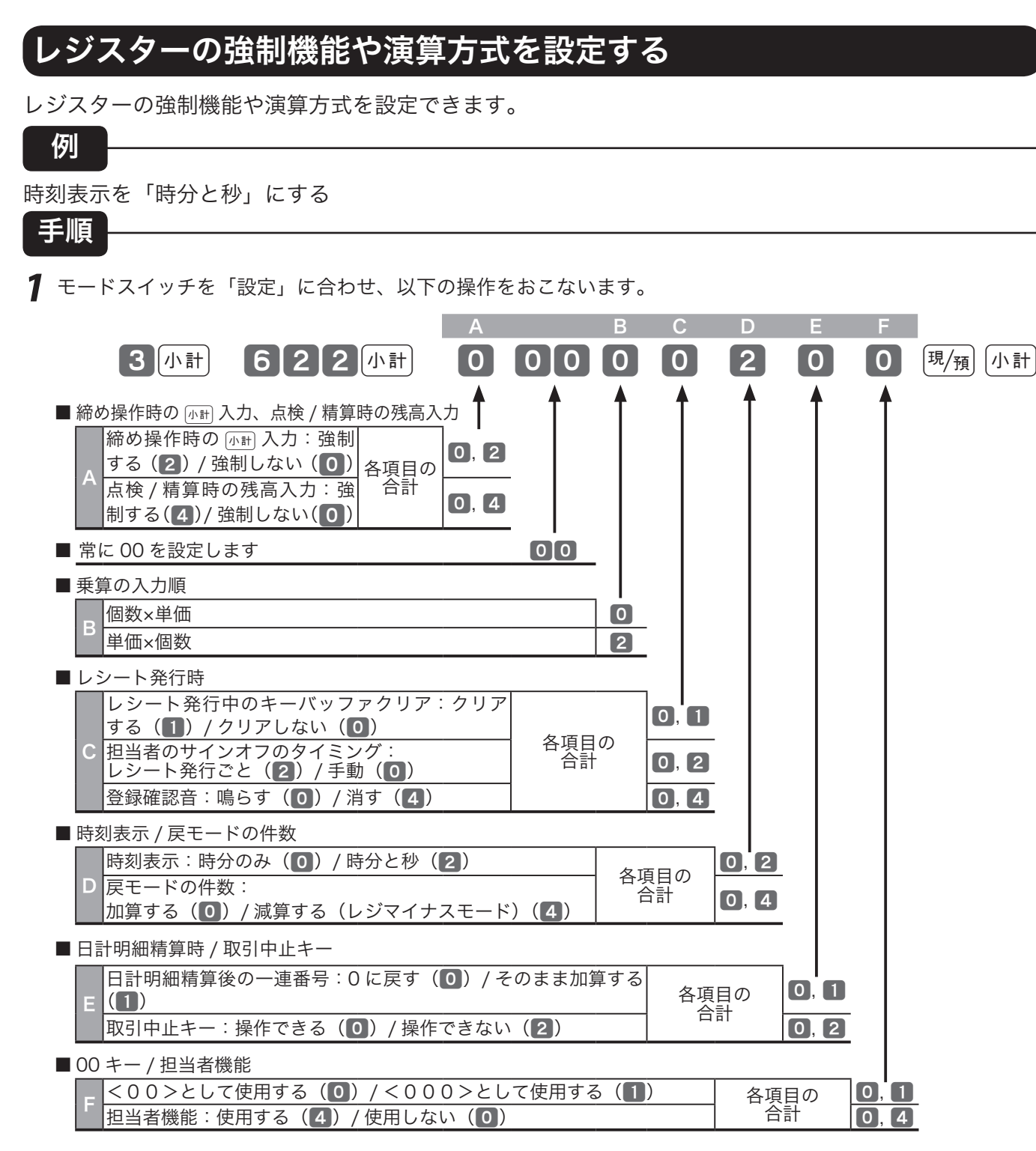

m ご購入時は一連番号等の設定は " 0 00 0 0 0 0 0 " になっています。

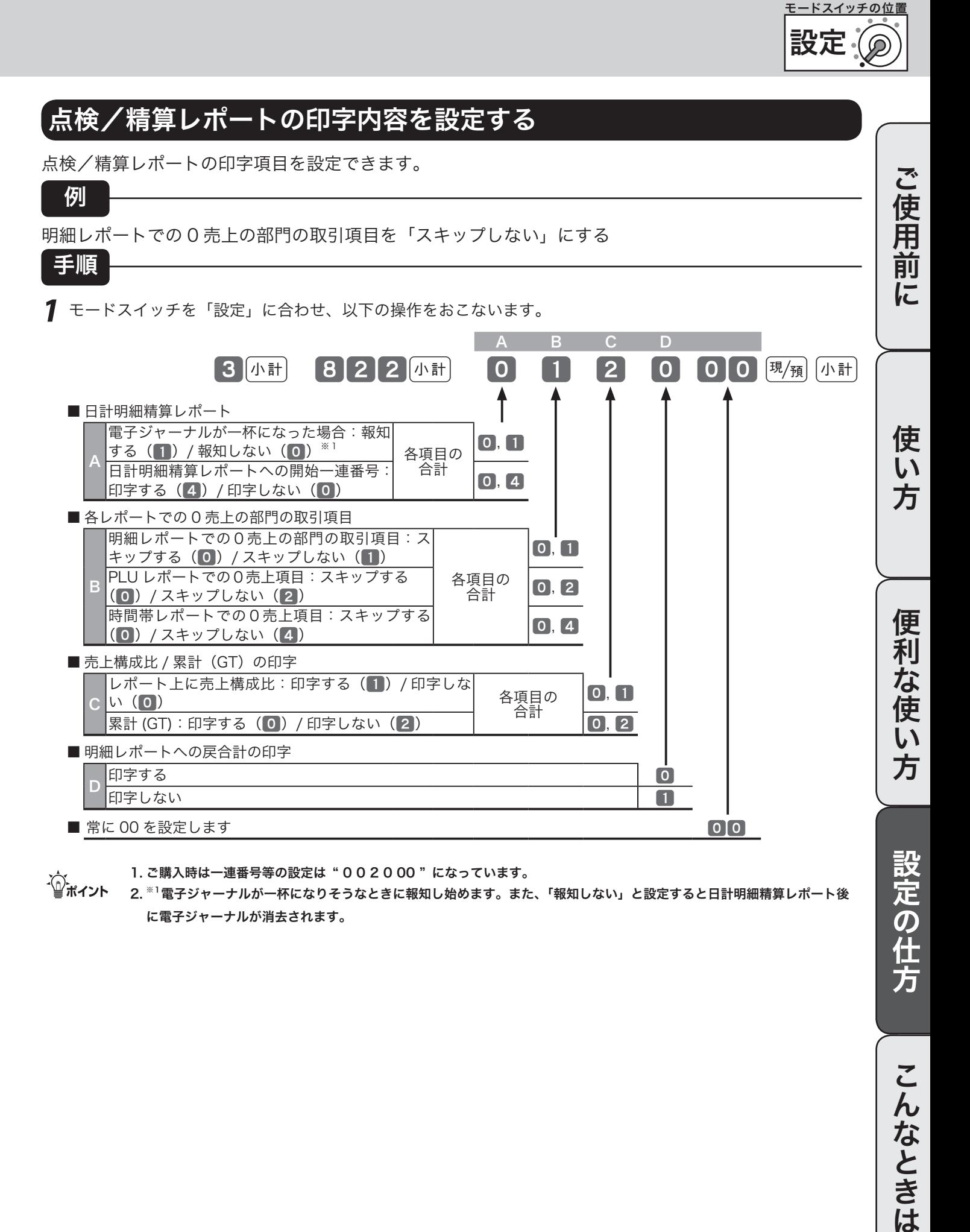

m 1. ご購入時は一連番号等の設定は " 0 0 2 0 00 " になっています。 2. ※1電子ジャーナルが一杯になりそうなときに報知し始めます。また、「報知しない」と設定すると日計明細精算レポート後 に電子ジャーナルが消去されます。

85

# その他の設定 (7/8)

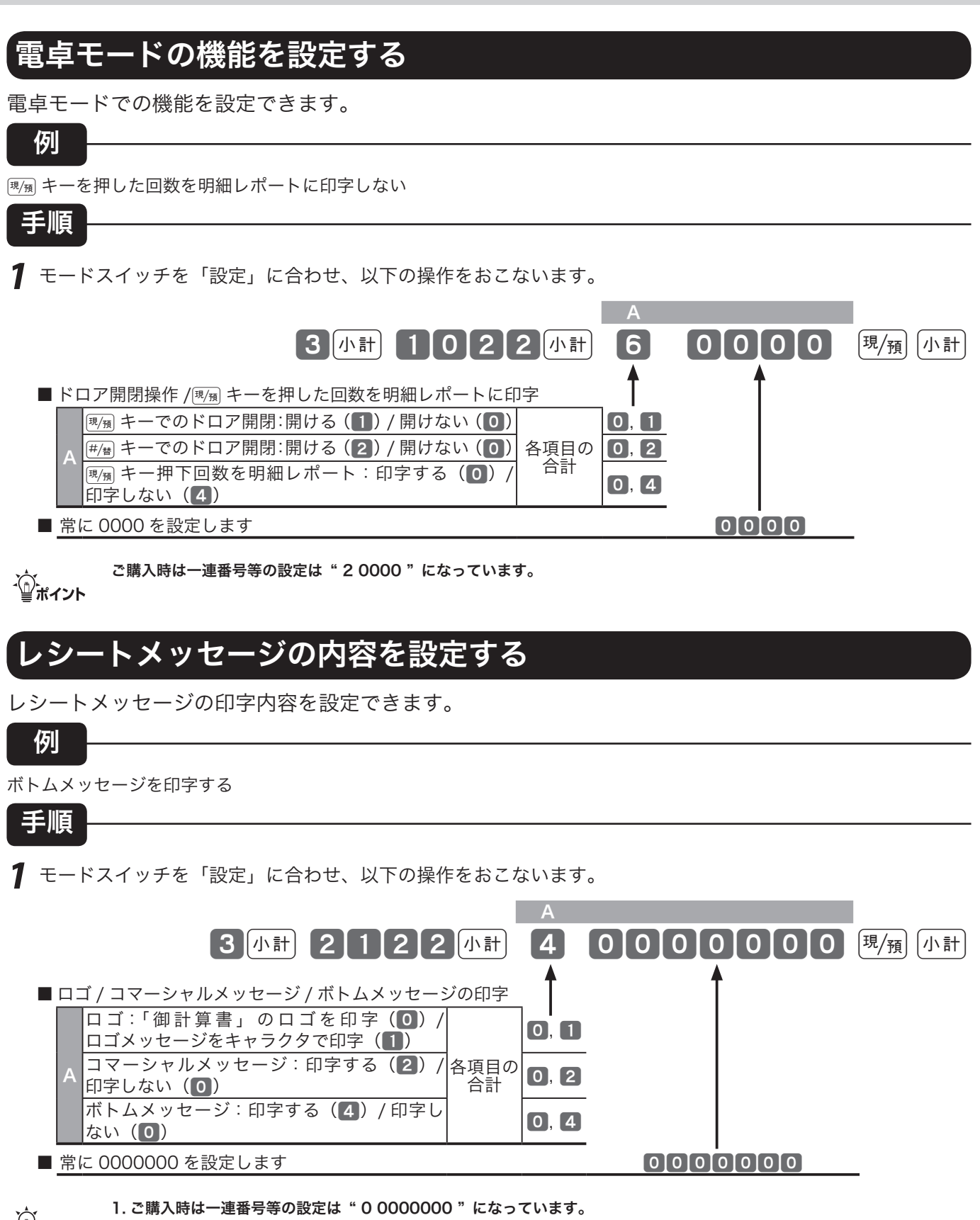

m 1. ご購入時は一連番号等の設定は " 0 0000000 " になっています。 2. 電子店名スタンプを挿入すると、ロゴ / コマーシャルメッセージには電子店名スタンプの内容が印字されます。

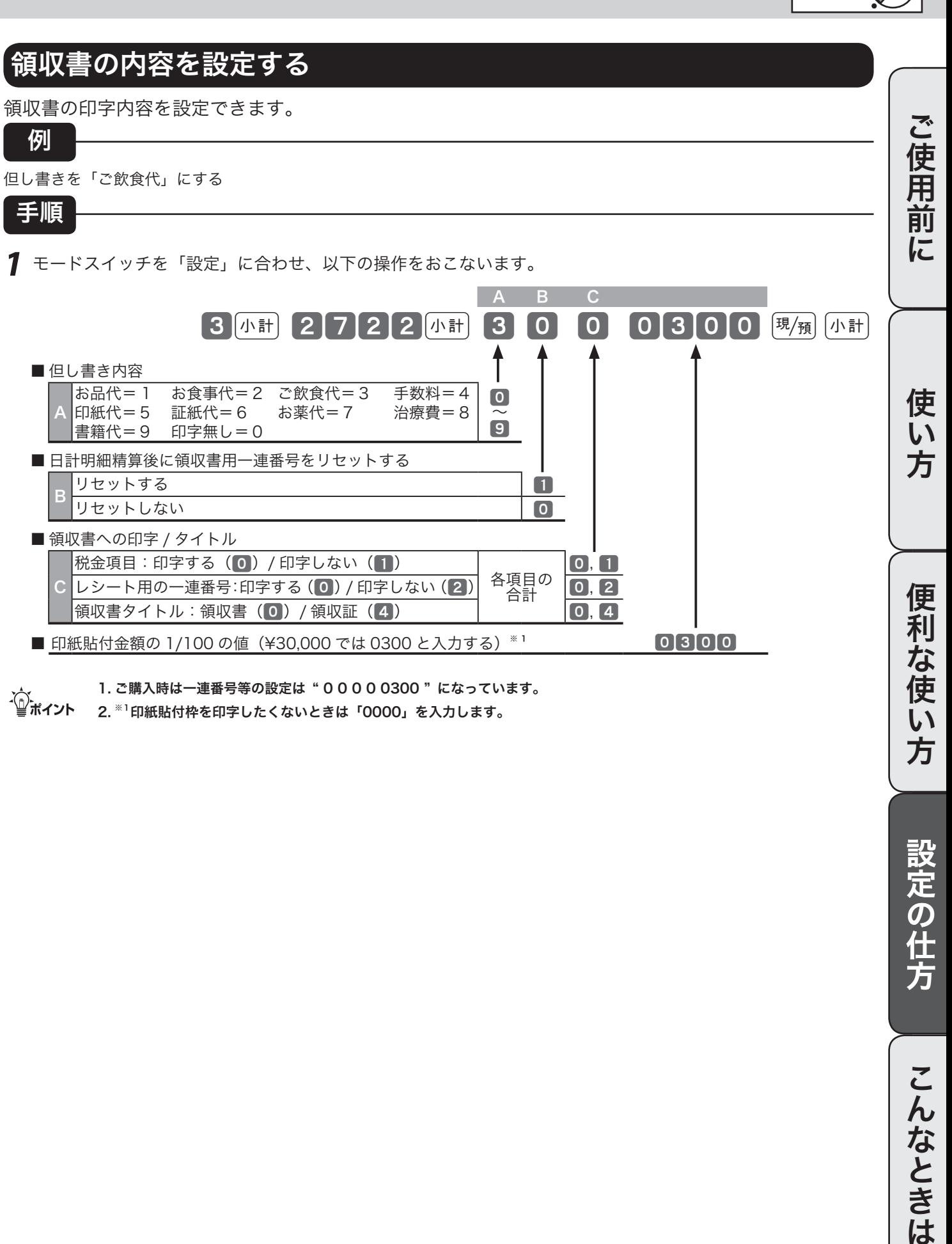

m 1. ご購入時は一連番号等の設定は " 0 0 0 0 0300 " になっています。 2. ※1印紙貼付枠を印字したくないときは「0000」を入力します。

設定の仕方

こんなときは

設定

モードスイッチの位置

# その他の設定 (8/8)

### サーマルポップや背景印字を設定する レシートや領収書に印字する、サーマルポップや背景を設定できます。 手順 レシートに背景を印字する 例 *1* モードスイッチを「設定」に合わせ、以下の操作をおこないます。 A B C  $\begin{bmatrix} 3 \end{bmatrix}$   $\begin{bmatrix} 2 \end{bmatrix}$   $\begin{bmatrix} 9 \end{bmatrix}$   $\begin{bmatrix} 2 \end{bmatrix}$   $\begin{bmatrix} 4 \end{bmatrix}$   $\begin{bmatrix} 0 \end{bmatrix}$   $\begin{bmatrix} 0 \end{bmatrix}$   $\begin{bmatrix} 1 \end{bmatrix}$   $\begin{bmatrix} 0 \end{bmatrix}$   $\begin{bmatrix} 14 \end{bmatrix}$   $\begin{bmatrix} 4 \end{bmatrix}$   $\begin{bmatrix} 4 \end{bmatrix}$ ■ 電子店名スタンプ内へのサーマルポップの印字 A <mark>印字する<sup>※1</sup> しゅうしゃ しゅうしゃ しゅうしゃ しゅうしゃ しゅうしゃ しゅうしゃ しゅうしゃ しゅうしゃ しゅうしゃ しゅうしゃ</mark> |印字しない ねんじゃ おおし インタン おおし しょうしゅう しょうしょう ■ 常に 0 を入力します 0 ■レシートへの背景印字 <sup>B</sup> 印字する <sup>1</sup> |印字しない わかり おおし しょうしゃ しゅうしょく しゅうしゅうしゅうしょう ■ 領収書への背景印字 <sup>C</sup> 印字する <sup>1</sup> 印字しない 0 m 1. ご購入時は一連番号等の設定は " 0 0 0 0 " になっています。 2. ※1ただし、電子店名スタンプが挿入されていなければサーマルポップは印字されません。 メイン表示/客用表示の機能を設定する メイン表示のバックライトや客用表示消灯機能を設定できます。 手順 メイン表示のバックライトを点灯しない 例 *1* モードスイッチを「設定」に合わせ、以下の操作をおこないます。 A B 3外計 3422外計 0 1 0 20 現例外計 ■ 客用表示の設定 <sup>A</sup> 表示する <sup>0</sup> 表示しない おおしゃ おおし おおし おいしゃ しょうしゃ しょうしょう ■ メイン表示のバックライト設定 <sup>B</sup> 点灯する <sup>0</sup> 点灯しない さんじゅう しゅうしゅう しょうしゅう しょうしょく

■ 常に 0 を入力します 0 ■ バックライトオフタイマーの設定 (00 ~ 59 分) ※1 00 ~ 59 0 ~ 59

m 1. ご購入時は一連番号等の設定は " 0 0 0 20 " になっています。 2. ※1「00」にすると、バックライトはオフになりません。

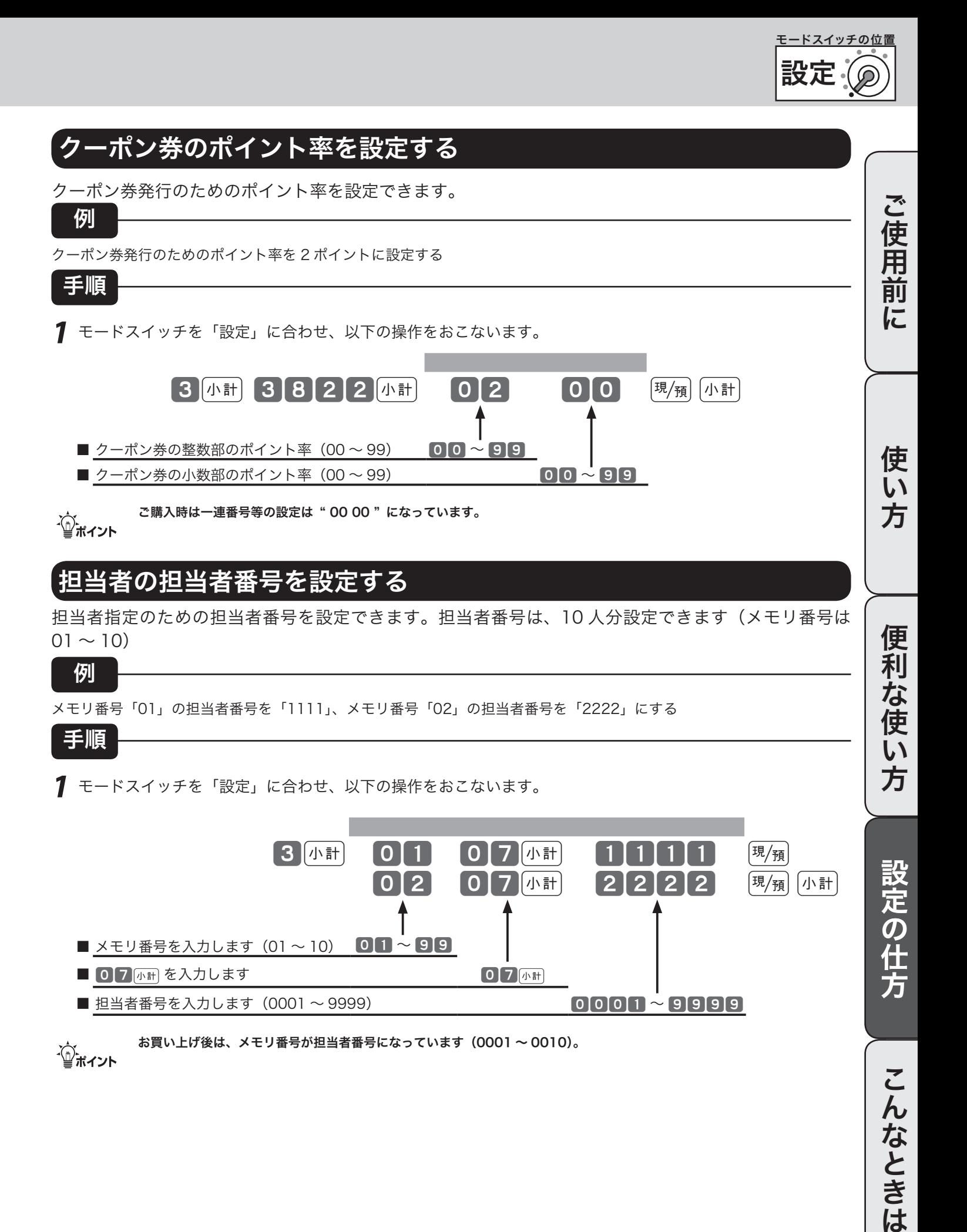

# レジの設定内容を確認する

## 設定内容を確認する

設定されている内容の確認(「設定点検」と言います)は、①単価/レートなどの内容の確認、② PLU に設定された単価/商品名の確認③キー機能/レジスター機能の内容の確認、④キー名/メッ セージなどの確認、の4つに分けられます。それぞれ以下のように操作します。

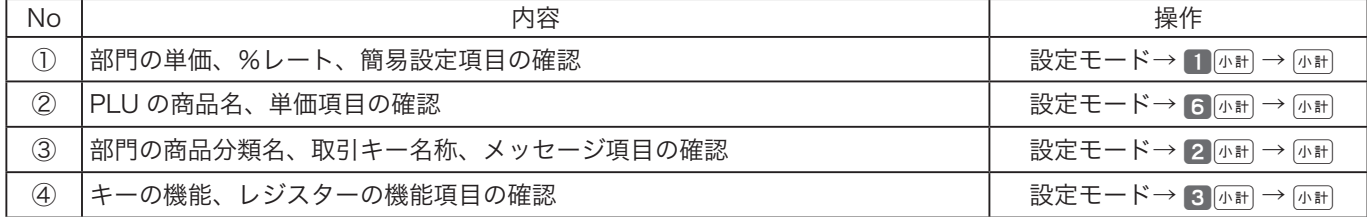

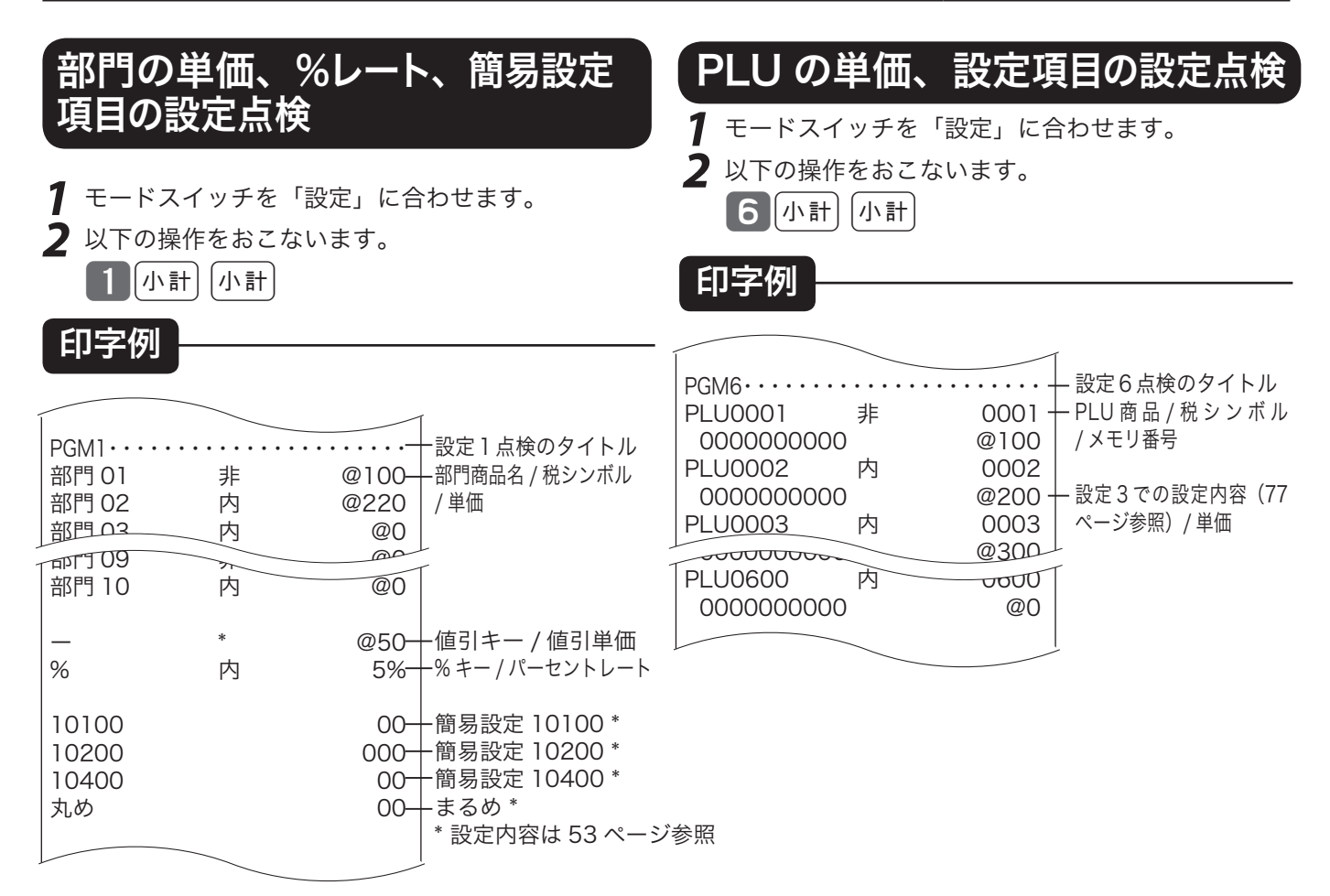

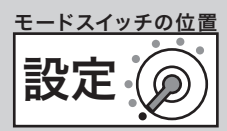

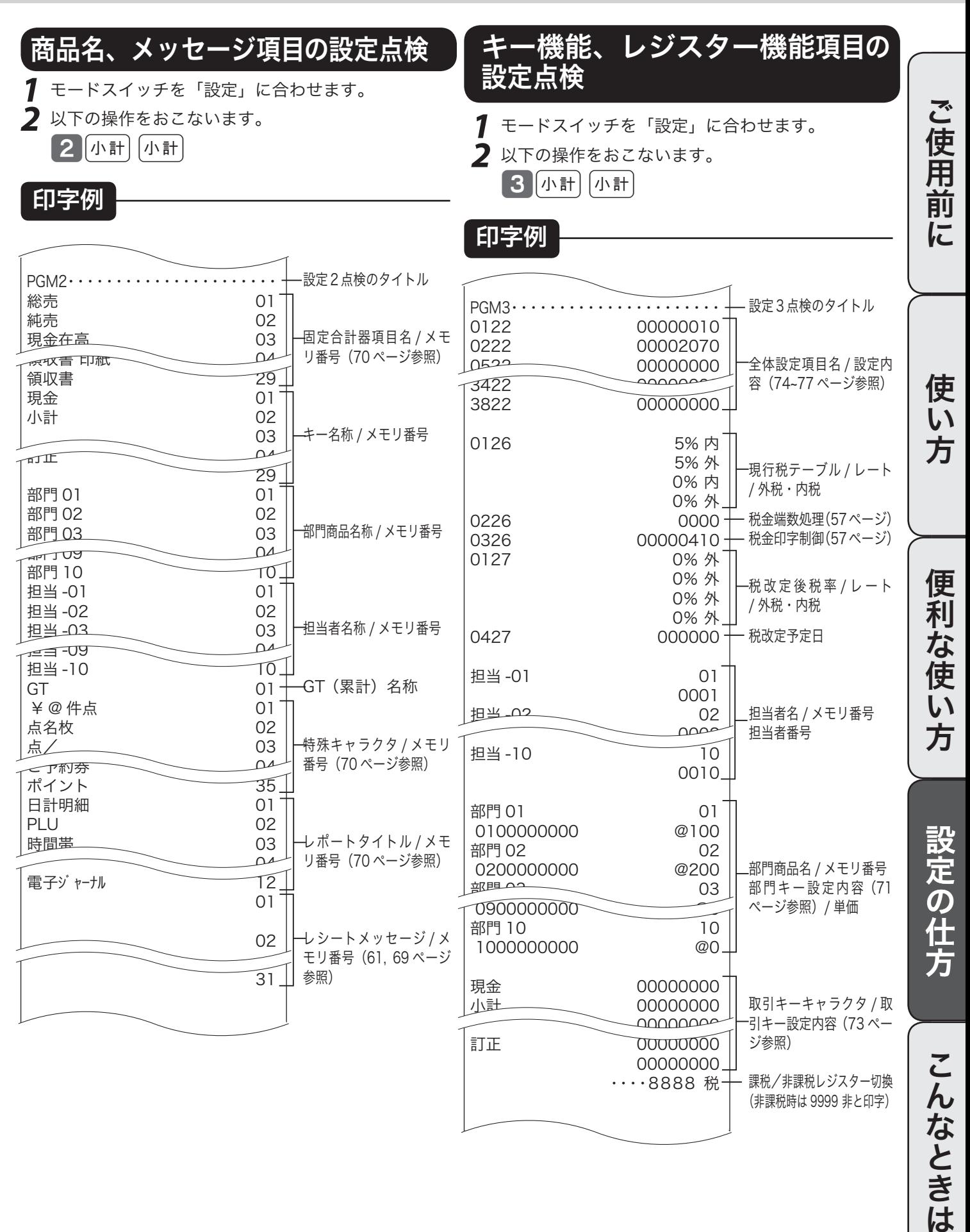

91

# 故障かなと思ったら

## こんなときには

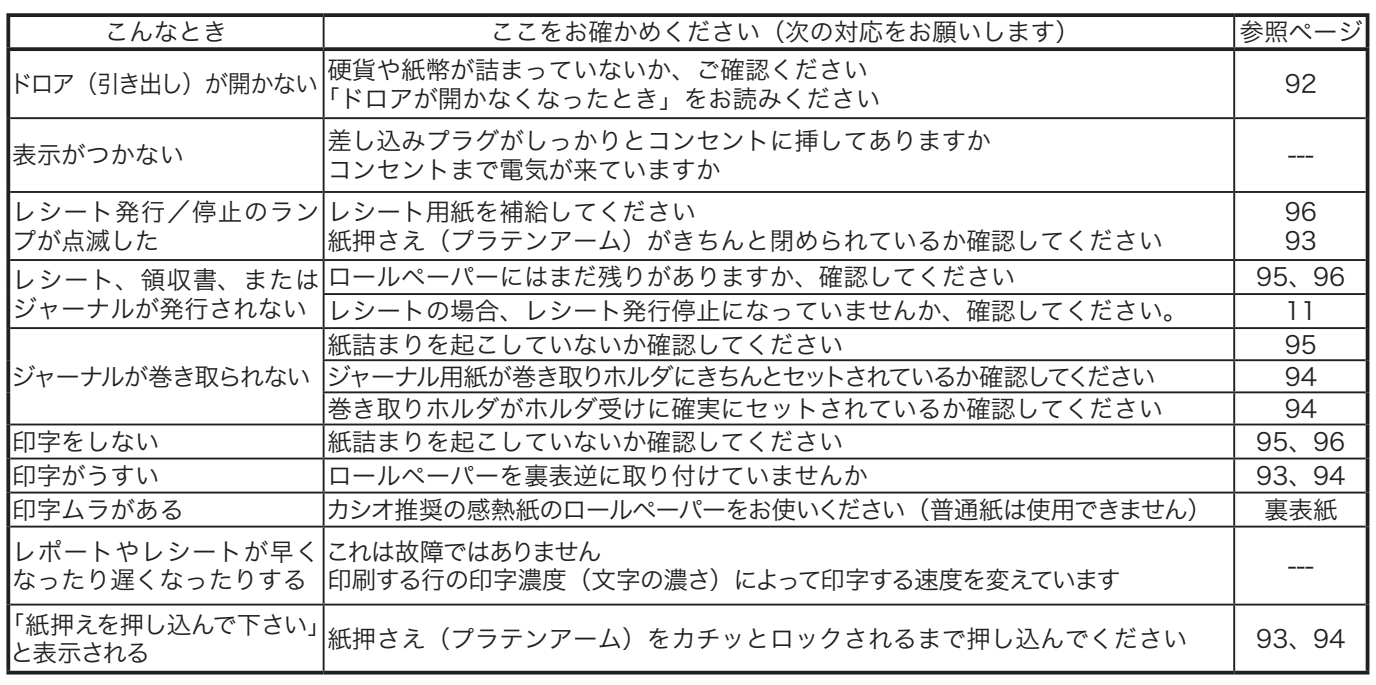

キャラクタ表示部に、エラーの原因や解決方法を示したガイダンス(案内表示)が出ましたら、それに従ってエラー 解除をおこない、正しくご使用ください。

また、 キーを押していただくと、いろいろな機能やその使用方法を説明したレシートを発行します。

## 正しく動作しないとき

レジ操作中に、エラー音が "ピーッ" と鳴ることがあります。これは、機械が操作ミスを検出したしる しですが、通常はエラーの自動解除機能によりそのまま操作を続けることができます。 操作ミスのエラーなどを強制的に解除する方法として、[##] キーを続けて2回押す方法があります。こ のときは以下の注意が必要です。

▲ 全意 「登録」または「戻」中に ▒▒ キーを2回続けて押した場合は、≪現金≫での売上(戻し)として処理されます。これを売上から<br>取り消したい場合は、「登録」の場合は「返品処理」を、「戻」の場合は「売上登録」をおこないます。

### ドロアが開かなくなったとき

万一、停電や故障などでドロアが開かなくなったときは、ドロ ア底面の金具(ドロア開放レバー)を矢印の方向に動かすと開 きます。

、☆<br>└──<br>■ボイント んので、ロックを解除してから行なってください。

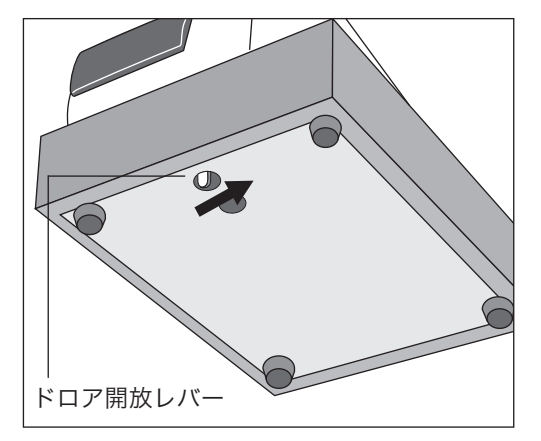

消耗品のセットと交換(1/3)

## ロールペーパーをセットする(レシート)

印字用紙を「レシート」として使う場合の、ロールペーパーのセット方法を以下に示します。

手順

*1* モードスイッチを「登録」の位置にします。

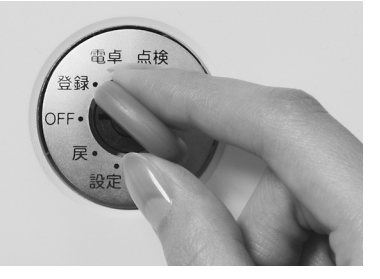

**2** プリンタオープンキー (orēn) を押して、プリンタを開<br>2 けます。

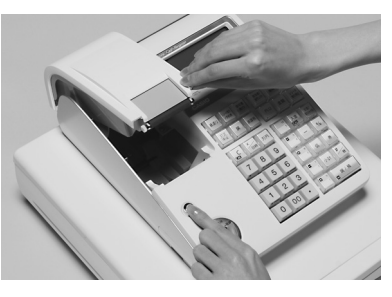

**3** ロールペーパーの先端が下から出るように持って<br>**3** 「ロールペーパー入れ」にセットします。

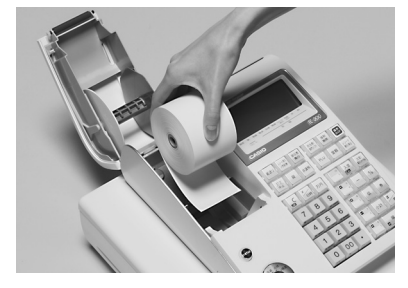

*4* ロールペーパーの先端をプリンタの上に渡します。

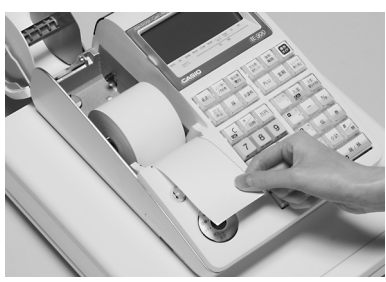

**5** ロールペーパーをプラテンで挟み込みながら、プリ ンタをカチッと閉じます。

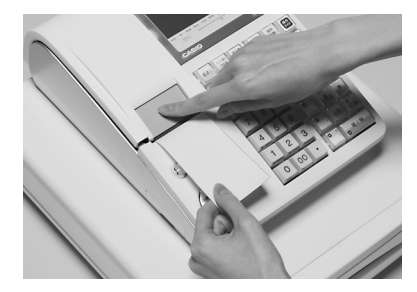

**6** 余分な紙を切り取ります。

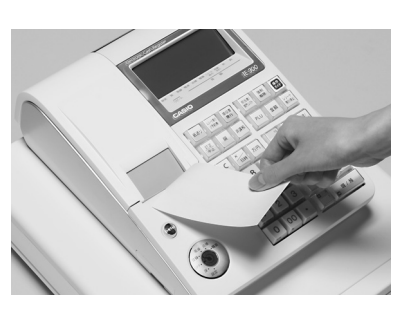

▲注意 本機は、必ずロールペーパーを取り付けてご使用ください。ロールペーパーを取り付けないで使用することはできません。 ・ロールペーパーの規格は 紙幅 58 mm× 外径 80 mm の感熱記録紙です。 ロールペーパーは当社指定のものをご使用ください。 指定品以外の用紙をご使用になりますと故障の原因となることがあります。

・ロールペーパーに赤い線が出てきたら、残りは約1m です。お早めに新しいロールペーパーに交換してください。

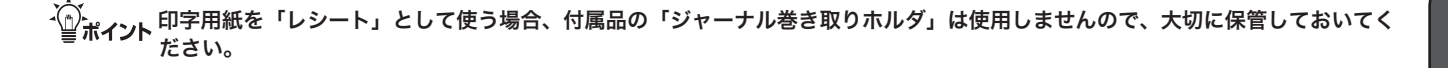

ご使用前に使い方便利な使い方設定の仕方こんなときはご使用前に使い方便利な使い方設定の仕方こんなときは

便利な使い方

設定の仕方

こんなときは

ご使用前に

使 い 方

消耗品のセットと交換(2/3)

## ロールペーパーをセットする(ジャーナル)

印字用紙を「ジャーナル」として使う場合の、ロールペーパーのセット方法を以下に示します。

手順

*1* モードスイッチを「登録」の位置にします。

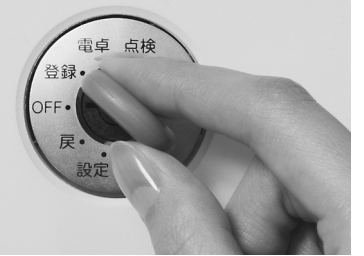

プリンタオープンキー (OPEN) を押して、プリンタを開  $2f$ <sub> $t$ </sub> $\frac{1}{5}$ 

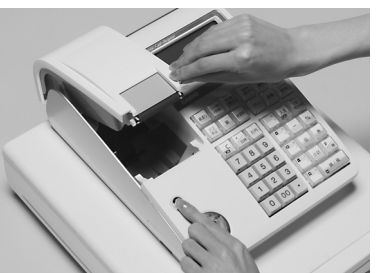

**3** ロールペーパーの先端が下から出るように持って<br>**3** 「ロールペーパー入れ」にセットします。

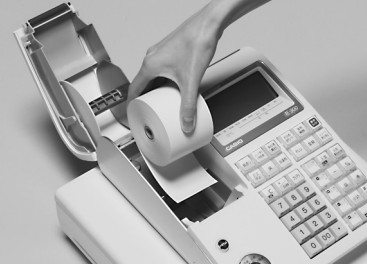

*4* ロールペーパーの先端をプリンタの上に渡します。

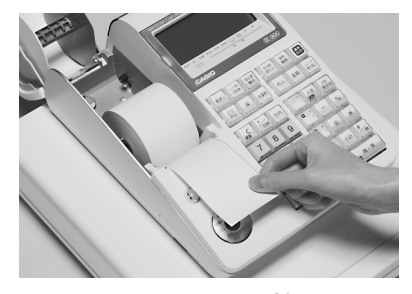

*5 ロールペーパーをプラテンで挟み込みながら、紙押*<br>*5* さえ(プラテンアーム)をカチッと閉じます。

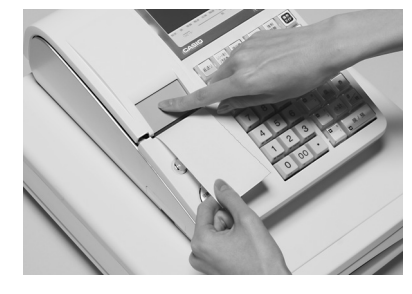

**6** ジャーナルカバーの後方部を持ち上げてカバーを取 り外します。

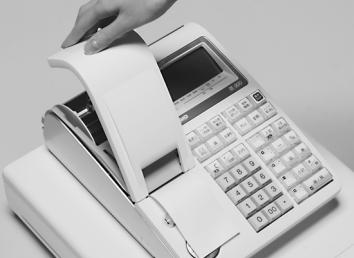

**ア** 付属品の 「ジャーナル巻き取りホルダ」 の溝に、ロールペー<br>**ア** パーの先端を差し込み、折り返した上で 2 〜 3 回巻き付 けます。

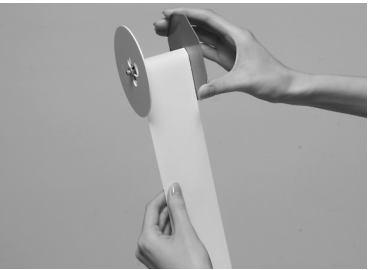

**8** 「ジャーナル巻き取りホルダ」を、「ホルダ受け」に セットします。

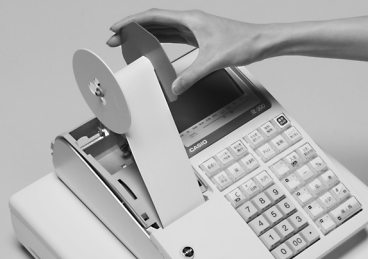

9 用紙のたるみが無くなるまで [#iiiii] キーを押します。

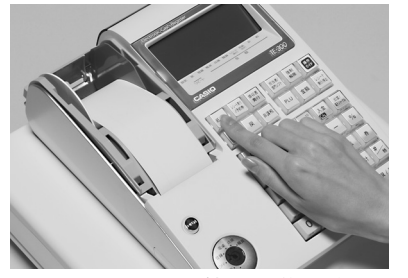

*10* ジャーナルカバーを取り外した逆の手順で取り付けて 完了です。

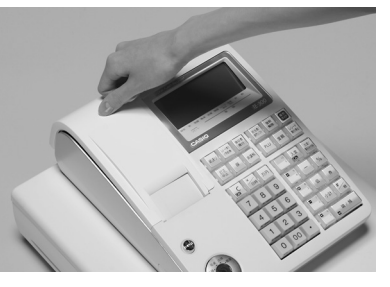

 $\mathcal{L}_{\overline{H}}$  ニールペーパーをセットする際の注意事項は、93 ページの「注意」を参照してください。

## ロールペーパーを交換する(ジャーナル)

ロールペーパーが少なくなると(約 1 m)、赤い線が出てきます。この場合は、早めに新しいロールペー パーと交換してください。

ここでは、印字用紙を「ジャーナル」として使う場合の、ロールペーパーの交換方法を示します。

### 手順

*1* モードスイッチを「登録」の位置にします。

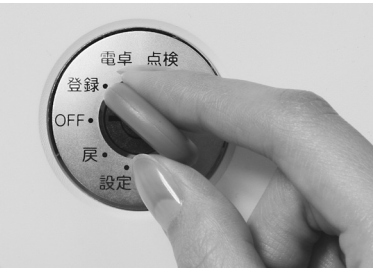

*2* ジャーナルカバーの後方部を持ち上げて、カバーを  $2 \frac{\nu}{\mu}$  かんます。

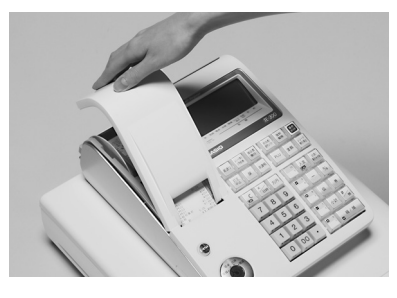

*3* <sup>o</sup>キーを押して <sup>20</sup> cm 位、ロールペーパーを空 送りしてから、印字部分にかからない位置でペー パーを切り離します。

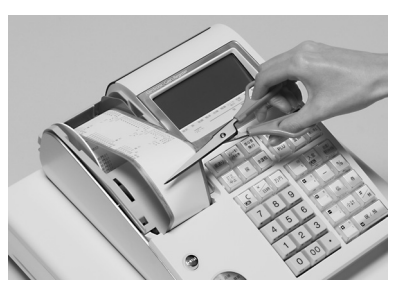

*4* ジャーナル巻き取りホルダをホルダ受けから上へ、 取り外します。

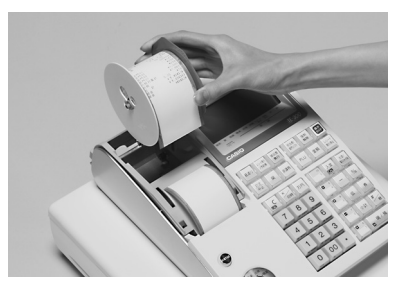

**\_5** ジャーナル巻き取りホルダの左側の紙押さえ用の側<br>*5* 板を、ずらして取り外します。

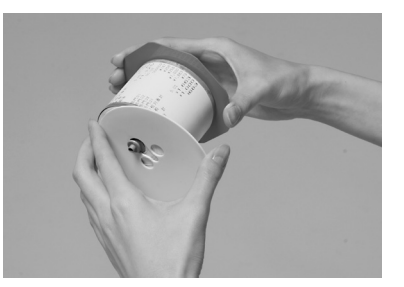

**ゟ** 印字済み用紙をホルダから横方向にずらして外します。<br>**ゟ** その後、左側の側板をセットして、ホルダを元の形 に戻します。

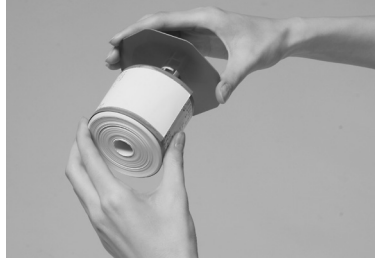

**7** 本体内のロールペーパー入れに残っているペーパー の芯を取り除きます。

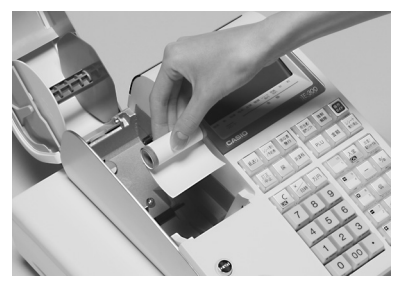

 $\mathbb{S}$   $\mathbb{H}$   $\mathbb{F}$  ロールペーパーセットの手順については、94 ページの「手 順3」以降を参照してください。

こんなときは

ご使用前に使い方便利な使い方設定の仕方こんなときはご使用前に使い方便利な使い方設定の仕方こんなときは

な使い方

設定の仕方

便 莉

ご使用前に

使  $\mathcal{U}$ 方

消耗品のセットと交換(3/3)

## ロールペーパーを交換する(レシート)

ロールペーパーが少なくなると(約 1 m)、赤い線が出てきます。この場合は、早めに新しいロールペー パーと交換してください。

ここでは、印字用紙を「レシート」として使う場合の、ロールペーパーの交換方法を示します。

#### 手順

*1* モードスイッチを「登録」の位置にします。

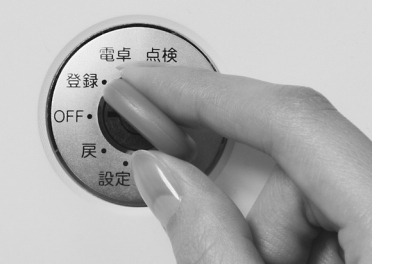

プリンターオープンキー (OPEN) を押して、プリンタを  $2$   $\stackrel{}/\!\!\!\!\!$  開けます。

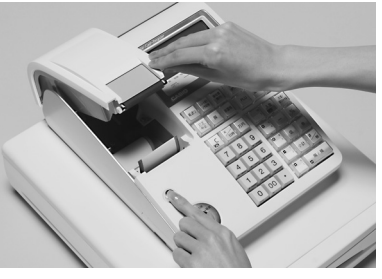

**3** 本体内のロールペーパー入れに残っているペーパー<br>**3** の芯を取り除きます。

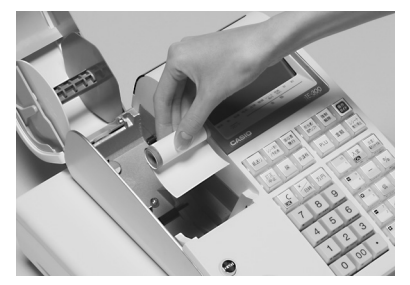

**4** ロールペーパーの先端が下から出るように持って<br>**4** 「ロールペーパー入れ」にセットします。

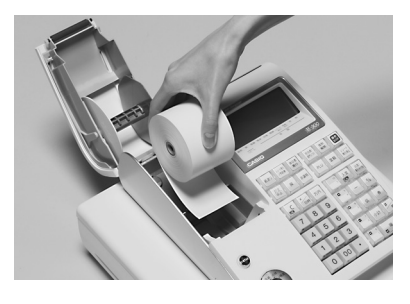

 $\mathbf{E}$   $\mathbf{E}$  ロールペーパーをセットする際の注意事項は、93 ページの「注意」を参照してください。

**5** ロールペーパーの先端をプリンタの上に渡します。

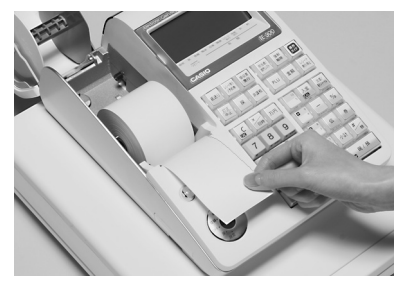

*6 ロールペーパーをプラテンで挟み込みながら、プリ*<br>*6* ンタをカチッと閉じます。

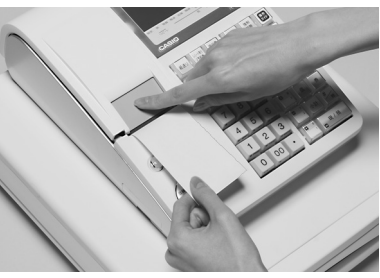

**7** 余分な紙を切り取ります。

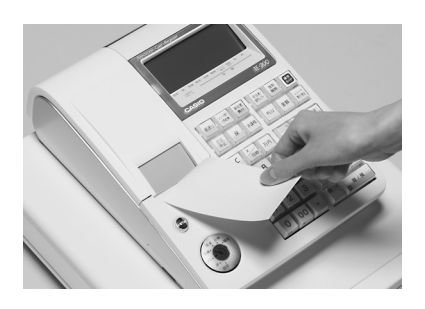

電子店名スタンプの取り付け

## 電子店名スタンプの取り付け方

電子店名スタンプができ上がってきたら、下記の手順で取り付けてください。

#### 手順

*1* モードスイッチを「OFF」の位置にし、レジスター の向かって右側面のカセットカバーを開けます。

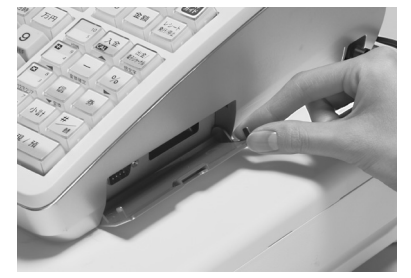

*2* 電子店名スタンプのラベル面を上にして、右図の矢 - 0.5 コロバクシング 11日 - 2.5<br>印のコネクタに電子店名スタンプを奥までしっかり とはめ込みます。

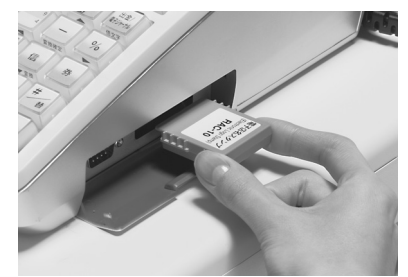

*3* カセットカバーを閉めます。

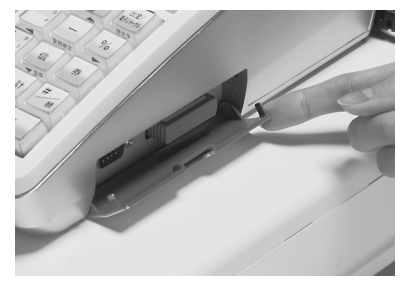

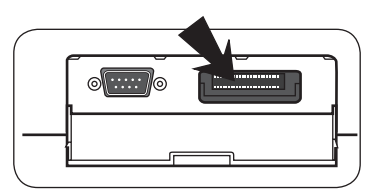

カセットカバー内部

 $\blacktriangle$ 注意 電子店名スタンプの端子部には手や金属で触れないでください。

について、このお買い上げの状態では、電子店名スタンプを取り付けるとお申し込みいただいたロゴやサーマルポップを印字します。もし、印<br>|<br>| 99 x = {{##}} | 5 = {{#}} = {{#}} = {{#}} = {{#}} = {{#}} = {{#}} = {{#}} = {{#}} = {{#}} = {{#}} = {{#}} ={ 88ページ参照)になっているかご確認下さい。

n電子店名スタンプの取り付け前にロゴ/コマーシャルメッセージを設定され使用されていた場合でも、電子店名スタンプを取り  $\widehat{\mathbb{G}\mathbb{H}}\Big(\overline{F}$  付けるとそのメッセージは印字されなくなります。

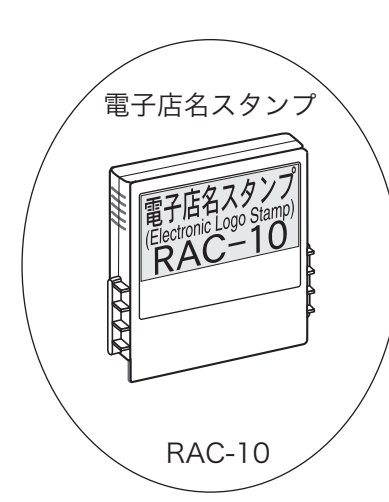

便 莉 な 使  $\mathsf{U}$ 

方

ご使用前

に

使 い 方

設定の仕方

# 部門キーなどに商品名を記入するには

## キーキャップの中に商品名などを書いた紙を入れる

◎ 10mm 程度の幅のセロハンテープをご用意下さい。

#### 手順

*1* セロハンテープを 5cm 位の長さに切り、キーキャッ プを外すキーの肩の部分にその一端を貼り付けま す。

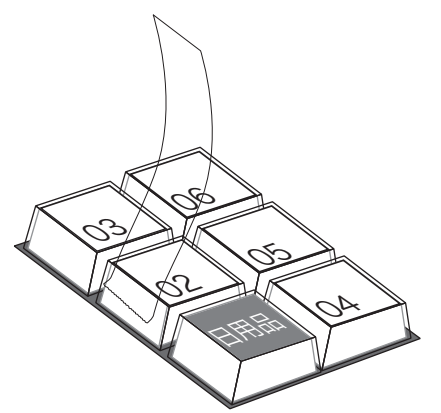

*2* 貼り付けたセロハンテープのもう一端を親指と人差 し指で押さえ、上に手首を回すようにして引き上げ ます。

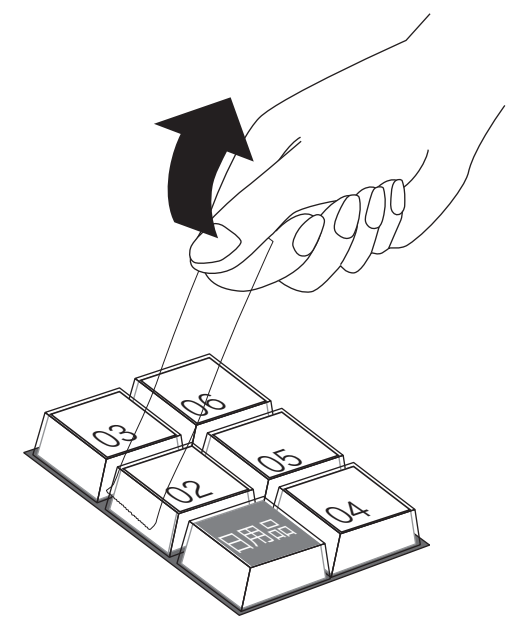

*3* キーキャップの片側が外れますので、キー本体から キーキャップを外し、中のキープレートを取り出し ます。

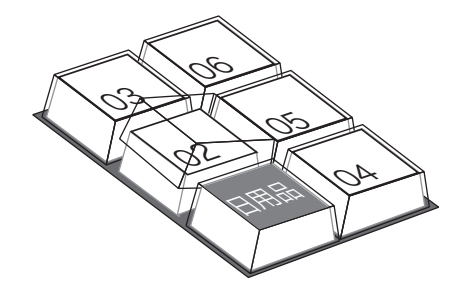

*4* 新しいキープレートをキーキャップの中に入れ、紙 の方向に注意しながらキー本体にかぶせ、押し込み ます。

# ドロアを分離して設置するには

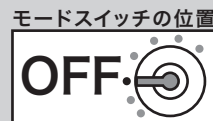

## ドロアをレジスターから分離して設置する お店のレイアウトに合わせて、ドロアとレジスター本体を分離して設置することができます。付属して いるドロア延長ケーブル、レジスター固定ゴム足、ドロア上面穴塞ぎキャップをご用意ください。 ご使用前に ご使用前に使い方便利な使い方設定の仕方こんなときはご使用前に使い方便利な使い方設定の仕方こんなときは 手順 *5* レジスター本体とドロアをつなぐケーブルをコネクタ部 *1* ドロアを開けます。 分で抜いて、分離します。 使 *6* 矢印の部分に固定ゴム足をはめ込み , レジスター本体  $\mathsf{U}$ とドロアを所定の位置に置きます。 方 *2* ドロアの引き出し部分の手前を持ち、矢印で示すよう ↙ に上に持ち上げるようにして取り外します。 ↙  $\mathbf{K}$ 便 ↙ 莉 な使い方 *7* ドロア延長ケーブルを本体側とドロア側のコネクタに接 続します。 *8* 本体とドロアを適切な位置に配置し、用紙をセットして終 了です。 *3* ドロアの内側上面(矢印で示す)にある蝶ねじを左に 回して取り外します。 ○必要に応じて、下図のイラストの矢印の位置の穴にドロア 上面穴塞ぎ用キャップをはめ込み、穴を塞ぎます。 設定の仕方 *4* 本体を矢印の方向にずらし、持ち上げます。 こんなときは  $\blacktriangle$  注意 ドロア内部に、余った延長ケーブルを入れてはいけません。分離作業によって外したねじは、レジスターとドロアを再びつなげる 場合に必要になりますので、保管をお願いします。

乾電池のセットと交換

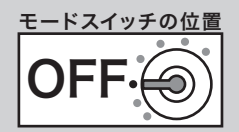

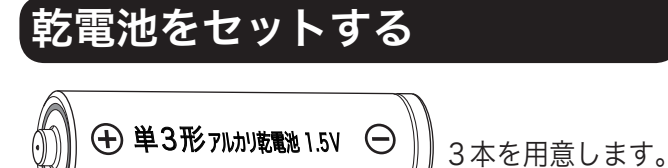

乾電池はレジスター内の日付や時刻、集計数値な どを停電時に保護する働きがあります。

### 手順

*1* レジスターの向かって左側面にある電池ケースを開 けます。

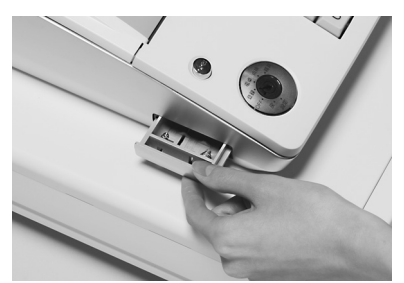

**2** 新しい電池を 3 本、⊕⊖に注意して、電池ケースに 確実にセットします。

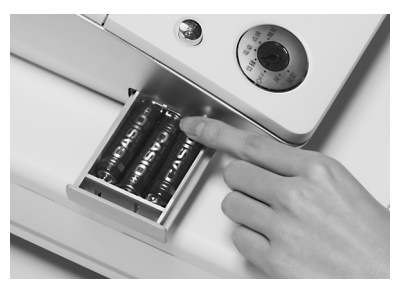

*3* 電池ケースを閉じます。

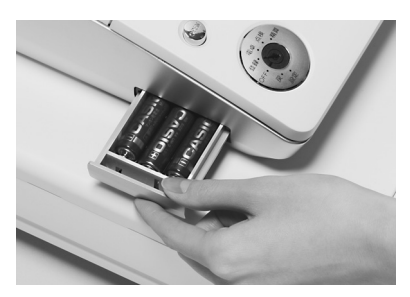

▲注意 電池を入れないで使用すると、日付や時刻、集計数値が 消えることがあります。

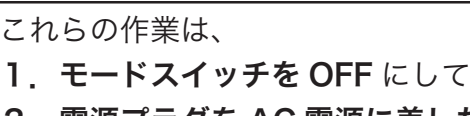

2.電源プラグを AC 電源に差した状態で

行なってください.

## 乾電池を交換する

表示窓の上側に "電池切れです" が表示された場合 は、乾電池が寿命であることを示しています。

この場合は、以下の手順で新しい乾電池と交換し てください。

手順

*1* レジスターの向かって左側面にある電池ケースを開 けます。

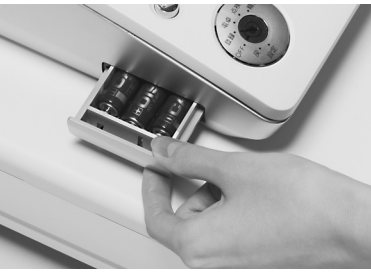

*2* 古い電池を 3 本とも取り出します。

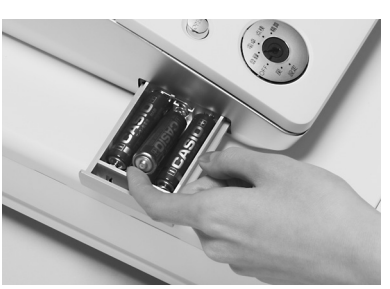

*3* 新しい電池を 3 本、⊕⊖に注意して、電池ケースに 確実にセットします。

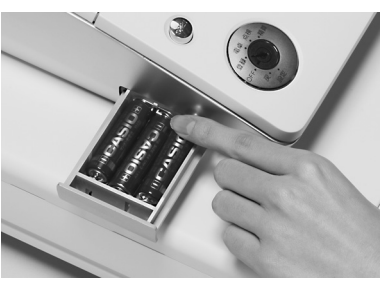

*4* 電池ケースを閉じます。

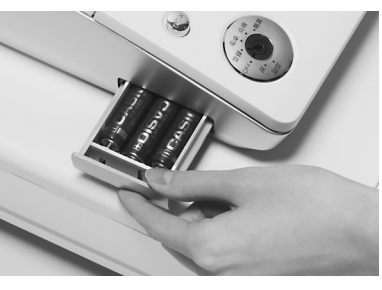

<u>▲</u><br>▲注意 電池交換中は、差し込みプラグを<u>コンセントから抜かな</u> いでください。 ・乾電池は、3本とも同じ種類の新しい電池を使ってくだ さい。

仕様(1/2)

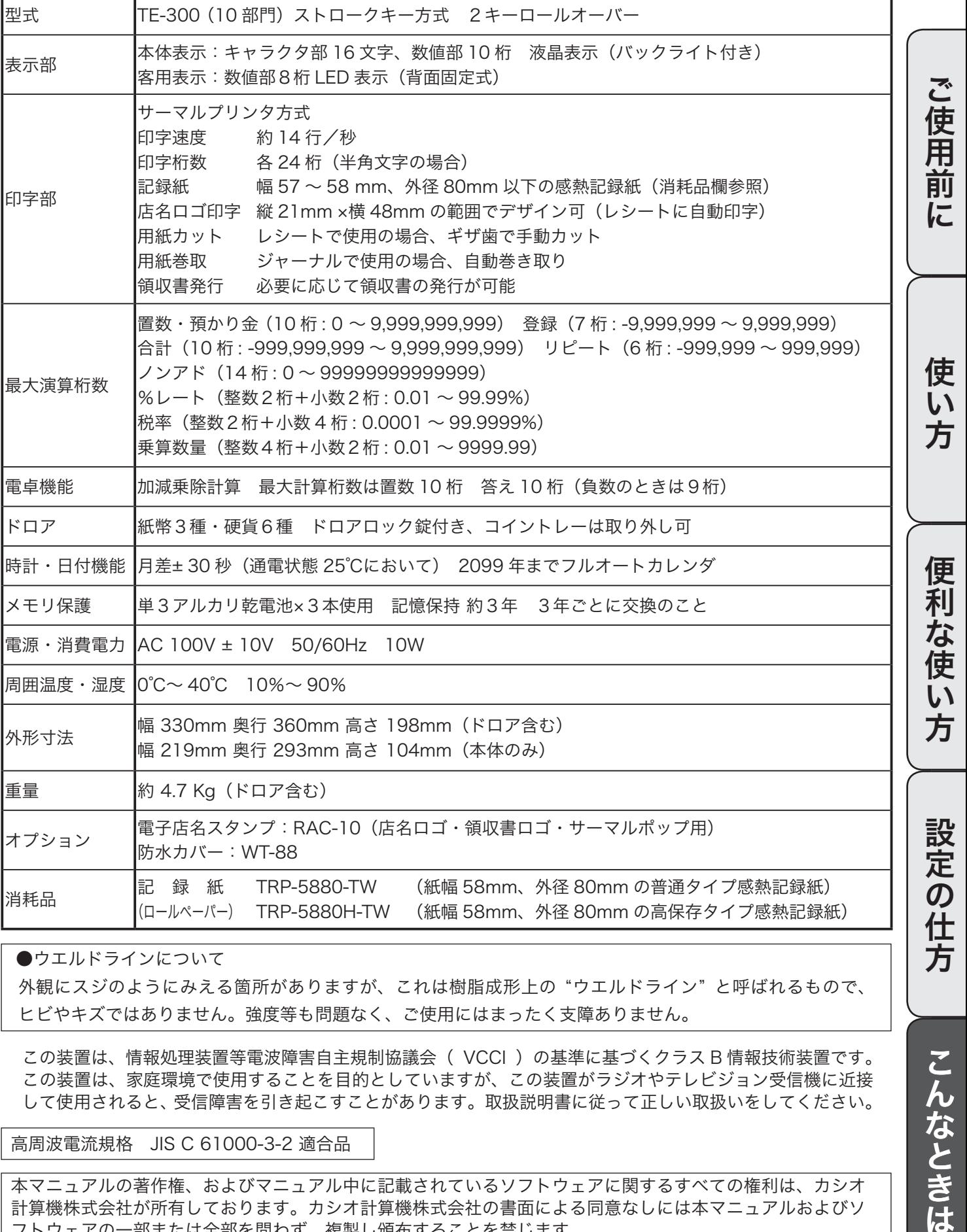

●ウエルドラインについて

外観にスジのようにみえる箇所がありますが、これは樹脂成形上の "ウエルドライン" と呼ばれるもので、 ヒビやキズではありません。強度等も問題なく、ご使用にはまったく支障ありません。

この装置は、情報処理装置等電波障害自主規制協議会( VCCI )の基準に基づくクラス B 情報技術装置です。 この装置は、家庭環境で使用することを目的としていますが、この装置がラジオやテレビジョン受信機に近接 して使用されると、受信障害を引き起こすことがあります。取扱説明書に従って正しい取扱いをしてください。

高周波電流規格 JIS C 61000-3-2 適合品

本マニュアルの著作権、およびマニュアル中に記載されているソフトウェアに関するすべての権利は、カシオ 計算機株式会社が所有しております。カシオ計算機株式会社の書面による同意なしには本マニュアルおよびソ フトウェアの一部または全部を問わず、複製し頒布することを禁じます。 本マニュアルおよびソフトウェアは、将来予告なしに変更することがあります。

方

こんなときは

仕様(2/2)

## 同梱のパソコンソフトについて

#### 1.動作環境について

#### ■ ハードウエア

IBM PC/AT 互換機(ご使用の OS が推奨する環境) レジスターとの接続には COM ポート (注1) とインターリンクケーブルが必要です。

#### ■ ソフトウエア

売上げデータ処理を行なう場合、ご使用のパソコンに Microsoft® Excel® がインストールされている必 要があります。

(注1) COM ポートのないパソコンでは USB ポートをご利用いただけます。この場合、インターリンクケー ブルに COM-USB 変換ケーブルを接続してお使いください。ご使用いただけるケーブルは下記「接続 ケーブルについて」をご覧ください。

### 2.対応 OS について

パソコンソフトのバージョンによってご使用いただける Windows®OS が異なります。同梱のソフトウエアの バージョンをご確認ください

各 OS についての対応状況は下記の通りです。

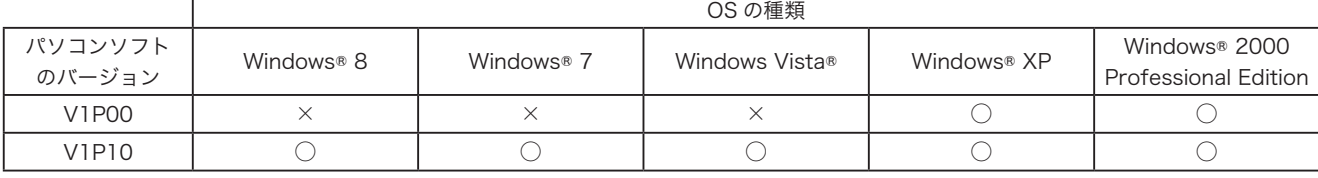

○: 対応しています ╳:対応していません

Windows® 8、Windows® 7 ま た は Windows Vista® を ご 使 用 の お 客 様 は、 弊 社 ウ ェ ブ サ イ ト (http://casio.jp/support/)より V1P10 をダウンロードし、注意事項をご確認のうえご利用ください。

・ 上記 64bit 版には対応しておりません。<br>I → V1P10 は、Windows® 98 Second edition および Millenniu<br>・ V1P10 は、Microsoft® OFFICE 2007 に対応しております。 ・ V1P10 は、Windows® 98 Second edition および Millennium edition には対応しておりません。

### 3.接続ケーブルについて

以下のケーブルについて動作確認をおこなっています。

<インターリンクケーブル>

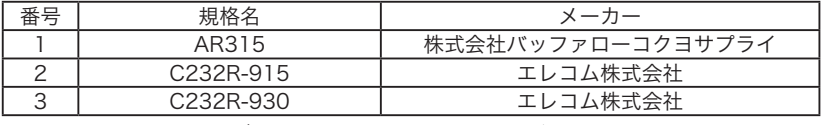

※インターリンクケーブルとは、パソコンと電子レジスターでシリアル通信をおこなうためのクロスケーブルです。

インターリンクケーブルをご使用の場合、ご使用の PC によって動作が不安定になる場合があります。このよ うなときは、インターリンクケーブルに COM-USB 変換ケーブルを接続してお使いください。

< COM-USB 変換ケーブル>

| ∽<br>田 |                                                  |
|--------|--------------------------------------------------|
|        | $\sim$<br>$\tilde{}$<br>$\overline{\phantom{0}}$ |
|        |                                                  |

上記ケーブルの動作確認については動作のすべてを保証するものではありません。PC の構成など、ご使用の 環境によって異なる結果となる場合があります。

用語集

本書で使用している用語について、五十音順に記載しています。 必要に応じて参照してください。

#### ●後レシート発行

通常、レシートの発行をしていないお店で、お客様 からレシートを要求された場合、後レシートを発行 してお渡しします。

 $\frac{1}{2}$  10, 33

### ●在 ありだか 高

ドロアの中にある現金やクレジット伝票などの合計 金額のことです。

卷照 26, 44

#### ●一部現金売り

取引の支払いを現金やクレジット1種類ではなく、 一部を現金、一部を商品券などで支払う形式のこと をいいます。

 $\widehat{\mathbb{R}}$  39

#### ●一連番号

レシートの番号です。レシートを発行するごとに1 ずつ足されます。

 $\left[\frac{1}{8}\right]_{14, 15, 84}$ 

#### ●一括取消

入力ミスなどでレシートを最初からやり直したいと きに一括取消をします。

### $\frac{1}{2}$   $\frac{1}{2}$   $\frac{1}{2}$   $\frac{1}{2}$

#### ●内税方式(内税方式レジスター)

内掛けの消費税を計算して、お客様からの消費税の 預かり額を累計する方式にした、レジスターのこと です。

€ 日本 ナミングスター 参照 14, 26, 55

#### ●オプション

ご使用方法によっては使っていただくと便利なもの を別売で用意させていただいております。それをオ プションと呼んでいます。

|参照 91

#### ●期間集計

長い期間(例えば、一週間、旬日、一月など)の売 上の合計を知ることができるレポートです。

 $\left[\frac{$ 豢照<sub>∞</sub> 42 ∼ 44

#### ●客用表示

お客様に商品の登録金額や合計金額などを示すため の表示器です。

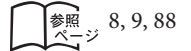

#### ●キャラクタ

部門キーや PLU、取引キーやメッセージなどに設定 される文字をいいます。

 $\left[\frac{1}{6}\right]_{\frac{1}{6}-\frac{1}{2}}$  9, 16, 60  $\sim$  73

#### ●券売り

商品券売りに使用します。

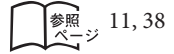

#### ●さかのぼり訂正

商品登録中に、同一レシート中での登録の間違えを 訂正することです。

|参照 37

#### ●ジャーナル

印字で残される営業記録のことです。本機では印字 用紙はレシート用かジャーナル用か、どちらかにし か使えません。レシート用としてお使いの場合、電 子ジャーナルで営業記録を取ることができます。 ジャーナルを印字で残す場合、印字後のジャーナル はレジスター本体内に自動的に巻き取られます。

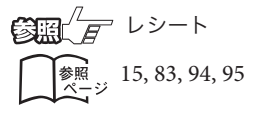

#### ●ジャーナルスキップ

ジャーナル(前出)用紙の消費を少なくするため部 門など商品明細の印字をせず、一連番号(前出)や 取引合計金額などを印字することです。

83

使 い 方

便 莉 な 使  $\mathsf{U}$ 

方

設定の仕方

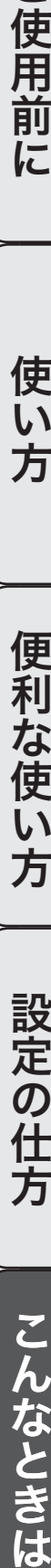

用語集

#### ●出金

商品の売上に直接関係のないお金をドロアから出す ことです。ドロア内の現金を回収するときなどにお 使いください。

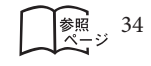

#### ●乗算

同じ商品を一度にたくさんお買い上げの場合、買い 上げ個数と単価を入力して(掛け算で)合計金額を 算出することです。数量×単価または単価×数量の 2種類の入力方法を選べます。

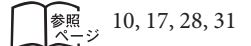

#### **●シンボル**

表示の状態を示すインジケータやレシート上に印字 する略号です。「合計」や「お釣」を表示している 状態を示したり、内税の「内」、非課税の「非」な どのことを示します。

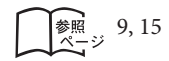

#### ●信用売り

クレジットカードなど、お釣りが発生しないで支払 われる場合の売上げにお使いください。

参照 11,38

#### ●精算

業務の終わりに売上金額などをレポートとして発行 することです。レジスターの中の売上金額などは(翌 日の営業のために)ゼロになります。

n点検  $\sum_{\substack{$  参照</sup> 26, 42 ∼ 47

#### ●設定

レジスターの機能を選択したり、パーセント率や単 価をレジスターに覚えさせたりすることです。

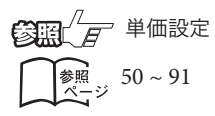

#### ●単価設定

商品単価をレジスターに覚えさせることです。同じ 単価が多く使われる場合、単価設定すると便利です。

 $\left[\begin{array}{cc} \frac{1}{2} & 29, 31, 51 \\ \frac{1}{2} & \frac{1}{2} \end{array}\right]$ 

#### ●担当者

レジスターを操作している取扱者のことです。レ シート上に担当者の番号あるいは名前を印字した り、担当者別の売上額を集計することができます。

参照 10, 15, 41, 71, 84, 89

#### ●置数

数字打ちです。商品の単価や数量、お客様からの預 かり金など数値を入力することです。

 $\left[\begin{matrix} \frac{1}{6} & 10, 16 \\ 2 & -1 \end{matrix}\right]$  10, 16 ~ 25, 28 ~ 91

#### ●訂正

レジスターに入力した事柄(数字や機能指定)が間 違っていた場合、それを取り消すことです。取消が できるときとできないときがあります。

後照 22, 23, 37

#### ●点検

業務の途中に売上金額などをレポートとして発行す ることです。レジスターの中の売上金額はそのまま 保存されます。

 $\mathbf{G}\mathbb{R}^{\mathbb{Z}}$ rat **修照**  $42 \sim 47$ 

#### ●電子店名スタンプ

別売のオプションです。レシートに印字する、オリ ジナルの店名ロゴスタンプや領収書に印字する、社 名ロゴ・会社所在地などを焼き付けた小さなカート リッジです。別添の申込書でお申し込みください。

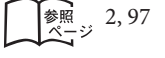

用語集

#### ●登録

レジスターにお買い上げ商品の単価や数量、預かり 金などを入力して、レシートを発行するまでの一連 の操作のことです。

 $\frac{1}{\frac{20}{5}}$  16 ~ 25, 28 ~ 41

#### ●日計明細

売上金額などのレポートの一種です。その日の合計 (日計)を商品分類や取引形態など(明細)に分け て発行します。

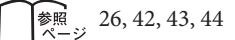

#### ●入金

商品の売上に直接関係のないお金をドロア内に入れ ることです。釣銭準備などをするときにお使いくだ さい。

 $\left[\frac{1}{2} \frac{1}{2} \frac{1}{34}\right]$ 

#### ●値引き

赤札などがあった場合に使用します。赤札上の「〜 円引」の金額が合計金額から引かれます。

参照  $11, 35$ 

#### ●背景印字

レシートや領収書に、薄い文字や模様を背景として 印字することができます。他店との差別化のため、 または特売サービス引換券などのためにお使いくだ さい。

 $\sqrt{\frac{m}{n-1}}$  53

#### ●パーセント計算

割引き・割増しなど、百分率を使って値引き・値増 しする金額を計算する方法をいいます。

 $\mathbf{C}$   $\mathbb{R}^{\mathbb{Z}}$   $F$  割引き **k**<br><sub>ベージ</sub> 11, 36, 52, 81

#### ● PLU (ピーエルユー): Price Look Up の略

プライスルックアップ(単価呼出し)のことです。 主にコード指定後の PLU キーによる単価呼出し、 またはその登録のことです。PLU に設定されるのは、 主に(商品の分類ではなく)個々の商品(単品)です。

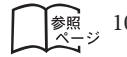

 $\left[\begin{array}{c} \frac{1}{2} \\ \frac{1}{2} \\ \frac{1}{2} \end{array} \right]$  10, 30, 31, 45, 51, 60

### ●非課税方式(非課税方式レジスター)

消費税を計算しないレジスターです。お客様から消 費税をお預かりしない場合にお使いください。

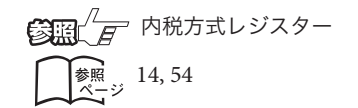

#### ●品番 PLU

品番で指定される商品を登録するときに用います。

 $\left(\frac{\partial \mathbf{F}}{\partial \mathbf{F}}\right)^{T}$  $F$  PLU (ピーエルユー)  $\left[\begin{matrix} \frac{1}{2} & 10, 30, 31 \end{matrix}\right]$ 

#### ●不加算印字

商品コード、お客様番号や電話番号など、合計金額 には関係しない数値を「おぼえ」のために印字する ことです。

 $\left[\begin{matrix} \frac{1}{2} & 1 \\ \frac{1}{2} & \frac{1}{2} \\ 0 & -\frac{1}{2} \end{matrix}\right]$ 

#### ●部門

お店の商品の分類です。例えば、食料品 / 雑貨品 / 日用品、鮮魚 / 精肉 / 青果、お食事 / お飲み物など の分類があります。

 $\frac{1}{\text{min}}$  11, 16 ∼ 25, 28, 29

#### ●プラテンアーム (紙押さえ)

プリンタ部分にある、印字用紙を挟み込むローラと それを支えている腕のことです。用紙交換後には、 これがカチッと閉められているかを確認してくださ い。

 $\frac{1}{x}$  8, 93, 94

 $\mathsf{U}$ 方

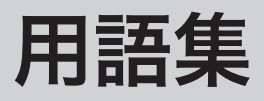

#### ●返品

お客様がお買い上げの商品をお返しになったとき、 返品処理をしてください。

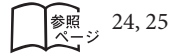

#### ●丸め(5円丸め/ 10円丸め)

合計金額の端数(5円未満または 10円未満)が出 ないように、それを値引くことです。値引いた金額 はお店側の負担になります。

 $\sum_{\substack{8\text{ }\mu\text{ }37,52}}$ 

#### ●万円キー(万券キー)

一万円札の預かり時に使用すると、明細レポート上 に一万円札の枚数が印字されます。

 $\sqrt{\frac{2R}{\chi^2 - 3}}$  10, 33

#### ●呼び出し機能

割り勘のためにレシートの合計を電卓モードで使用 したり、電卓モードでの計算結果を登録に使ったり する場合に、その数値を持ってくることです。

**标题** 49

#### ●リピート

同じ商品を一度にたくさんお買い上げの場合、その 都度商品単価を入力しないで、部門キーを買い上げ 個数分押したりして、手軽に登録することです。

 $\left[\begin{matrix} \frac{1}{2} & 9 & 17 & 31 \\ 1 & -1 & 9 & 17 \end{matrix}\right]$ 

#### ●両替

本来の両替(大きなお金を細かくする)ばかりでな く、商品取引以外にドロアを開ける必要ができたと きに両替をします。

 $\sum_{\substack{\cancel{8} \text{ }\text{[Fe]}\\ \cancel{8}-\text{[Fe]}}} 11,18$ 

#### ●領収書

レシートとは別の書式の領収書が発行できます。

 $\log_{x \to y} 14, 19 \sim 21$ 

#### ●レシート

お客様にお渡しする領収書代わりの紙券です。

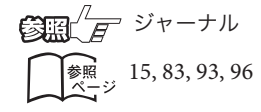

#### ●割引き

全品一律 10%引きなどのときに使用します。全品 一律でなくても、商品一つだけに対しても使用する ことができます。

**白霜 デ パーセント計算**  $\widehat{\mathcal{L}}_{\mathcal{R}-\mathcal{Y}}$  36

保証およびアフターサービス

## 保証とアフターサービス

### 保証書はよくお読みください

保証期間は、お買い上げ日から1年間です。 保証書(別に添付しています)は、必ず「お買い上げ日・販売店名」などの記入をお確かめの上、販売店か らお受け取りください。

内容をよくお読みの上、大切に保管してください。

### 修理を依頼されるときは

まず 92 ページの「故障かなと思ったら」に従って調べていただき、直らないときは次の処置をしてください。 ●保証期間中は・・・・・・

保証書の規定のとおり、お買い上げの販売店、またはカシオサービスセンターが修理をさせていただきます。 保証書をご用意の上、お客様相談センターへご連絡ください。

●保証期間を過ぎているときは・・・・・・ お買い上げの販売店、またはお客様相談センターへご依頼ください。 修理すれば使用できる製品については、ご希望により有料で修理いたします。

### アフターサービスなどについて疑問なことは

お買い上げの販売店、またはお客様相談センターにお問い合わせください。 カシオ製品のアフターサービス業務は、カシオテクノ株式会社が担当いたします。

## 消耗品のお申し込み

お買い上げの販売店へ機種名を告げてお申し込みください。

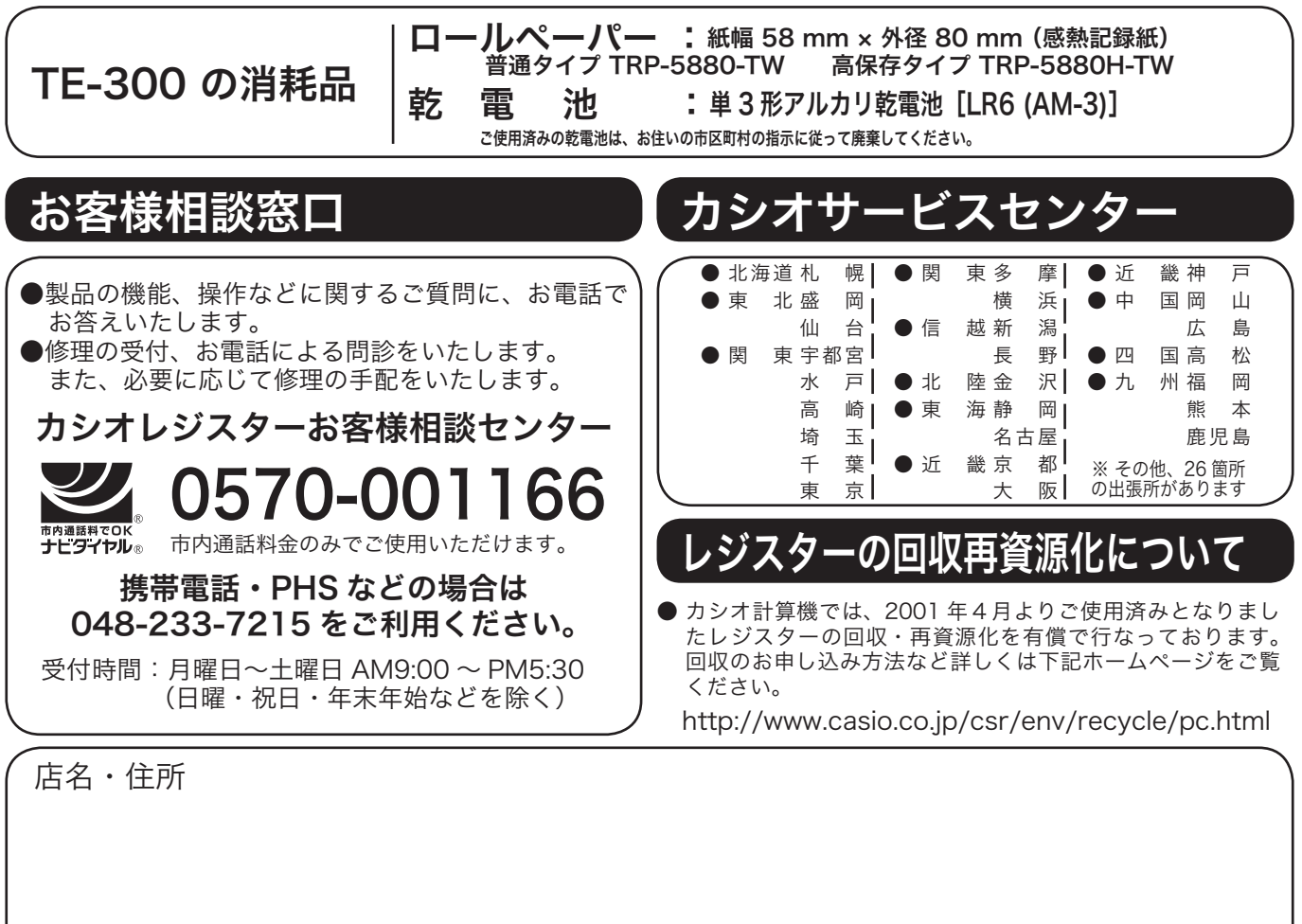

販売店(問い合わせ先)を明記しておきましょう ☎ ( ) 担当者

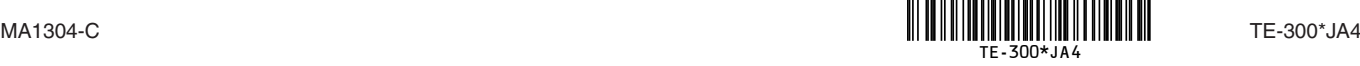